BA01065D/28/ZH/05.21 71511954 2021-01-01 自下列版本起生效 01.02.zz (设备固件)

# 操作手册 **Proline Promass F 100**

科里奥利质量流量计 EtherNet/IP

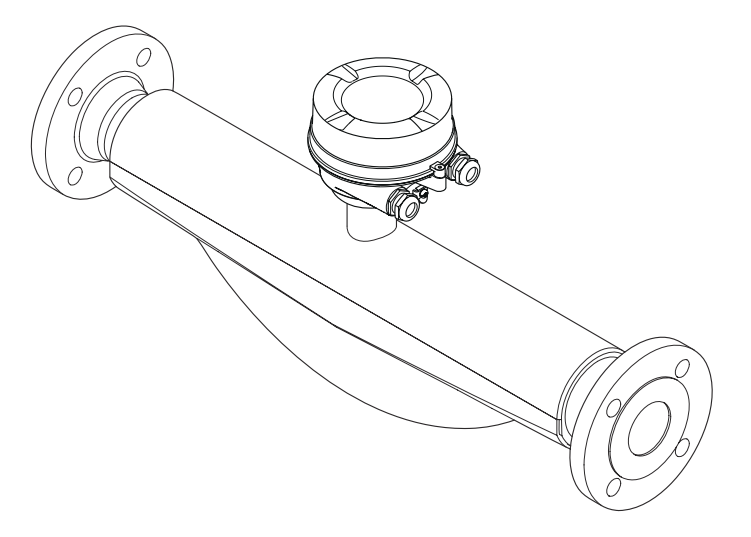

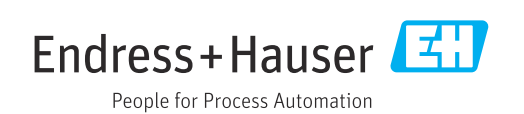

- 请将文档妥善保存在安全地方,便于操作或使用设备时查看。
- 为了避免人员或装置出现危险,请仔细阅读"基本安全指南"章节,以及特定操作步骤 对应文档中的所有其他安全指南。
- 制造商保留修改技术参数的权利,将不预先通知。Endress+Hauser 当地销售中心将为 您提供最新信息和更新后的指南。

# **目录**

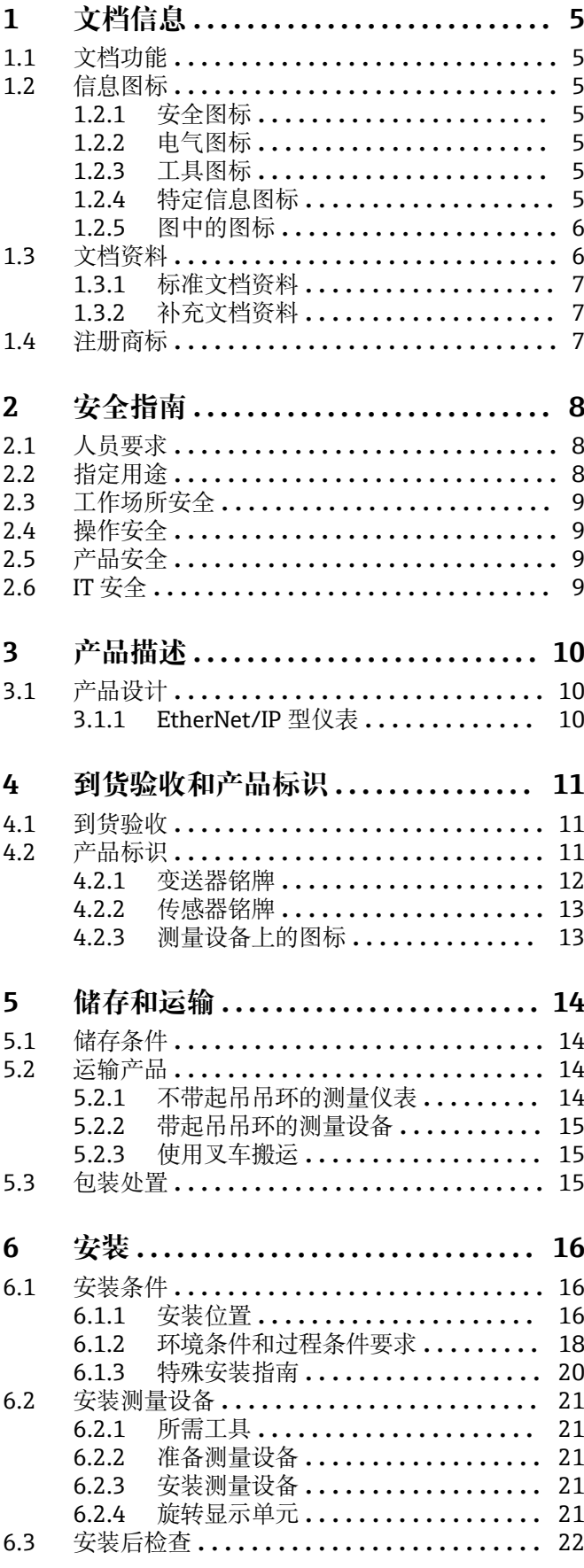

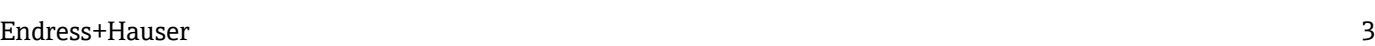

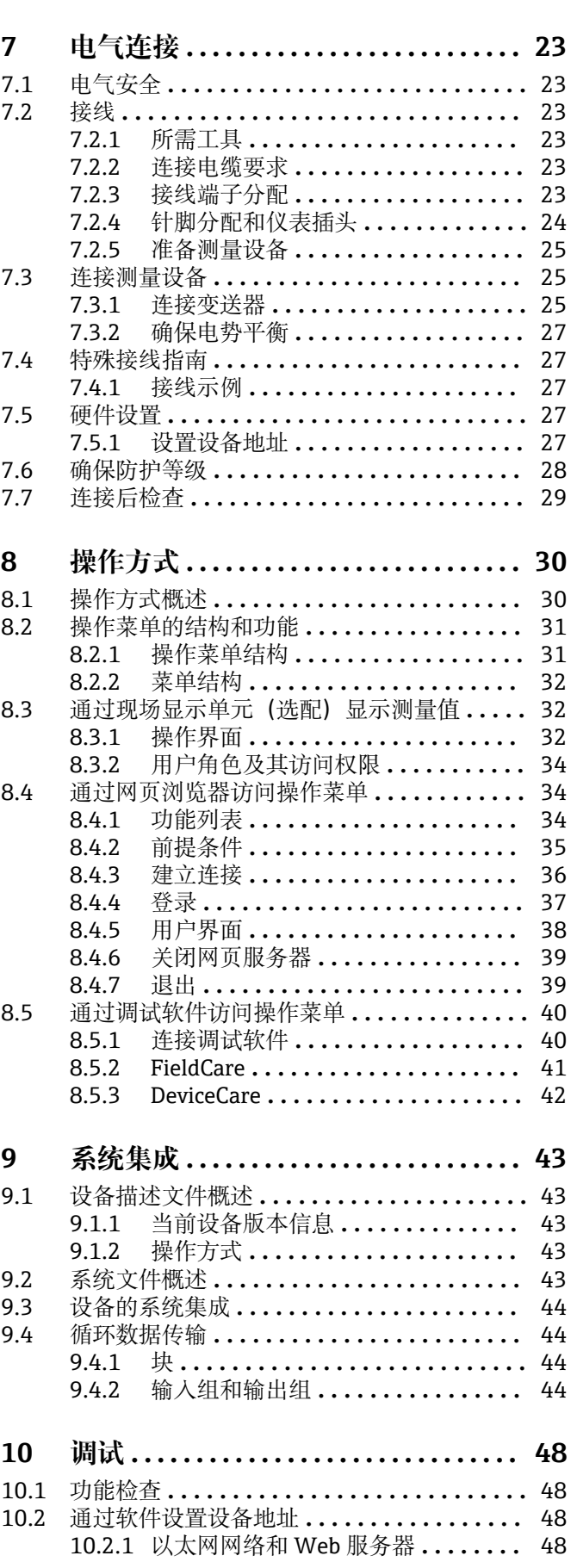

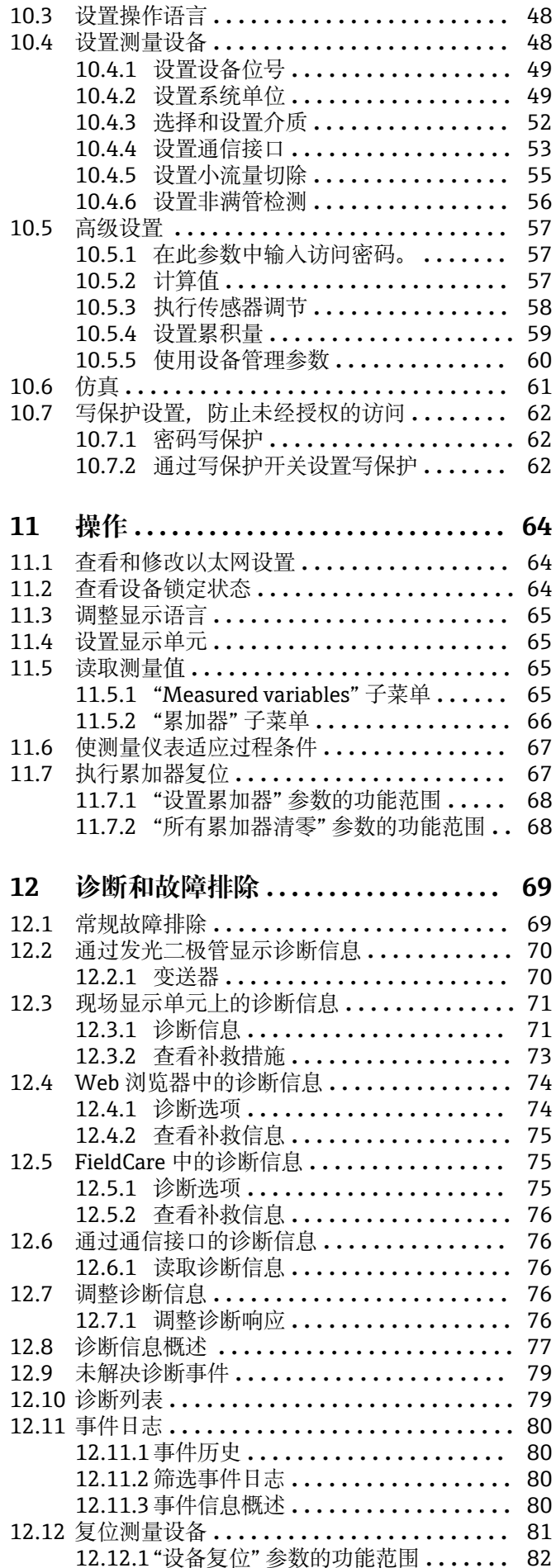

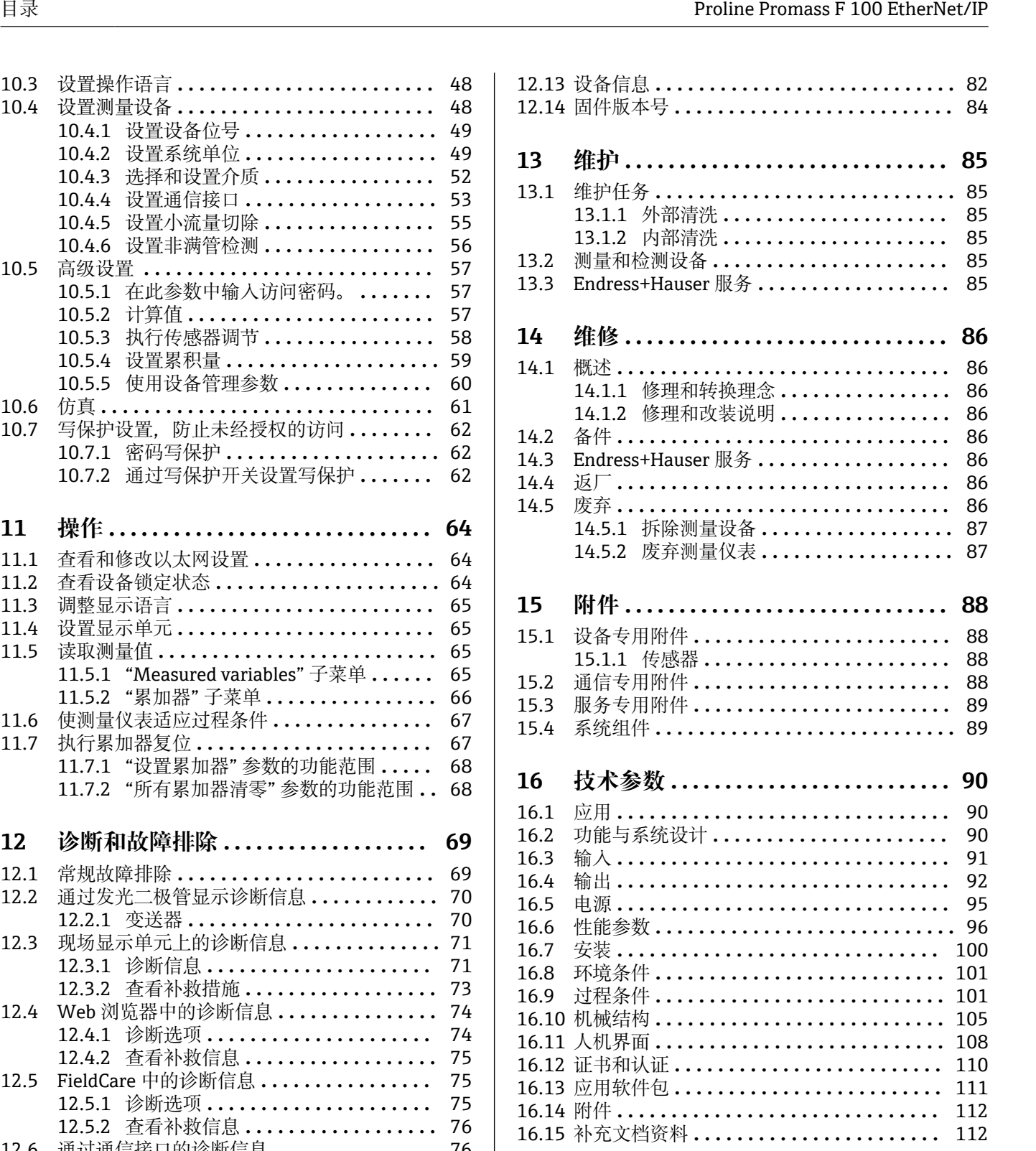

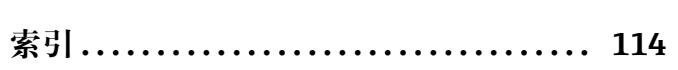

# <span id="page-4-0"></span>**1 文档信息**

# **1.1 文档功能**

文档中包含仪表生命周期各个阶段内所需的所有信息:从产品标识、到货验收和储存, 至安装、电气连接、操作和调试,以及故障排除、维护和废弃。

# **1.2 信息图标**

# **1.2.1 安全图标**

#### **A**危险

危险状况警示图标。疏忽会导致人员严重或致命伤害。

# **A** 警告

危险状况警示图标。疏忽可能导致人员严重或致命伤害。

## **A** 小心

危险状况警示图标。疏忽可能导致人员轻微或中等伤害。

#### **注意**

操作和其他影响提示信息图标。不会导致人员伤害。

## **1.2.2 电气图标**

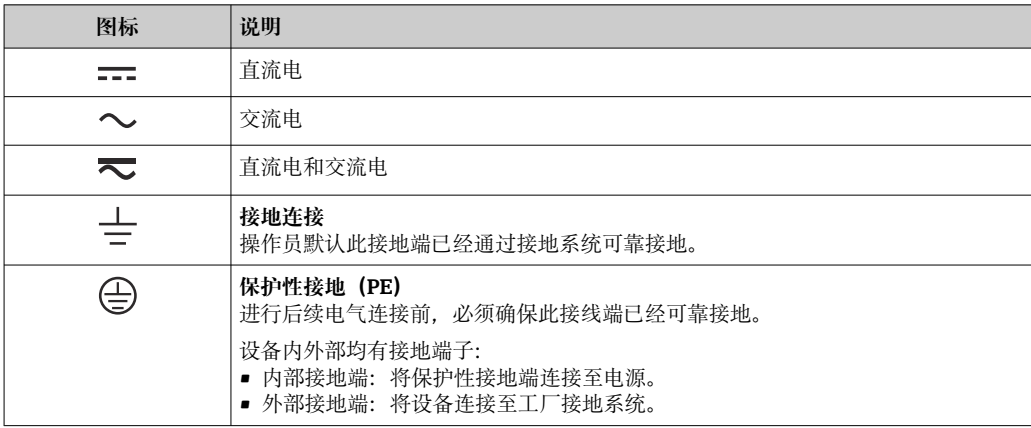

## **1.2.3 工具图标**

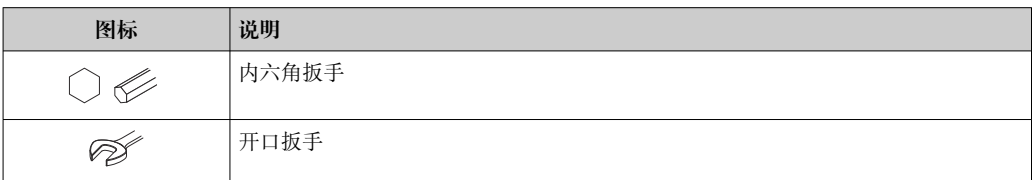

# **1.2.4 特定信息图标**

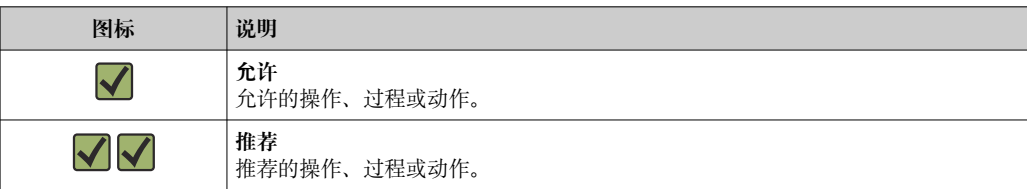

<span id="page-5-0"></span>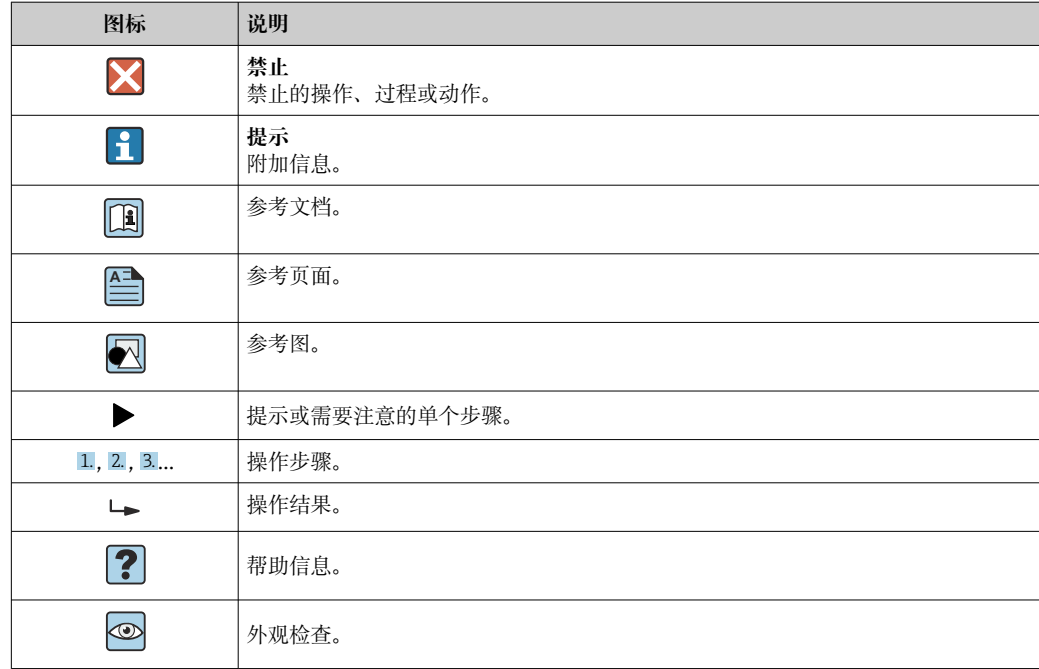

# **1.2.5 图中的图标**

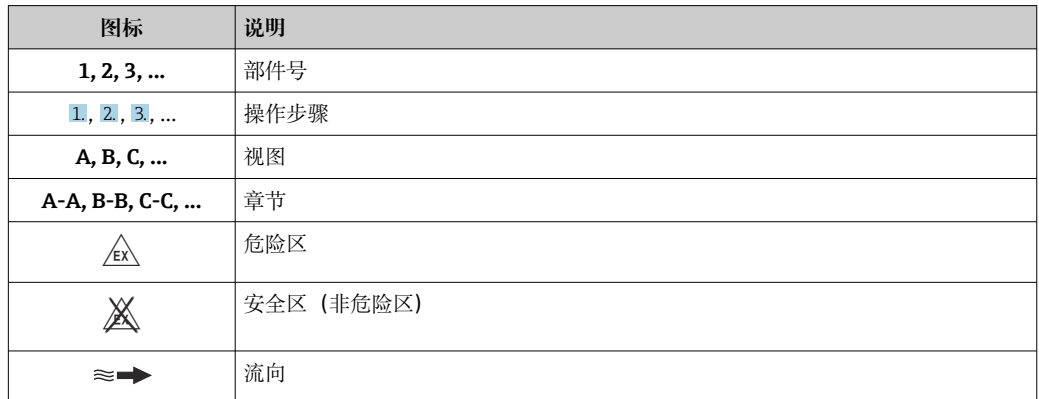

# **1.3 文档资料**

包装内技术文档的查询方式如下:

- 在 W@M 设备浏览器中 [\(www.endress.com/deviceviewer\)](https://www.endress.com/deviceviewer): 输入铭牌上的序列 号
- 在 Endress+Hauser Operations App 中: 输入铭牌上的序列号, 或扫描铭牌上的 二维码(QR 码)
- 112 文档及其相应文档资料代号的详细列表→ 112

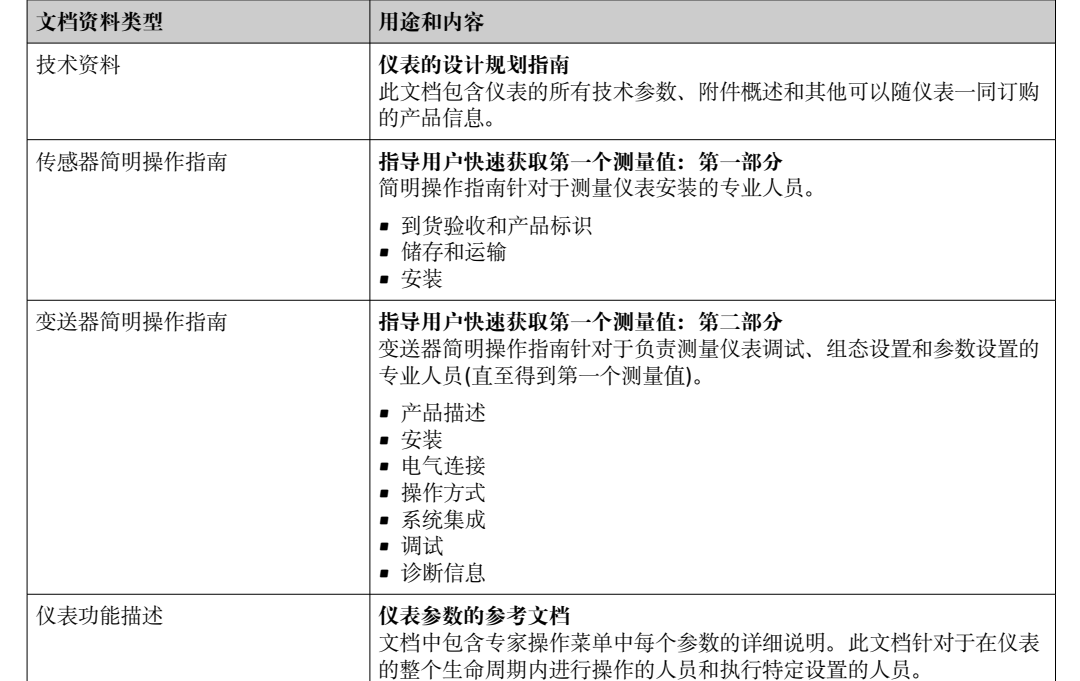

# <span id="page-6-0"></span>**1.3.1 标准文档资料**

# **1.3.2 补充文档资料**

根据订购的仪表型号,随箱提供相应的附加文档资料:必须始终严格遵守补充文档资料 中的各项说明。补充文档资料是整套设备文档的组成部分。

# **1.4 注册商标**

**EtherNet/IP™** ODVA 组织的注册商标

**TRI-CLAMP®** Ladish 公司的注册商标(美国基诺沙)

# <span id="page-7-0"></span>**2 安全指南**

# **2.1 人员要求**

执行安装、调试、诊断和维护操作的人员必须符合下列要求:

- ‣ 经培训的合格专业人员必须具有执行特定功能和任务的资质。
- ‣ 经工厂厂方/操作员授权。
- ‣ 熟悉联邦/国家法规。
- ‣ 开始操作前,专业人员必须事先阅读并理解《操作手册》、补充文档和证书中(取决 于实际应用)的各项规定。
- ‣ 遵守操作指南和基本条件要求。

操作人员必须符合下列要求:

- ‣ 经工厂厂方/操作员针对任务要求的指导和授权。
- ‣ 遵守手册中的指南。

# **2.2 指定用途**

## **应用和介质**

本文档中介绍的测量设备仅可用于液体和气体的流量测量。

取决于实际仪表订购型号,测量设备还可以测量易爆、易燃、有毒和氧化介质。

对于在危险区、卫生应用场合,以及过程压力会增大使用风险的场合中使用的测量设 备, 铭牌上标识有对应标识。

为了确保测量设备在生命周期内始终正常工作,请注意:

- ‣ 始终在允许压力和温度范围内使用。
- ▶ 仅当完全符合铭牌参数要求, 且满足《操作手册》和补充文档资料中列举的常规要求 时,才允许使用测量设备。
- ‣ 参照铭牌检查订购的设备是否允许在危险区中使用(例如防爆保护、压力容器安 全)。
- ‣ 仅当测量设备的接液部件材质完全能够耐受介质腐蚀时,方允许使用。
- ‣ 如果实际环境温度超过测量设备的允许环境温度范围,必须遵守设备文档中列举的相 关基本条件的要[求→ 6](#page-5-0)。
- ‣ 始终采取防腐保护措施,避免测量设备受环境条件的影响。

#### **使用错误**

非指定用途危及安全。使用不当或用于非指定用途导致的设备损坏,制造商不承担任何 责任。

## L **警告**

#### **腐蚀性或磨损性流体和环境条件可能导致测量管破裂!**

- ‣ 核实过程流体与传感器材料的兼容性。
- ‣ 确保所有过程接液部件材料均具有足够高的耐腐蚀性。
- ‣ 始终在指定压力和温度范围内使用。

## **注意**

**核实临界工况:**

▶ 测量特殊流体和清洗液时, Endress+Hauser 十分乐意帮助您核实接液部件材料的耐 腐蚀性。但是, 过程中温度、浓度或物位的轻微变化可能会改变材料的耐腐蚀性。因 此,Endress+Hauser 对此不做任何担保和承担任何责任。

#### **其他风险**

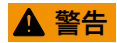

**电子部件和介质可能导致表面温度上升。存在人员烫伤的危险!**

▶ 测量高温流体时, 确保已采取烫伤防护措施。

<span id="page-8-0"></span>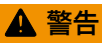

**存在测量管破裂导致外壳破裂的危险!**

如果测量管破裂,传感器外壳内的压力会增大至过程压力。 ‣ 使用爆破片

## L **警告**

**存在介质泄露的危险!**

- 带爆破片的设备型号:带压介质泄露会导致人员受伤和财产损坏。
- ‣ 使用爆破片时,采取预防措施防止人员受伤和财产损坏。

# **2.3 工作场所安全**

操作设备时:

▶ 遵守联盟/国家法规, 穿戴人员防护装置。

进行管路焊接操作时:

‣ 禁止通过测量设备实现焊接设备接地。

湿手操作设备时:

‣ 存在电冲击增大的风险,必须佩戴防护手套。

# **2.4 操作安全**

存在人员受伤的风险。

- ‣ 仅在正确技术条件和安全条件下使用仪表。
- ‣ 操作员有责任保证仪表在无干扰条件下工作。

#### **改装仪表**

未经授权,禁止改装仪表,会导致无法预见的危险。

▶ 如需要, 请咨询 Endress+Hauser 当地销售中心。

#### **修理**

应始终确保操作安全性和测量可靠性,

- ‣ 仅进行明确允许的仪表修理。
- ‣ 遵守联邦/国家法规中的电子设备修理准则。
- ▶ 仅使用 Endress+Hauser 的原装备件和附件。

# **2.5 产品安全**

测量设备基于工程实践经验设计,符合最严格的安全要求。通过出厂测试,可以安全工 作。

设备满足常规安全标准和法规要求,并符合 EU 符合性声明中列举的 EU 准则的要求。 Endress+Hauser 确保粘贴有 CE 标志的设备满足上述要求。

# **2.6 IT 安全**

我们只对按照《操作手册》安装和使用的设备提供质保。设备自带安全保护功能,防止 意外更改设置。

IT 安全措施为设备及相应数据传输提供额外保护,必须操作员本人按照安全标准操作。

# <span id="page-9-0"></span>**3 产品描述**

设备由一台变送器和一个传感器组成。 设备采用一体型结构: 变送器和传感器组成一个整体机械单元。

# **3.1 产品设计**

# **3.1.1 EtherNet/IP 型仪表**

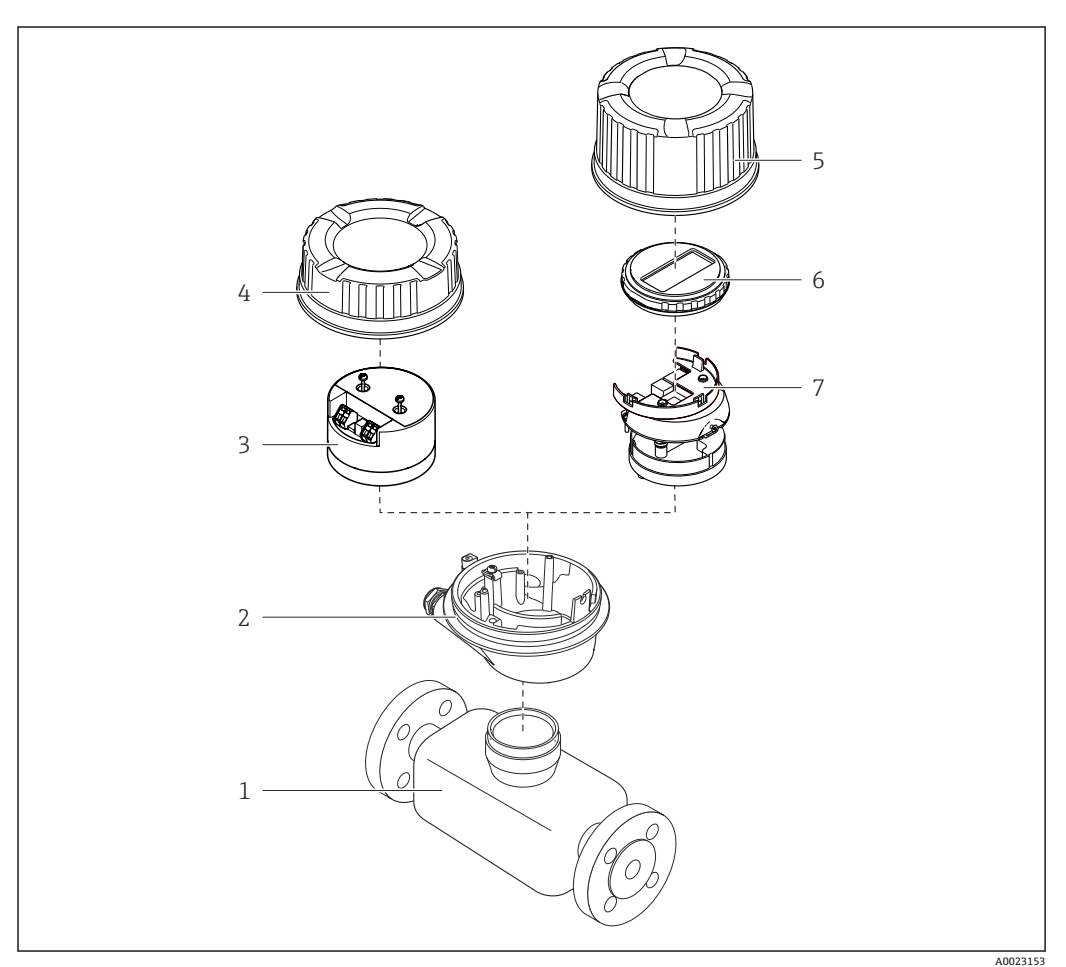

21 仪表的主要组成部件

- 1 传感器
- 2 变送器外壳<br>3 主要电子模:
- 3 主要电子模块
- 
- 4 变送器外壳盖 5 变送器外壳盖(可选配现场显示单元)
- 6 现场显示单元(选配)
- 7 主要电子模块(带选配现场显示单元安装架)

<span id="page-10-0"></span>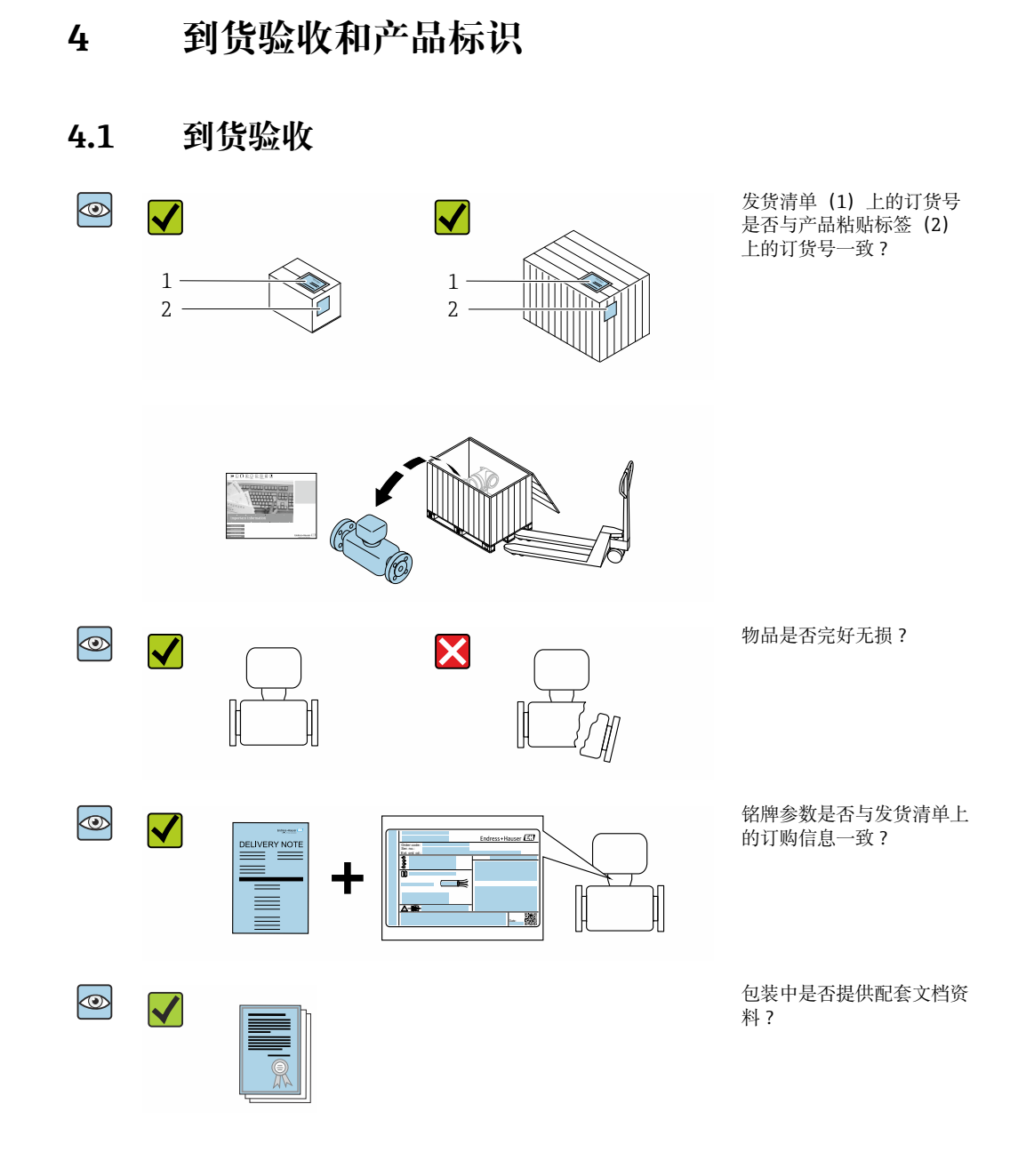

● • 任一上述条件不满足时, 请联系 Endress+Hauser 当地销售中心。 ■ 取决于仪表型号, 包装中可能不含 CD 光盘! 在此情形下, 可以登陆网址或通过 Endress+Hauser Operations App 查询技术文档资料,参考"产品标识"章节。 → ■ 12

# **4.2 产品标识**

通过以下方式标识设备:

- 铭牌参数
- 订货号,标识供货清单上的设备订购选项
- 在 W@M 设备浏览器中输入铭牌上的序列号 [\(www.endress.com/deviceviewer](http://www.endress.com/deviceviewer)): 显 示所有设备信息
- 在 Endress+Hauser Operations App 中输入铭牌上的序列号, 或使用 Endress+Hauser Operations App 扫描铭牌上的二维码 (QR): 显示所有设备信息

### <span id="page-11-0"></span>包装中的技术资料文档信息的查询方式如下:

- "其他设备标准文档资料" 和"设备补充文档资料"→ 圖 7→ 圖 7 章节
- 在 W@M 设备浏览器中: 输入铭牌上的序列号 [\(www.endress.com/deviceviewer](http://www.endress.com/deviceviewer))
- Endress+Hauser Operations App:输入铭牌上的序列号或扫描铭牌上的二维码(QR 码)

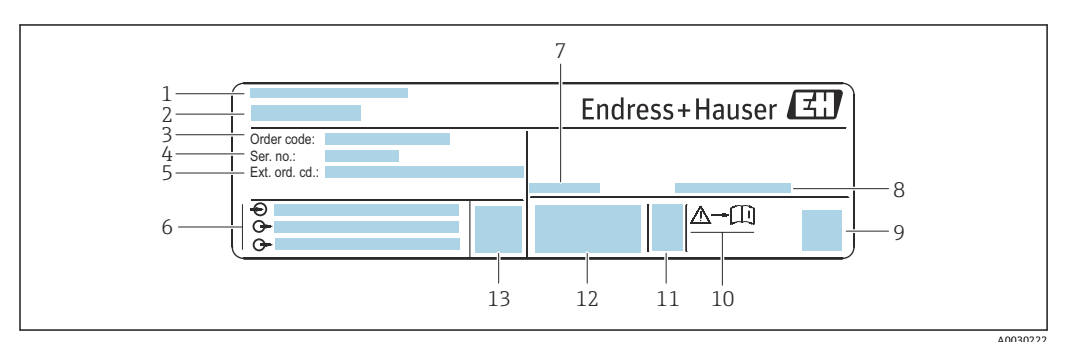

# **4.2.1 变送器铭牌**

2 变送器的铭牌示意图

- 1 制造地
- 2 变送器型号
- 3 订货号
- 4 序列号<br>5 扩展订
- 5 扩展订货号
- 6 电气连接参数, 例如可选输入和输出、供电电压<br>7 允许环境温度 (T。)
- 允许环境温度 (Ta)
- 8 防护等级<br>9 二维码 9 二维码
- 10 《安全指南》文档资料代[号→ 113](#page-112-0)
- 11 生产日期:年-月
- 12 CE 认证、C-Tick 认证
- 13 固件版本号

## **4.2.2 传感器铭牌**

<span id="page-12-0"></span>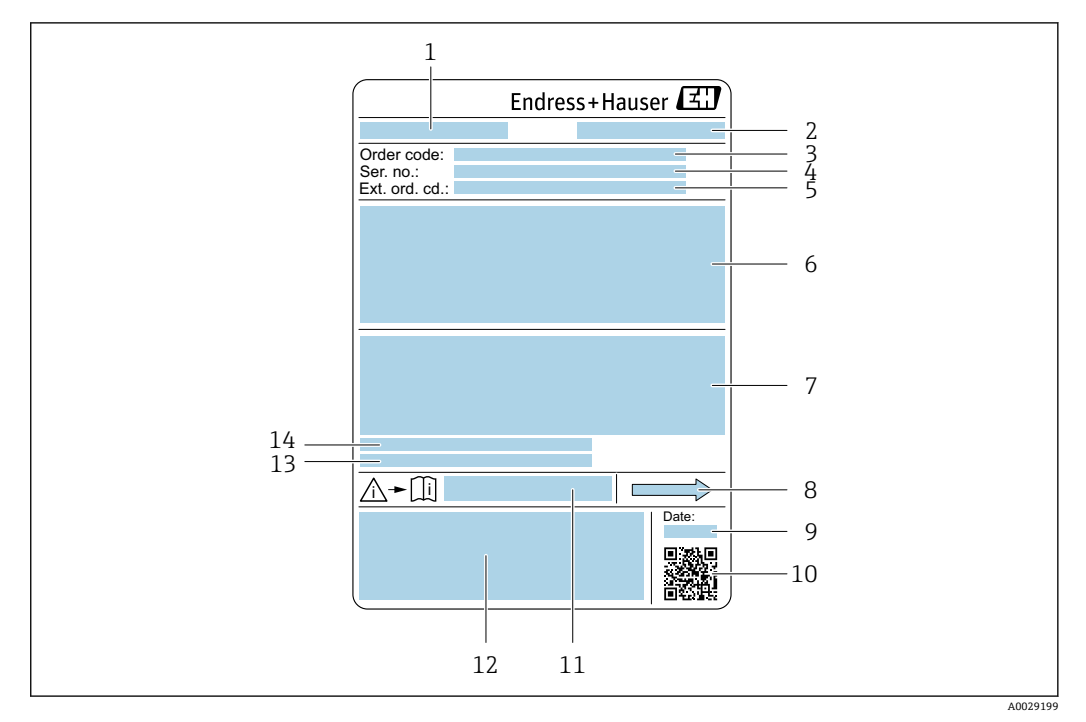

- ■3 传感器的铭牌示意图
- 1 传感器型号
- 2 制造地
- 3 订货号<br>4 序列号
- 序列号
- 5 扩展订货号<br>6 传感器公称
- 6 传感器公称口径、法兰公称口径/标称压力、传感器测试压力、介质温度范围、测量管及分流器材质、传 感器信息(传感器接线盒压力范围、扩展密度(特殊密度标定))
- 7 附加信息:防爆认证、压力设备指令和防护等级
- 8 介质流向
- 9 生产日期:年-月 10 二维码
- 11 《安全指南》文档资料代号
- 12 CE 认证、C-Tick 认证
- 13 表面光洁度
- 14 允许环境温度(Ta)

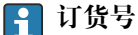

提供订货号,可以重新订购测量设备。

#### **扩展订货号**

- 完整列举设备型号(产品类别)和基本参数(必选项)。
- 仅仅列举可选参数(可选项)中的安全参数和认证参数(例如:LA)。同时还订购其 他可选参数时,使用占位符#统一表示(例如:#LA#)。
- 订购的可选参数中不包括安全参数和认证参数时,使用占位符+表示(例如: XXXXXX-ABCDE+)。

## **4.2.3 测量设备上的图标**

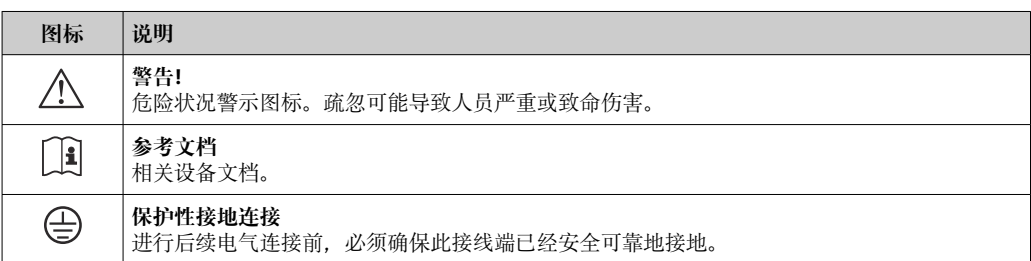

# <span id="page-13-0"></span>**5 储存和运输**

# **5.1 储存条件**

仪表储存注意事项:

- ‣ 使用原包装储存设备,原包装带冲击防护功能。
- ‣ 禁止拆除安装在过程连接上的防护罩或防护帽。防护罩或防护帽有效防止密封表面机 械受损和测量管被污染。
- ‣ 采取遮阳保护措施,避免仪表直接日晒,出现过高表面温度。
- ‣ 存放在干燥、无尘环境中。
- ‣ 禁止户外存放。

储存温度→ ■ 101

# **5.2 运输产品**

使用原包装将测量设备运输至测量点。

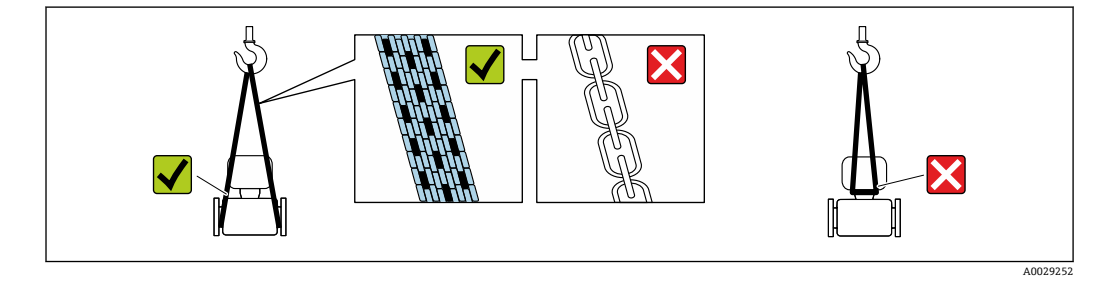

禁止拆除安装在过程连接上的防护罩或防护帽。防护罩或防护帽用于防止密封表面 A 机械受损和测量管污染。

## **5.2.1 不带起吊吊环的测量仪表**

# L **警告**

#### **测量设备的重心高于吊绳的起吊点。**

如果测量设备滑动,存在人员受伤的风险。

- ‣ 固定测量设备,防止滑动或旋转。
- ‣ 注意包装上的重量参数(粘帖标签)。

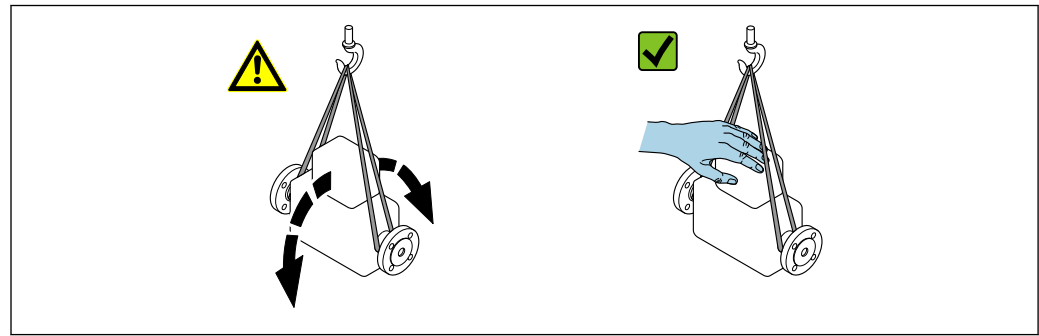

A0029214

# <span id="page-14-0"></span>**5.2.2 带起吊吊环的测量设备**

## **A** 小心

## **带起吊吊环设备的的特殊运输指南**

- ‣ 仅允许通过仪表或法兰上的起吊吊环运输设备。
- ‣ 必须始终至少使用两个起吊吊环固定设备。

## **5.2.3 使用叉车搬运**

搬运木箱包装的设备时,叉车的叉体从侧面伸入至木箱底板下,抬起测量设备。

# **5.3 包装处置**

所有包装均采用环保材料,100 %可回收再利用:

- 设备外包装
	- 聚合物缠绕膜, 符合欧盟指令 2002/95/EC (RoHS)
- 包装
	- 木箱, 符合国际贸易中木质包装材料管理准则 (ISPM 15), 带 IPPC 标识
- 纸箱, 符合欧盟包装和包装废物指令 94/62EC, 可回收再利用, 带 Resy 标识
- 搬运材料和固定材料
	- 一次性塑料托盘
	- 塑料肩带
	- 塑料胶条
- 填充物
- 纸垫

# <span id="page-15-0"></span>**6 安装**

# **6.1 安装条件**

# **6.1.1 安装位置**

## **安装位置**

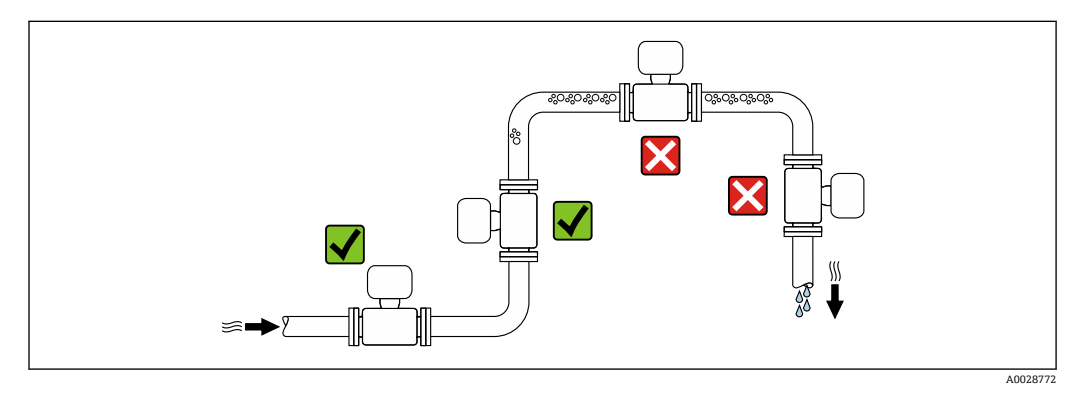

测量管中出现气泡积聚现象时会增大测量误差,避免在管道中的下列位置处安装:

- 管道的最高点
- 直接安装在向下排空管道的上方

### **安装在竖直向下管道中**

如需在开放式出水口的竖直向下管道上安装流量计,建议参照以下安装说明。建议安装 节流件或孔板,防止测量过程中出现测量管空管。

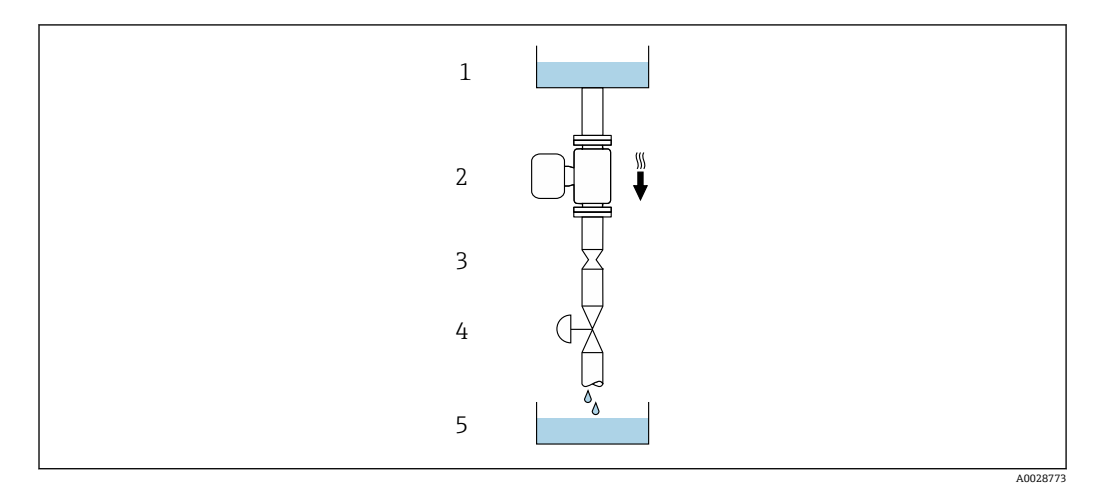

4 安装在竖直向下管道中(例如批处理应用)

- 1 供料罐
- 2 传感器<br>3 孔板或
- 3 孔板或节流件<br>4 阀
- 阀
- 5 计量罐

<span id="page-16-0"></span>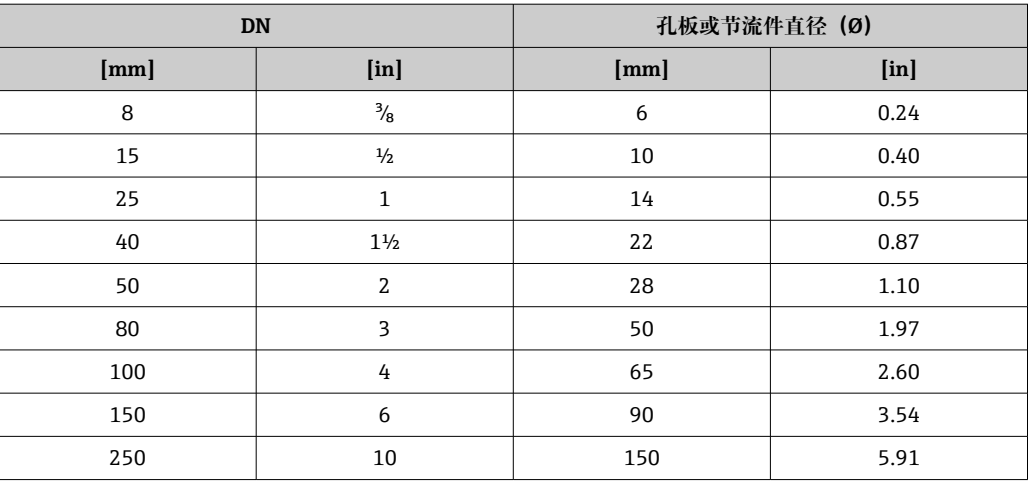

## **安装方向**

传感器铭牌上的箭头指向标识管道内介质的流向,保证箭头指向与介质流向一致。

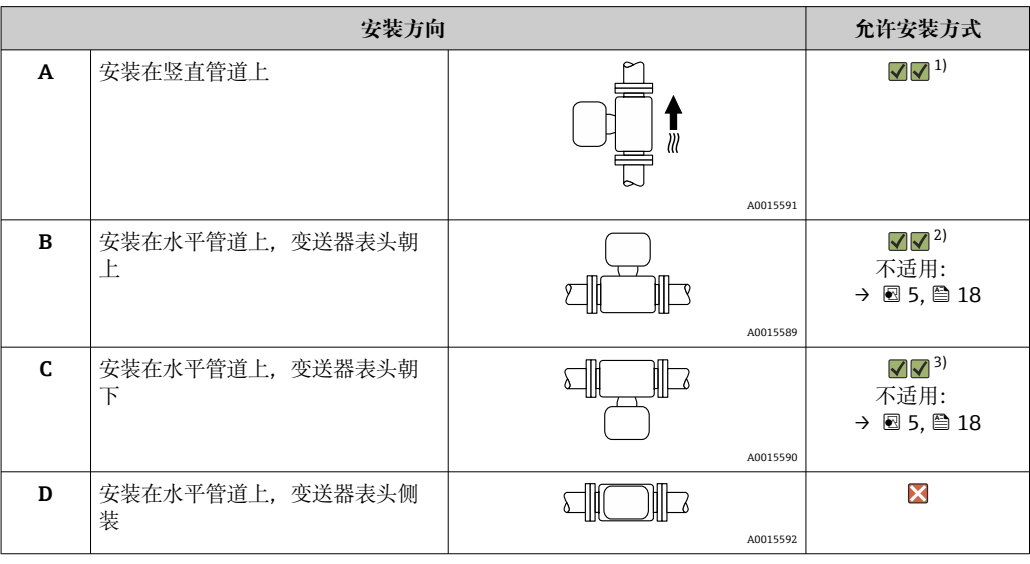

1) 有自排空要求的应用场合建议选择此安装方向。

2) 低温工况下使用的仪表的环境温度可能会降低。建议选择此安装方向,保证始终满足变送器最低允许环 境温度要求。

3) 高温工况下使用的仪表的环境温度可能会升高。建议选择此安装方向,保证始终满足变送器最高允许环 境温度要求。

弯测量管传感器安装在水平管道中时,根据被测介质属性选择传感器的安装位置。

<span id="page-17-0"></span>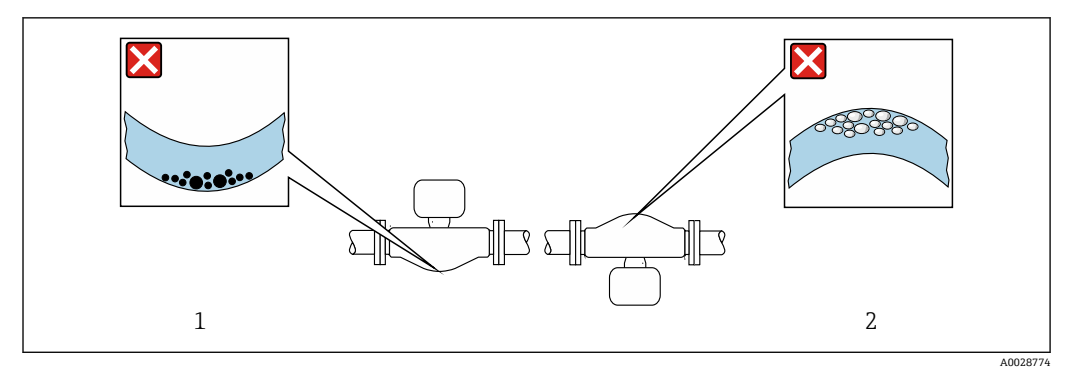

5 弯测量管传感器的安装方向

1 测量含固介质时避免此安装方向:存在固料堆积风险

2 测量脱气介质时避免此安装方向:存在气体积聚风险

#### **前后直管段**

不出现气穴现象就无需考虑管件的前后直管段长度,例如阀门、弯头或三通。→ 18

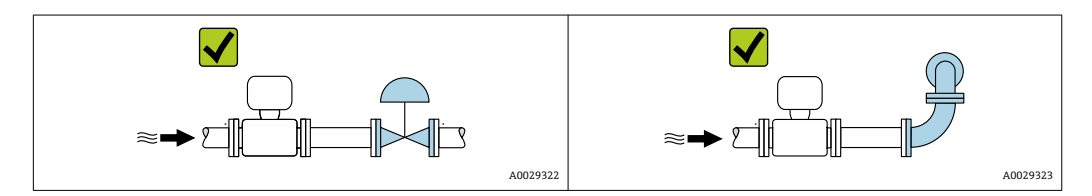

## **安装尺寸**

仪表的外形尺寸和安装长度的详细信息请参考《技术资料》中的"机械结构"章节。

## **6.1.2 环境条件和过程条件要求**

#### **环境温度范围**

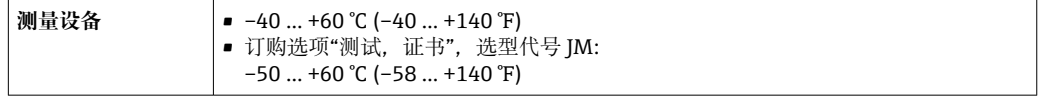

‣ 户外使用时: 避免阳光直射,在气候炎热的地区中使用时,特别需要注意。

#### **系统压力**

必须防止出现气穴现象或液体中夹杂的气体逸出。

当压力下降并低于蒸汽压力时,会发生气穴:

- 低沸点液体(例如:烃类、溶剂、液化气体)
- 泵的上游管道中
- ‣ 维持足够高的系统压力可以防止出现气穴现象和气体逸出。
- 因此,建议采用下列安装位置:
- 竖直管道的最低点
- 泵的下游管道中(无真空危险)

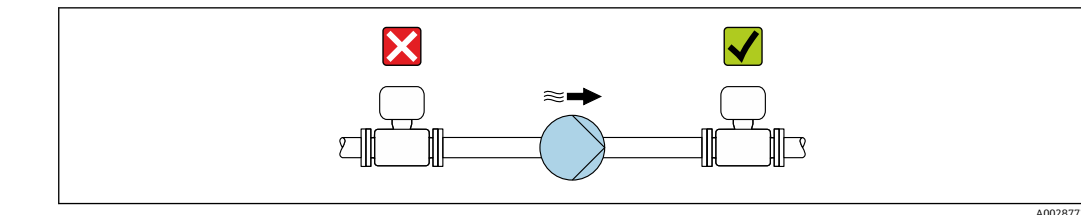

#### **隔热**

测量某些流体时,需要尽可能减少由传感器散发至变送器的热量。提供满足隔热要求的 多种保温材料。

- 下列设备型号建议安装保温层:
- 带隔热延长颈:
- 订购选项"传感器选项",选型代号 CG,带长度为 105 mm (4.13 in)的延长颈。 • 扩展温度型:
	- 订购选项"测量管材质",选型代号 SD、SE、SF 或 TH,带长度为 105 mm (4.13 in)的 延长颈。

#### **注意**

#### **保温层会导致电子部件过热!**

- ‣ 推荐安装方向:水平安装,变送器外壳朝下。
- ‣ 禁止在变送器外壳上安装保温层。
- ▶ 变送器外壳底部的最高允许温度: 80 ℃ (176 °F)
- ‣ 建议裸露延长颈,保证最佳散热效果。

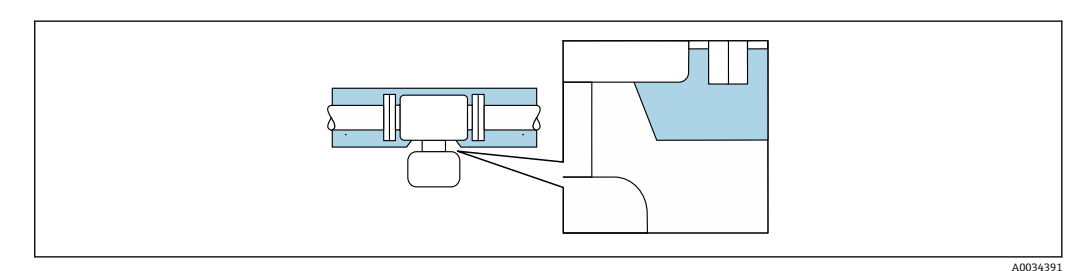

■ 6 延长颈裸露

#### **伴热**

#### **注意**

#### **环境温度上升会导致电子部件过热!**

- ‣ 注意变送器的最高允许环境温度。
- ▶ 取决于流体温度,注意仪表的安装方向要求。

#### **注意**

### **伴热可能带来过热危险**

- ▶ 确保变送器外壳下部的温度不会超过 80 ℃ (176 °F)。
- ‣ 确保变送器延长颈充分散热。
- ▶ 确保变送器延长颈有足够的裸露区域。延长颈裸露部分有助于充分散热,防止电子部 件过热和过冷。
- ‣ 如果在潜在爆炸性环境中使用,遵守设备的配套防爆手册中的要求。详细温度表数据 参见单独成册的《安全指南》(XA)。

#### **伴热方式**

部分被测介质需要防护措施,避免传感器处出现热量损失,用户自行选择伴热方式:

- 电伴热,比如安装电加热装置
- 热水或蒸汽管道伴热
- 热夹套伴热

#### <span id="page-19-0"></span>**振动**

测量管的高频振动使其不受系统振动的影响,确保正确测量。

#### **6.1.3 特殊安装指南**

## **自排空**

传感器安装在竖直管道中时,测量管能够完全自排空,并且能够防止固体粘附。

#### **卫生型认证**

● 在卫生型应用场合中安装仪表时,参见"证书和认证-卫生型认证"章节→ □ 110

#### **爆破片**

其他相关过程信息: → △ 103。

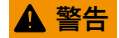

#### **介质泄漏危险!**

带压条件引起的介质泄漏会导致人员受伤或财产损坏。

- ‣ 安装爆破片,事先主动防范此类可能的人员受伤或财产损坏的危险。
- ‣ 注意爆破片粘贴标签说明。
- ‣ 在仪表安装过程中务必确保爆破片完好无损,能够正常工作。
- ‣ 禁止同时使用热夹套。
- ‣ 禁止拆除或损坏爆破片。

爆破片侧旁有粘贴标签。

必须拆除运输保护帽。

现有连接接头不得用作冲洗接口或压力监控接口,仅可用于标识爆破片的安装位置。

如果爆破片故障,可以将排水装置直接拧至爆破片内螺纹上,保证泄漏介质立即被排放 干净。

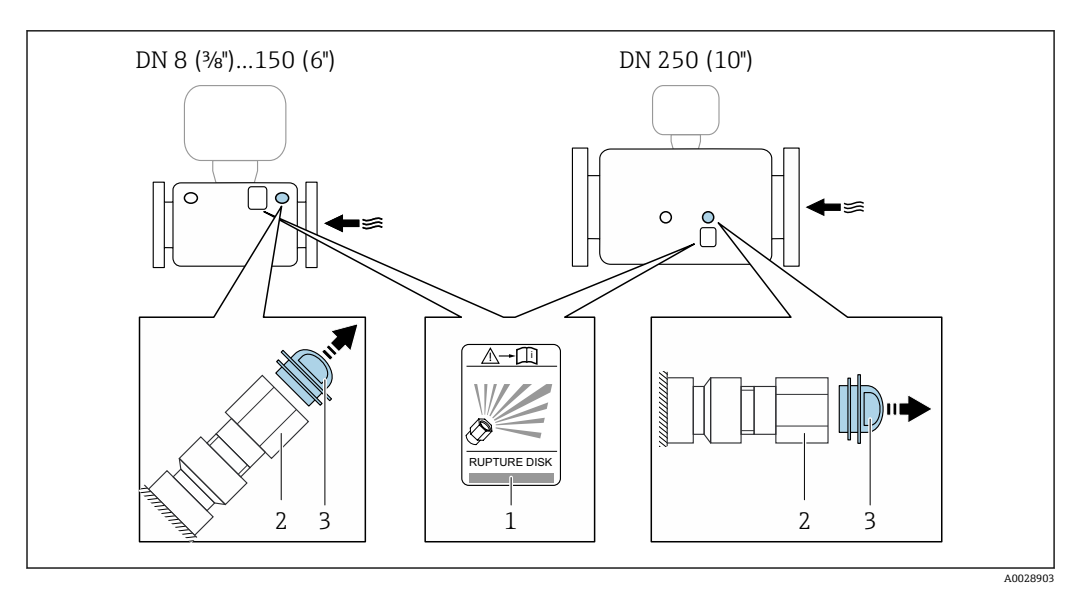

1 爆破片标签

2 爆破片(1/2" NPT 内螺纹和 1"对角宽度)

3 运输保护帽

#### 外形尺寸参见《技术资料》中的"机械结构"章节 $\boxed{1}$

#### <span id="page-20-0"></span>**零点校正**

所有测量设备均采用最先进技术进行标定。标定在参考操作条件下进行。→ △ 96 因 此,通常无需进行现场零点校正!

根据现场应用经验,只有在特定应用场合下才建议进行零点校正:

• 为了实现小流量时的最高测量精度

• 在极端过程条件或操作条件下(例如:极高过程温度或极高粘度的流体)

# **6.2 安装测量设备**

## **6.2.1 所需工具**

**传感器**

法兰和其他过程连接:相应安装工具

## **6.2.2 准备测量设备**

1. 拆除所有残留运输包装。

- 2. 拆除传感器上所有的防护罩或防护帽。
- 3. 去除电子腔盖上的粘帖标签。

#### **6.2.3 安装测量设备**

#### L **警告**

#### **过程密封方式不当引发危险!**

- ‣ 确保垫圈内径不小于过程连接内径和管道内径。
- ‣ 确保密封圈洁净无损。
- ‣ 正确安装密封圈。
- 1. 确保传感器铭牌上的箭头指向与被测介质流向一致。
- 2. 安装测量设备或旋转变送器外壳,确保电缆入口不会朝上放置。

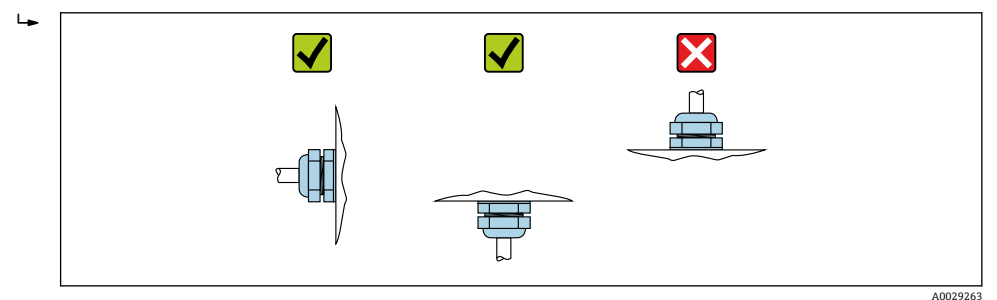

## **6.2.4 旋转显示单元**

仅下列型号的仪表带现场显示: 订购选项"显示;操作",选型代号 **B**:四行显示,通过通信 显示模块可以旋转,优化显示屏的可读性。

# <span id="page-21-0"></span>**铝外壳,带铝合金 AlSi10Mg 涂层**

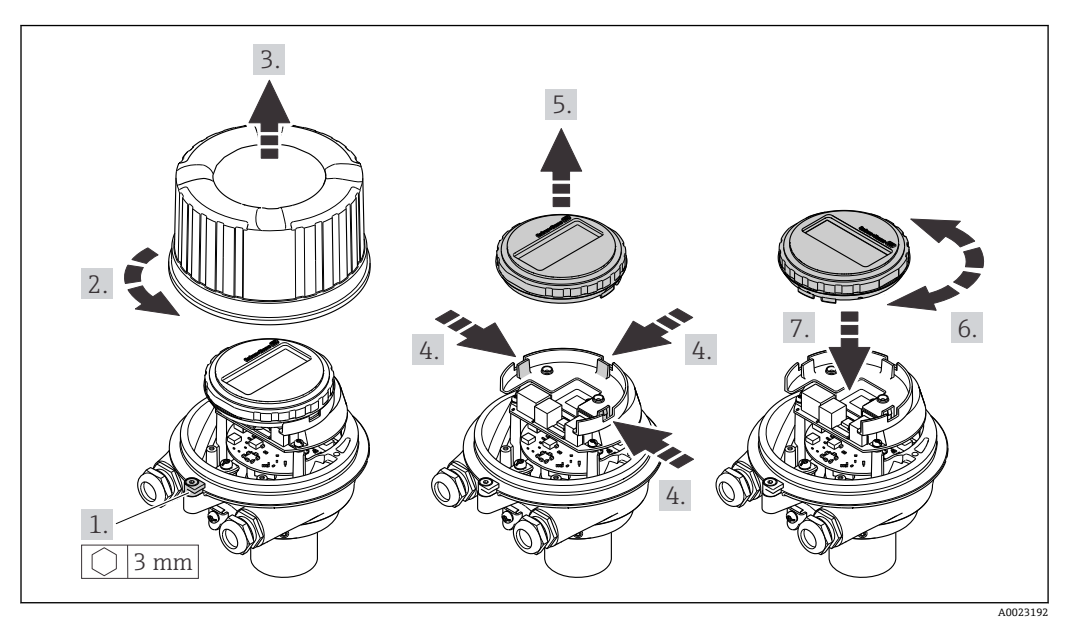

**一体式和超紧凑型一体式不锈钢外壳,卫生型**

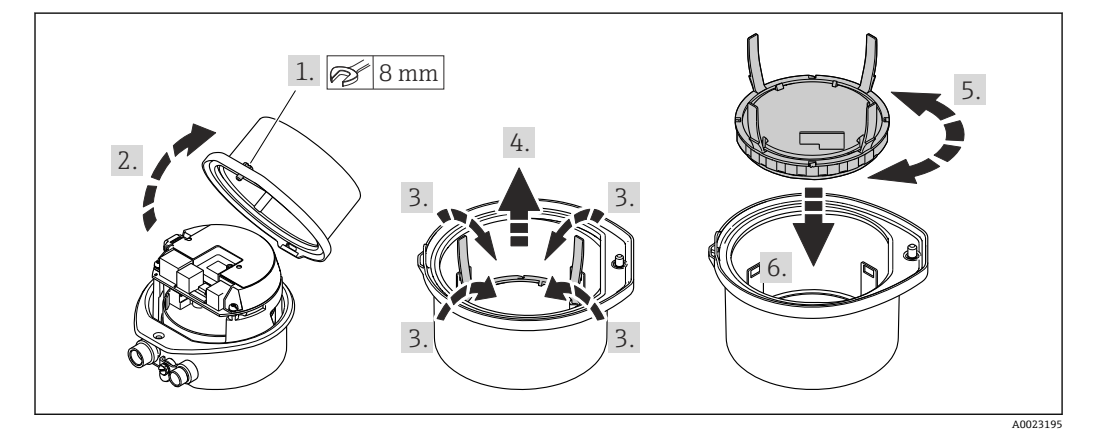

# **6.3 安装后检查**

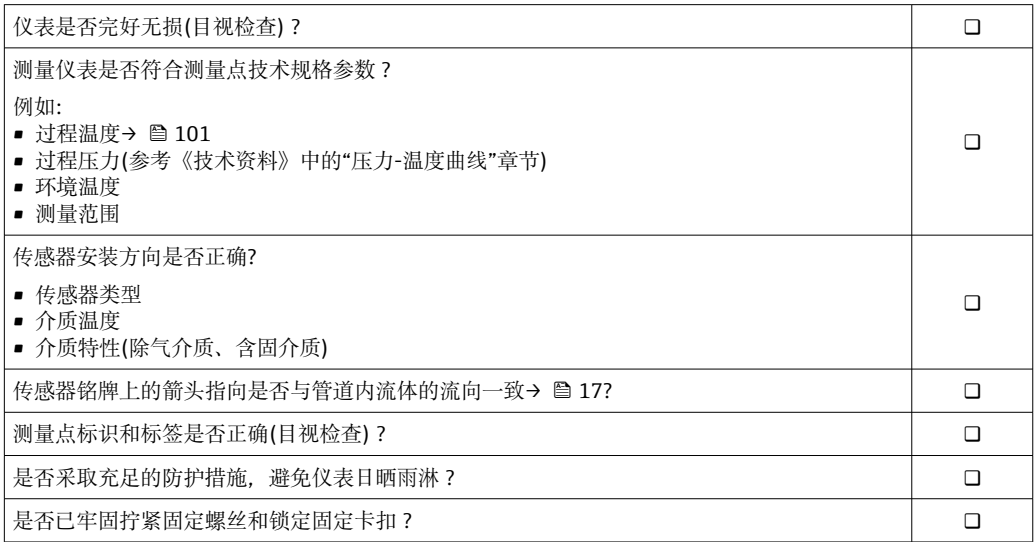

# <span id="page-22-0"></span>**7 电气连接**

# **注意**

#### **测量仪表无内部断路保护器。**

- ▶ 因此, 需要为测量仪表安装开关或电源断路保护器, 确保能够方便地切断电源。
- ▶ 测量仪表自带保险丝, 但是还是需要在系统中安装附加过电流保护装置(最大 16  $A)$ 。

# **7.1 电气安全**

符合联盟/国家应用规范。

# **7.2 接线**

## **7.2.1 所需工具**

- 电缆入口:使用合适的工具
- 固定卡扣(铝外壳):3 mm 六角螺丝
- 固定螺丝(不锈钢外壳):8 mm 开口扳手
- 剥线钳
- 使用线芯电缆时:卡扣钳,用于操作线芯末端的线鼻子

## **7.2.2 连接电缆要求**

用户自备连接电缆必须符合下列要求。

#### **允许温度范围**

- 必须遵守安装点所在国家的安装指南要求。
- 电缆必须能够耐受可能出现的最低和最高温度。

#### **供电电缆(包括内部接地端连接导线)**

使用标准安装电缆即可。

#### **信号电缆**

#### **工业以太网(EtherNet/IP)**

ANSI/TIA/EIA-568-B.2 标准的附录规定 CAT5 为工业以太网(EtherNet/IP)中使用的电缆 的最低等级要求。建议使用 CAT 5e 和 CAT 6。

工业以太网(EtherNet/IP)网络设计和安装的详细信息请参考 ODVA 组织的"工业以 太网(EtherNet/IP)设计和安装手册"。

## **电缆直径**

- 缆塞(标准供货件): M20 × 1.5,安装⌀ 6 … 12 mm (0.24 … 0.47 in)电缆 • 压簧式接线端子:
- 线芯横截面积为 0.5 … 2.5 mm<sup>2</sup> (20 … 14 AWG)

## **7.2.3 接线端子分配**

#### **变送器**

**连接类型:EtherNet/IP**

订购选项"输出",选型代号 **N**

<span id="page-23-0"></span>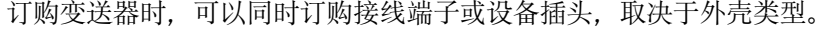

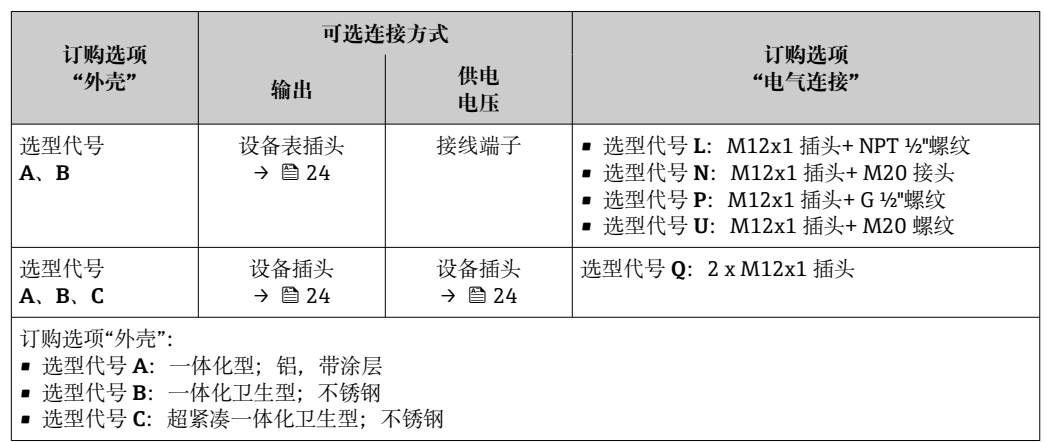

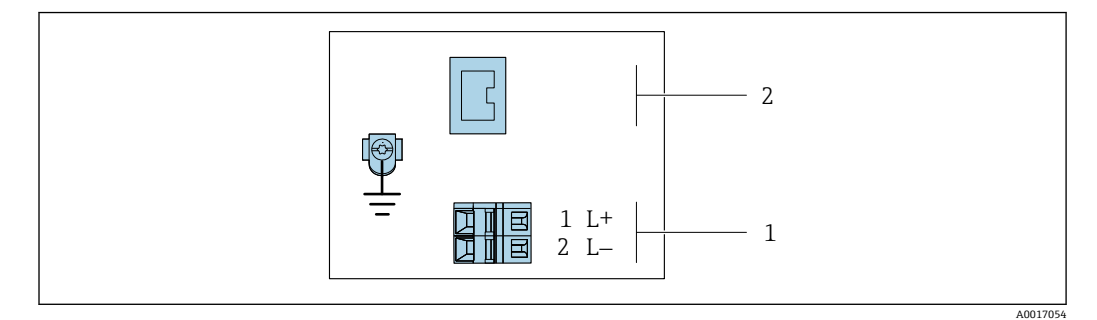

#### ■ 7 EtherNet/IP 接线端子分配

1 电源: 24 V DC<br>2 EtherNet/IP

EtherNet/IP

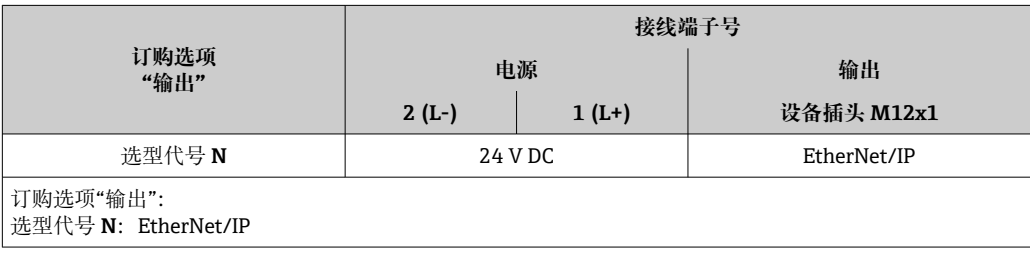

# **7.2.4 针脚分配和仪表插头**

### **供电电压**

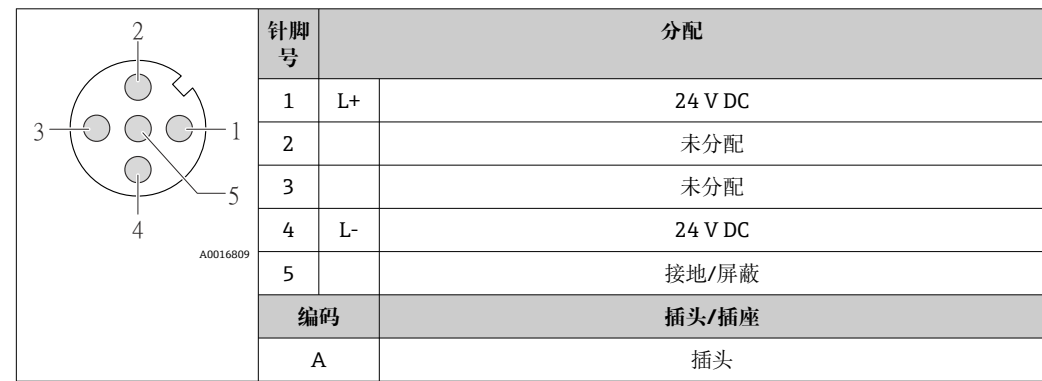

## **仪表插头,连接传输信号(仪表端)**

<span id="page-24-0"></span>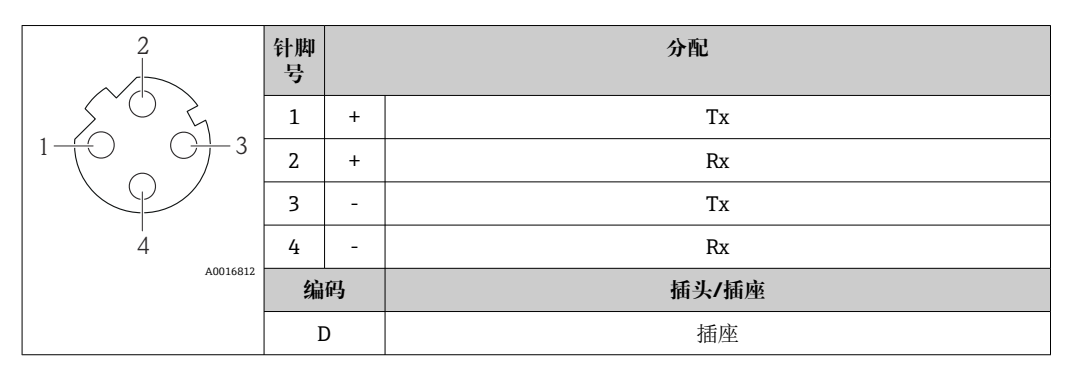

## **7.2.5 准备测量设备**

#### **注意**

**外壳未充分密封!**

测量仪表的操作可靠性受影响。

- ‣ 使用满足防护等级要求的合适缆塞。
- 1. 安装有堵头时,拆下堵头。
- 2. 仪表包装内未提供缆塞:
	- 准备合适的连接电缆配套缆塞。
- 3. 仪表包装内提供缆塞: 注意连接电缆的要求→ △23。

# **7.3 连接测量设备**

#### **注意**

#### **错误连接会影响电气安全!**

- ‣ 仅允许经培训的专业人员执行电气连接操作。
- ‣ 遵守适用联邦/国家安装准则和法规。
- ‣ 遵守当地工作场所安全法规。
- ▶ 进行其他电缆连接前, 始终确保已连接保护性接地电缆 ,
- ‣ 在潜在爆炸性环境中使用时,遵守设备配套防爆手册中的要求。
- ‣ 必须进行电源测试,确保满足安全要求(例如 PELV、SELV)。

## **7.3.1 连接变送器**

变送器的连接方式取决于下列订购选项:

- 外壳类型:一体型或超紧凑一体型
- 连接方式:设备插头或接线端子

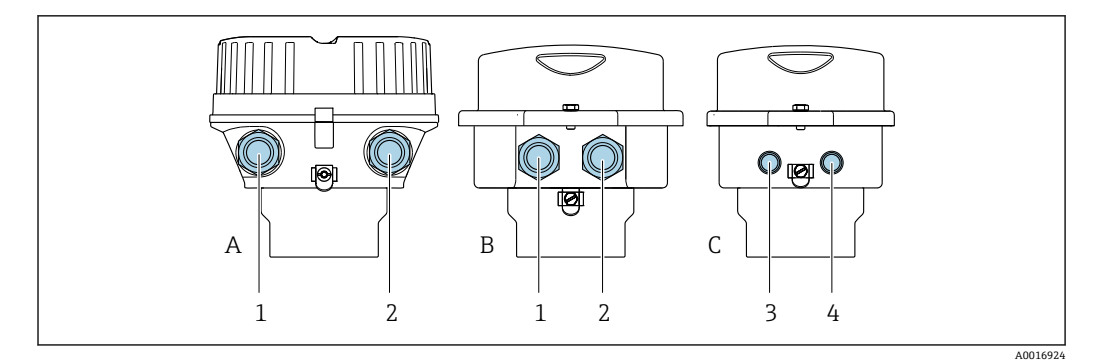

#### 图 8 外壳类型和连接方式

- A 外壳类型:一体型;铝,带涂层
- B 外壳类型:一体型,不锈钢;卫生型
- 1 电缆入口或设备插头,连接传输信号
- 2 电缆入口或设备插头,连接电源<br>C 外壳类型:超紧凑一体型 不锈
- C 外壳类型:超紧凑一体型,不锈钢;卫生型
- 3 设备插头,连接传输信号
- 4 设备插头,连接电源

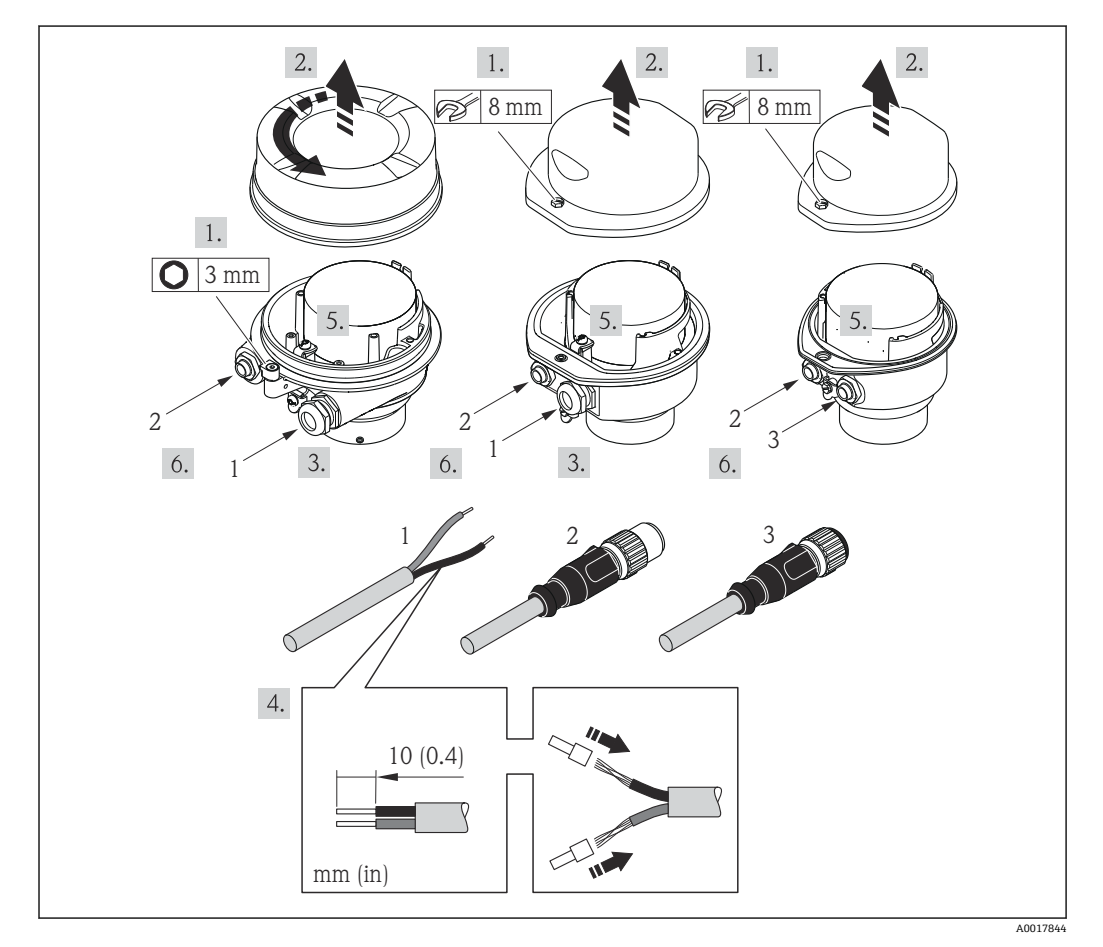

- 29 设备类型和连接实例
- 1 电缆
- 2 设备插头,连接传输信号
- 3 设备插头,连接电源

通过设备插头连接的仪表:仅需执行步骤 6。

- 1. 取决于外壳类型,松开外壳盖锁扣或拧松固定螺栓。
- 2. 取决于外壳类型, 拧下或打开外壳盖; 如需要, 断开主要电子模块和现场显示单元 间的连接。→ 208
- 3. 将电缆插入至电缆入口中。禁止拆除电缆入口上的密封圈,确保牢固密封。
- <span id="page-26-0"></span>4. 剥除电缆及电缆末端的外保护层。使用线芯电缆时,电缆末端固定安装在线鼻子 中。
- 5. 参照接线端子分配或设备插头针脚分配接线。
- 6. 取决于仪表型号,拧紧缆塞,或插入至设备插头中,并拧紧。

7. L **警告**

#### **未充分密封的外壳无法达到外壳防护等级。**

▶ 无需使用任何润滑油, 拧上螺丝。螺丝头带干膜润滑涂层。

装配步骤与拆卸步骤相反。

# **7.3.2 确保电势平衡**

#### **要求**

无需采取特殊措施确保电势平衡。

在危险区域中使用的仪表请遵守防爆手册(XA)要求。

# **7.4 特殊接线指南**

## **7.4.1 接线示例**

#### **工业以太网(EtherNet/IP)**

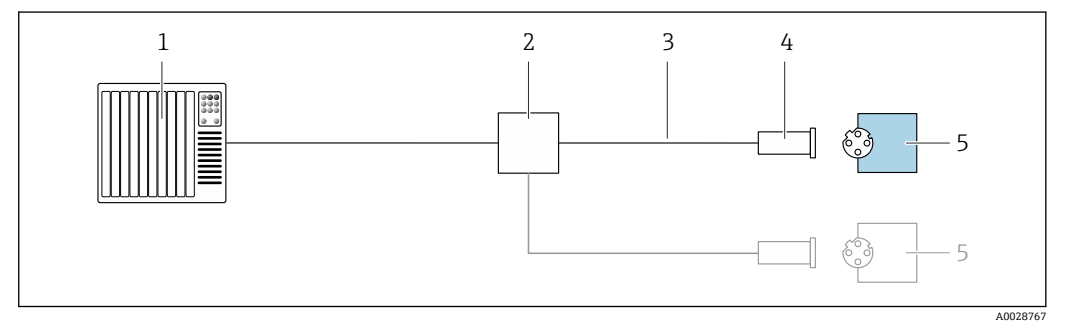

- ■10 工业以太网(EtherNet/IP)的连接实例
- 1 控制系统(例如:PLC)
- 2 以太网开关
- 3 注意电缆规格<br>4 仪表插斗
- 4 仪表插头 5 变送器
- 

# **7.5 硬件设置**

#### **7.5.1 设置设备地址**

### **EtherNet/IP**

通过 DIP 开关设置测量设备在网络中的 IP 地址。

#### **地址设定**

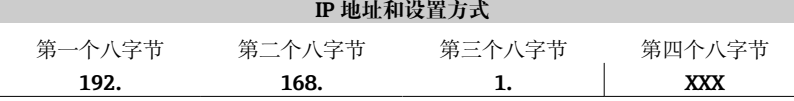

 $\overline{\phantom{a}}$ 

↓ ↓ 仅可以通过软件地址设定进行设置 可以通过软件地址设

定和硬件地址设定进 行设置

<span id="page-27-0"></span>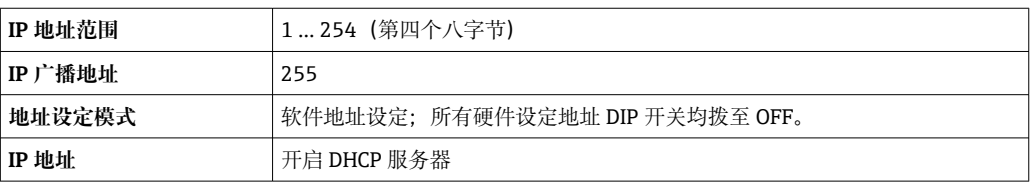

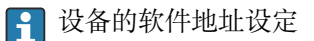

### **设置地址**

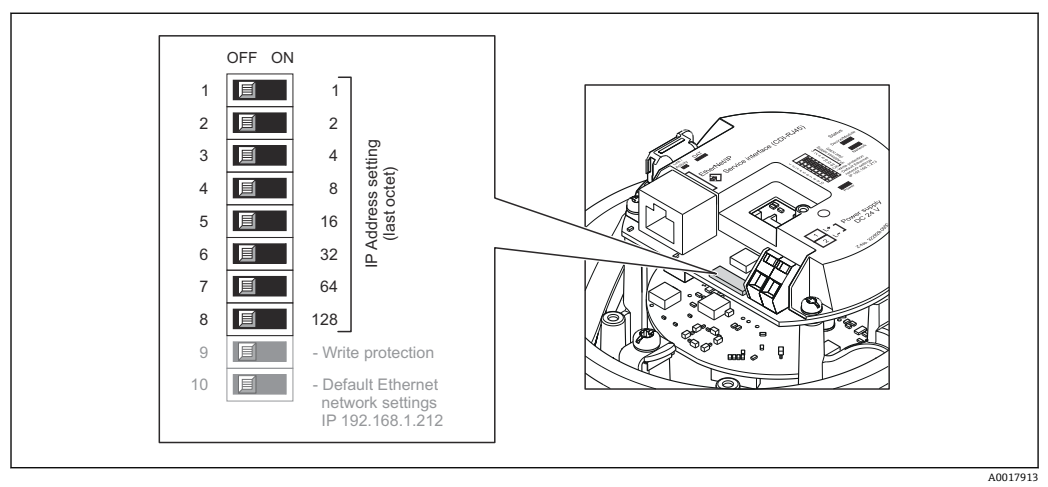

1. 取决于外壳类型,松开固定卡扣或外壳盖固定螺丝。

- 2. 取决于外壳类型, 拧松或打开外壳盖; 如需要, 断开主要电子模块和现场显示单元 间的连接[→ 108](#page-107-0)。
- 3. 通过 I/O 电子模块上的相应 DIP 开关设置 IP 地址。 10 s 后,硬件地址设定的 IP 地址生效。

4. 变送器的装配步骤与拆卸步骤相反。

# **7.6 确保防护等级**

仪表始终符合 IP66/67 ,Type 4X 防护等级要求。

完成仪表接线后需要执行下列检查, 确保 IP66/67,Type 4X 防护等级:

- 1. 检查外壳密封圈,确保洁净,且正确安装到位。
- 2. 保证密封圈干燥、洁净;如需要,更换密封圈。
- 3. 拧紧外壳上的所有螺丝,关闭螺纹外壳盖。
- 4. 牢固拧紧缆塞。

<span id="page-28-0"></span>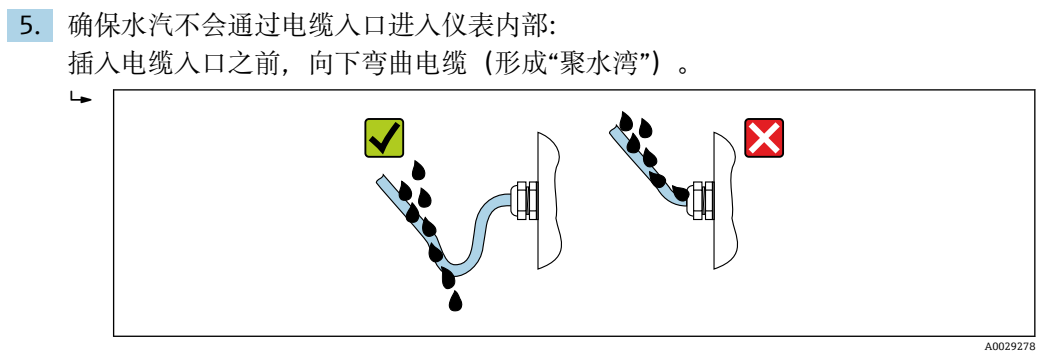

6. 安装堵头密封未使用的电缆入口。

# **7.7 连接后检查**

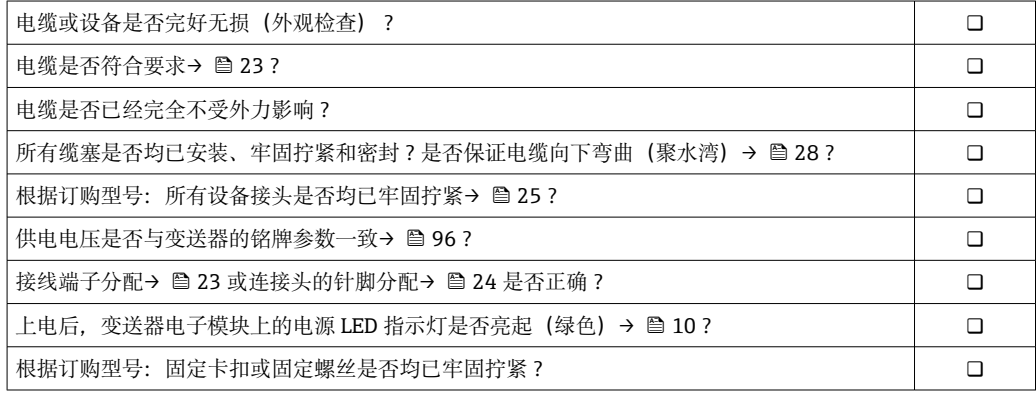

<span id="page-29-0"></span>**8 操作方式**

# **8.1 操作方式概述**

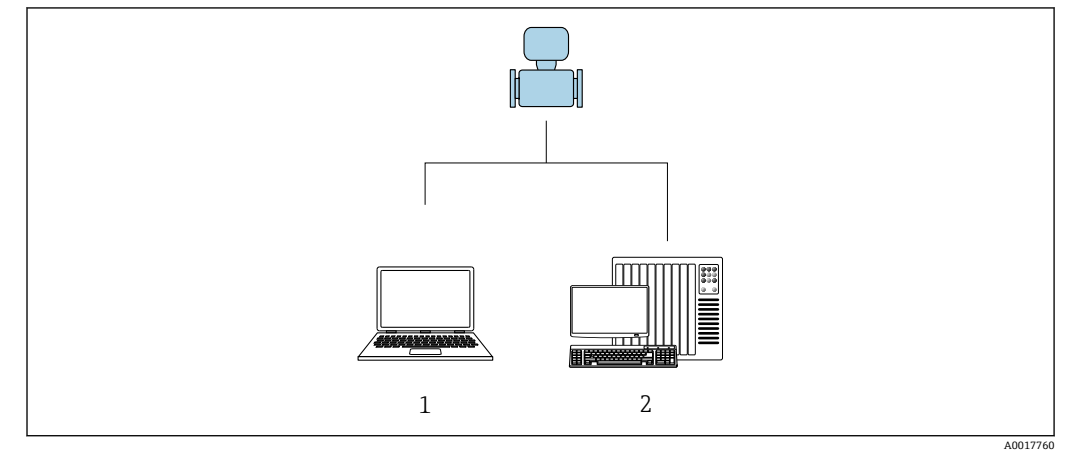

- 1 计算机, 安装有网页浏览器 (例如 Internet Explorer) 或"FieldCare"调试软件
- 2 自动化系统,例如"RSLogix"(罗克韦尔自动化)以及测量设备操作工作站(安装用于"RSLogix 5000"软 件(罗克韦尔自动化)的 Profile III 产品插件)

# <span id="page-30-0"></span>**8.2 操作菜单的结构和功能**

# **8.2.1 操作菜单结构**

■ 专家菜单说明: 仪表随箱的《仪表功能描述》→ ■ 113

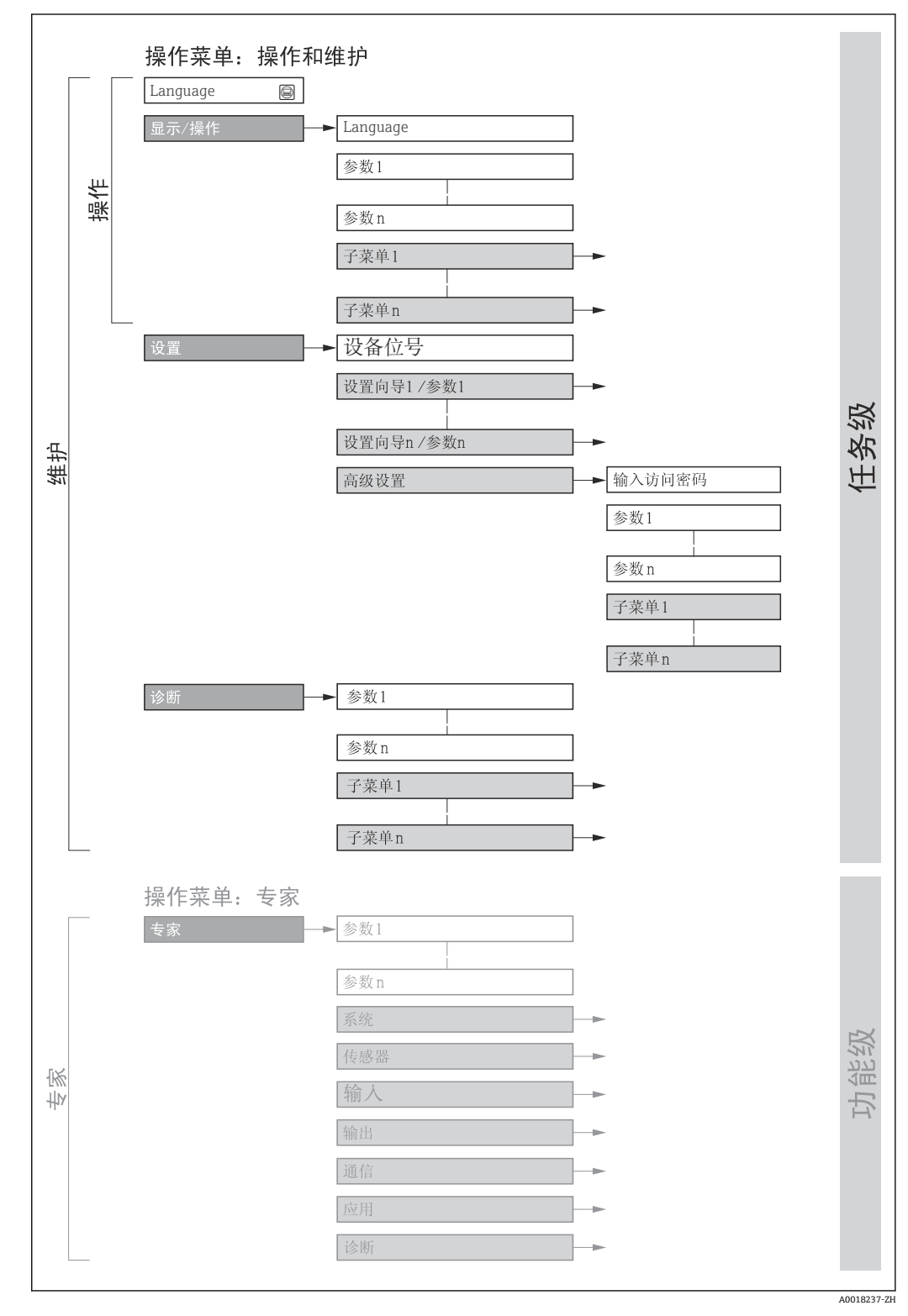

#### 11 操作菜单的结构示意图

# **8.2.2 菜单结构**

操作菜单的各个部分均针对特定用户角色(操作员、维护等)。针对设备生命周期内的典 型任务设计每个用户用色。

<span id="page-31-0"></span>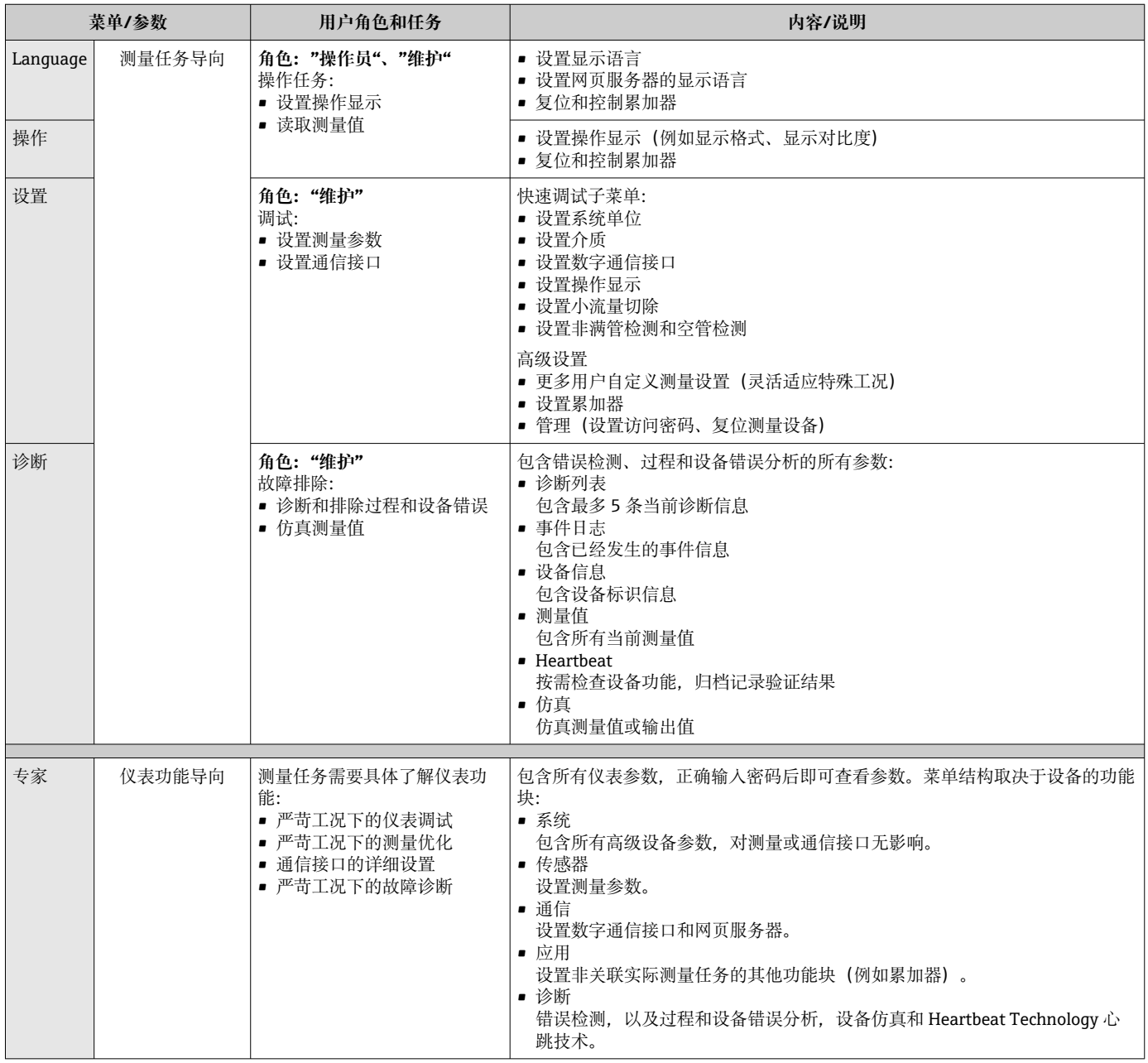

# **8.3 通过现场显示单元(选配)显示测量值**

## **8.3.1 操作界面**

可选配现场显示单元:

订购选项"显示;操作",选型代号 B "四行背光显示;通过通信"

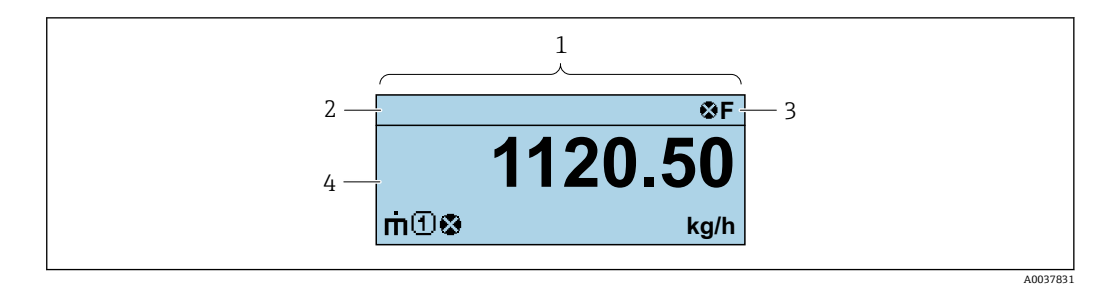

- 1 操作界面<br>2 设备位号
- 2 设备位号<br>3 状态区
- 3 状态区<br>4 测量值
- 4 测量值显示区(四行)

## **状态区**

在顶部右侧的操作显示状态区中显示下列图标:

- 状态信号[→ 71](#page-70-0)
	- **F**: 故障
	- **C**:功能检查
	- S: 超出规范
	- M: 需要维护
- 诊断响应→ 72
	- 3: 报警
	- △: 警告
- 命: 锁定(硬件锁定仪表)
- :通信(允许通过远程操作通信)

## **显示区**

在显示区中,每个测量值前均显示特定图标,详细说明如下:

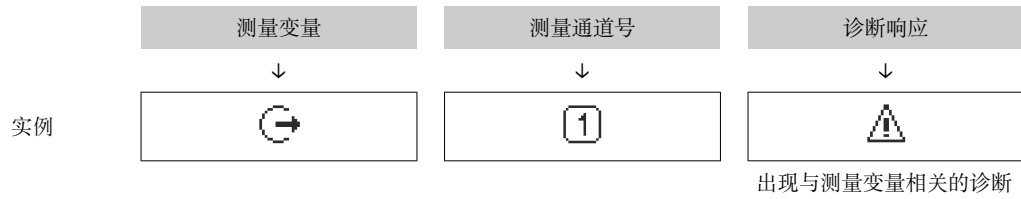

响应时显示。

## **测量变量**

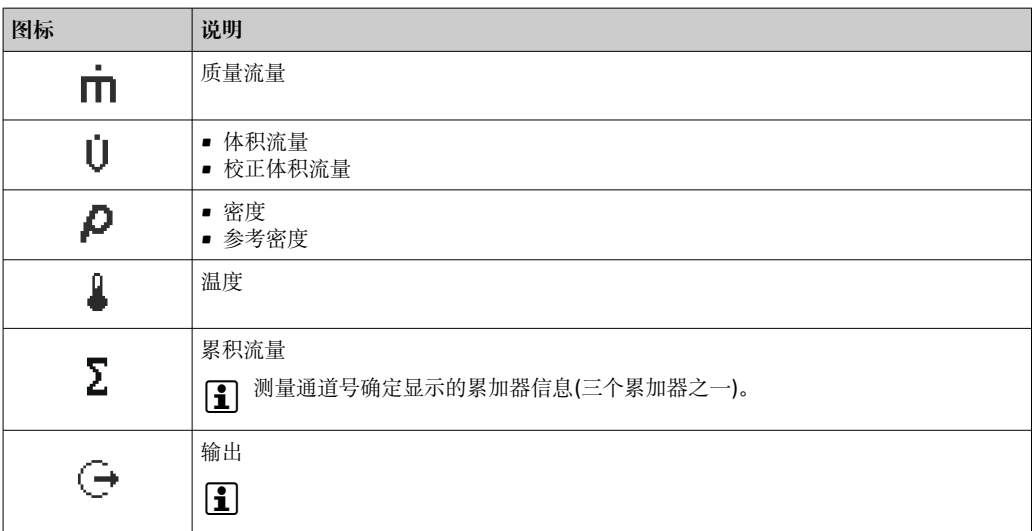

#### <span id="page-33-0"></span>**测量通道号**

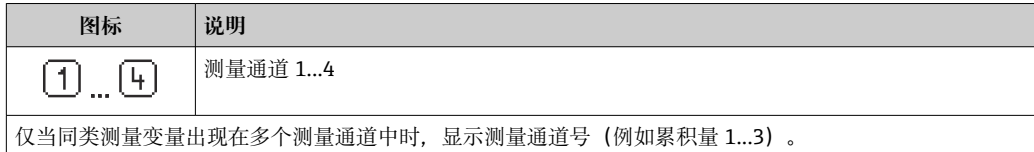

#### **诊断响应**

```
显示测量值相关诊断事件对应的诊断响应。
图标信息→  72
```
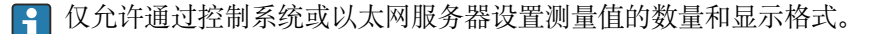

## **8.3.2 用户角色及其访问权限**

用户设置访问密码后,"操作员"和"维护"两种用户角色具有不同的参数写访问权限。保 护设备设置,防止进行未经授权的修改。

#### **设置用户角色访问权限**

出厂时,仪表没有设置访问密码。默认"维护"用户角色,访问权限(读操作和写操作) 不受限。

- ‣ 设置访问密码。
	- ► 除了"维护"用户角色外,还可重新设置"操作员"用户角色。两种用户角色的访问 权限不同。

#### **参数访问权限:"维护"用户角色**

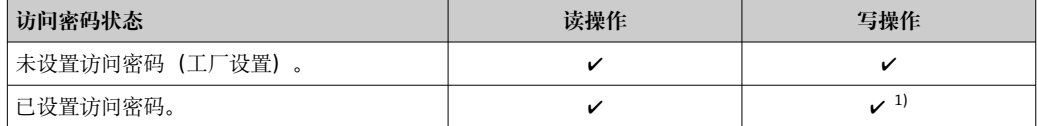

1) 输入访问密码后,用户只能进行写操作。

#### **参数访问权限:"操作员"用户角色**

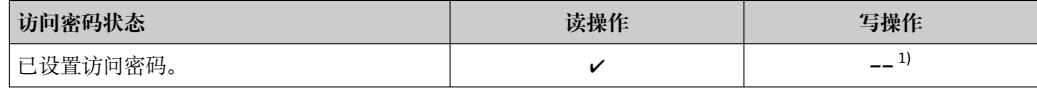

1) 即使已设置访问密码,不影响测量的部分参数仍始终允许修改,不受写保护限制。参见"通过访问密码 设置写保护"章节

通过中查询当前用户角色。菜单路径:

# **8.4 通过网页浏览器访问操作菜单**

## **8.4.1 功能列表**

设备自带网页服务器, 可以通过网页浏览器和服务接口 (CDI-RJ45) 操作设备。 除了测 量值,还可以显示状态信息,帮助用户监控仪表状态。此外还可以管理设备参数和设置 网络参数。

11 网页服务器的详细信息参见设备的特殊文档

# <span id="page-34-0"></span>**8.4.2 前提条件**

### **计算机硬件**

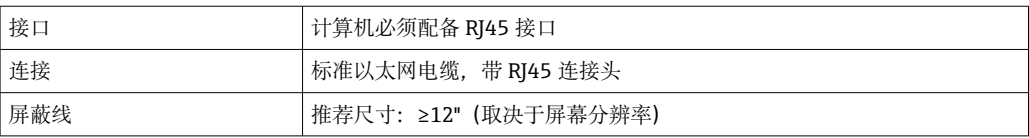

## **计算机软件**

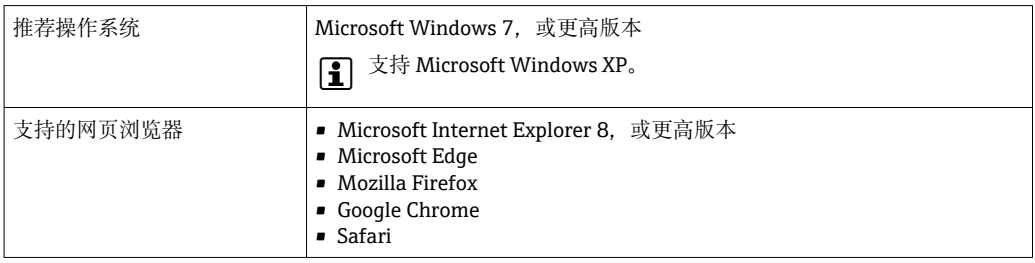

## **计算机设置**

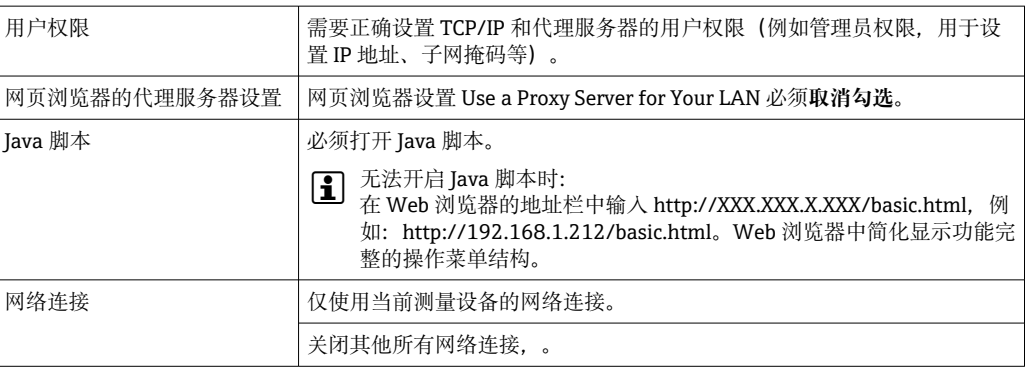

出现连接问题时:

# **测量设备:通过 CDI-RJ45 服务接口**

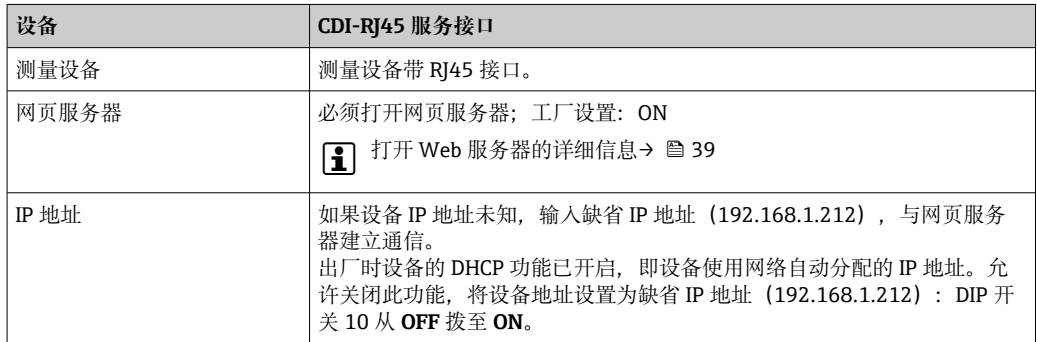

<span id="page-35-0"></span>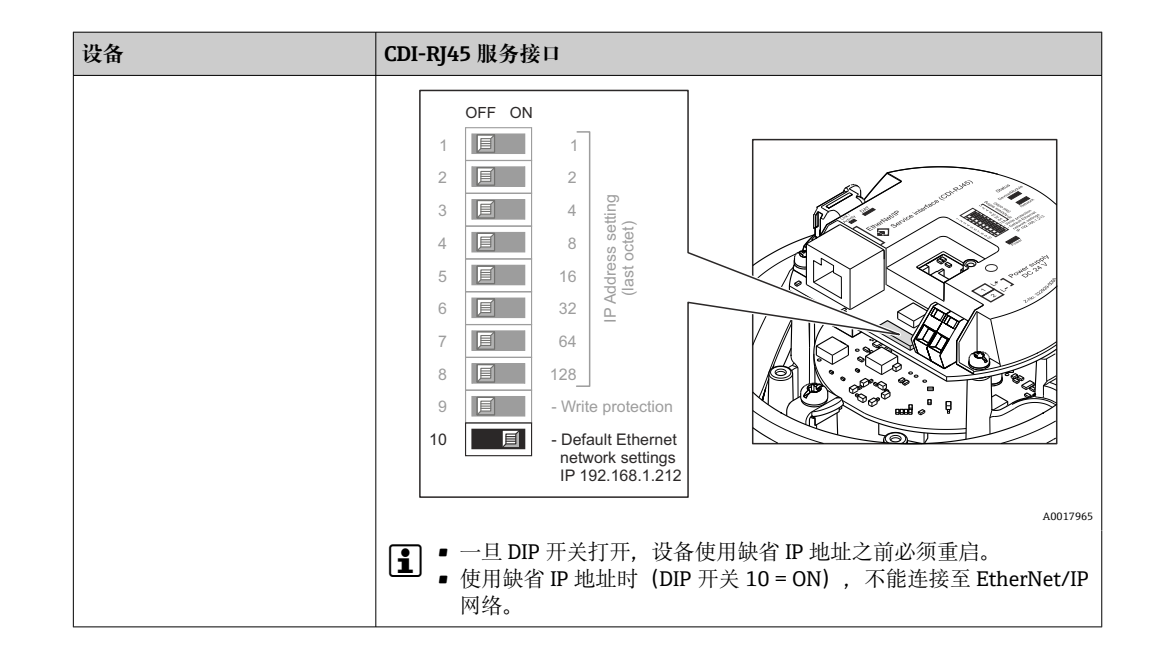

## **8.4.3 建立连接**

#### **通过服务接口(CDI-RJ45)**

#### **准备测量设备**

#### **设置计算机的 Internet 通信**

测量设备 IP 地址的设置方式如下:

- 动态主机配置协议,工厂设置: 自动化系统将 IP 地址自动分配给测量设备。(DHCP 服务器)。
- 硬件地址设定:
	- 通过 DIP 开关设置 IP 地址。
- 软件地址设定:
	- 在 **IP 地址** 参数 [\(→ 53\)](#page-52-0) 中输入 IP 地址。
- "缺省 IP 地址"的 DIP 开关:

通过服务接口 (CDI-RJ45) 建立网络连接: 使用固定 IP 地址 192.168.1.212。

出厂时, 测量设备使用动态主机配置协议 (DHCP), 即自动化系统 (DHCP 服务器) 自 动分配测量仪表的 IP 地址。

通过服务接口(CDI-RI45)建立网络连接: "缺省以太网网络设置" DIP 开关必须拨至 **ON**。测量设备使用固定 IP 地址:192.168.1.212。可以使用上述地址建立网络连接。

1. 通过 DIP 开关 2 打开缺省 IP 地址 192.168.1.212:。

- 2. 打开测量设备。
- 3. 通过电缆连接计算机→ 109。
- 4. 未使用第 2 张网卡时,关闭笔记本电脑上的所有应用程序。
	- 需要使用 Internet 或网络的应用程序,例如电子邮件、SAP、Internet 或 Windows Explorer。
- 5. 关闭所有打开的 Internet 浏览器。
- 6. 参照表格设置 Internet 协议的属性(TCP/IP)。

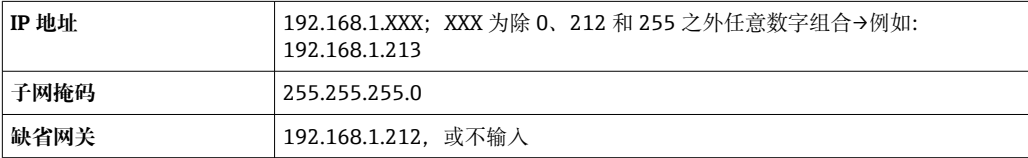
## **打开 Web 浏览器**

- 1. 打开计算机的 Web 浏览器。
- 2. 在 Web 浏览器的地址栏中输入 Web 服务器的 IP 地址:192.168.1.212。
	- 显示登录界面。

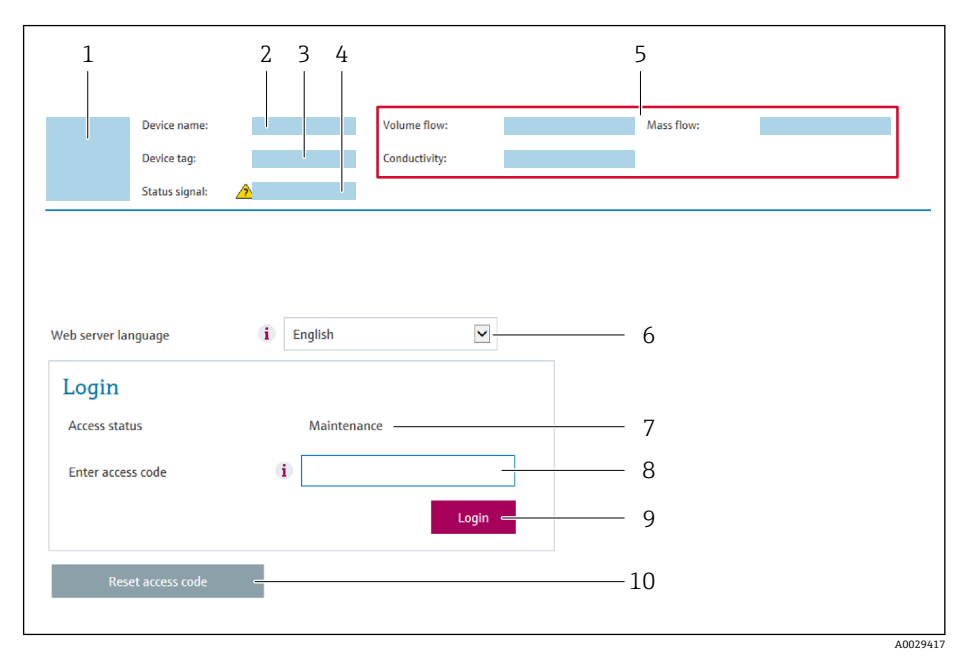

- 1 仪表简图
- 2 仪表名称<br>3 设备位号
- 3 设备位号<br>4 状态信号 状态信号
- 5 当前测量值
- 6 操作语言
- 7 用户角色
- 8 访问密码
- 9 登录
- 10 Reset access code

● 未显示登录界面或无法完成登录时

## **8.4.4 登录**

- 1. 选择 Web 浏览器的操作语言。
- 2. 输入用户自定义访问密码。

3. 按下 OK, 确认输入。

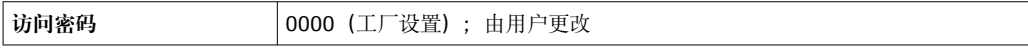

[- 10 min 内无任何操作, 网页浏览器自动返回登录界面。

## **8.4.5 用户界面**

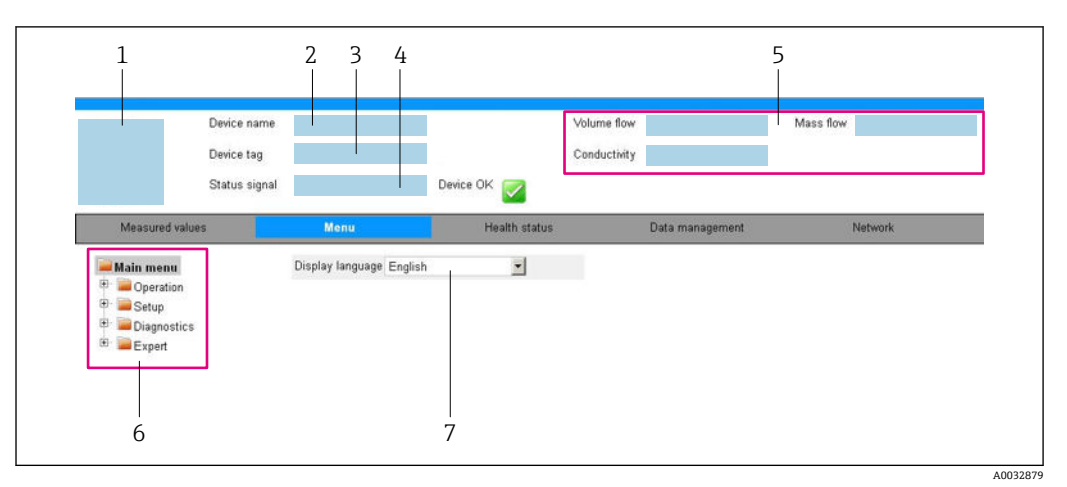

- 1 仪表简图
- 2 设备名称
- 3 设备位号<br>4 状态信号
- 4 状态信号<br>5 当前测量 5 当前测量值
- 6 菜单路径<br>7 显示语言
- 7 显示语言

### **标题栏**

标题栏中显示下列信息:

- 设备名称
- 设备位号
- 设备状态, 含状态信号→ 74
- 当前测量值

### **功能区**

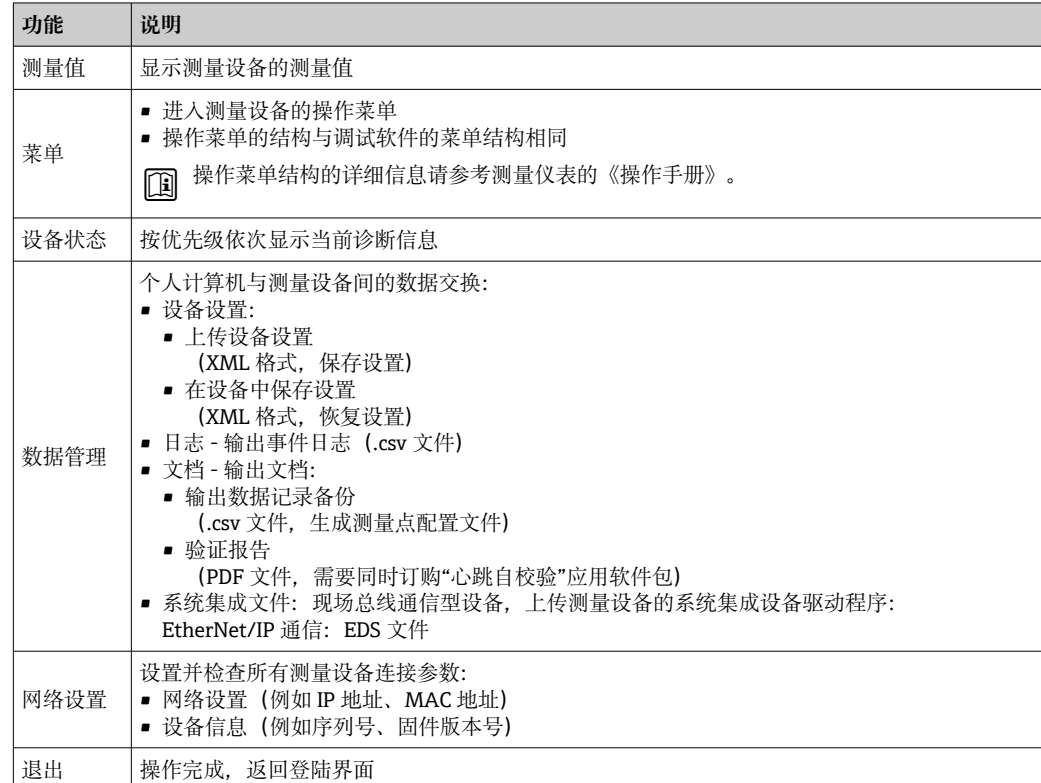

#### <span id="page-38-0"></span>**菜单区**

在功能行中选择功能后,在菜单视图中打开功能子菜单。用户可以浏览整个菜单。

#### **工作区**

取决于所选功能及相关子菜单,可以执行下列操作:

- 设置参数
- 读取测量值
- 查看帮助文本
- 启动上传/下载

#### **8.4.6 关闭网页服务器**

在**网页服务器功能** 参数中按需打开和关闭测量仪表的 Web 服务器。.

**菜单路径**

"专家" 菜单 → 通信 → 网页服务器

#### **参数概览和简要说明**

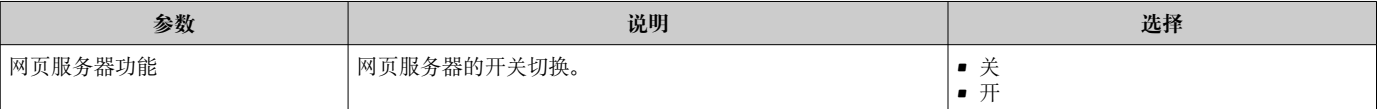

#### **"网页服务器功能" 参数介绍**

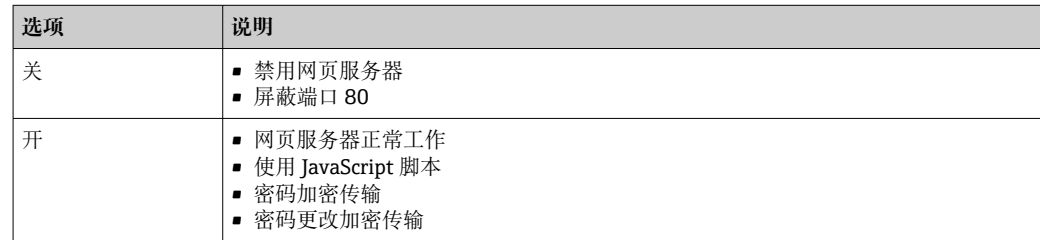

#### **打开 Web 服务器**

Web 服务器关闭时,只能在**网页服务器功能** 参数中通过以下方式重新打开:

• 通过调试软件"FieldCare"

• 通过"DeviceCare"调试软件

### **8.4.7 退出**

- 退出前,如需要,通过**数据管理**功能参数(上传设备设置)执行数据备份。
- 1. 在功能行中选择**退出**。

显示带登录对话框的主界面。

2. 关闭 Web 浏览器。

3. 不再需要时:

复位修改后的 Internet 协议(TCP/IP) [→ 36](#page-35-0)。

■ 使用缺省 IP 地址 192.168.1.212 建立与 Web 服务器的通信时, 必须复位 DIP 开关 10 (从 ON 切换至 OFF。随后重新激活仪表的 IP 地址, 进行网络通信。

## **8.5 通过调试软件访问操作菜单**

## **8.5.1 连接调试软件**

### **通过以太网网络**

EtherNet/IP 通信型仪表带通信接口。

### **星形拓扑结构**

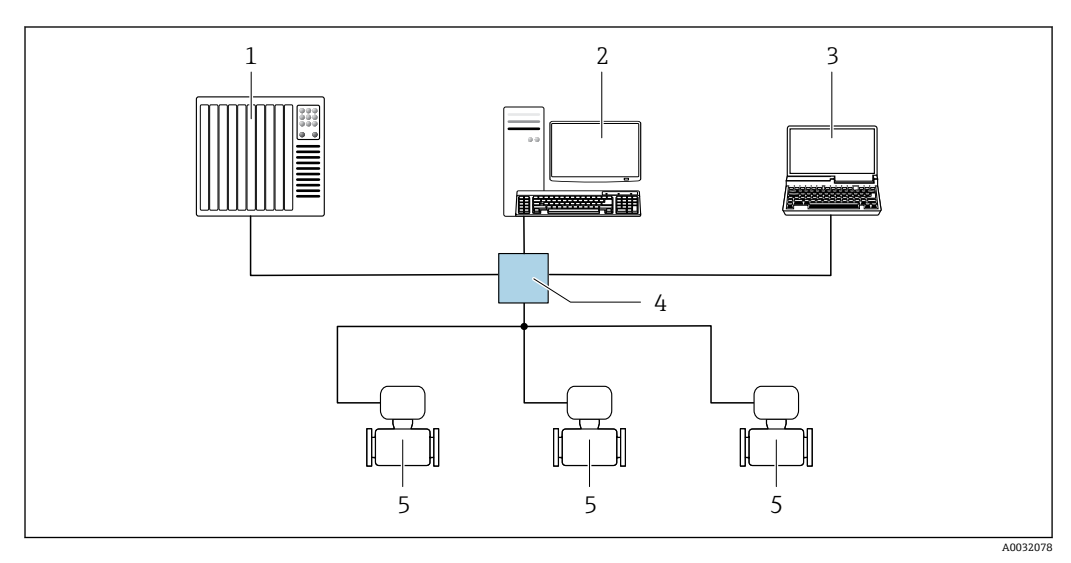

■ 12 通过 EtherNet/IP 网络实现远程操作: 星形拓扑结构

- 1 自动化系统,例如"RSLogix"(罗克韦尔自动化)
- 日务16335; 733; 1959g.r (5) 5; 133; 1957; 1976; 1997; 1997; 1997; 1997; 1997; 199<br>2 测量设备操作工作站:安装用于"RSLoqix 5000"(罗克韦尔自动化)的 Profile III 产品插件或带电子数据 表(EDS)
- 3 计算机,安装有网页浏览器(例如 Internet 浏览器),用于访问设备自带网页服务器;或安装有调试软 件(FieldCare、DeviceCare),带 COM DTM "CDI 通信 TCP/IP"
- 4 以太网开关
- 5 测量设备

### **通过服务接口(CDI)**

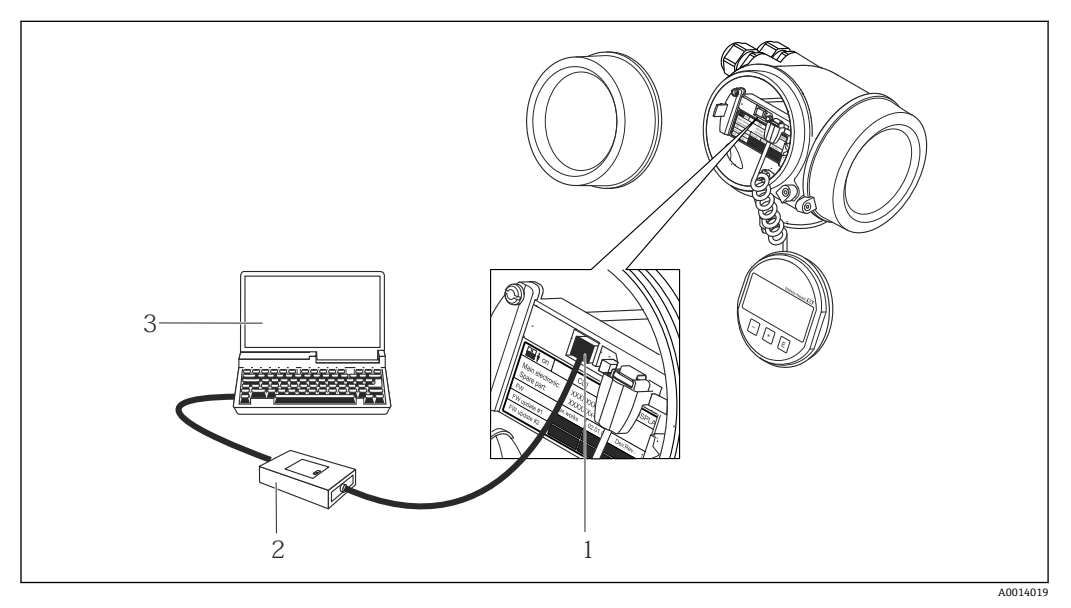

- 1 测量仪表的服务接口(CDI = Endress+Hauser 通用数据接口)
- 2 Commubox FXA291
- 3 计算机, 安装有"FieldCare"调试软件, 带 DTM CDI 通信接口 FXA291

#### **通过服务接口(CDI-RJ45)**

#### **EtherNet/IP**

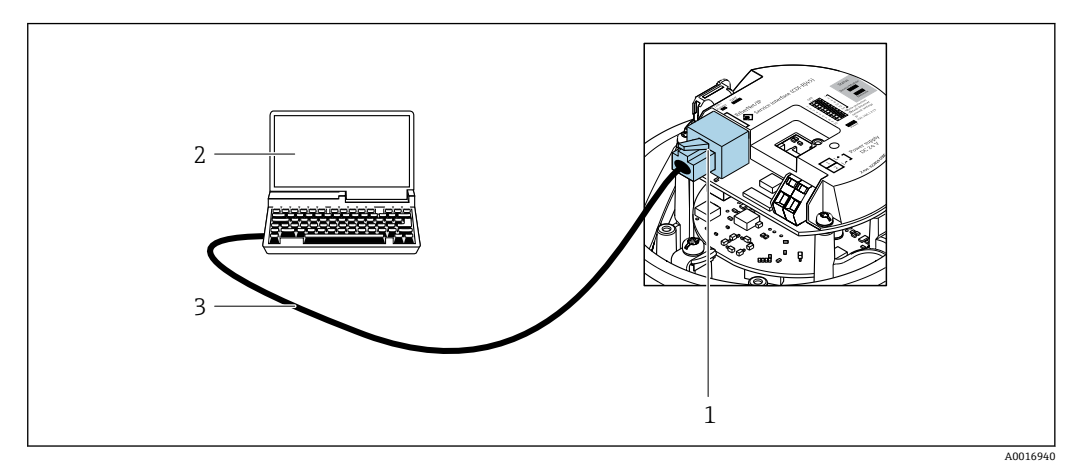

**2** 13 订购选项"输出", 选型代号 N: EtherNet/IP

- 1 测量设备的服务接口 (CDI-RJ45) 和 EtherNet/IP 接口, 内置网页服务器访问接口
- 2 计算机,带网页浏览器(例如 Internet Explorer),用于访问设备内置网页服务器或"FieldCare"、
- "DeviceCare"调试软件,带 COM DTM "CDI 通信 TCP/IP"
- 3 标准以太网连接电缆,带 RJ45 插头

### **8.5.2 FieldCare**

#### **功能范围**

Endress+Hauser 基于 FDT 技术的工厂资产管理工具。可以对系统中的所有智能现场设 备进行设置,帮助用户管理设备。基于状态信息,还可以简单有效地检查设备状态和状 况。

访问方式: CDI-RJ45 服务接口

#### 典型功能:

- 设置变送器参数
- 上传和保存设备参数(上传/下载)
- 编制测量点文档
- 显示测量值储存单元(在线记录仪)和事件日志

FieldCare 的详细信息请参考《操作手册》BA00027S 和 BA00059S

#### **设备描述文件的获取方式**

参考信息→ △ 43

#### **建立连接**

- 1. 启动 FieldCare, 创建项目。
- 2. 在网络中:添加设备。
	- 显示 **Add device** 窗口。
- 3. 从列表中选择 **CDI Communication TCP/IP** 选项,按下 **OK** 确认。
- **4. 右击 CDI Communication TCP/IP, 在打开的文本菜单中选择 Add device 选项。**
- 5. 从列表中选择所需设备,按下 **OK** 确认。
	- 显示 **CDI Communication TCP/IP (Configuration)**窗口。
- 6. 在 IP 地址栏中输入设备地址, 按下回车键确认: 192.168.1.212 (工厂设置); IP 地址未知时→ △ 64。

<span id="page-41-0"></span>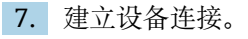

详细信息参见《操作手册》BA00027S 和 BA00059S

#### **用户界面**

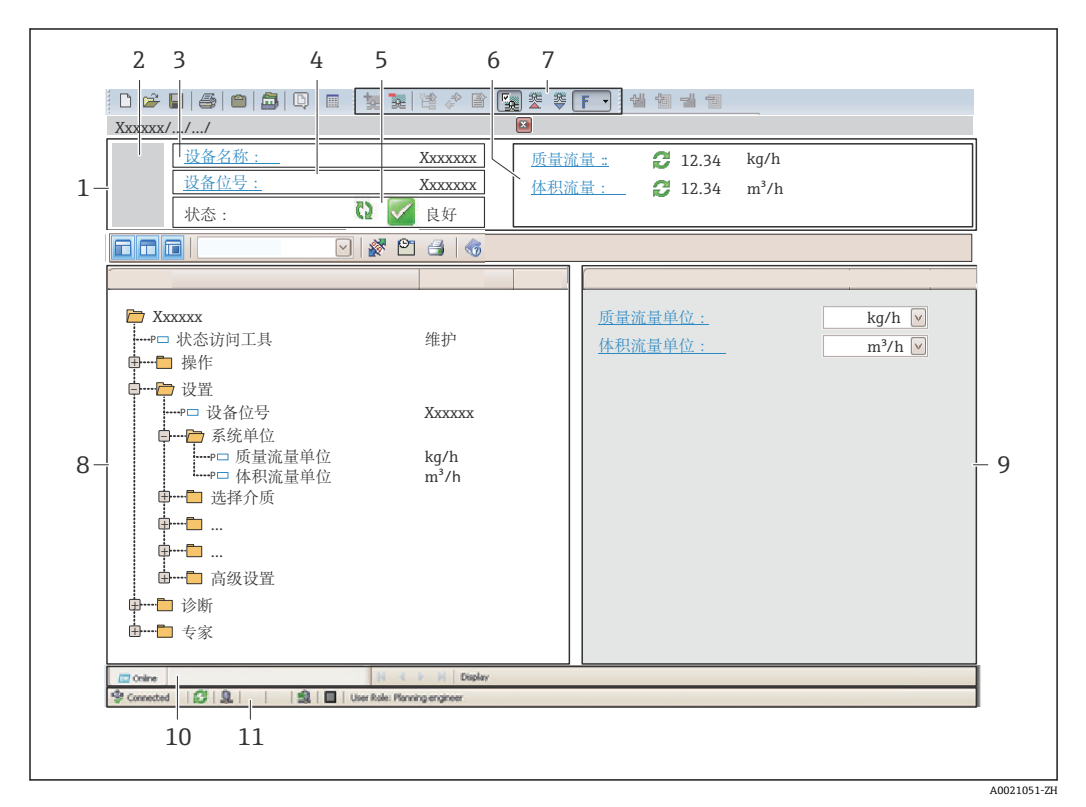

- 1 标题栏
- 2 设备图片
- 3 设备名称
- 4 设备位号
- 5 状态显示区,显示状态信号→ 74
- 6 当前测量值显示区<br>7 编辑工具栏. 提供
- 编辑工具栏, 提供附加功能, 例如保存/复位、显示事件列表和创建文档 8 菜单路径区,显示操作菜单<br>9 工作区
- 9 工作区
- 10 当前操作
- 11 状态区

## **8.5.3 DeviceCare**

#### **功能范围**

连接和设置 Endress+Hauser 现场设备的调试工具。

专用"DeviceCare"调试工具是设置 Endress+Hauser 现场设备的最便捷方式。与设备型号 管理器(DTM)配套使用,提供便捷完整的解决方案。

详细信息请参考《创新手册》IN01047S

**设备描述文件的获取方式**

参考信息→ ■ 43

# <span id="page-42-0"></span>**9 系统集成**

## **9.1 设备描述文件概述**

## **9.1.1 当前设备版本信息**

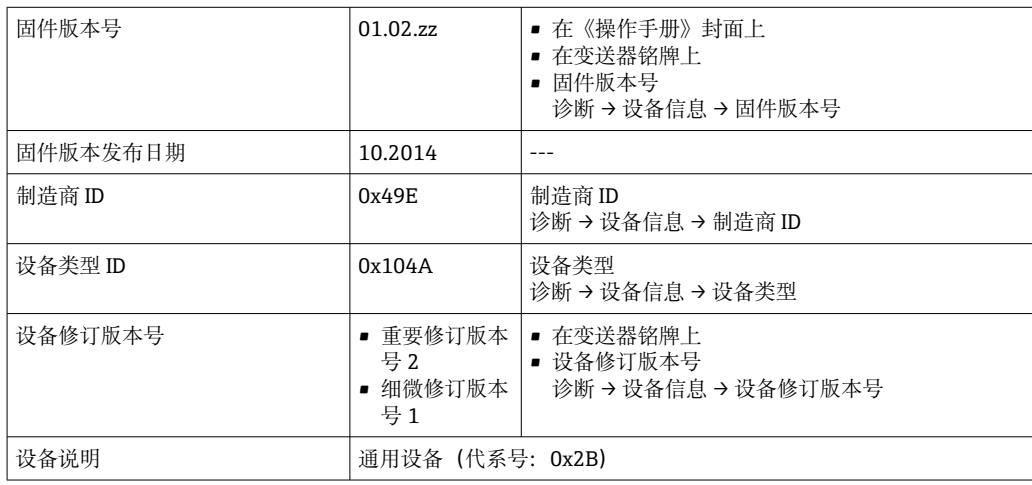

■ 不同版本号的设备固件

## **9.1.2 操作方式**

下表中列举了各类调试软件使用的设备描述文件及其获取途径。

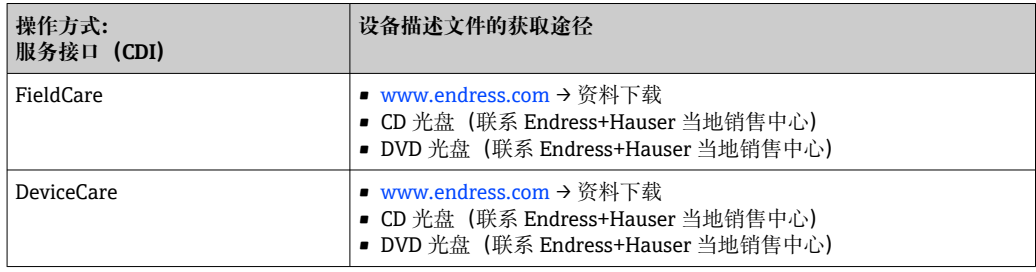

## **9.2 系统文件概述**

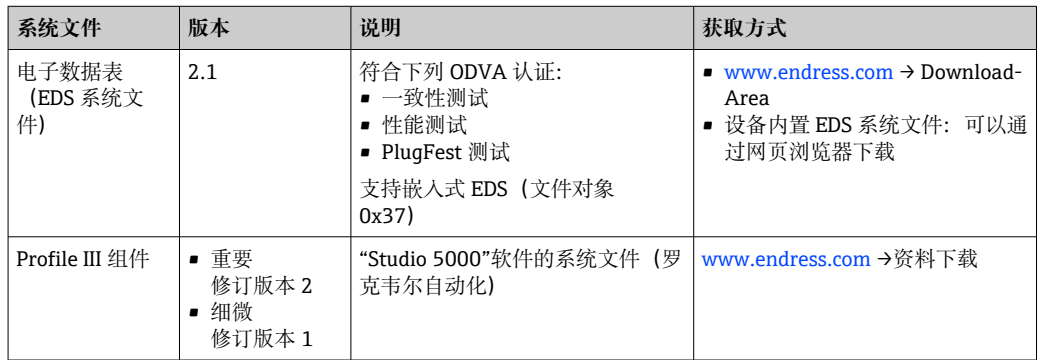

## **9.3 设备的系统集成**

测量设备集成至自动化系统(例如 Rockwell 自动化)的详细信息参见配套文档: [www.endress.com](http://www.endress.com) →选择国家→自动化→数字式通信→现场设备集成→ EtherNet/IP

● 参见设备通信参数→ ■ 93。

## **9.4 循环数据传输**

使用设备数据库文件(GSD)实现循环数据传输。

#### **9.4.1 块**

块用于简单标识测量设备的输入数据和输出数据。通过 EtherNet/IP 巡检仪(例如分布 式控制系统等)实现循环数据交换。

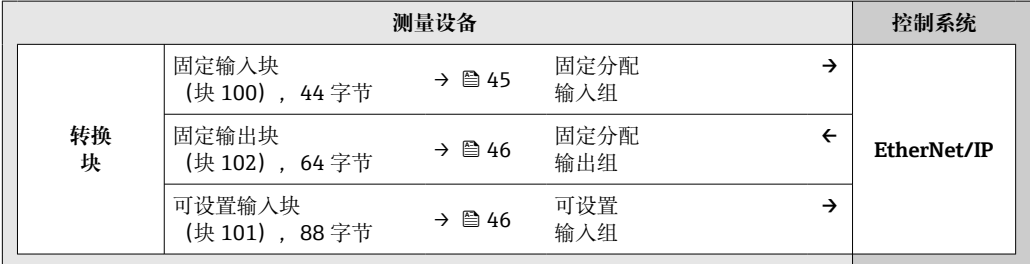

## **9.4.2 输入组和输出组**

#### **允许配置**

#### **配置 1: 用户组播**

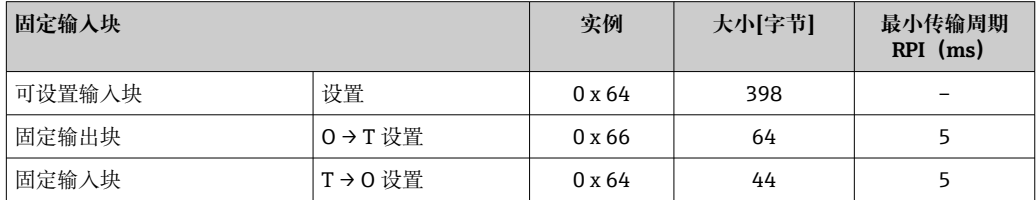

### **配置 2:输入组播**

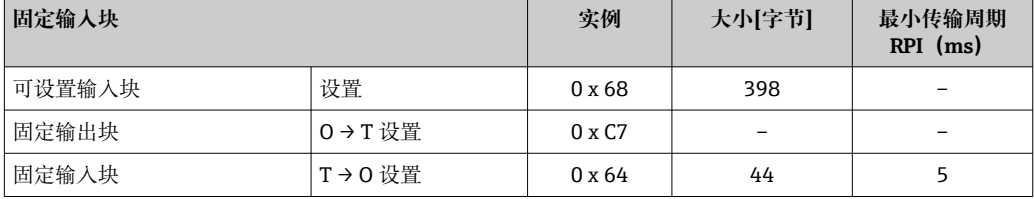

### **配置 3:用户组播**

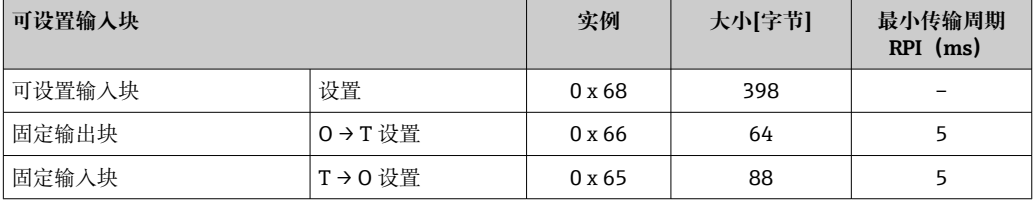

#### <span id="page-44-0"></span>**配置 4:输入组播**

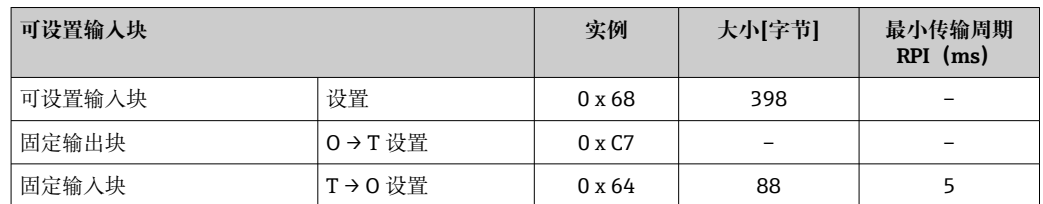

### **配置 5:用户组播**

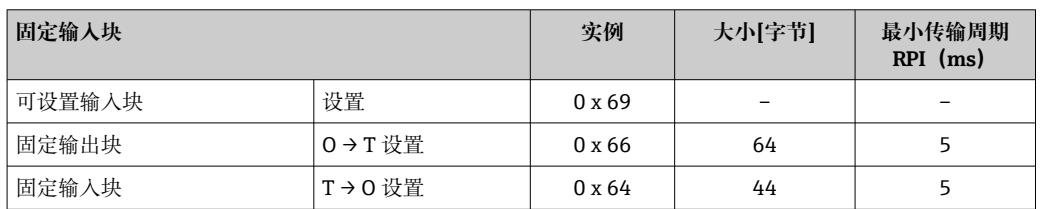

## **配置 6:输入组播**

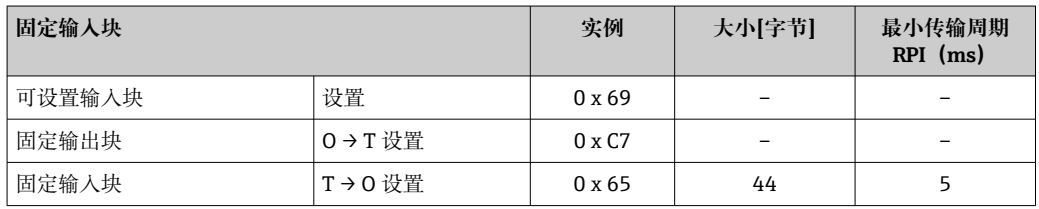

### **配置 7:用户组播**

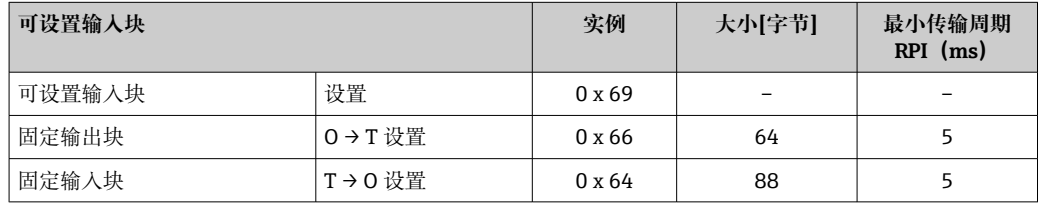

### **配置 8:输入组播**

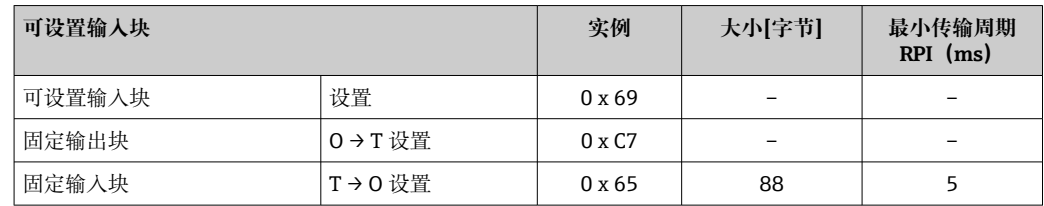

### **固定设置输入组**

固定输入块(块 100),44 个字节

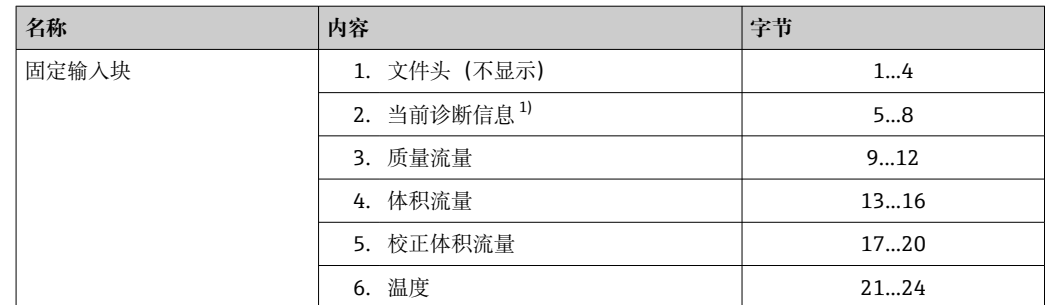

<span id="page-45-0"></span>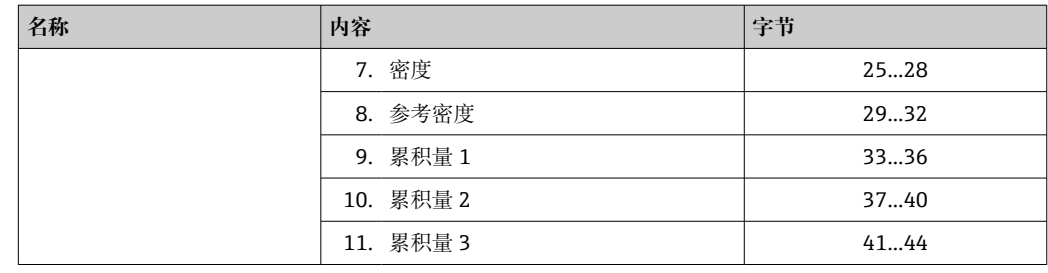

1) 结构:诊断代码、诊断事件代号、说明(例如 16777265 F882 输入信号)

# 详细信息:

- 诊断信息(Verweisziel existiert nicht, aber @y.link.required='true')
- 信息事件→ 80

### **可设置输入组**

可设置输入块 (块 101), 88 个字节

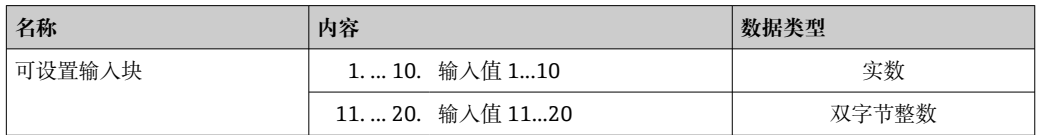

### **可能的输入值**

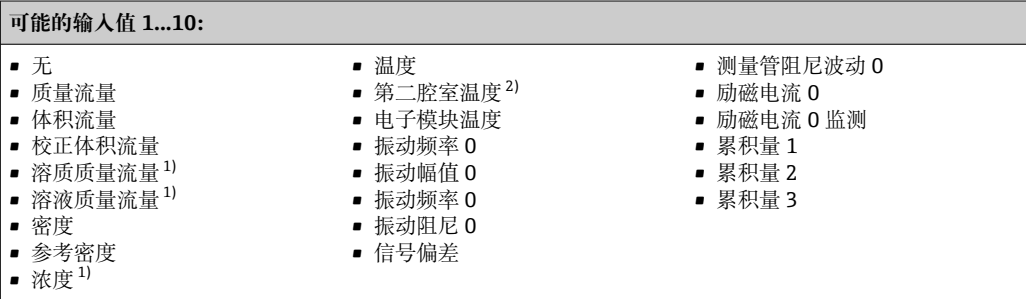

1) 需要同时订购浓度测量应用软件包<br>2) 需要同时订购心跳自校验应用软件

2) 需要同时订购心跳自校验应用软件包

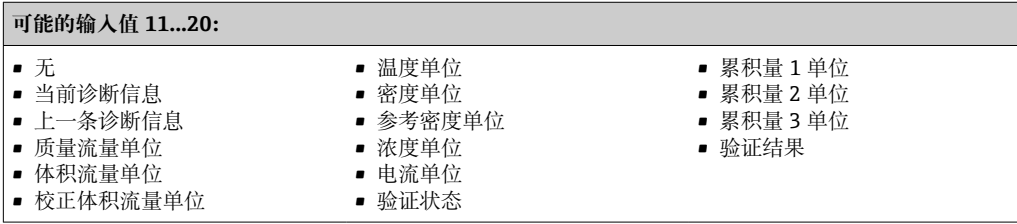

### **固定设置输出组**

固定输出块(块 102),64 个字节

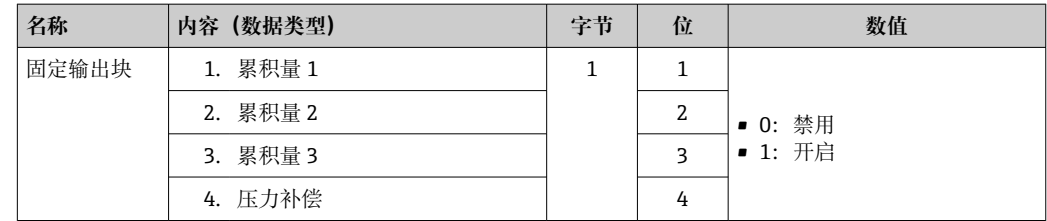

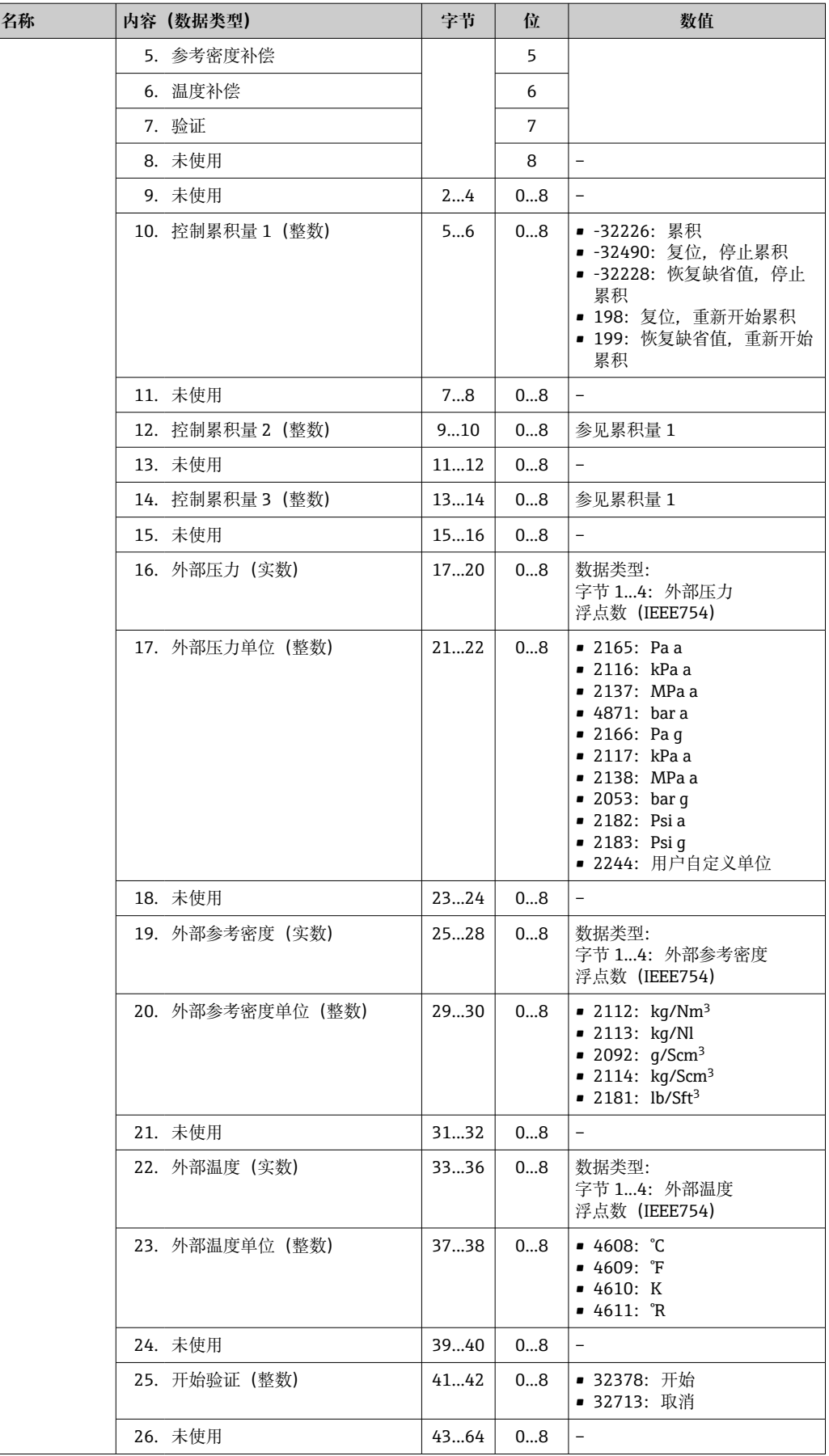

# <span id="page-47-0"></span>**10 调试**

## **10.1 功能检查**

调试测量仪表之前:

- ‣ 确保已完成安装后检查和连接后检查。
- "安装后检查"的检查列[表→ 22](#page-21-0)
- "连接后检查"的检查列表→ △29

## **10.2 通过软件设置设备地址**

在**"通信" 子菜单**中可以设置设备地址。

**菜单路径**

"设置" 菜单 → 通信 → 设备地址

## **10.2.1 以太网网络和 Web 服务器**

发货时,测量设备的工厂设置如下:

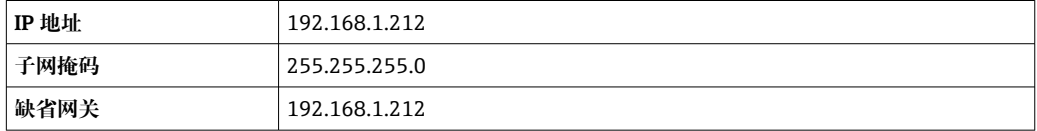

• 开启硬件设定地址时,软件设定地址关闭。

- 开关设置为硬件地址设定时,保留通过软件地址设定设置的前 9 位地址(前三个八 字节)。
- 设备 IP 地址未知时, 可以读取设备的当前设置地址→ 图 64。

## **10.3 设置操作语言**

工厂设置:英文或订购的当地语言

可以在 FieldCare、 DeviceCare 中或通过 Web 服务器设置现场显示的操作语言:操作 → Display language

## **10.4 设置测量设备**

**设置** 菜单及其子菜单中包含标准操作所需的所有参数。

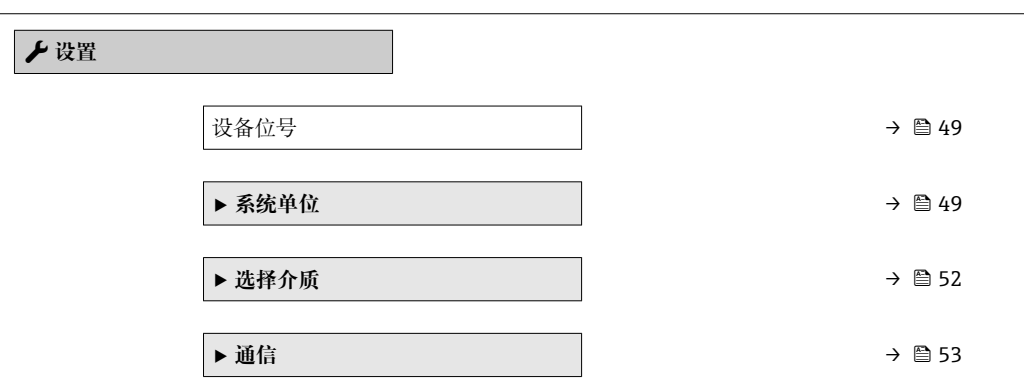

<span id="page-48-0"></span>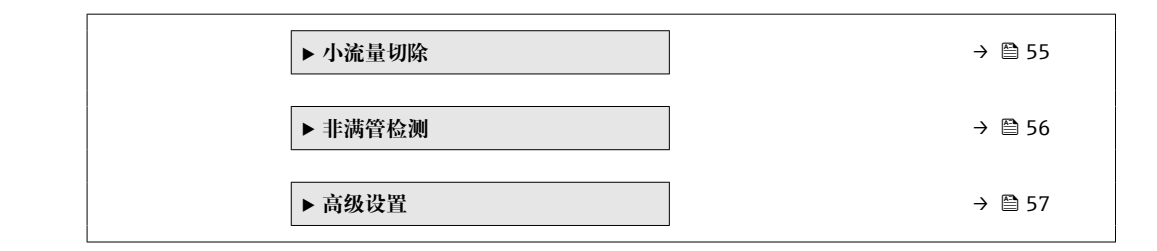

### **10.4.1 设置设备位号**

为了在系统中快速识别测量点,在**设备位号** 参数中输入专属字符名称,更改工厂设置。  $\begin{array}{|c|c|}\hline \textbf{a} & \textbf{f} & \textbf{f} \textbf{f} & \textbf{f} \textbf{f} \textbf{f} & \textbf{f} \textbf{f} \textbf{f} \textbf{f} \textbf{f} & \textbf{f} \textbf{f} \textbf{f} \textbf{f} \textbf{f} \textbf{f} \textbf{f} \textbf{f} \textbf{f} \textbf{f} \textbf{f} \textbf{f} \textbf{f} \textbf{f} \textbf{f} \textbf{f} \textbf{f} \textbf{f} \textbf{f} \textbf{f} \textbf{f} \textbf$ 

#### **菜单路径**

"设置" 菜单 → 设备位号

#### **参数概览和简要说明**

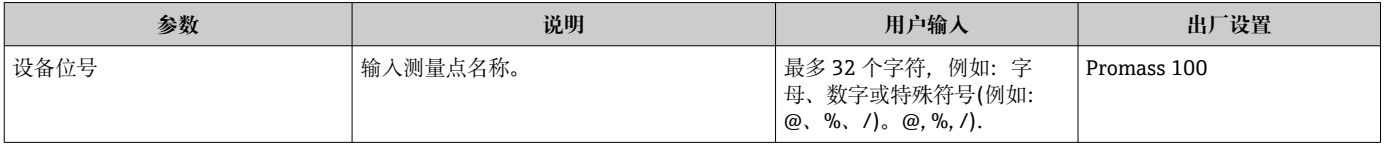

### **10.4.2 设置系统单位**

在**系统单位** 子菜单中,可以设置所有测量值的单位。

1 子菜单及菜单参数数量与设备具体型号相关。部分子菜单及其参数未在本《操作手 册》中介绍,详细信息参见设备的特殊文档资料(参见补充文档资料"章节)。

#### **菜单路径**

"设置" 菜单 → 高级设置 → 系统单位

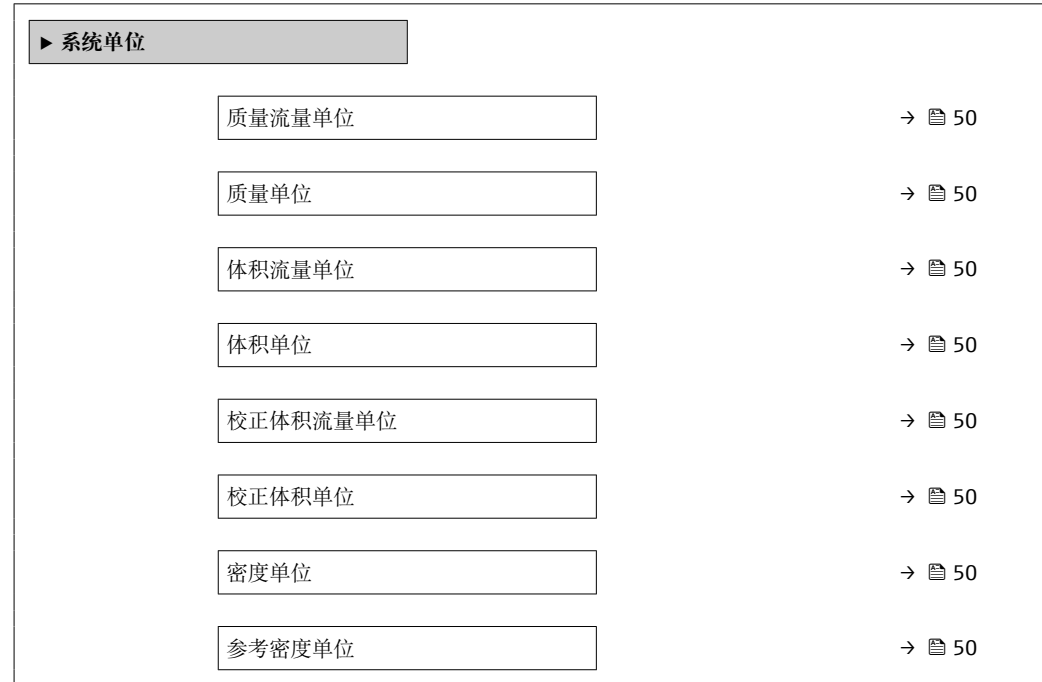

<span id="page-49-0"></span>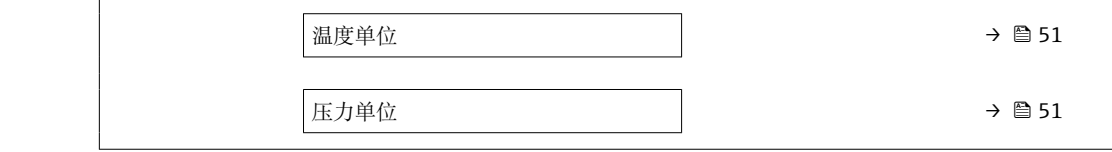

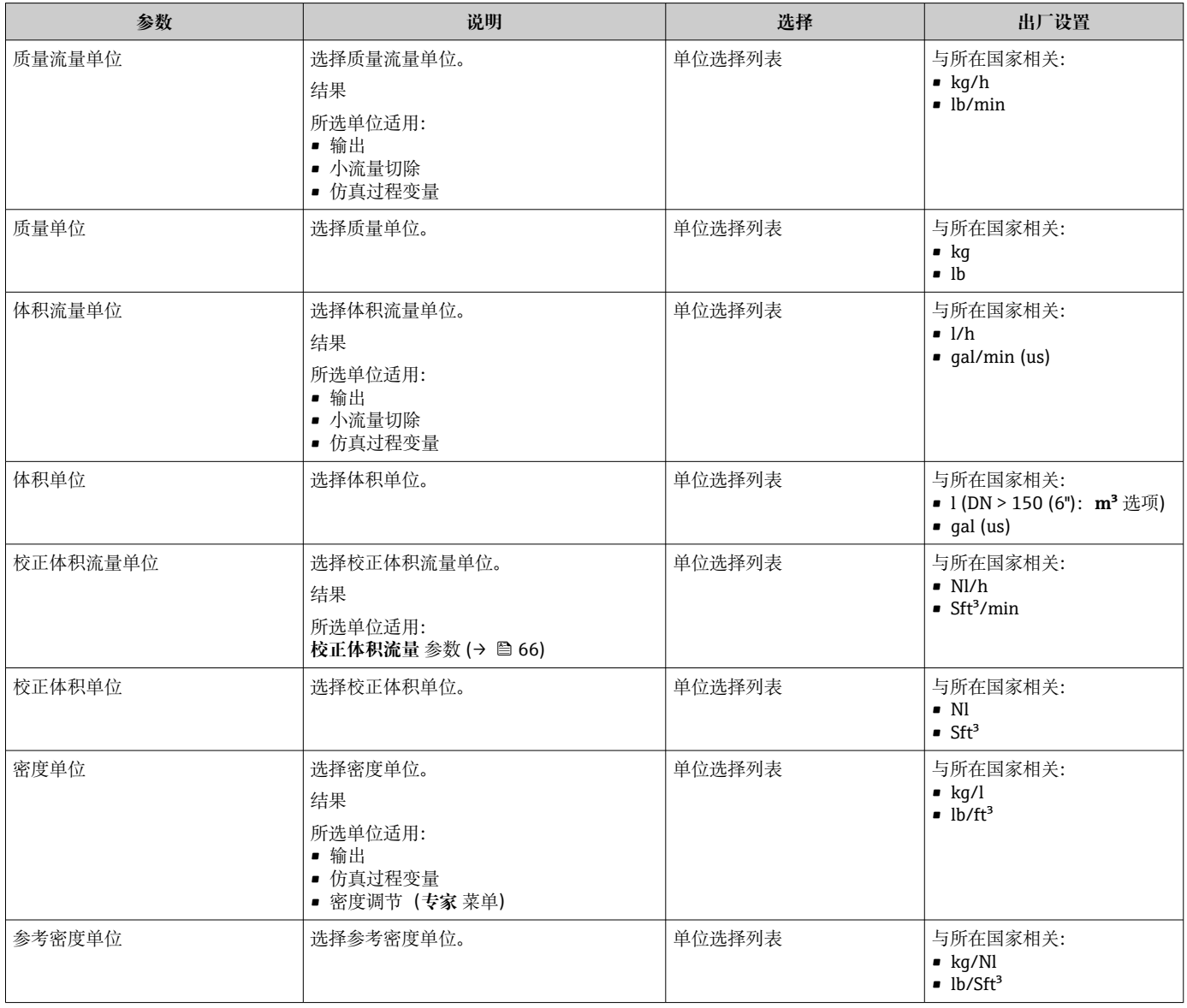

<span id="page-50-0"></span>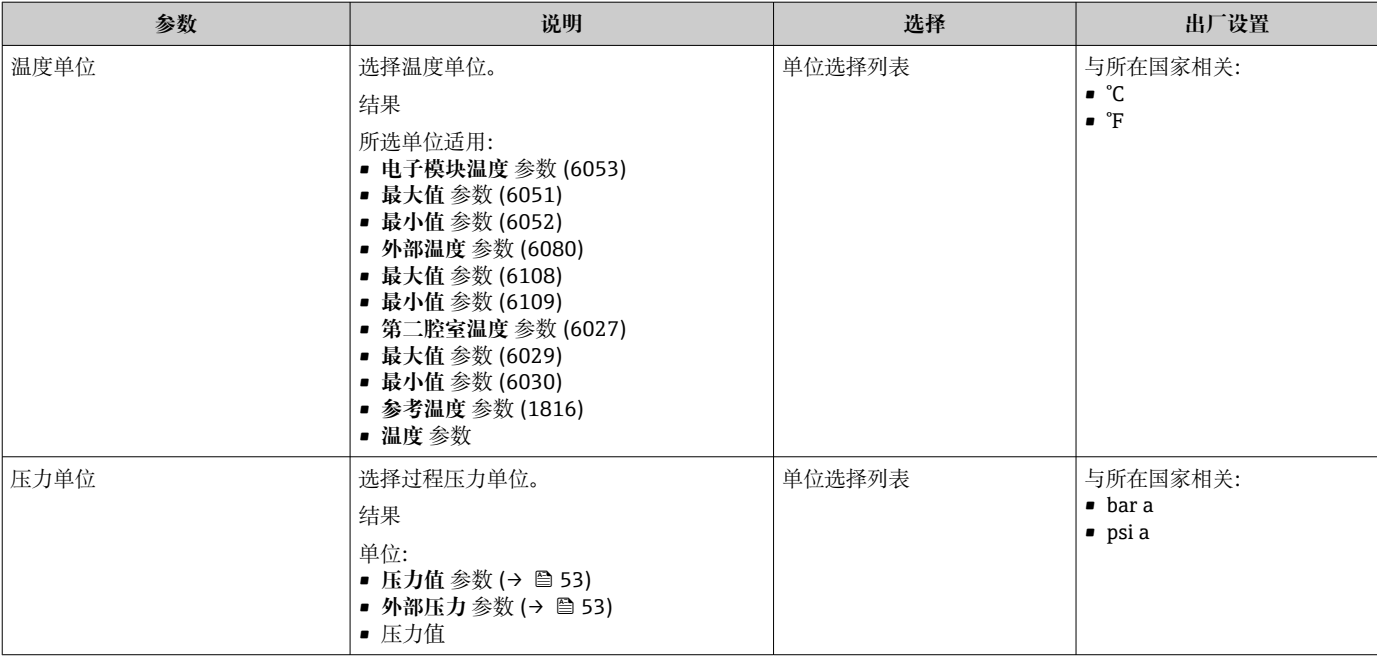

## <span id="page-51-0"></span>**10.4.3 选择和设置介质**

**选择介质** 向导子菜单中包含选择和设置介质时必须设置的参数。

#### **菜单路径**

"设置" 菜单 → 选择介质

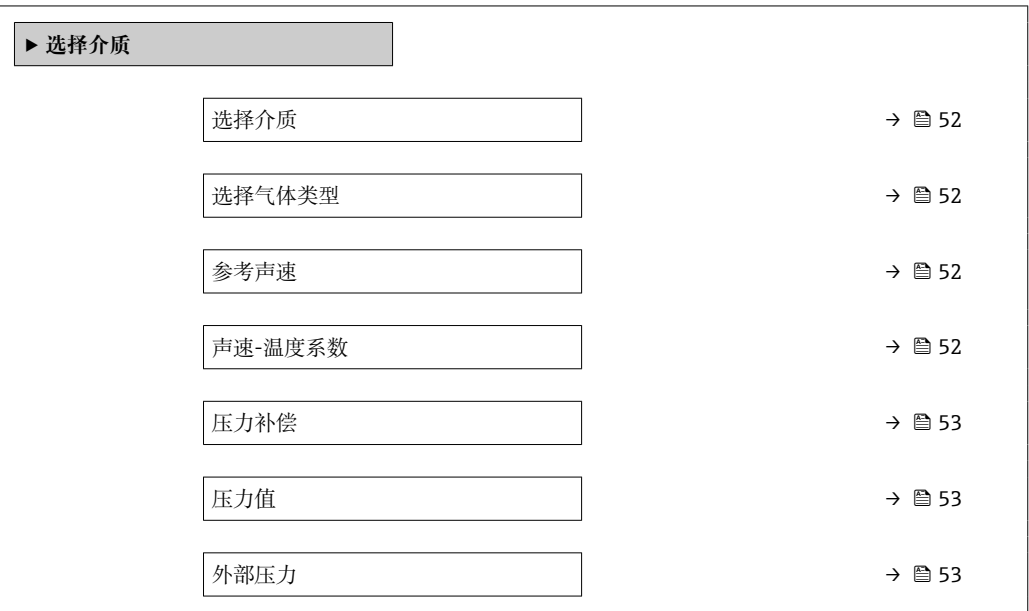

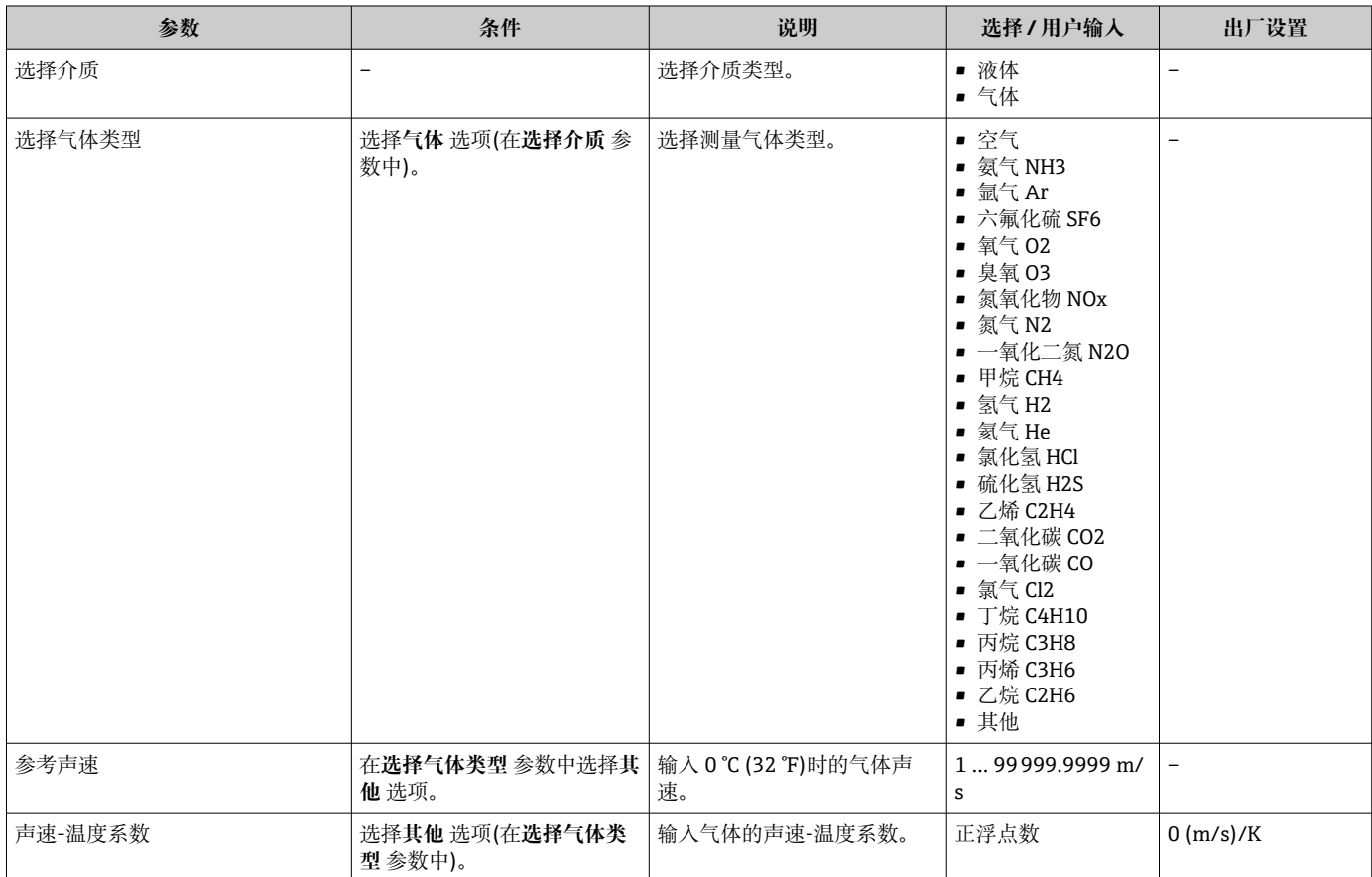

<span id="page-52-0"></span>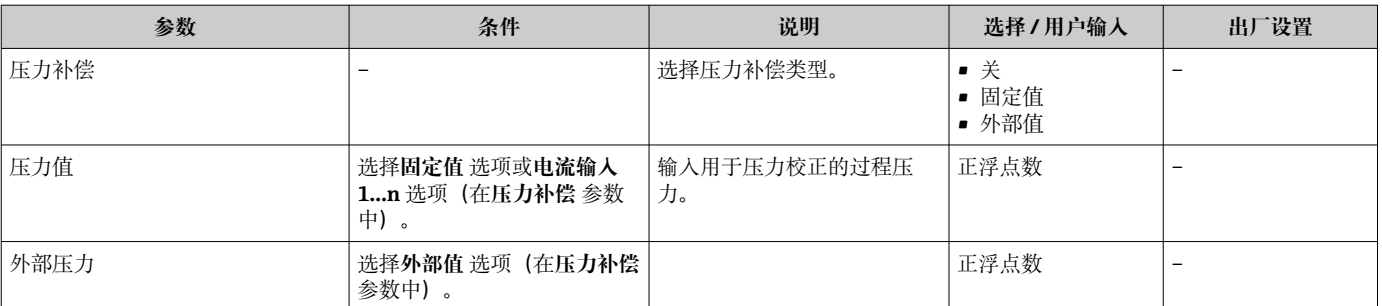

## **10.4.4 设置通信接口**

**通信** 子菜单引导用户系统地设置选择和设置通信接口所必需的所有参数。

#### **菜单路径**

"设置" 菜单 → 通信

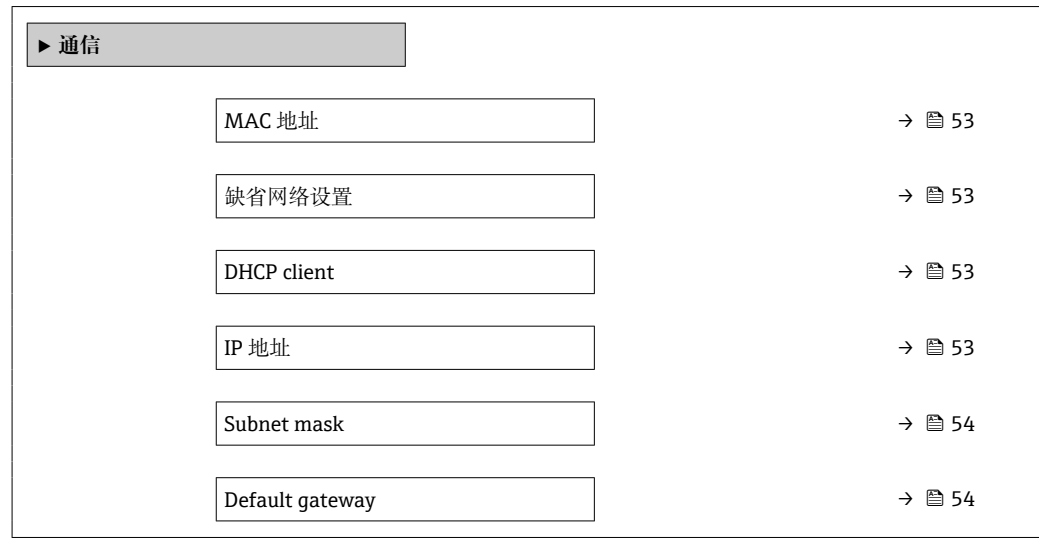

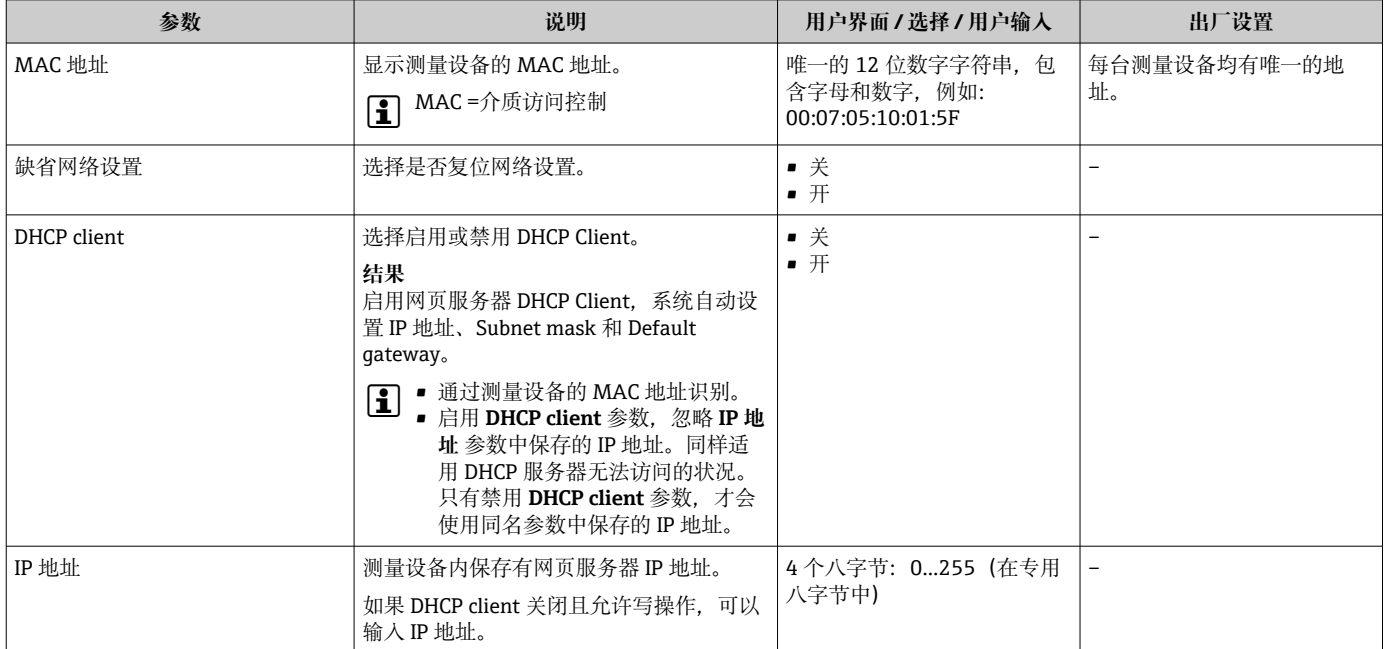

<span id="page-53-0"></span>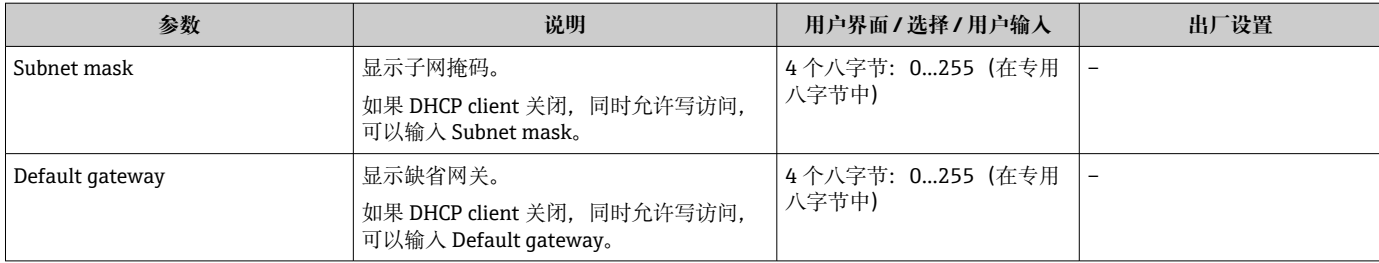

## <span id="page-54-0"></span>**10.4.5 设置小流量切除**

**小流量切除** 子菜单包含设置小流量切除功能所需的所有参数。

### **菜单路径**

"设置" 菜单 → 小流量切除

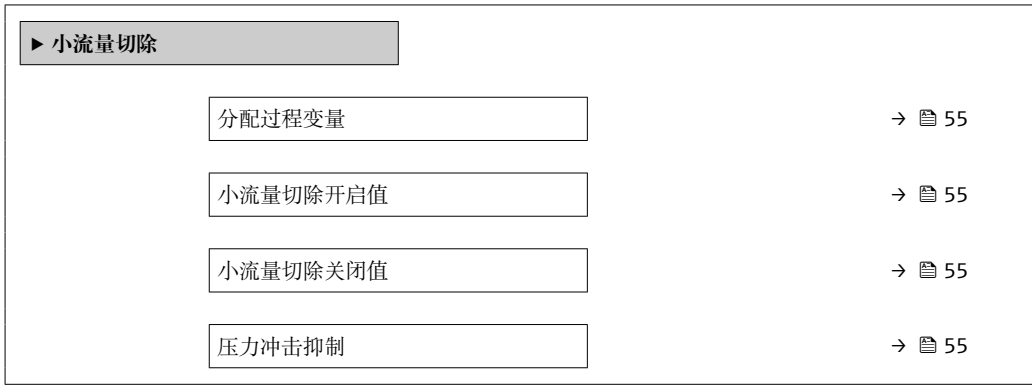

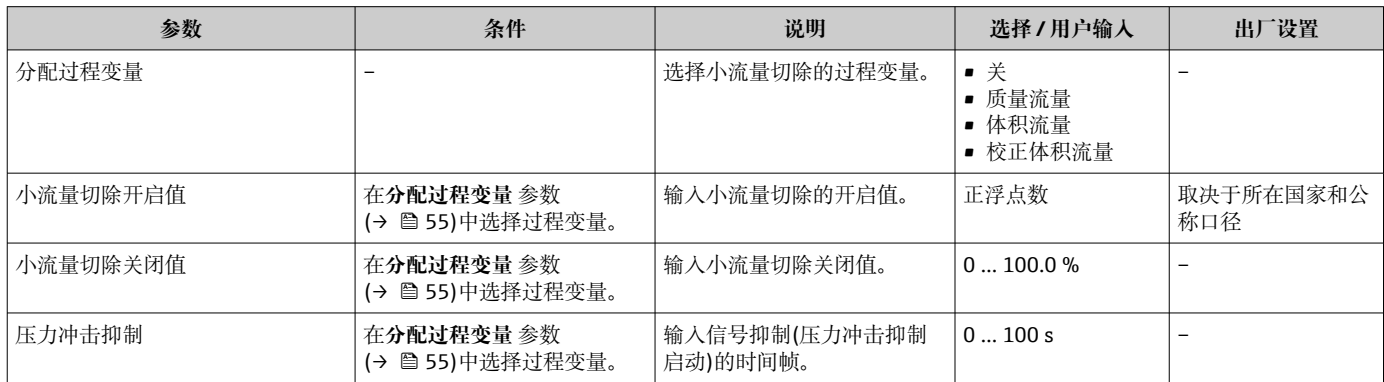

## <span id="page-55-0"></span>**10.4.6 设置非满管检测**

**非满管检测**子菜单中包含设置空管检测必须设置的参数。

#### **菜单路径**

"设置" 菜单 → 非满管检测

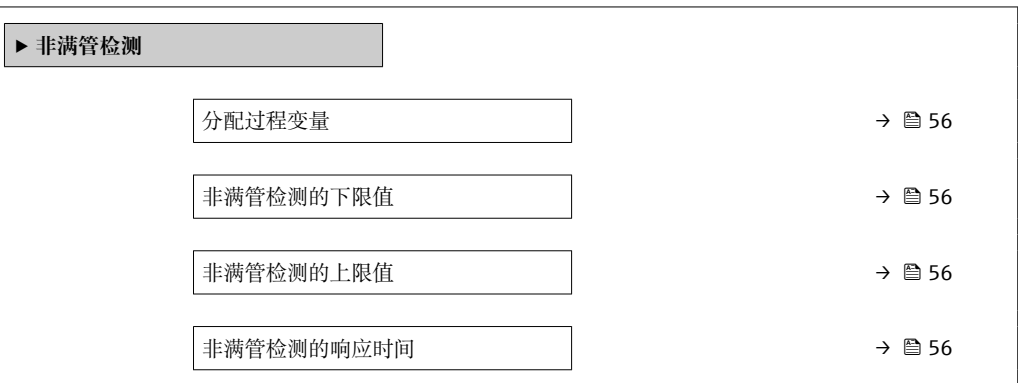

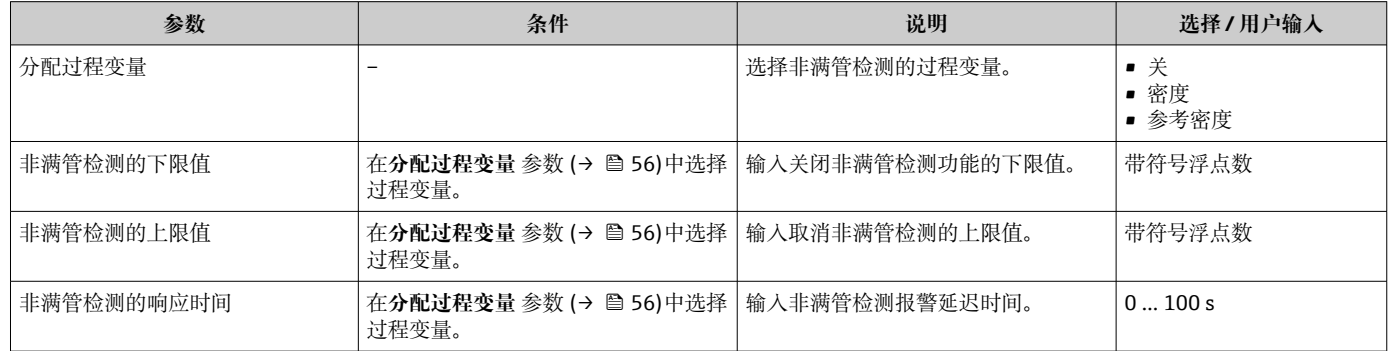

## <span id="page-56-0"></span>**10.5 高级设置**

**高级设置** 子菜单及其子菜单中包含专用设置参数。

3 仪表类型决定子菜单状况, 例如仅 Promass I 带粘度设置子菜单。

#### **菜单路径**

"设置" 菜单 → 高级设置

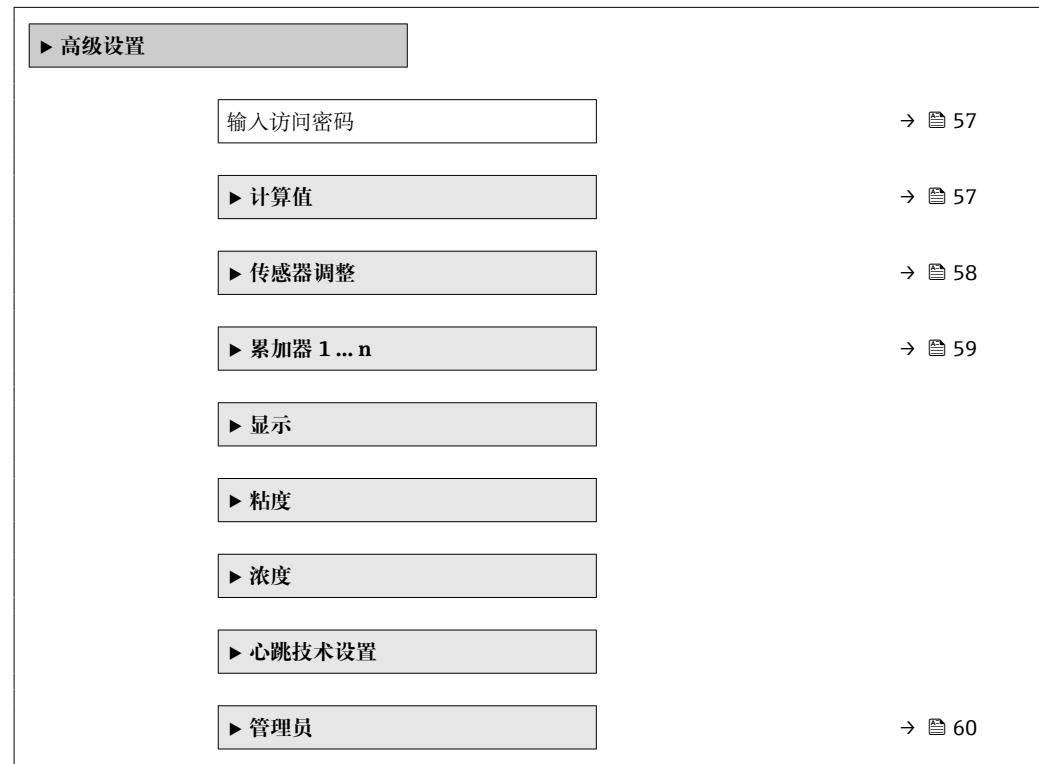

### **10.5.1 在此参数中输入访问密码。**

#### **菜单路径**

"设置" 菜单 → 高级设置

#### **参数概览和简要说明**

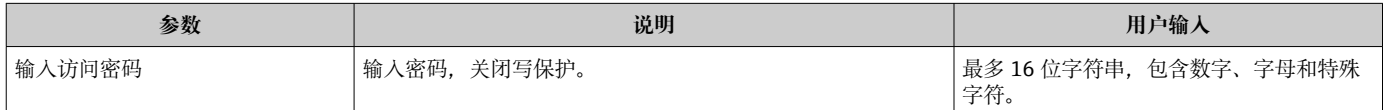

### **10.5.2 计算值**

**计算值**子菜单包含计算校正体积流量的参数。

<span id="page-57-0"></span>"设置" 菜单 → 高级设置 → 计算值

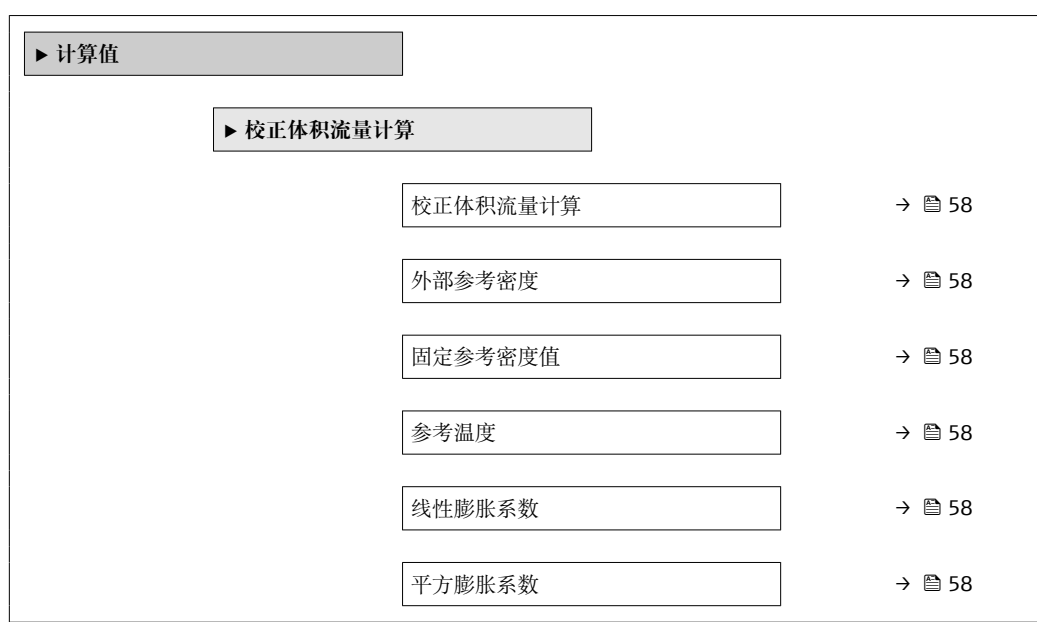

#### **参数概览和简要说明**

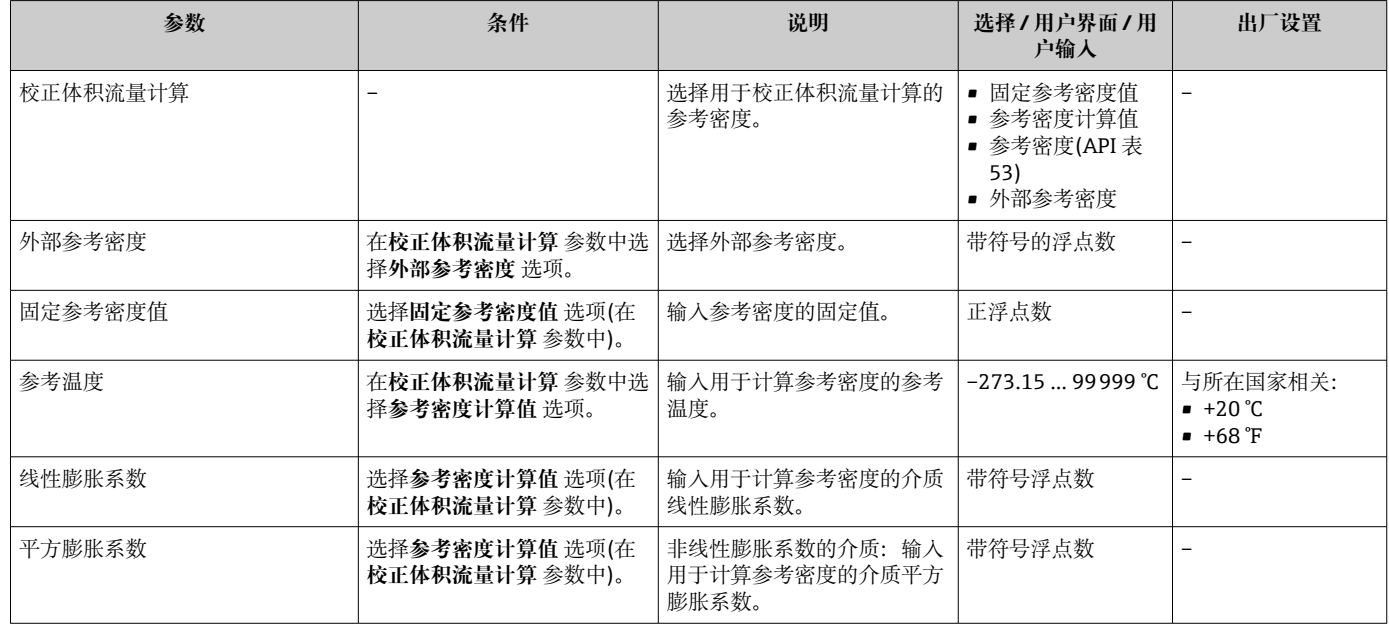

## **10.5.3 执行传感器调节**

**传感器调节**子菜单中包含与传感器功能相关的参数。

<span id="page-58-0"></span>"设置" 菜单 → 高级设置 → 传感器调整

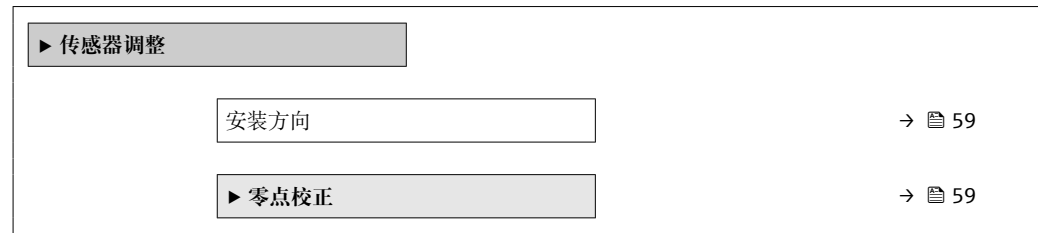

#### **参数概览和简要说明**

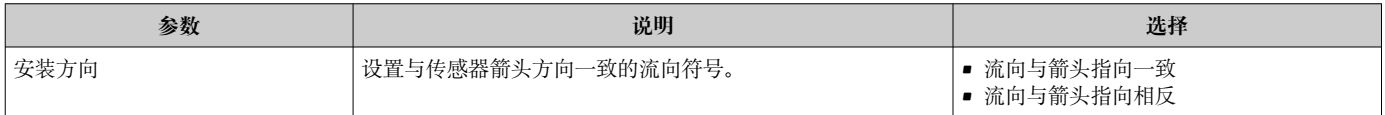

#### **零点校正**

所有测量设备均采用最先进技术进行标定。标定在参考操作条件下进行。→ △ 96 因 此,通常无需进行现场零点校正!

根据现场应用经验,只有在特定应用场合下才建议进行零点校正:

- 为了实现小流量时的最高测量精度
- 在极端过程条件或操作条件下(例如:极高过程温度或极高粘度的流体)

#### **菜单路径**

"设置" 菜单 → 高级设置 → 传感器调整 → 零点校正

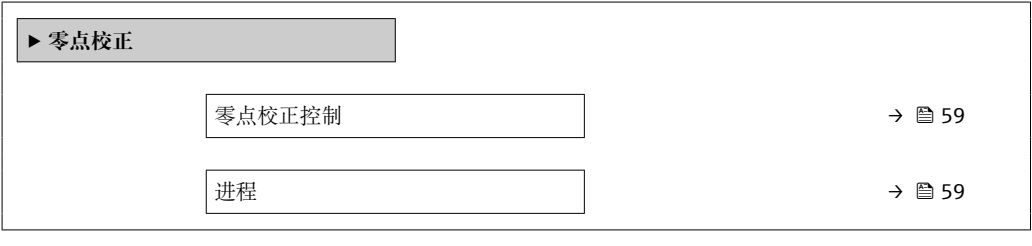

#### **参数概览和简要说明**

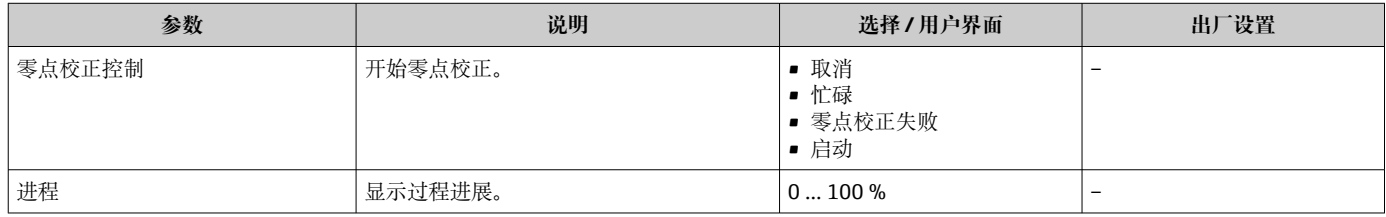

### **10.5.4 设置累积量**

在**"累加器 1 … n" 子菜单**中可以分别设置每个累加器。

<span id="page-59-0"></span>"设置" 菜单 → 高级设置 → 累加器 1 … n

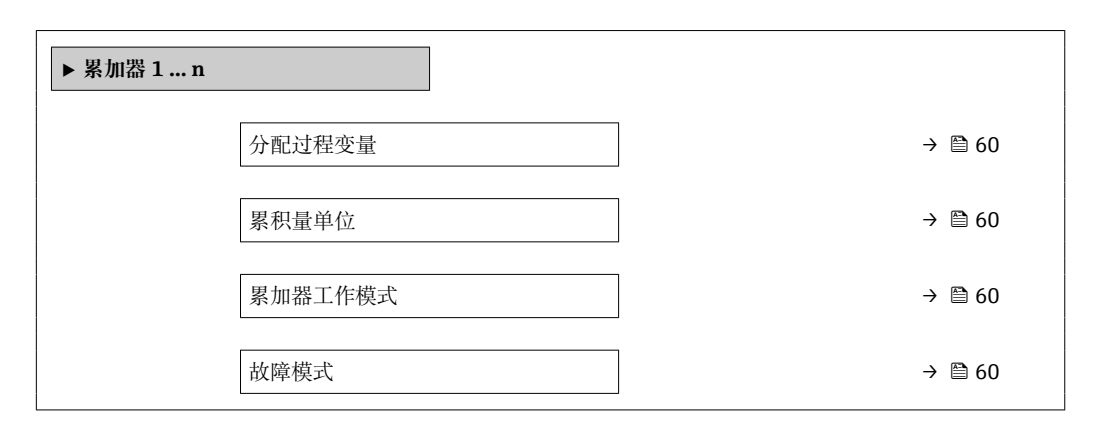

#### **参数概览和简要说明**

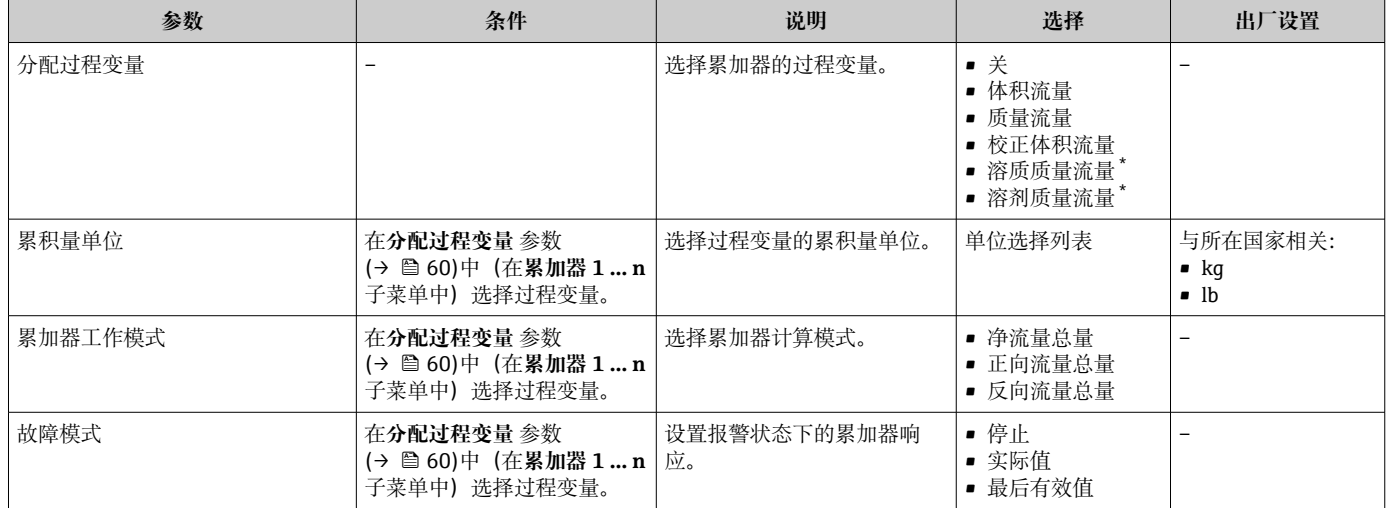

\* 是否可见与选型或设置有关

## **10.5.5 使用设备管理参数**

**管理员** 子菜单引导用户系统地完成所有仪表管理参数设置。

#### **菜单路径**

"设置" 菜单 → 高级设置 → 管理员

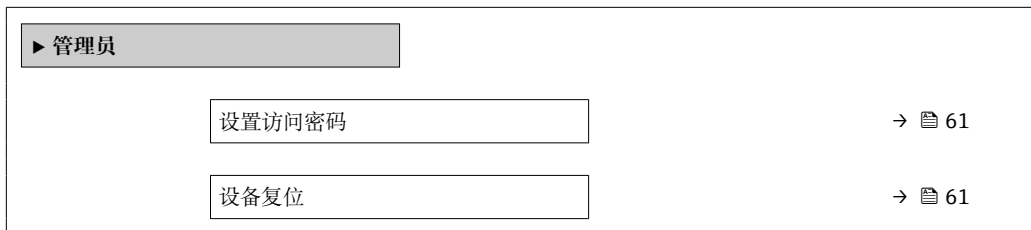

### **参数概览和简要说明**

<span id="page-60-0"></span>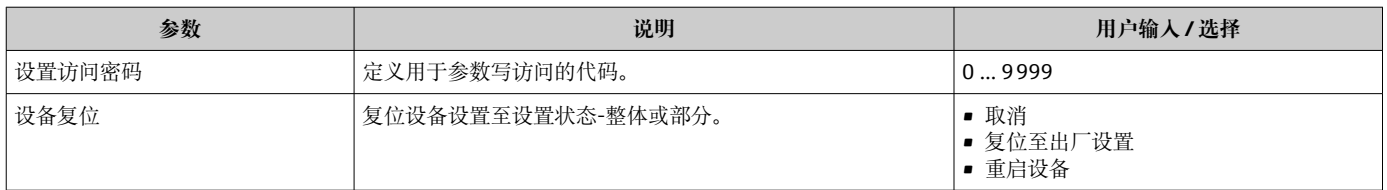

## **10.6 仿真**

**仿真** 子菜单开启仿真,无需实际流量条件、过程中的不同过程变量和设备报警模式,以 及验证下游信号链(切换值或闭环控制回路)。

#### **菜单路径**

"诊断" 菜单 → 仿真

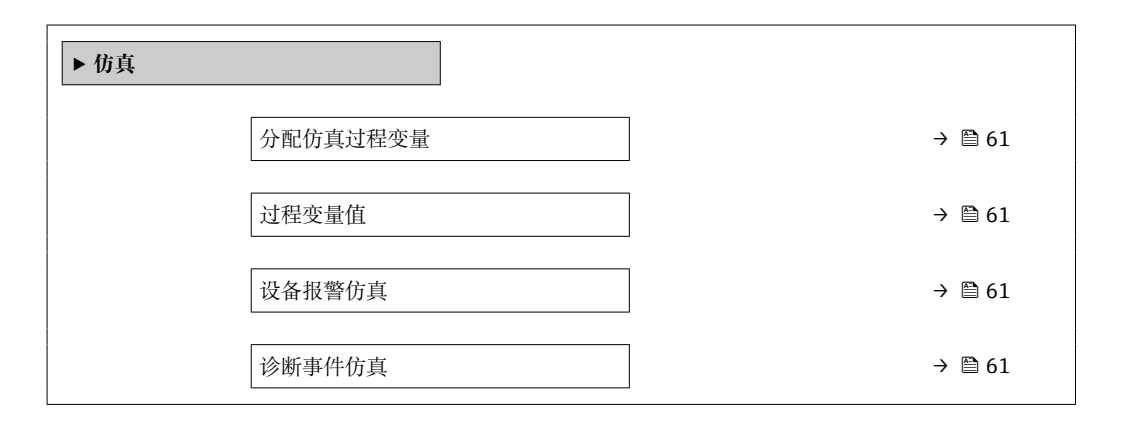

#### **参数概览和简要说明**

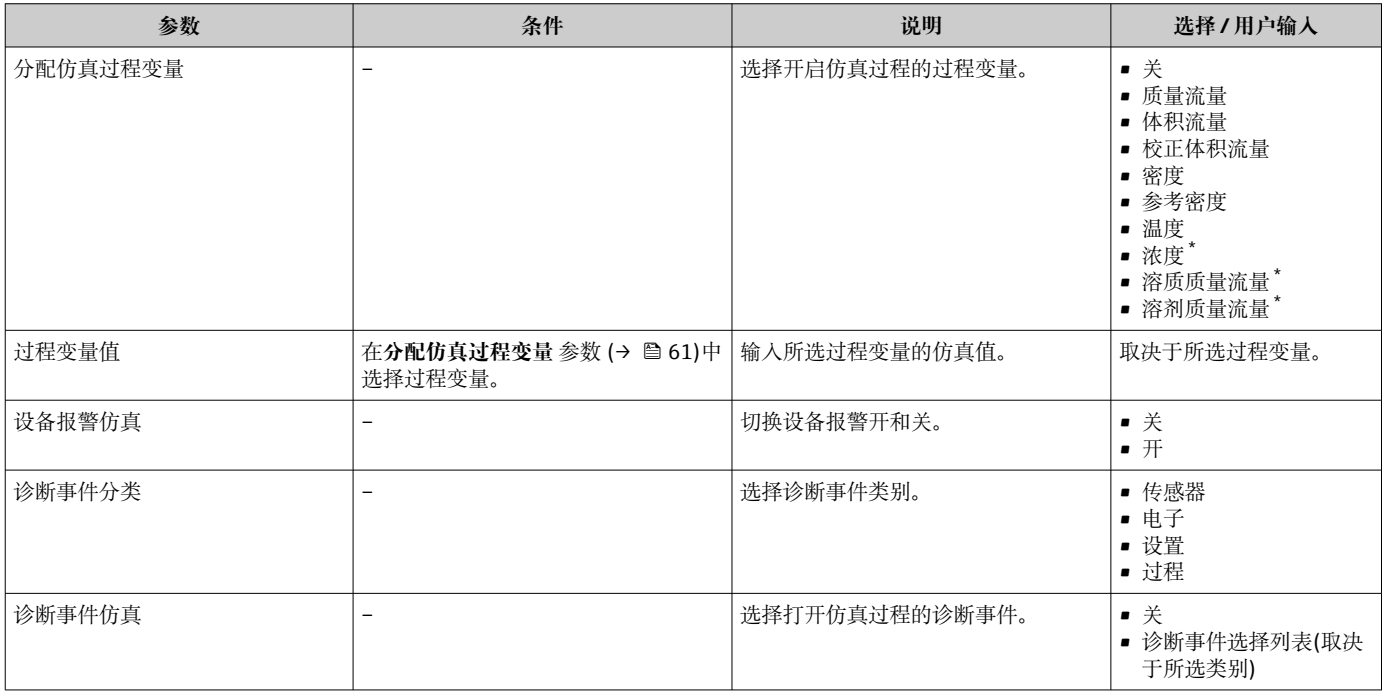

\* 是否可见与选型或设置有关

## **10.7 写保护设置,防止未经授权的访问**

完成仪表调试后,通过选择下列方式防止意外修改设备设置:

- 通过网页浏览器的访问密码设置写保护→ 62
- 通过写保护开关设置写保护→ 圖 62

## **10.7.1 密码写保护**

使用用户自定义访问密码防止通过网页浏览器访问测量设备设置参数。

#### **菜单路径**

"设置" 菜单 → 高级设置 → 管理员 → 设置访问密码

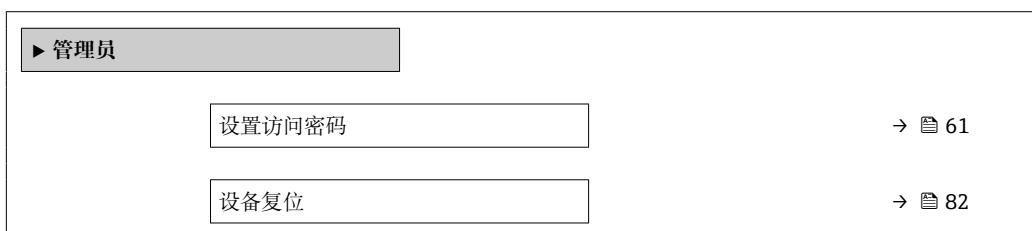

#### **通过网页浏览器设置访问密码**

#### 1. 进入**设置访问密码** 参数。

- 2. 设置访问密码,最多可包含 16 位数字。
- 3. 在中再次输入访问密码,并确认。
	- 网页浏览器切换至登陆界面。

**[ ] 10 min** 内无任何操作, 网页浏览器自动返回登录界面。

- 輸入访问密码直接开关参数写保护。
	- 在**访问状态工具** 参数(通过网页浏览器操作)中显示当前用户角色。菜单路径: 操作 → 访问状态工具

## **10.7.2 通过写保护开关设置写保护**

写保护开关可以禁止整个操作菜单的写操作,下列参数除外:

- 外部压力
- 外部温度
- 参考密度
- 所有累积量设置参数

此时,参数值变为只读状态,不允许继续编辑:

- 通过服务接口 (CDI-RJ45)
- 通过以太网网络

1. 打开外壳盖固定卡扣或拧松固定螺丝,与实际外壳类型相关。

2. 拧下或打开外壳盖, 与实际外壳类型相关; 如需要, 断开主要电子模块和现场显示 单元间的连接线。[→ 108](#page-107-0)

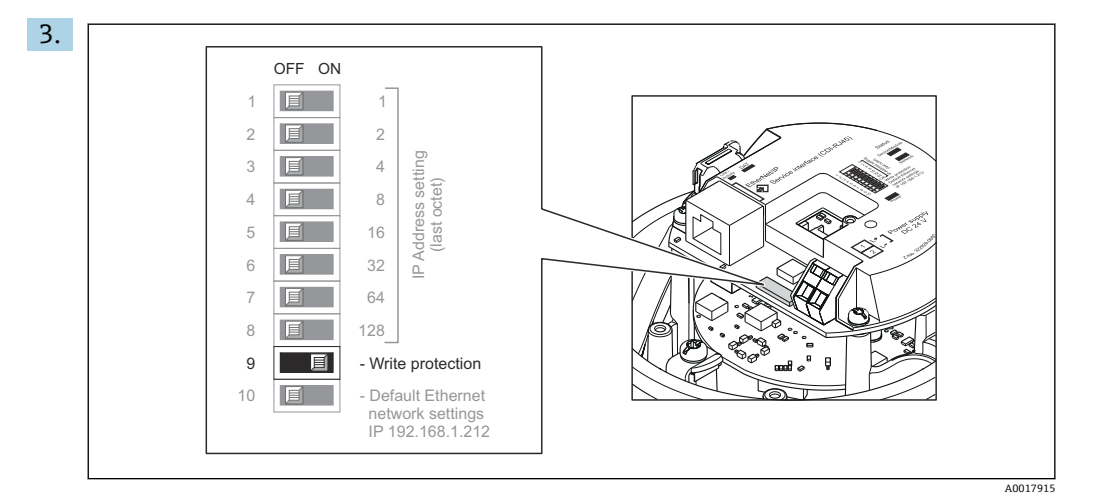

将 I/O 电子模块上的写保护开关拨至 ON, 打开硬件写保护。将 I/O 电子模块上的 写保护开关拨至 **OFF**(工厂设置),关闭硬件写保护。

- 硬件写保护打开时:**锁定状态** 参数显示为**硬件已锁定** 选项;硬件写保护关闭 时:**锁定状态** 参数无显示。
- 4. 装配步骤与拆卸步骤相反。

# <span id="page-63-0"></span>**11 操作**

## **11.1 查看和修改以太网设置**

以太网设置未知时(例如: 测量设备的 IP 地址), 可以参考以下示例查看和修改 IP 地址。

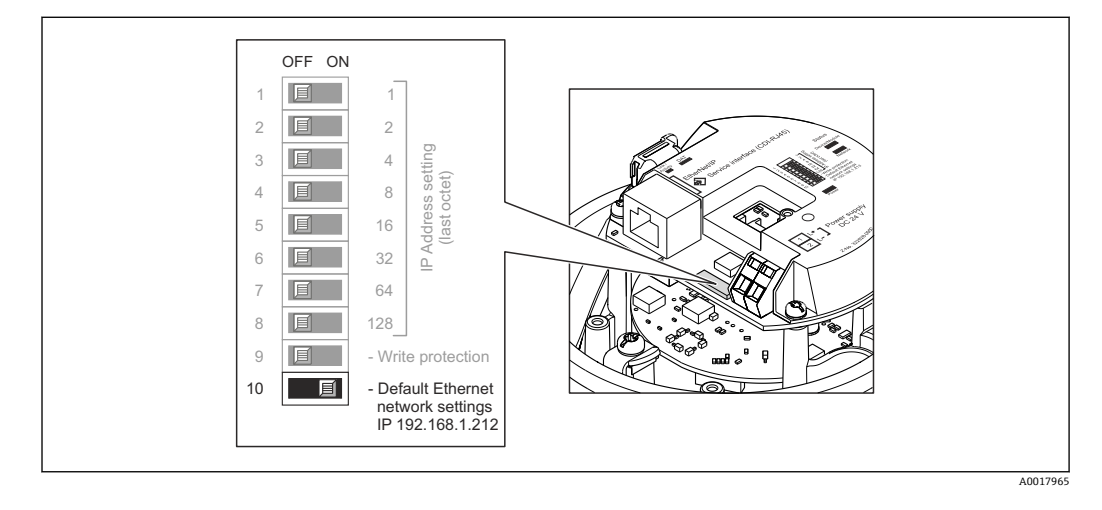

#### **前提**

- 打开软件地址设定: 所有硬件地址设定 DIP 开关均拨至 OFF (关)位置处。
- 打开测量设备。
- 1. 设置"缺省以太网网络设置,IP 192.168.1.212"的 DIP 开关,从 **OFF (关)**切换至 **ON (开)**位置。
- 2. 重启设备。
	- 设备的以太网设置复位至其工厂设定值: IP 地址:192.168.1.212;子网掩码:255.255.255.0;缺省网关: 192.168.1.212
- 3. 在 Web 浏览器的地址栏中输入缺省 IP 地址。
- 4. 操作菜单中 **IP 地址** 参数的菜单路径。设置 → 通信 → IP 地址
	- 参数显示为设置的 IP 地址。
- 5. 如需要,更改设备的 IP 地址。
- 6. 设置"缺省以太网网络设置, IP 192.168.1.212"的 DIP 开关, 从 ON (开)切换至 **OFF (关)**位置。
- 7. 重启设备。
	- 修改后的设备 IP 地址生效。

## **11.2 查看设备锁定状态**

设备打开写保护:**锁定状态** 参数

#### **菜单路径**

"操作" 菜单 → 锁定状态

#### **"锁定状态" 参数功能范围**

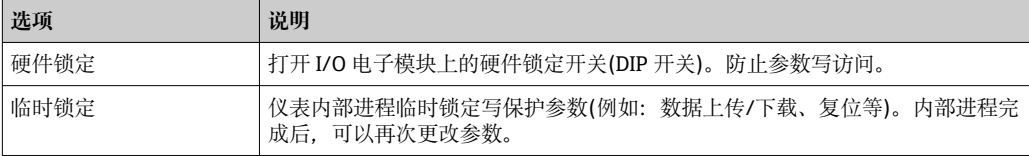

## **11.3 调整显示语言**

详细信息:

- 设置显示语言→ 48
	- 测量设备的显示语言信[息→ 109](#page-108-0)

## **11.4 设置显示单元**

详细信息: 现场显示单元的高级设置

## **11.5 读取测量值**

通过**测量值** 子菜单可以读取所有测量值。

#### **菜单路径**

"诊断" 菜单 → 测量值

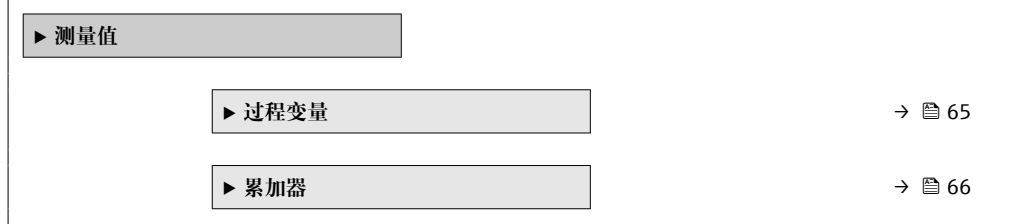

## **11.5.1 "Measured variables" 子菜单**

**过程变量** 子菜单包含显示各个过程变量当前测量值所需的所有参数。

#### **菜单路径**

"诊断" 菜单 → 测量值 → Measured variables

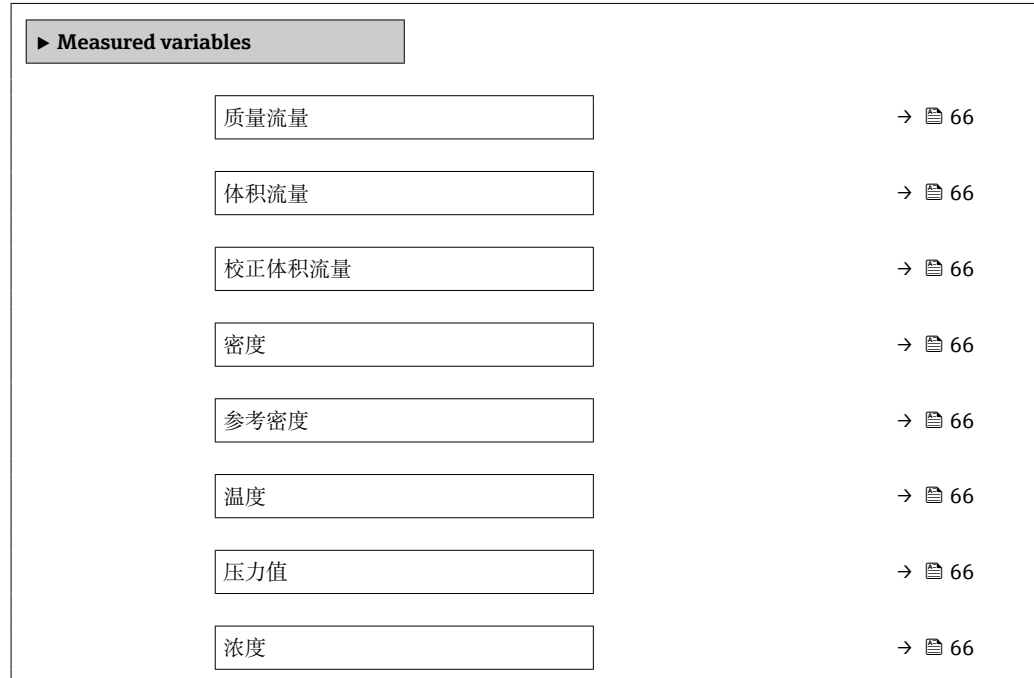

溶质质量流量 → 66 溶剂质量流量 → **66** 

### **参数概览和简要说明**

<span id="page-65-0"></span>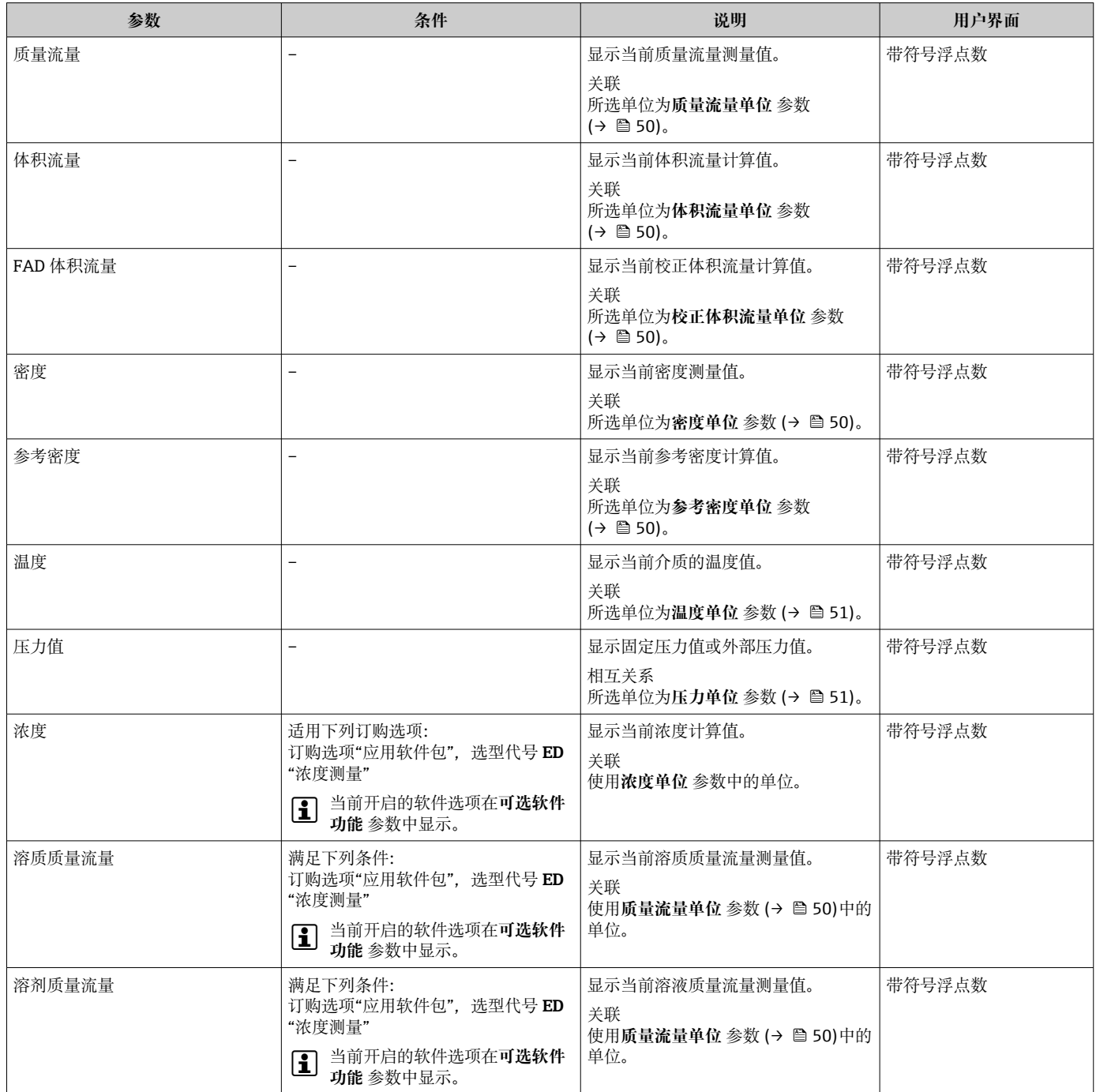

## **11.5.2 "累加器" 子菜单**

**累加器** 子菜单中包含显示每个累加器的当前测量值所需的所有功能参数。

"诊断" 菜单 → 测量值 → 累加器

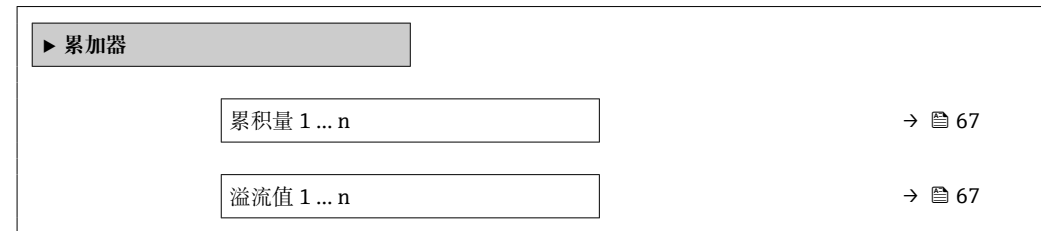

#### **参数概览和简要说明**

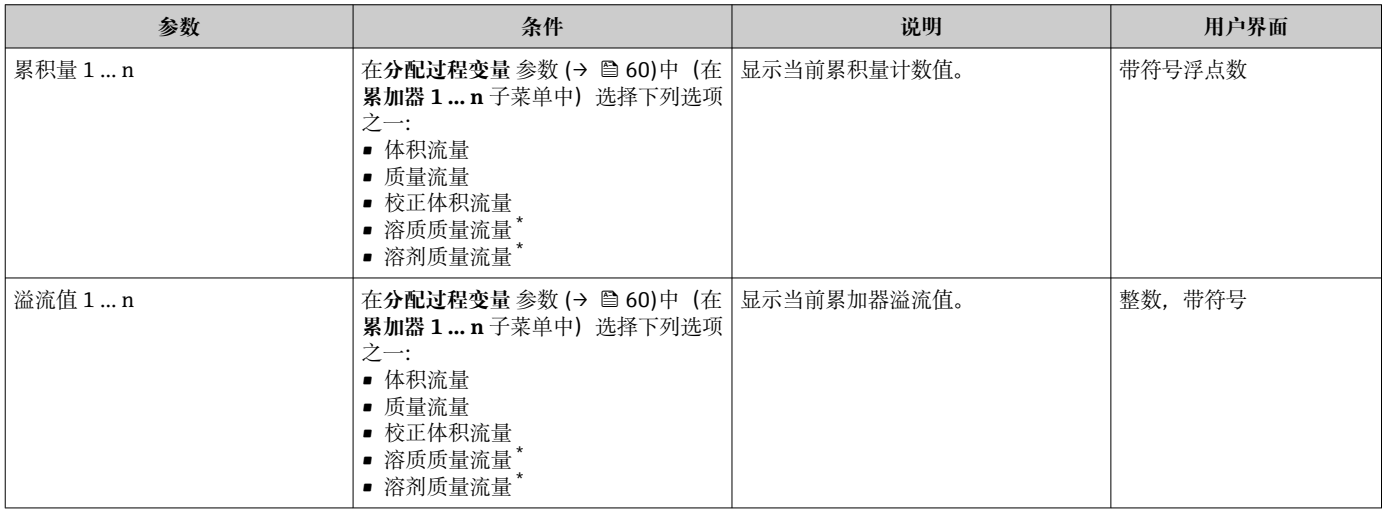

\* 是否可见与选型或设置有关

## **11.6 使测量仪表适应过程条件**

方法如下:

- 使用设置 菜单 (→ 48)的基本设置
- 使用高级设置 子菜单 (→ <sup>△</sup> 157)的高级设置

## **11.7 执行累加器复位**

#### **菜单路径**

"操作" 菜单 → 累加器操作

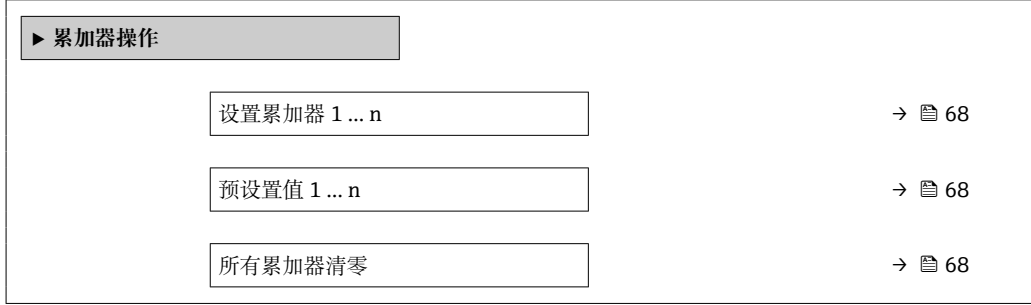

### **参数概览和简要说明**

<span id="page-67-0"></span>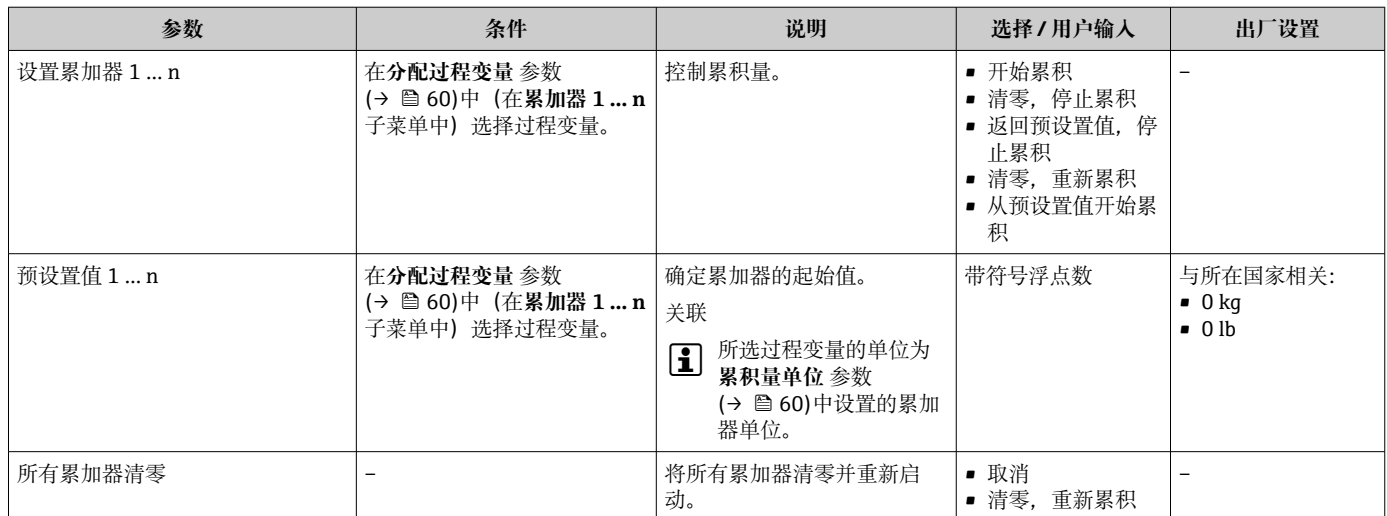

## **11.7.1 "设置累加器" 参数的功能范围**

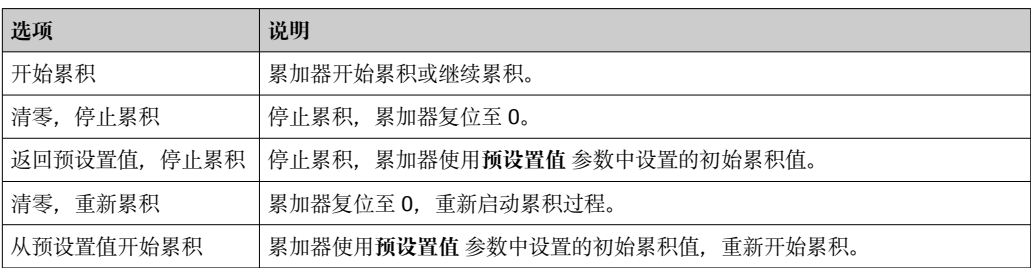

## **11.7.2 "所有累加器清零" 参数的功能范围**

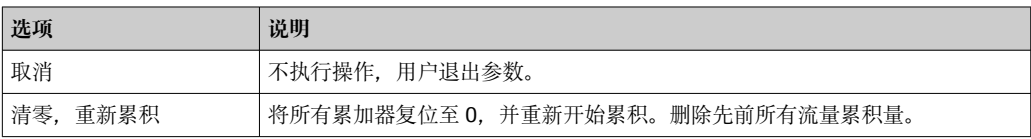

# **12 诊断和故障排除**

## **12.1 常规故障排除**

### **适用于现场显示**

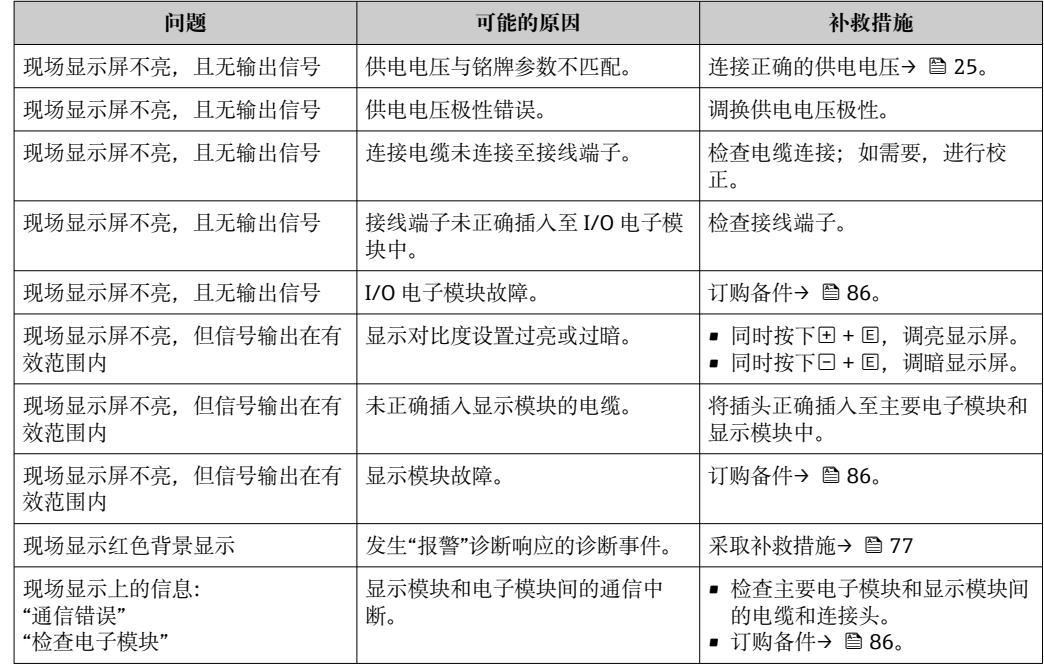

## **适用于输出信号**

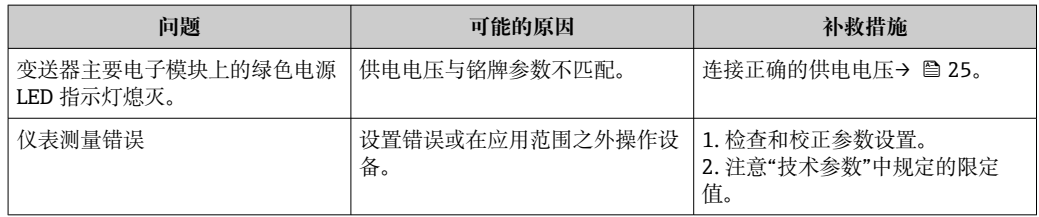

### **适用于访问**

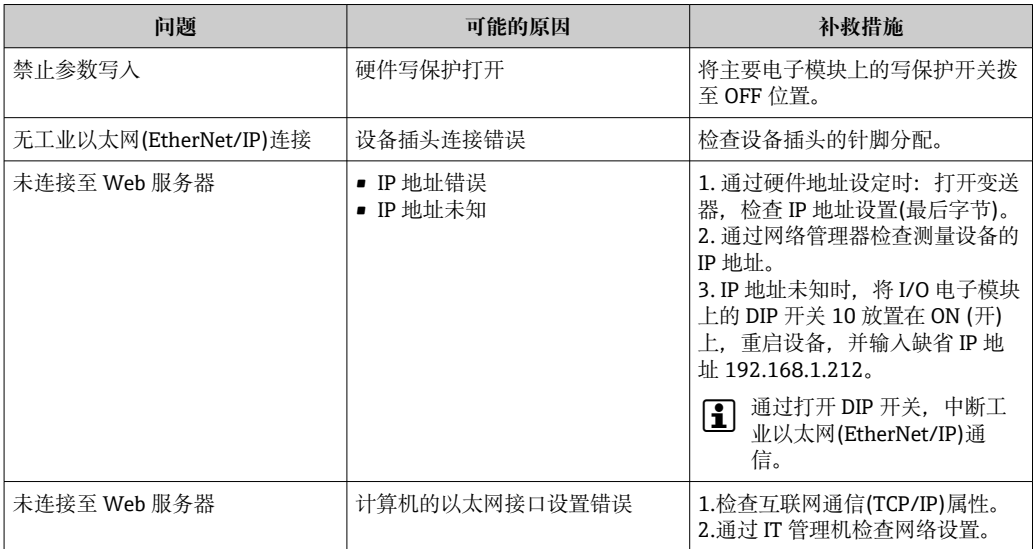

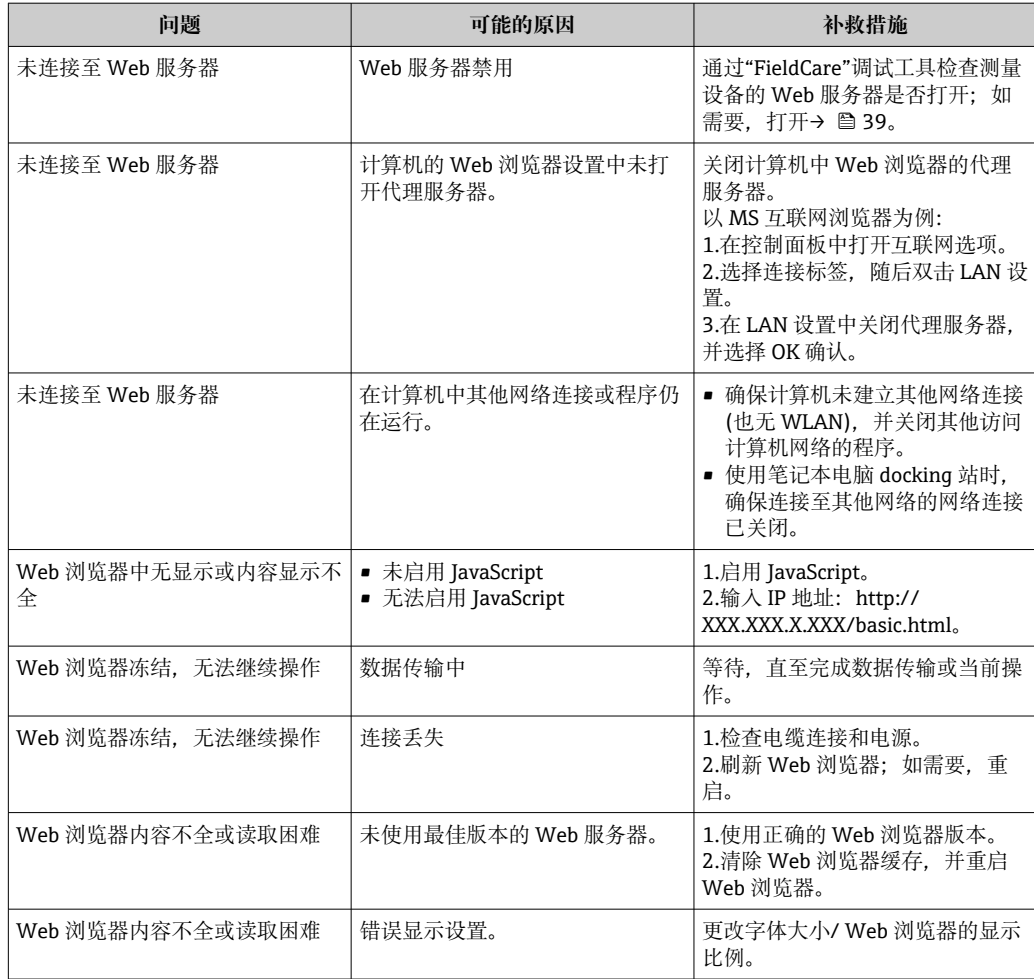

# **12.2 通过发光二极管显示诊断信息**

## **12.2.1 变送器**

变送器主要电子模块上的多个发光二极管(LED 指示灯)提供设备状态信息。

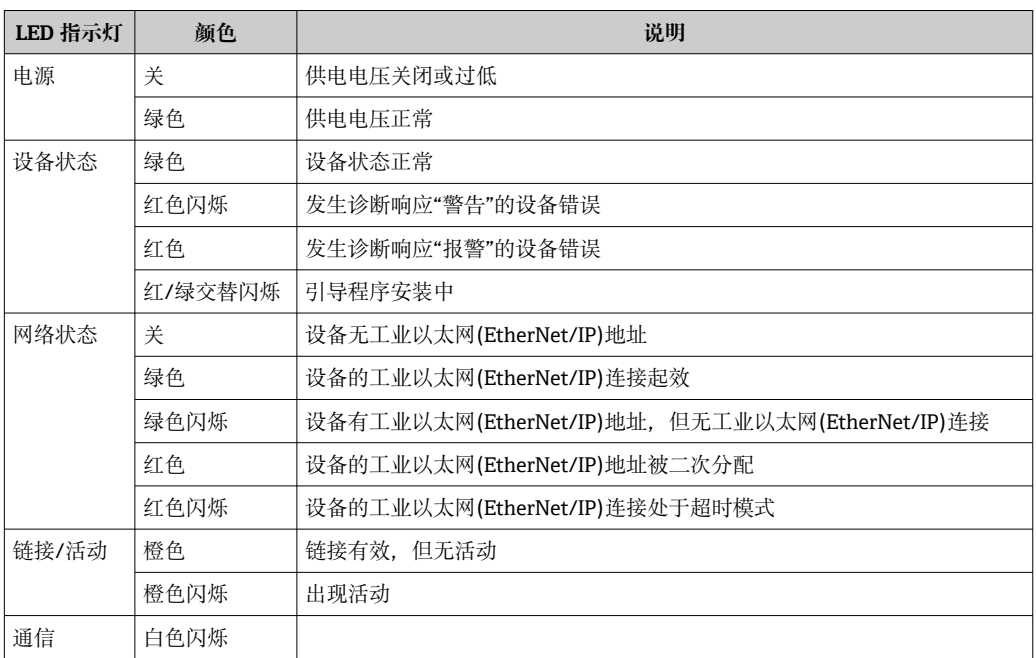

## **12.3 现场显示单元上的诊断信息**

### **12.3.1 诊断信息**

测量设备的自监控系统用于故障检测,并通过诊断信息显示,交替显示诊断信息和操作 信息。

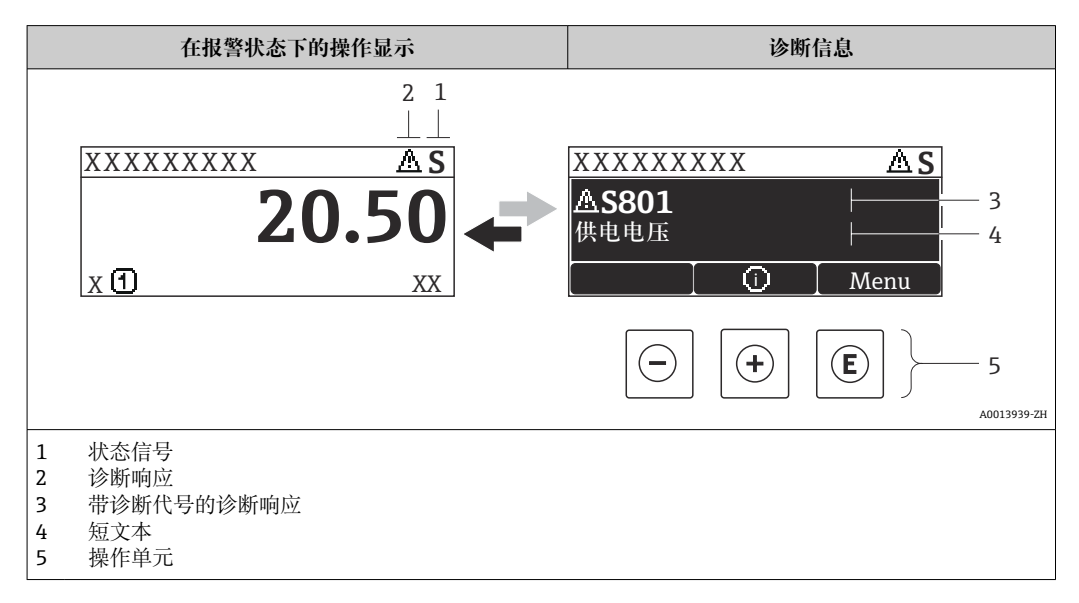

同时出现两个或多个诊断事件时,仅显示优先级最高的诊断事件信息。

其他已发生的诊断事件可以通过**诊断**菜单查看:

- 通过参数→ 79
- 通过子菜单→ 79

### **状态信号**

状态信号提供状态信息,通过分类诊断信息(诊断事件)的原因确保设备的可靠性。

● 状态信息按照 VDI/VDE 2650 和 NAMUR 推荐的 NE 107 标准分类: F =故障、C =功 能检查、S =超出范围、M =需要维护

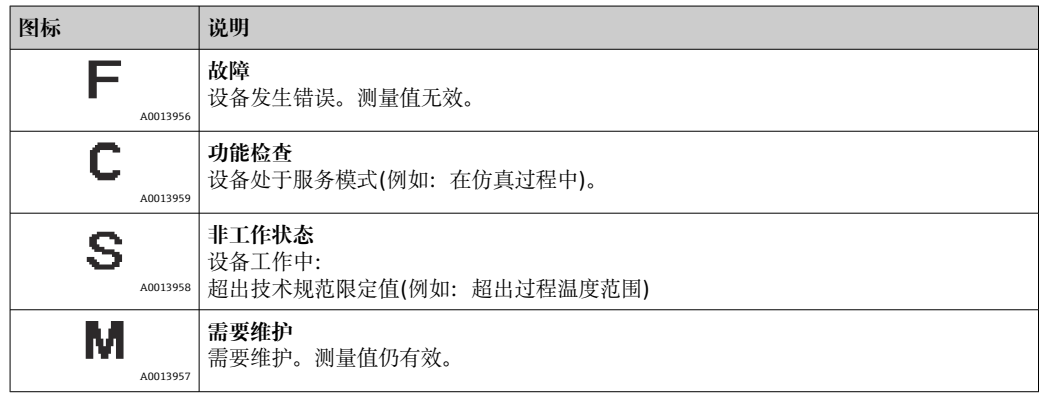

### **诊断响应**

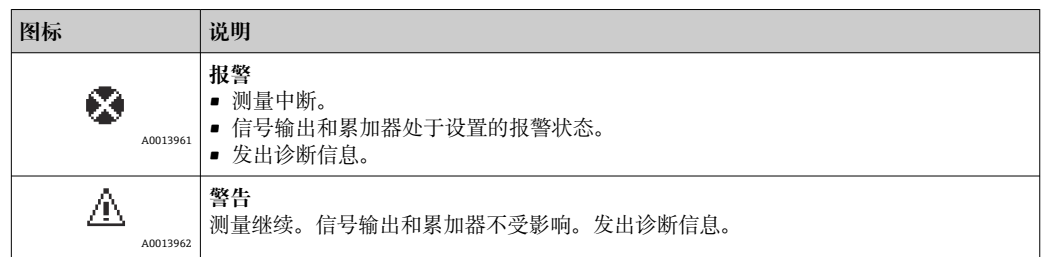

## **诊断信息**

通过诊断信息可以识别故障。短文本为用户提供故障信息。

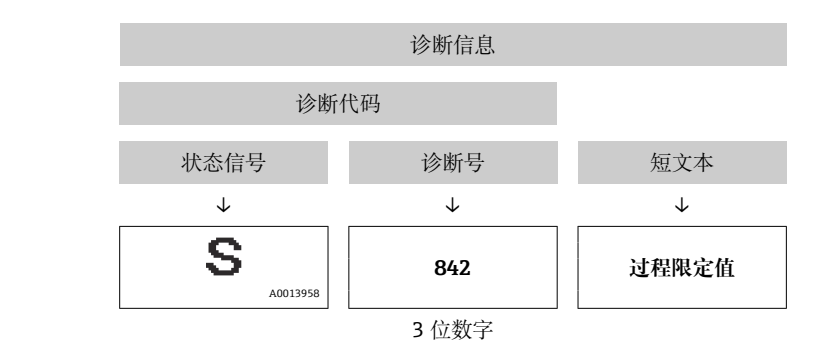

实例

### **操作单元**

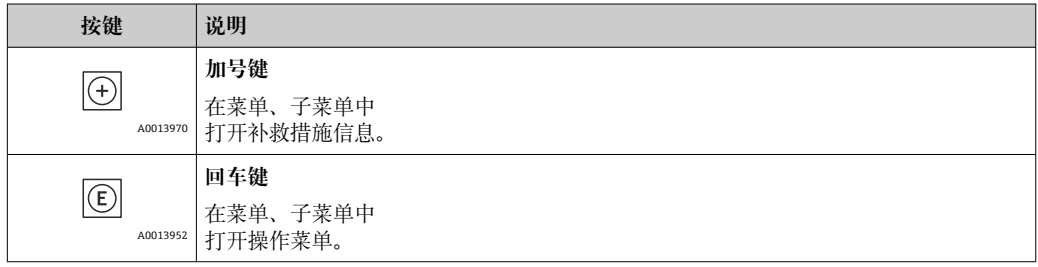
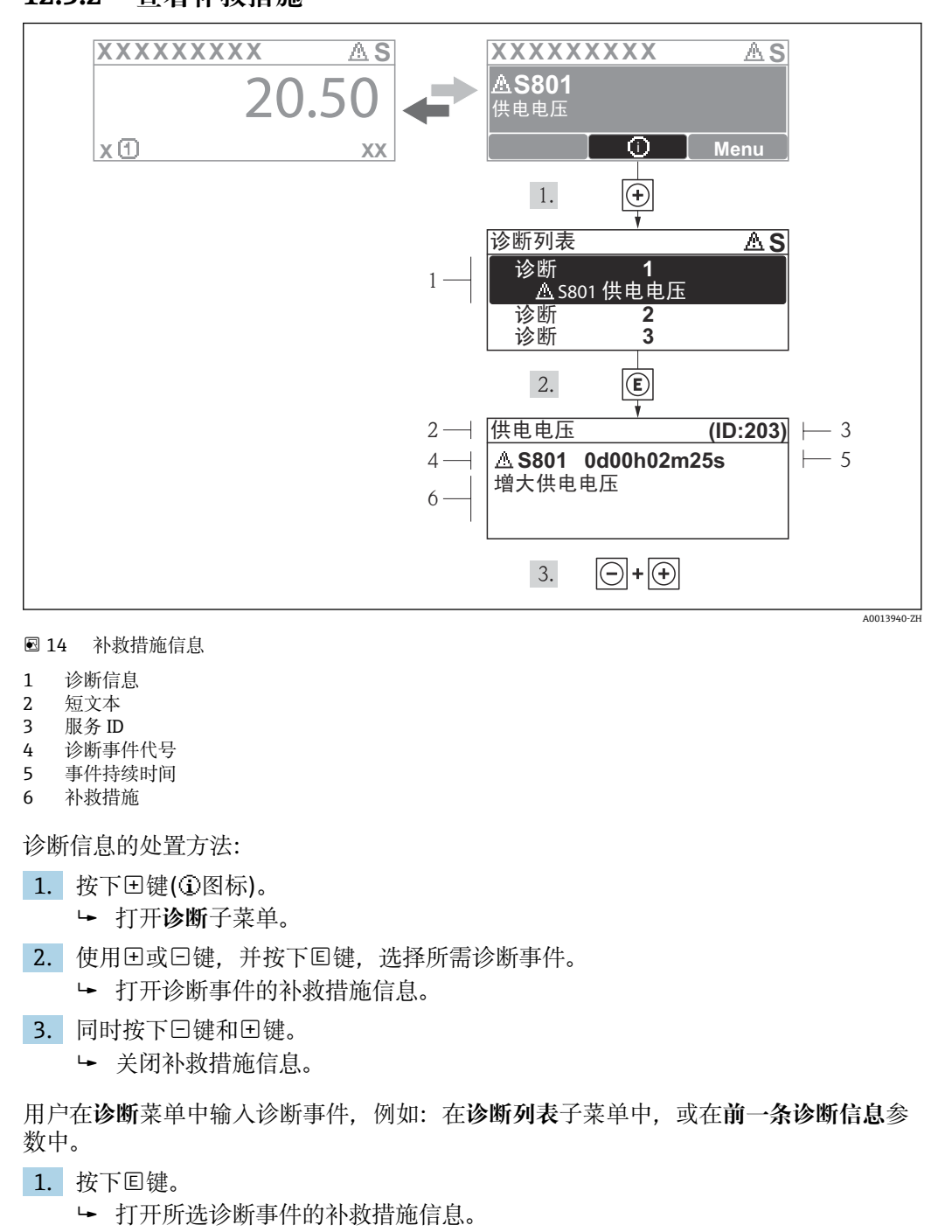

**12.3.2 查看补救措施**

- 2. 同时按下日+ 日键。
	- 关闭补救措施信息。

 $\bar{L}$ 

# **12.4 Web 浏览器中的诊断信息**

# **12.4.1 诊断选项**

用户登录后,主界面上的 Web 浏览器中显示测量设备检测到的任意故障。

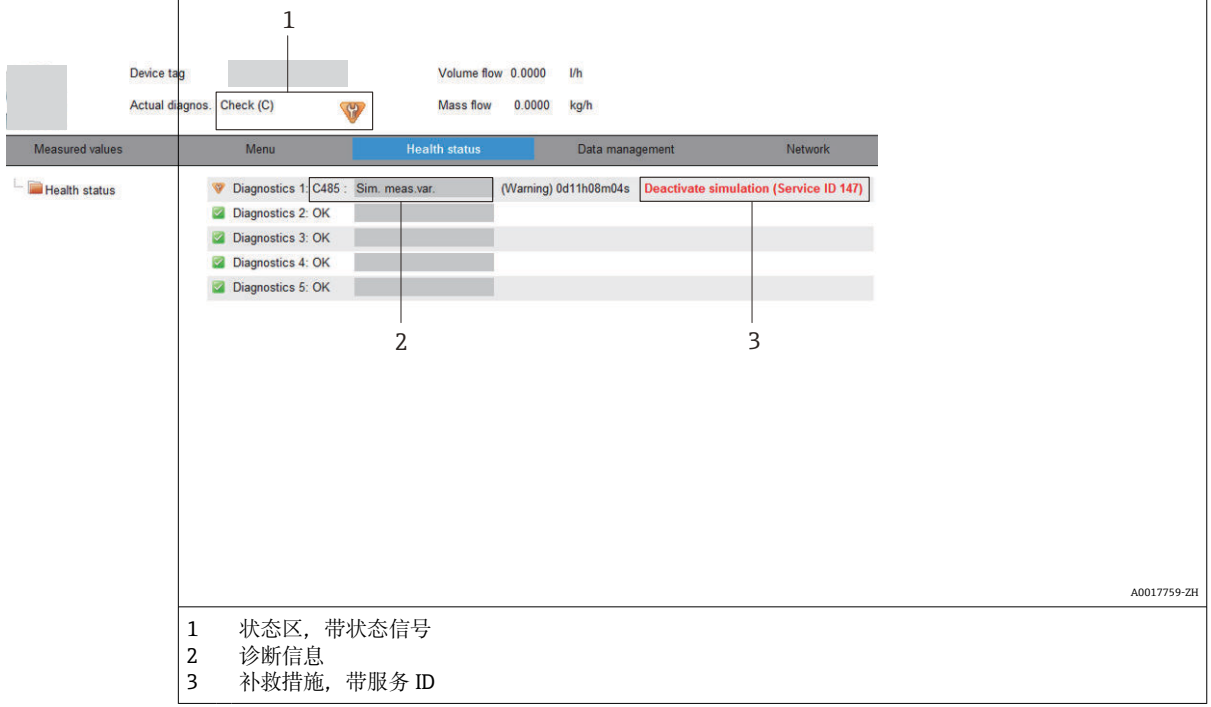

此外,可以在**诊断**菜单中查看已发生的诊断事件:

- 通过参数→ 79
- 通过子菜单→ 79

### **状态信号**

状态信号提供状态信息,通过分类诊断信息(诊断事件)的原因确保设备的可靠性。

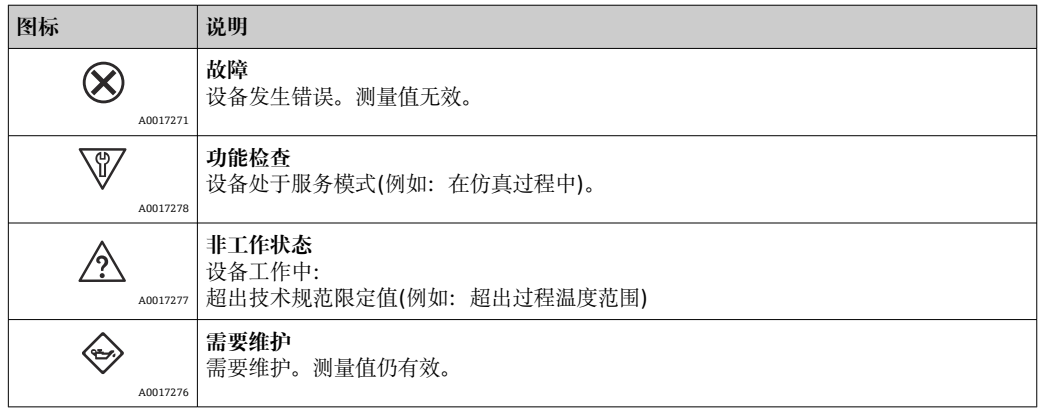

**[4] 状态信号分类符合 VDI/VDE 2650 和 NAMUR 推荐的 NE 107 标准。** 

### <span id="page-74-0"></span>**诊断信息**

通过诊断信息可以识别故障。短文本为用户提供故障信息。

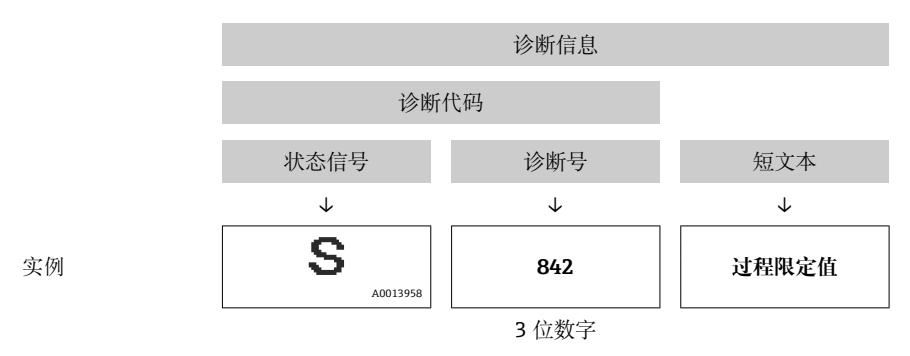

### **12.4.2 查看补救信息**

提供每个诊断事件的补救措施,确保快速修正问题。红色显示这些措施,并同时显示诊 断事件和相关诊断信息。

# **12.5 FieldCare 中的诊断信息**

# **12.5.1 诊断选项**

建立连接后,调试工具的主界面上显示测量设备检测到的所有故障。

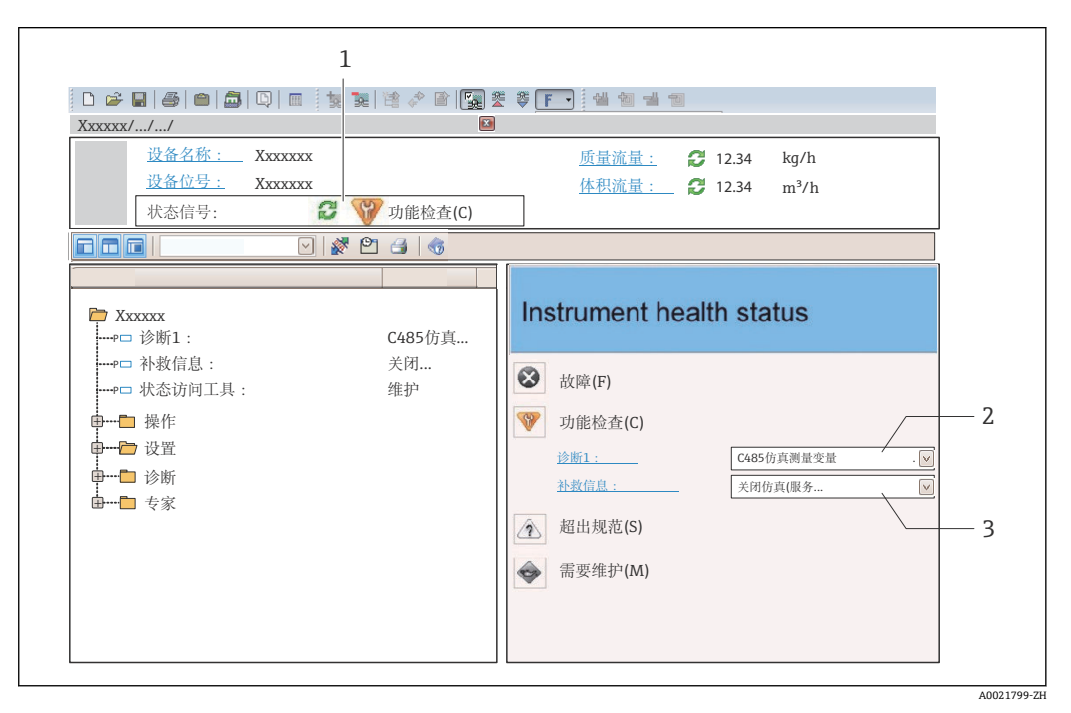

- 1 状态区,带状态信号→ 21
- 2 诊断信息→ 72
- 3 补救措施,带服务 ID

此外,可以在**诊断**菜单中查看已发生的诊断事件:  $| \cdot |$ 

- 通过参数→ 79
- 通过子菜单→ 79

### <span id="page-75-0"></span>**诊断信息**

通过诊断信息可以识别故障。短文本为用户提供故障信息。

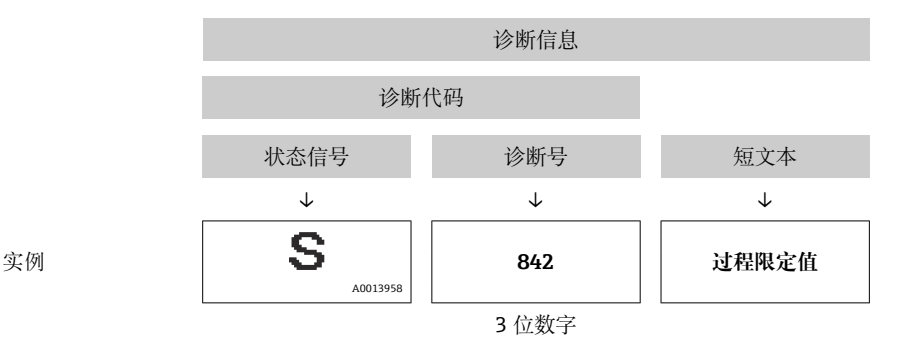

### **12.5.2 查看补救信息**

提供每个诊断事件的补救措施,确保快速修正问题。

- 在主页上 补救信息显示在诊断信息下方的独立区域中。
- 在**诊断**菜单中 可以在用户接口的工作区域中查看补救信息。

### 用户在**诊断**菜单中。

1. 查看所需功能参数。

- 2. 在工作区域的右侧,将鼠标移动至功能参数上方。
	- 显示诊断事件的带补救措施的提示工具。

# **12.6 通过通信接口的诊断信息**

### **12.6.1 读取诊断信息**

通过输入块(固定块)可以读取当前诊断事件及相应诊断信息:

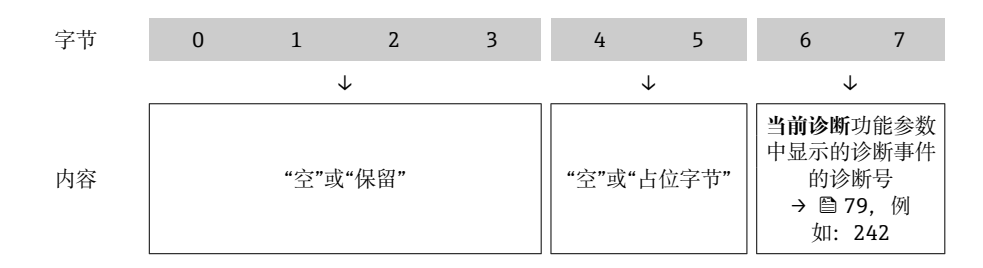

■ 字节容量 8 ... 16

# **12.7 调整诊断信息**

### **12.7.1 调整诊断响应**

在工厂中,每条诊断信息都被分配给指定诊断响应。用户可以按照**诊断** 子菜单 中的特定 诊断信息更改此分配。

专家 → 系统 → 诊断处理 → 诊断

<span id="page-76-0"></span>可以将以下选项分配给诊断响应的诊断号:

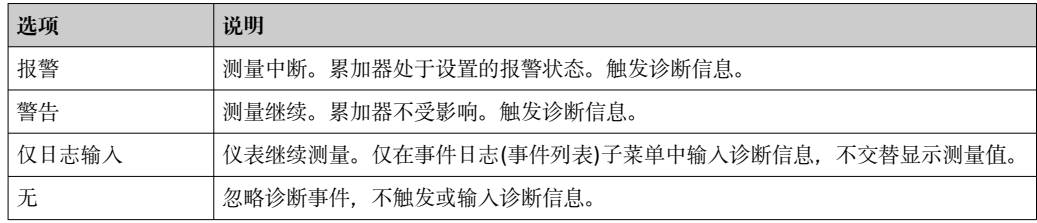

# **12.8 诊断信息概述**

测量设备带一个或多个应用软件包时,诊断信息数量和测量变量数量将增加。

● 出现部分诊断信息时, 可以更改状态信号和诊断响应。采用诊断信息→ △ 76

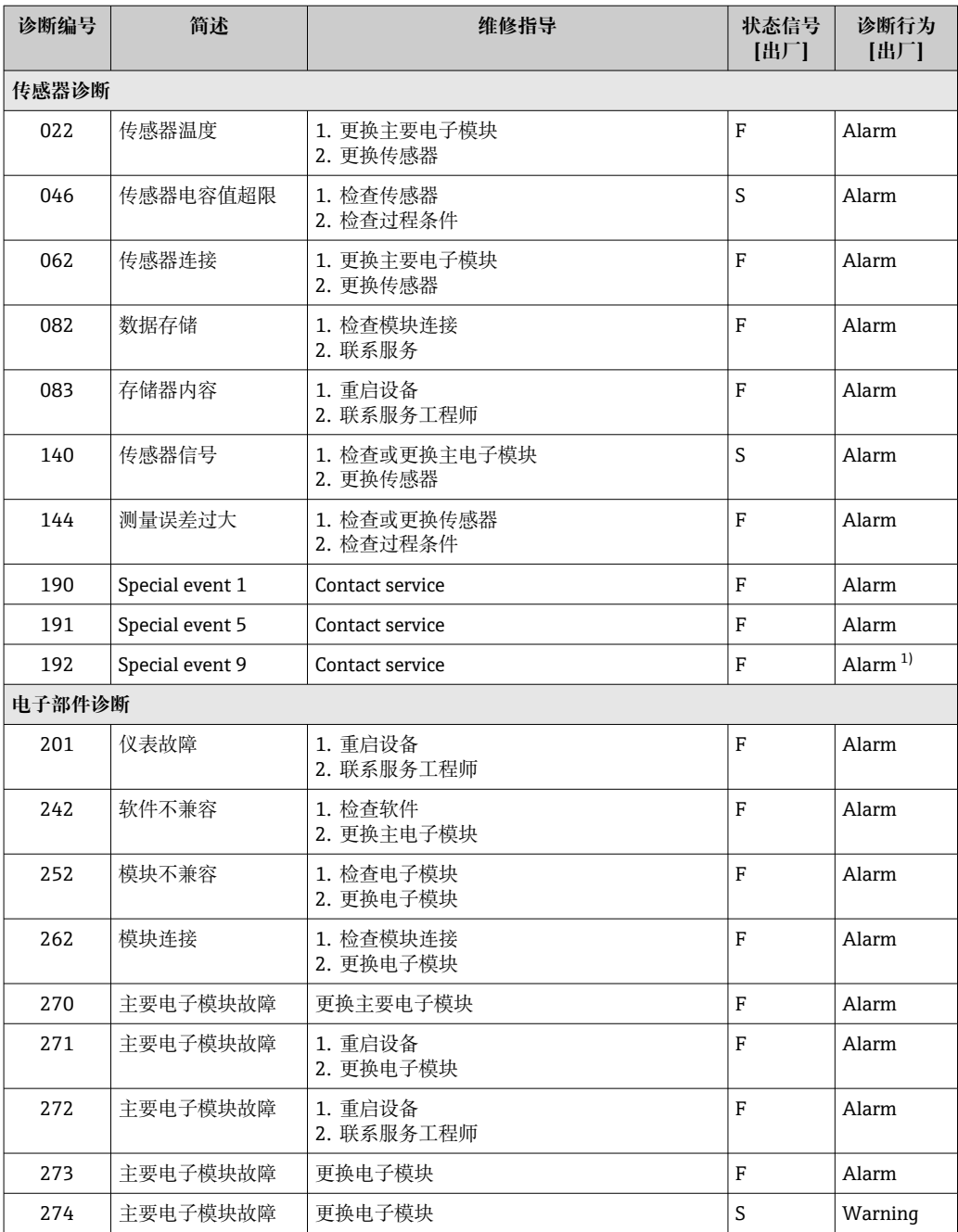

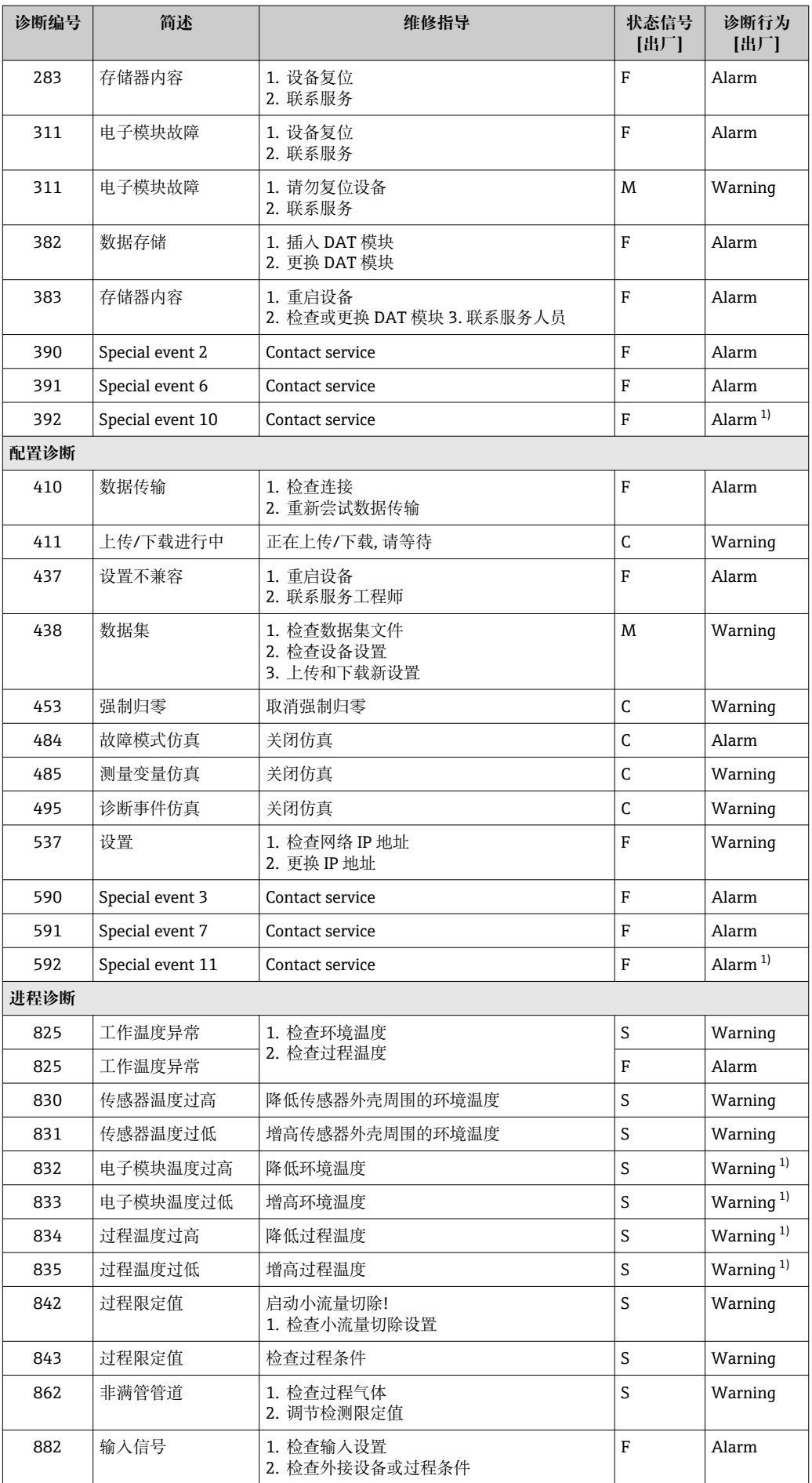

<span id="page-78-0"></span>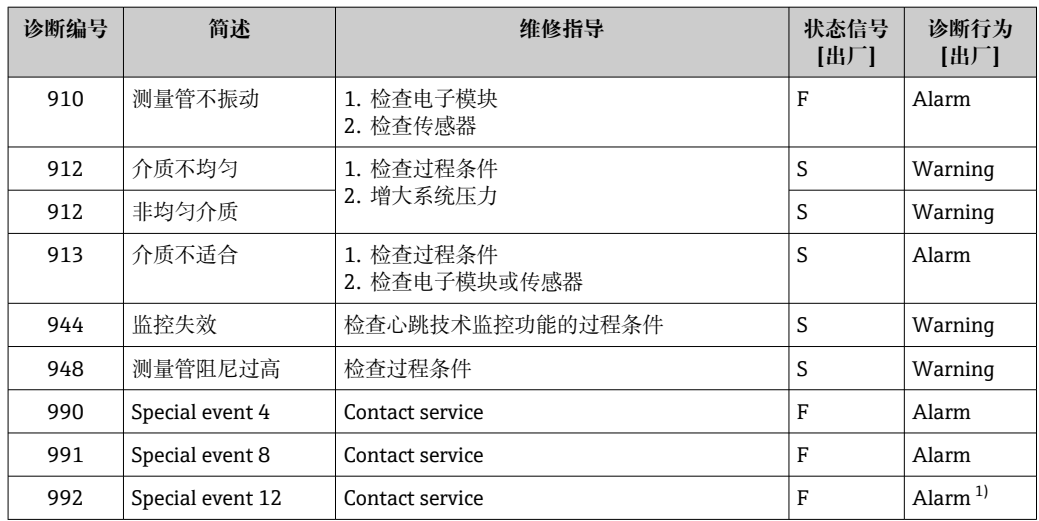

1) 诊断操作可以更改。

# **12.9 未解决诊断事件**

**诊断** 菜单允许用户分别查看当前诊断事件和前一个诊断事件。

查看措施修正诊断事件:

- 通过 Web 浏览器→ 75
- 通过"FieldCare"调试工具→ 76

← 其他未解决诊断事件可以显示在诊断列表 子菜单→ 圖 79 中

**菜单路径** "诊断" 菜单

**子菜单结构**

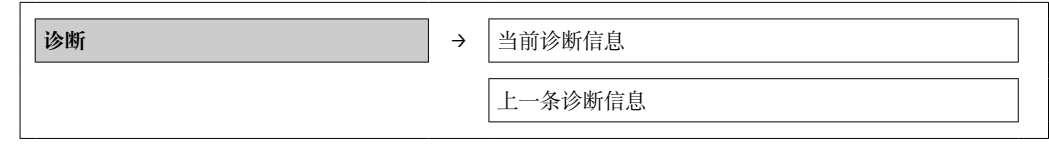

### **参数概览和简要说明**

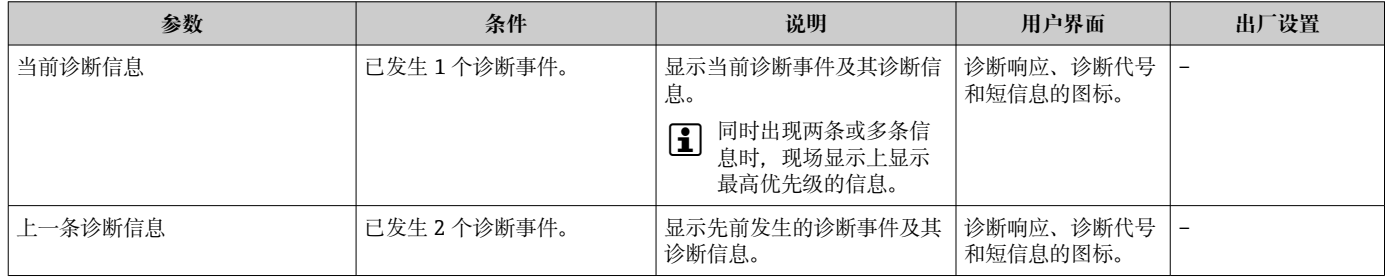

# **12.10 诊断列表**

在**诊断列表**子菜单中最多可以显示 5 个当前诊断事件及相关诊断信息。超过五个诊断事 件时,显示屏上显示优先级最高的信息。

### **菜单路径**

**诊断** 菜单 → **诊断列表** 子菜单

- 查看措施修正诊断事件:
	- 通过 Web 浏览器→ 75
		- 通过"FieldCare"调试工[具→ 76](#page-75-0)

# **12.11 事件日志**

# **12.11.1 事件历史**

已发生事件信息按照时间顺序列举在**事件列表**子菜单中。

### **菜单路径**

"诊断"菜单→事件日志→事件列表

按照时间顺序最多可以显示 20 条事件信息。

事件历史包含以下信息:

- 诊断事件→ 77
- 事件信息→ 80

除了发生时间,每个事件还分配有图标,显示事件是否已经发生或已经结束:

- 诊断事件
	- 3: 事件已发生
	- G: 事件已结束
- 信息事件
- :事件已发生
- 查看措施修正诊断事件:
	- 通过 Web 浏览器→ 75
		- 通过"FieldCare"调试工[具→ 76](#page-75-0)
- 筛选显示事件信息→ 80

# **12.11.2 筛选事件日志**

通过**筛选选项**功能参数可以确定在**事件列表**子菜单中显示的事件信息类别。

### **菜单路径**

"诊断"菜单→事件日志→筛选选项

### **筛选类别**

- 所有
- 故障(F)
- 功能检查(C)
- 超出规范(S) • 需要维护(M)
- 
- 信息(I)

# **12.11.3 事件信息概述**

不同于诊断事件,仅在事件日志显示的事件信息不会出现在诊断列表中。

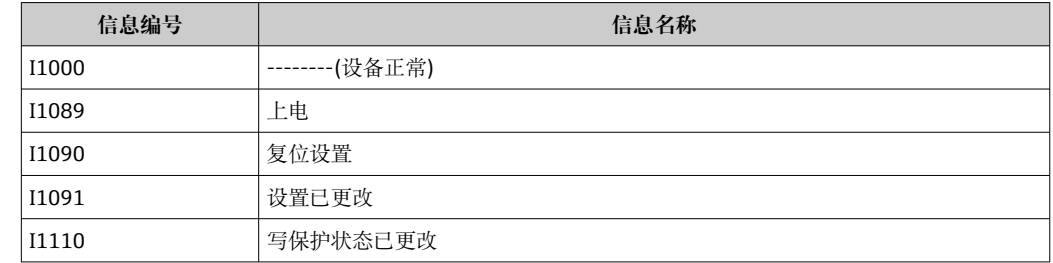

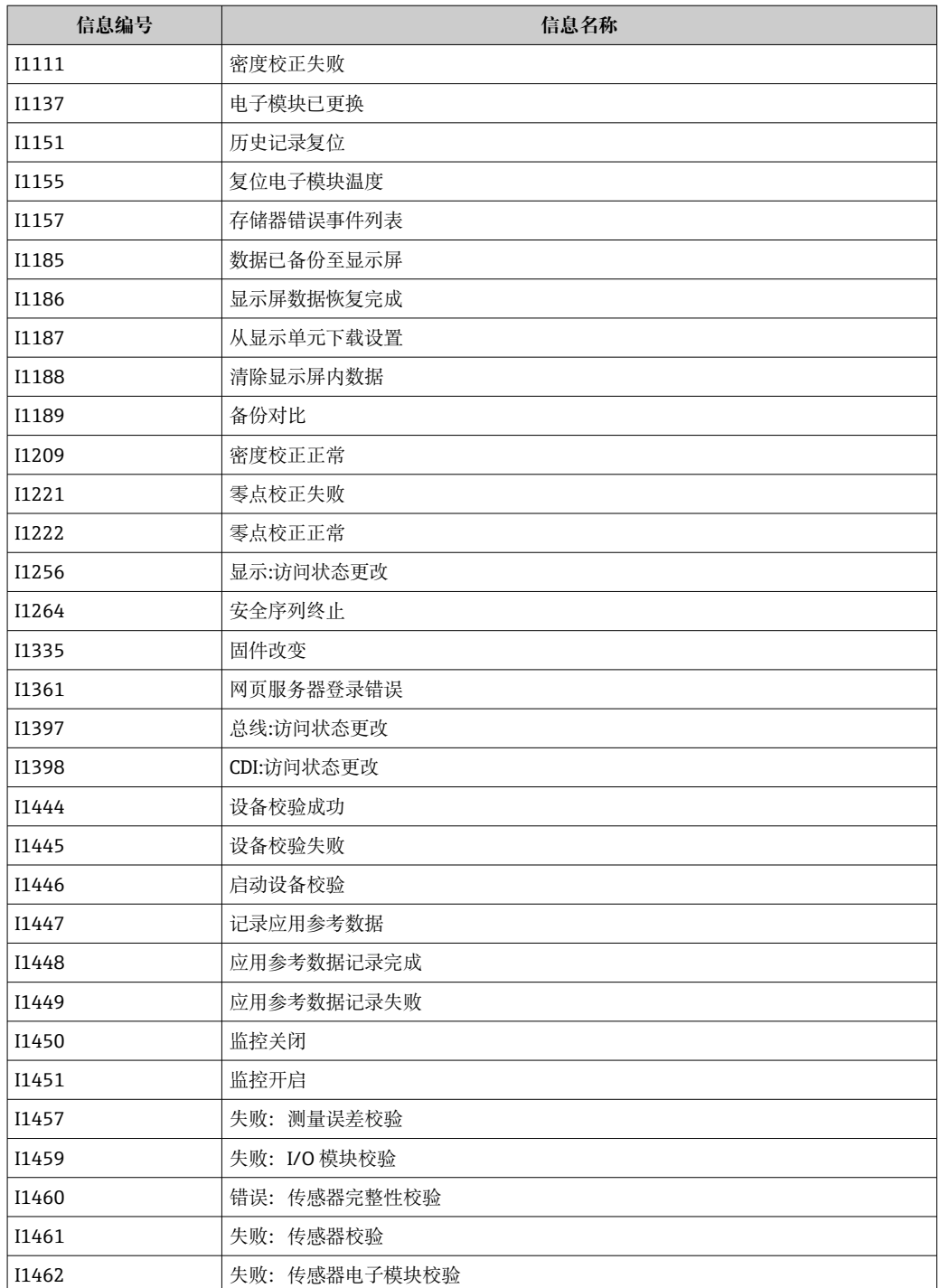

# **12.12 复位测量设备**

通过**设备复位** 参数可以复位所有设备设置或设定状态下的部分设置。

### **菜单路径**

"设置" 菜单 → 高级设置 → 管理员 → 设备复位

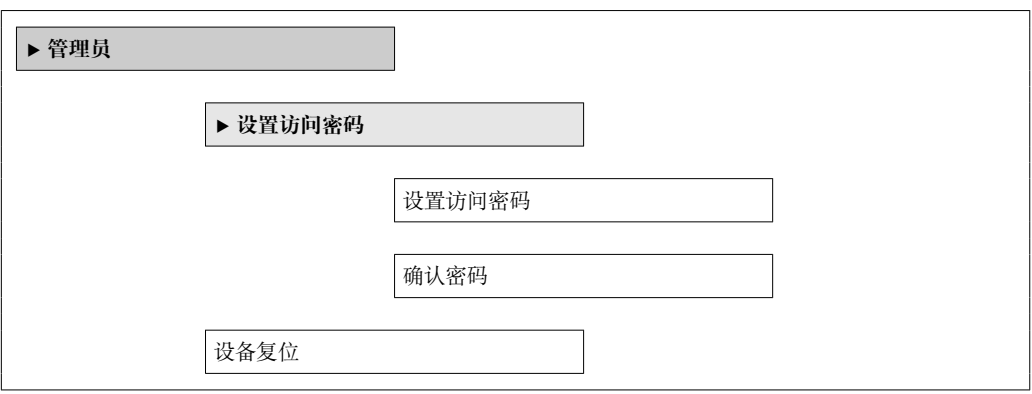

#### **参数概览和简要说明**

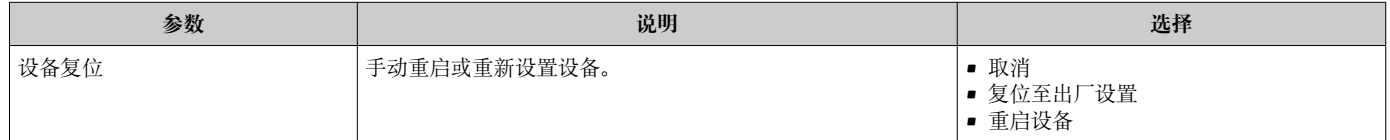

# **12.12.1 "设备复位" 参数的功能范围**

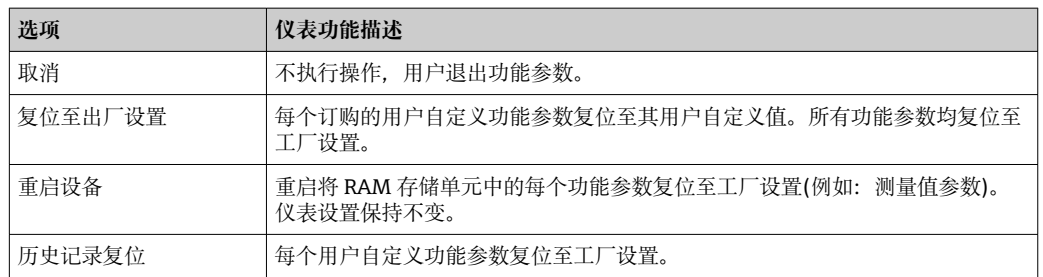

# **12.13 设备信息**

**设备信息** 子菜单中包含显示识别设备不同信息的所有功能参数。

#### **菜单路径**

"诊断" 菜单 → 设备信息

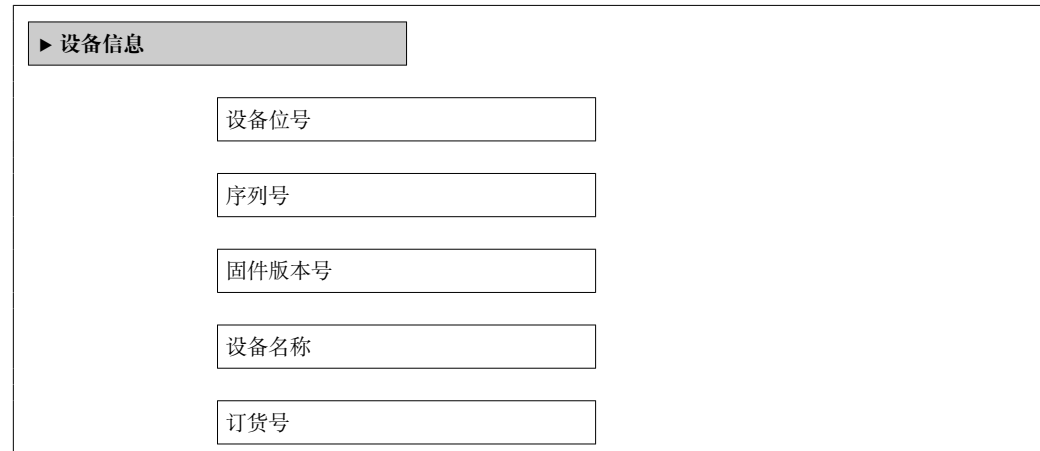

<span id="page-82-0"></span>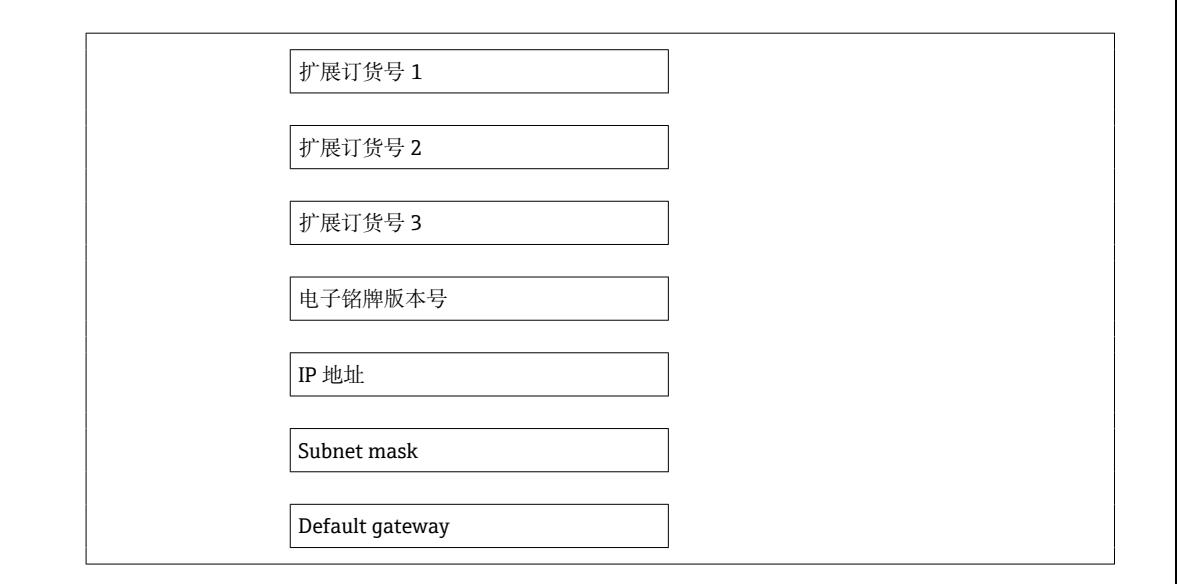

### **参数概览和简要说明**

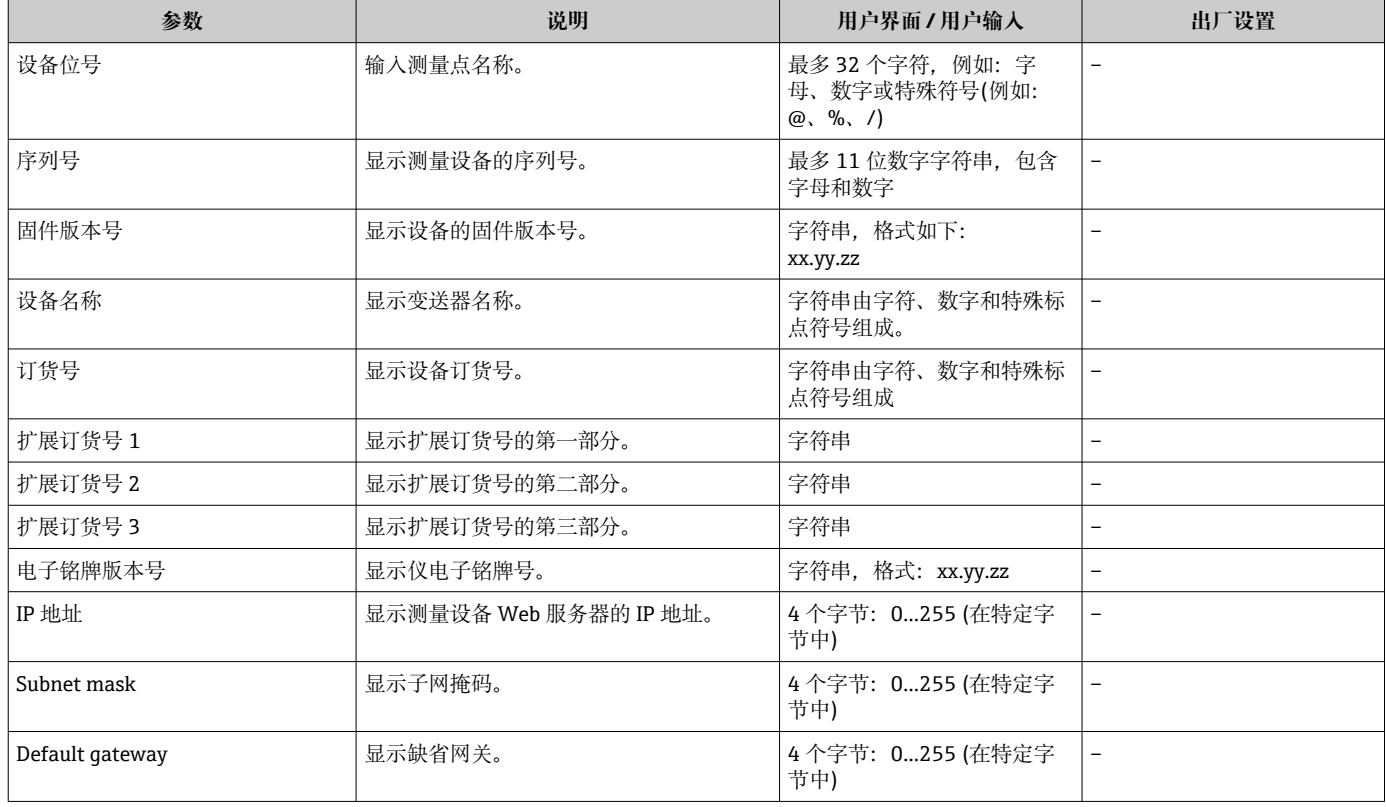

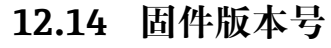

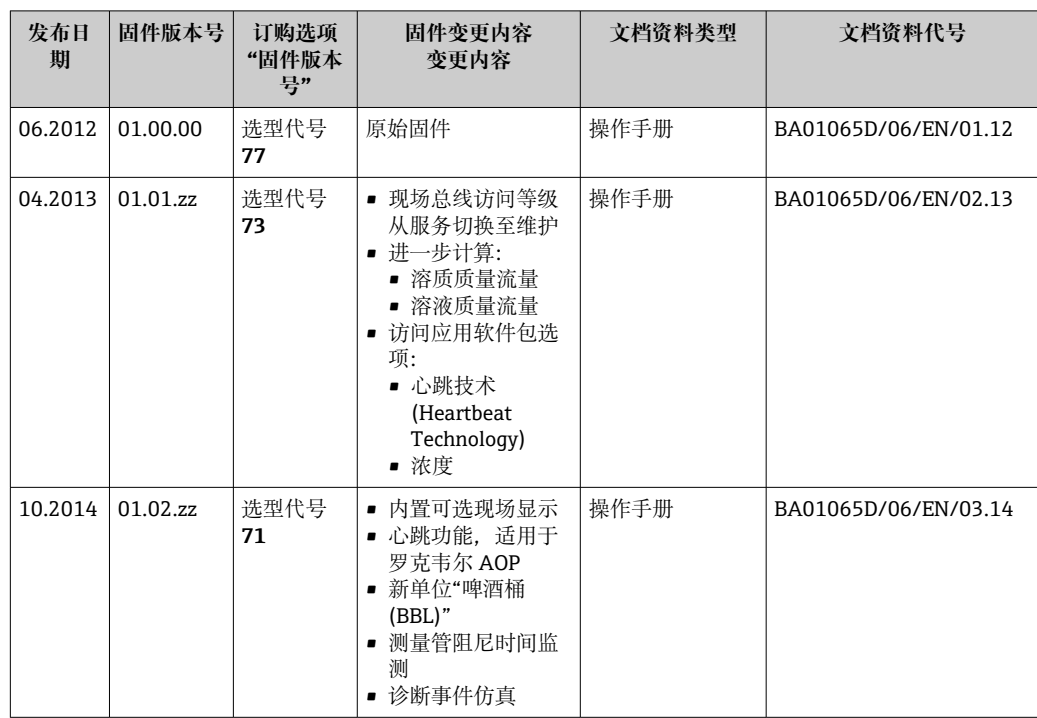

**[4]** 通过服务接口(CDI)将固件刷新至当前版本号或前一版本号。

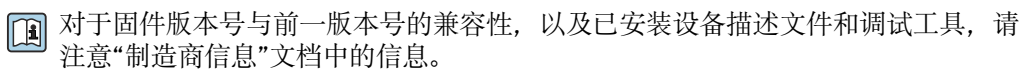

制造商信息的获取方式:

- 登陆 Endress+Hauser 公司网址下载:www.endress.com →下载
- 确定以下细节:
	- 产品基本型号,例如:8E1B
	- 搜索文本:制造商信息
	- 搜索范围:文档资料

# **13 维护**

# **13.1 维护任务**

无需特殊维护。

### **13.1.1 外部清洗**

清洗测量设备的外表面时,应始终使用不会损伤外壳和密封圈表面的清洗剂清洗。

### **13.1.2 内部清洗**

CIP 和 SIP 清洗时, 请注意以下几点:

- 仅允许使用接液部件材料具有足够耐腐蚀能力的清洗剂。
- 注意测量设备的最高允许介质温度[→ 101](#page-100-0)。

# **13.2 测量和检测设备**

Endress+Hauser 提供多种测量和检测设备,例如 W@M 设备浏览器或设备检测服务。

**{4}** 详细信息请咨询 Endress+Hauser 当地销售中心。

部分测量和检测设备列表: → ■ 88→ ■ 89

# **13.3 Endress+Hauser 服务**

Endress+Hauser 提供多项维护服务,例如:重新标定、维护服务或设备测试。 **[4]** 详细信息请咨询 Endress+Hauser 当地销售中心。

# **14 维修**

# **14.1 概述**

### **14.1.1 修理和转换理念**

Endress+Hauser 的修理和改装理念如下:

- 测量仪表采用模块化设计。
- 备件按照逻辑套件分类,配备相应的安装指南。
- 由 Endress+Hauser 服务工程师或经过培训的合格用户进行修理操作。
- 仅允许 Endress+Hauser 服务工程师或在工厂中将认证一台仪表改装成另一台认证仪 表。

### **14.1.2 修理和改装说明**

维修和改装测量仪表时请注意以下几点:

- ▶ 仅使用 Endress+Hauser 原装备件。
- ‣ 按照安装指南说明进行修理。
- ▶ 遵守适用标准、联邦/国家法规、防爆(Ex)手册和证书要求。
- ‣ 归档记录每一次修理和改装操作,并将其输入至 W@M 生命周期管理数据库中。

# **14.2 备件**

W@M 设备浏览器 [\(www.endress.com/deviceviewer](http://www.endress.com/deviceviewer)):

列举了测量设备的所有备件及其订货号,支持直接订购备件。如需要,可以直接下载 《安装指南》。

- 仪表序列号:
	- 位于设备铭牌上
	- 可以通过序列号 参数 (→ 圖 83) (在设备信息 子菜单中) 查看。

# **14.3 Endress+Hauser 服务**

Endress+Hauser 提供多项服务。

详细信息请咨询 Endress+Hauser 当地销售中心。

# **14.4 返厂**

安全返厂要求与具体设备型号和国家法规相关。

1. 登陆网址查询设备返厂说明: http://www.endress.com/support/return-material

2. 设备需要维修或进行工厂标定时,或者设备的订购型号错误或发货错误时,需要返 厂。

# **14.5 废弃**

# $\boxtimes$

为满足 2012/19/EU 指令关于废弃电气和电子设备 (WEEE) 的要求, Endress+Hauser 产品均带上述图标,尽量避免将废弃电气和电子设备作为未分类城市垃圾废弃处置。 此类产品不可作为未分类城市垃圾废弃处置。必须遵循规定条件将产品寄回 Endress+Hauser 废弃处置。

### **14.5.1 拆除测量设备**

1. 关闭仪表。

### L **警告**

#### **存在过程条件导致人员受伤的风险。**

- ‣ 了解危险过程条件,例如:测量仪表内的压力、高温或腐蚀性液体。
- 2. 操作步骤与"安装测量仪表"和"连接测量仪表"章节中列举的安装和电气连接的步骤 相反。遵守安全指南的要求。

### **14.5.2 废弃测量仪表**

# L **警告**

#### **存在有害健康流体危害人员和环境的危险。**

‣ 确保测量设备和所有腔室内均无危害健康或环境的残液,例如:渗入裂缝或扩散至塑 料中的物质。

废弃时,请注意以下几点:

- ‣ 遵守国家/国际法规。
- ‣ 确保正确分离和重新使用仪表部件。

# <span id="page-87-0"></span>**15 附件**

Endress+Hauser 提供多种设备附件,以满足不同用户的需求。附件可以随设备一同订 购, 也可以单独订购。具体订货号信息请咨询 Endress+Hauser 当地销售中心, 或登陆 Endress+Hauser 公司网站的产品主页查询:[www.endress.com。](https://www.endress.com)

# **15.1 设备专用附件**

# **15.1.1 传感器**

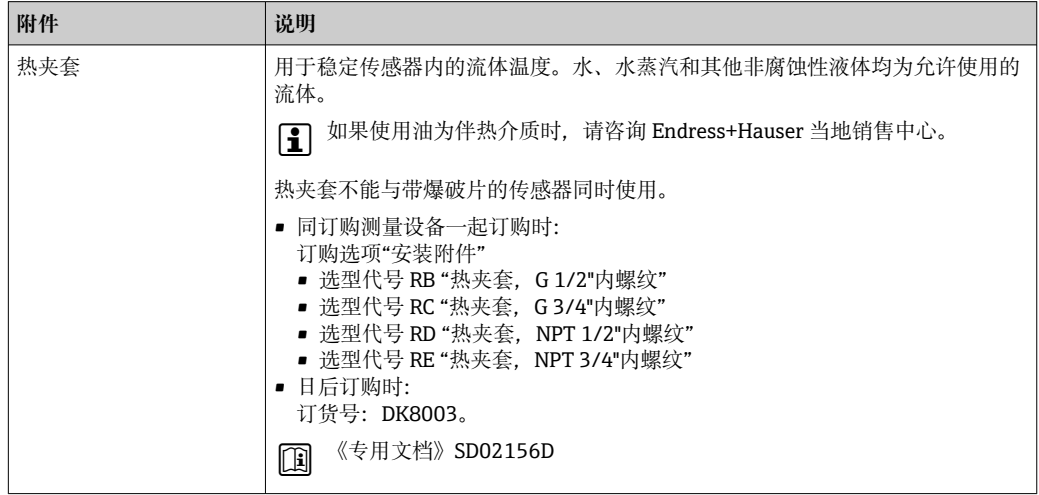

# **15.2 通信专用附件**

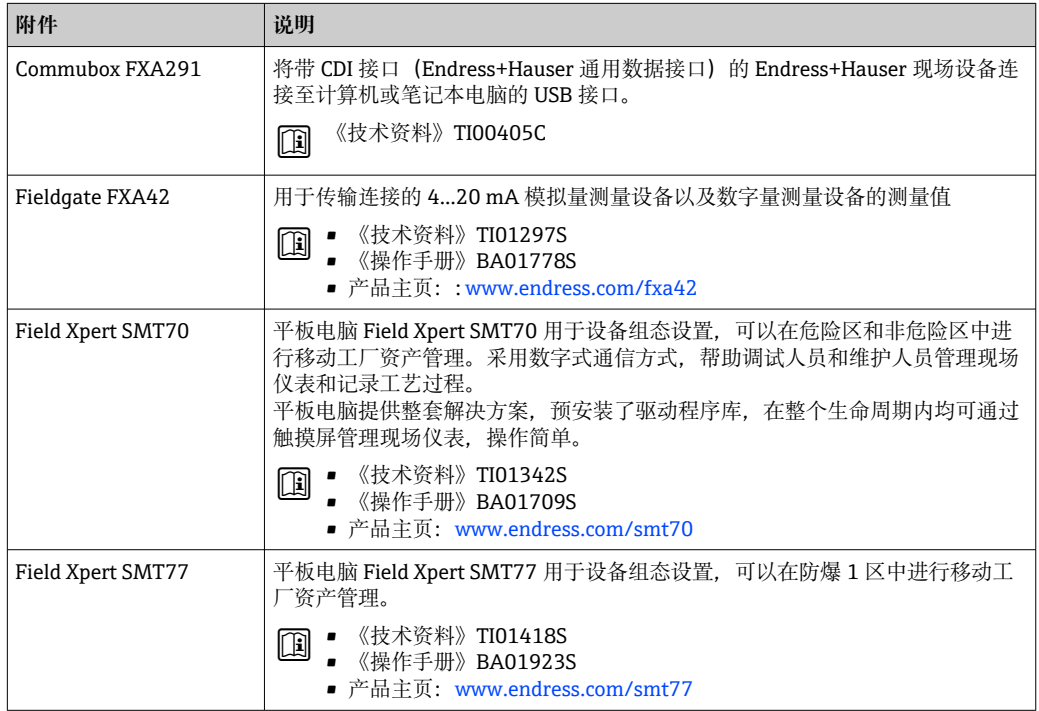

<span id="page-88-0"></span>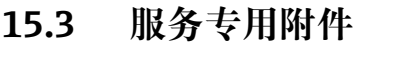

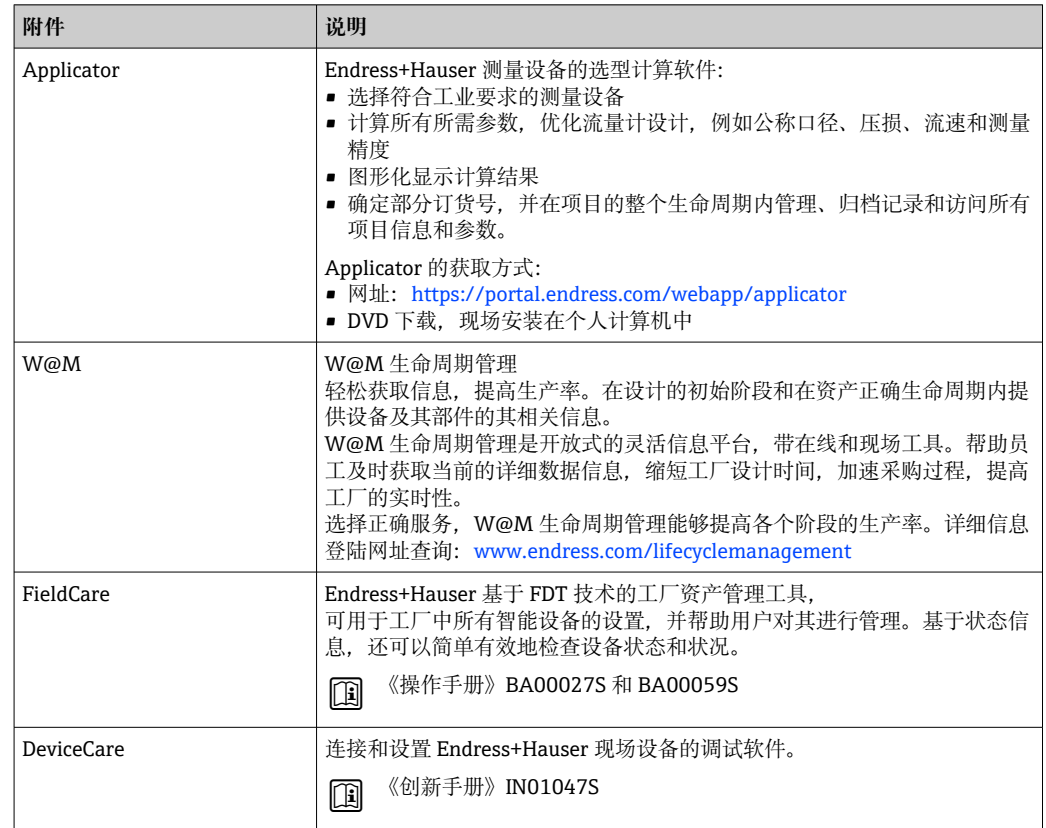

# **15.4 系统组件**

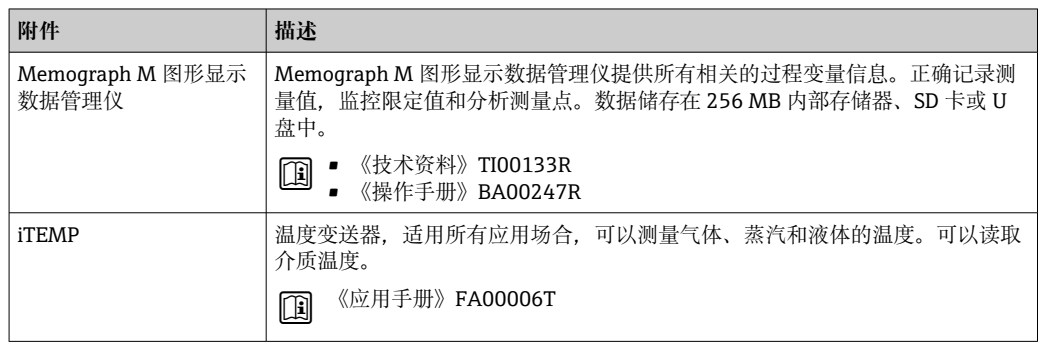

# **16 技术参数**

# **16.1 应用**

测量设备仅可用于液体和气体流量测量。

取决于具体订购型号,测量设备还可以测量易爆、易燃、有毒和氧化介质。 为保证测量设备始终正常工作,确保测量设备的接液部件材质完全能够耐受介质腐蚀。

# **16.2 功能与系统设计**

测量原理 网络罗马基丁科氏力测量原理进行质量流量测量。

测量系统 设备由一台变送器和一个传感器组成。 设备采用一体型结构: 变送器和传感器组成一个整体机械单元。 仪表结构→ 图 10

# **16.3 输入**

<span id="page-90-0"></span>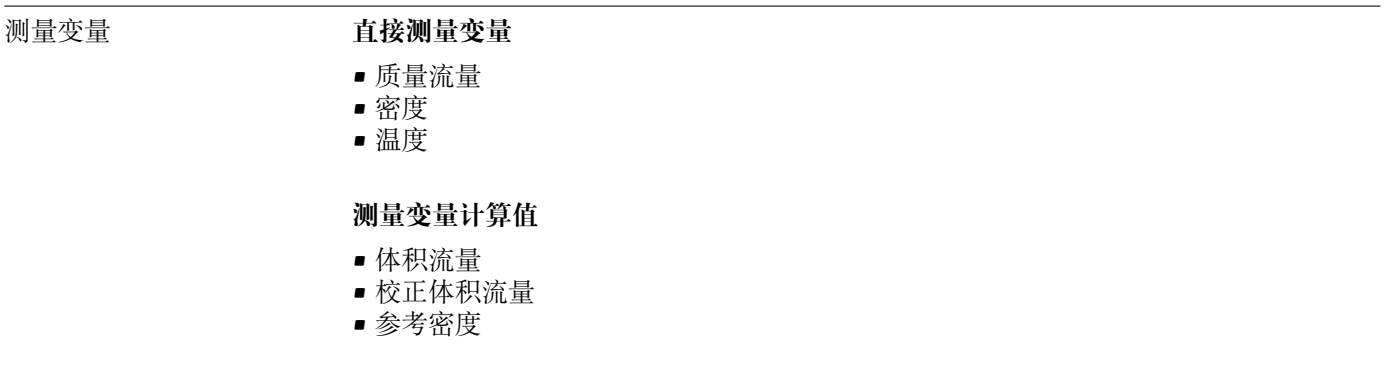

### 测量范围 **液体测量范围**

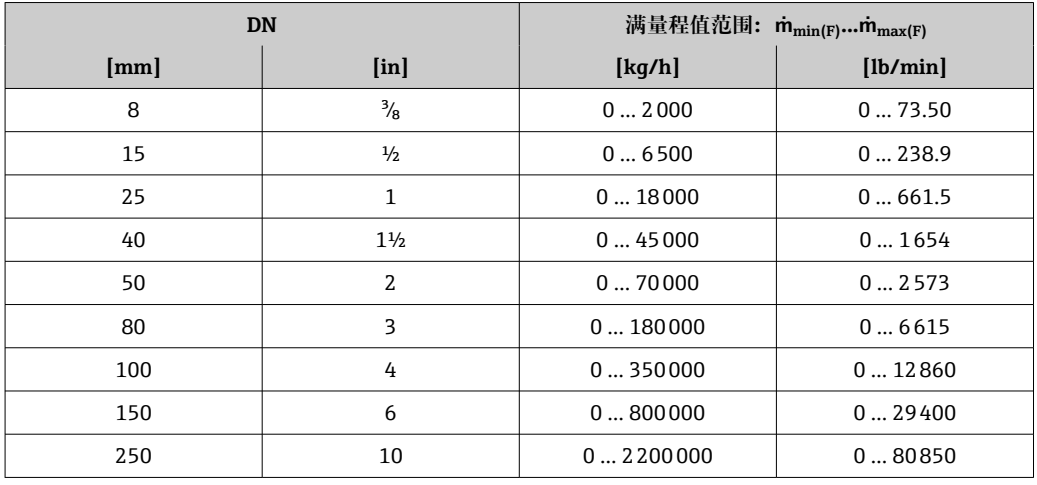

### **气体测量范围**

满量程值取决于气体密度。计算公式如下:  $\dot{m}_{\text{max (G)}} = \dot{m}_{\text{max (F)}} \cdot \rho_{\text{G}}$ : x

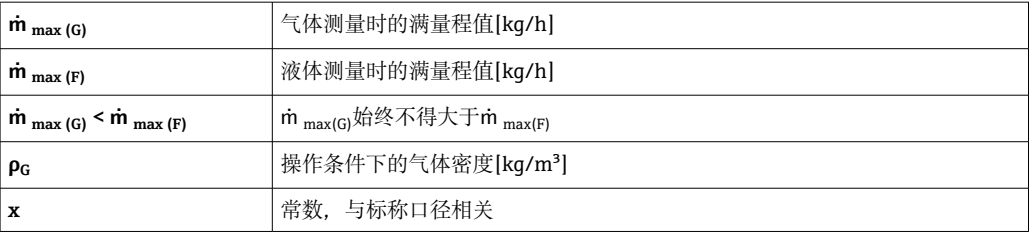

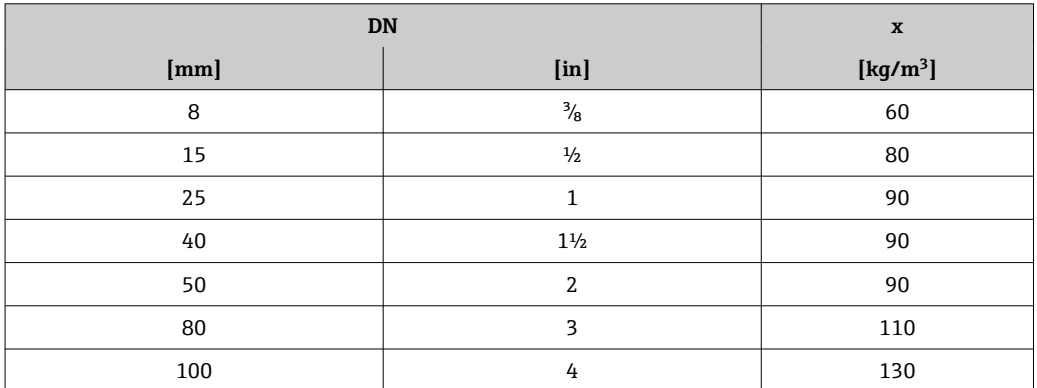

量程比

输入信号 **外部测量值**

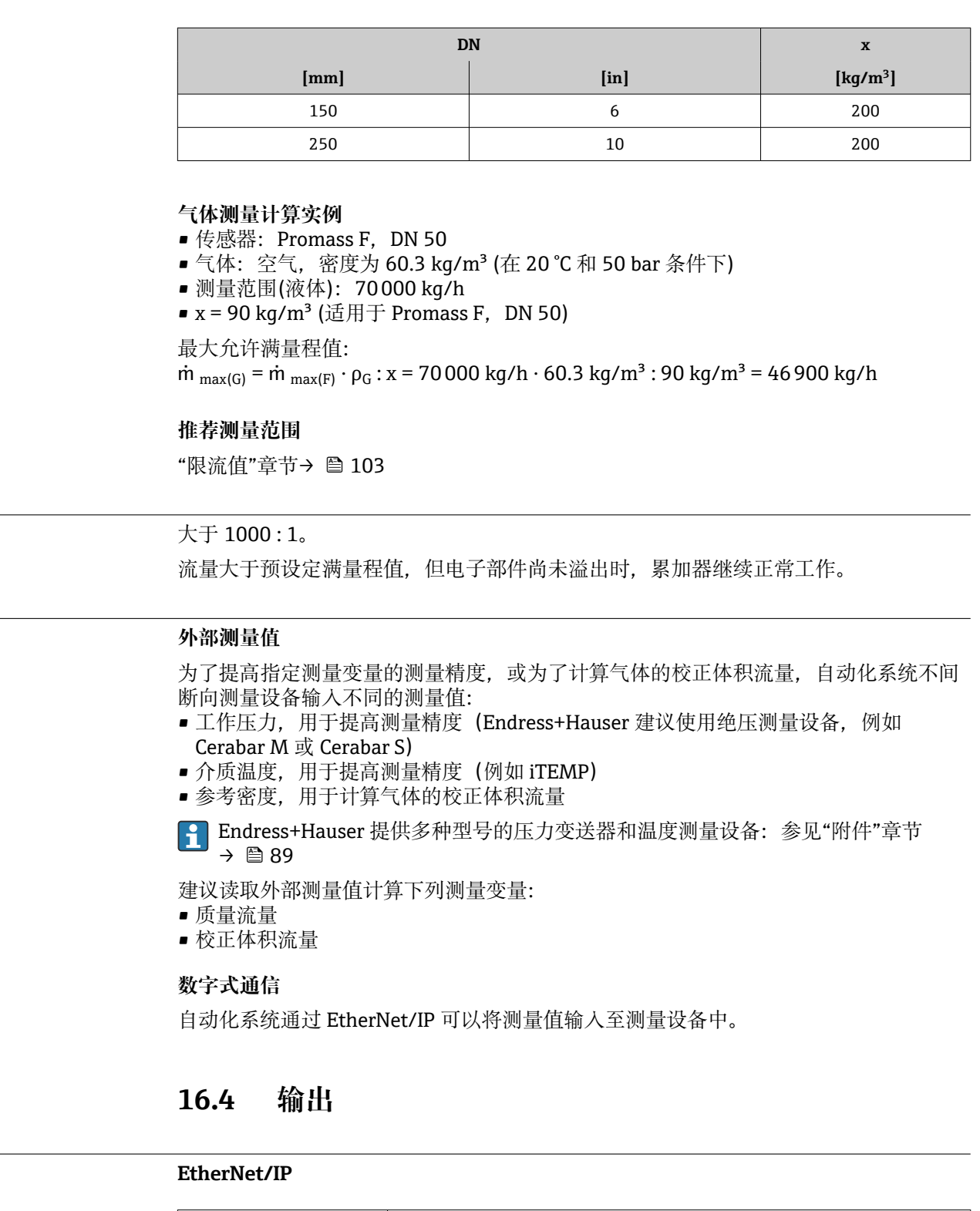

报警信号 现在于接口类型,显示下列故障信息:

### **EtherNet/IP**

**标准 track of the control control 符合 IEEE 802.3 标准** 

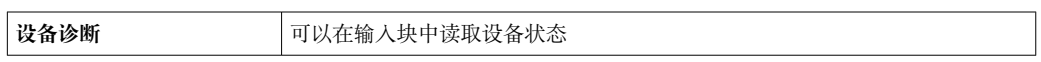

**\_\_\_\_\_\_\_**<br>输出信号

### **现场显示**

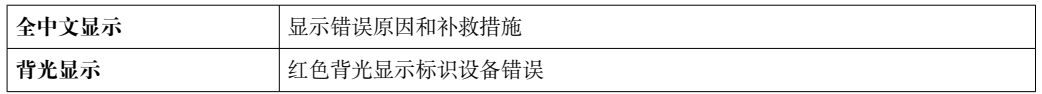

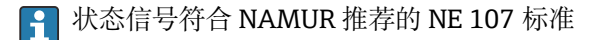

### **接口/协议**

• 通过数字通信: EtherNet/IP

• 通过服务接口 CDI-RJ45 服务接口

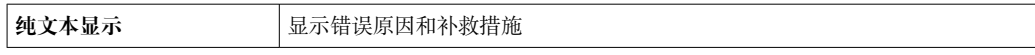

### **网页浏览器**

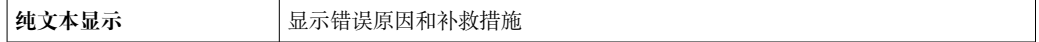

### **发光二极管(LED)**

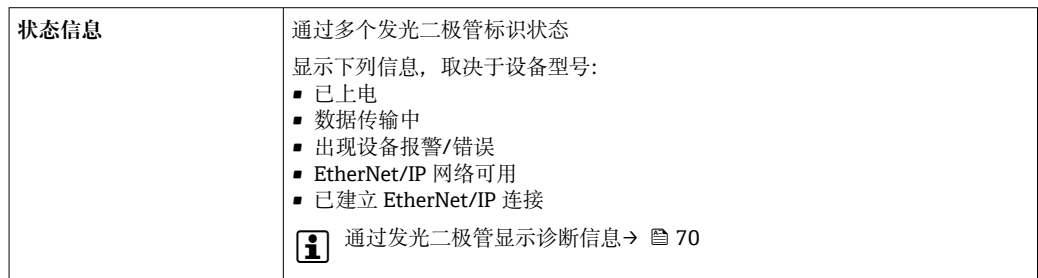

小流量切除 的过去式和过去分词使用户自定义小流量切除开关点。

#### 电气隔离 以下信号回路相互电气隔离:

• 输出

• 电源

### 通信规范参数 **通信规范参数**

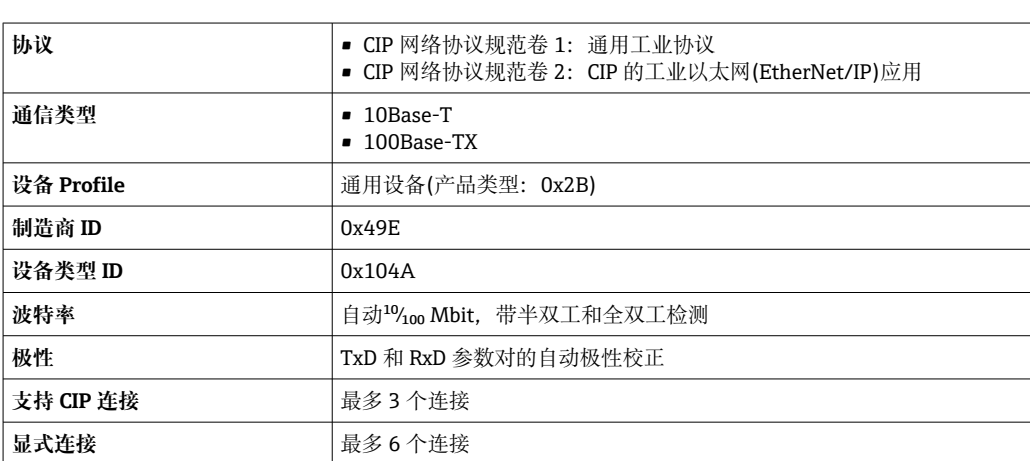

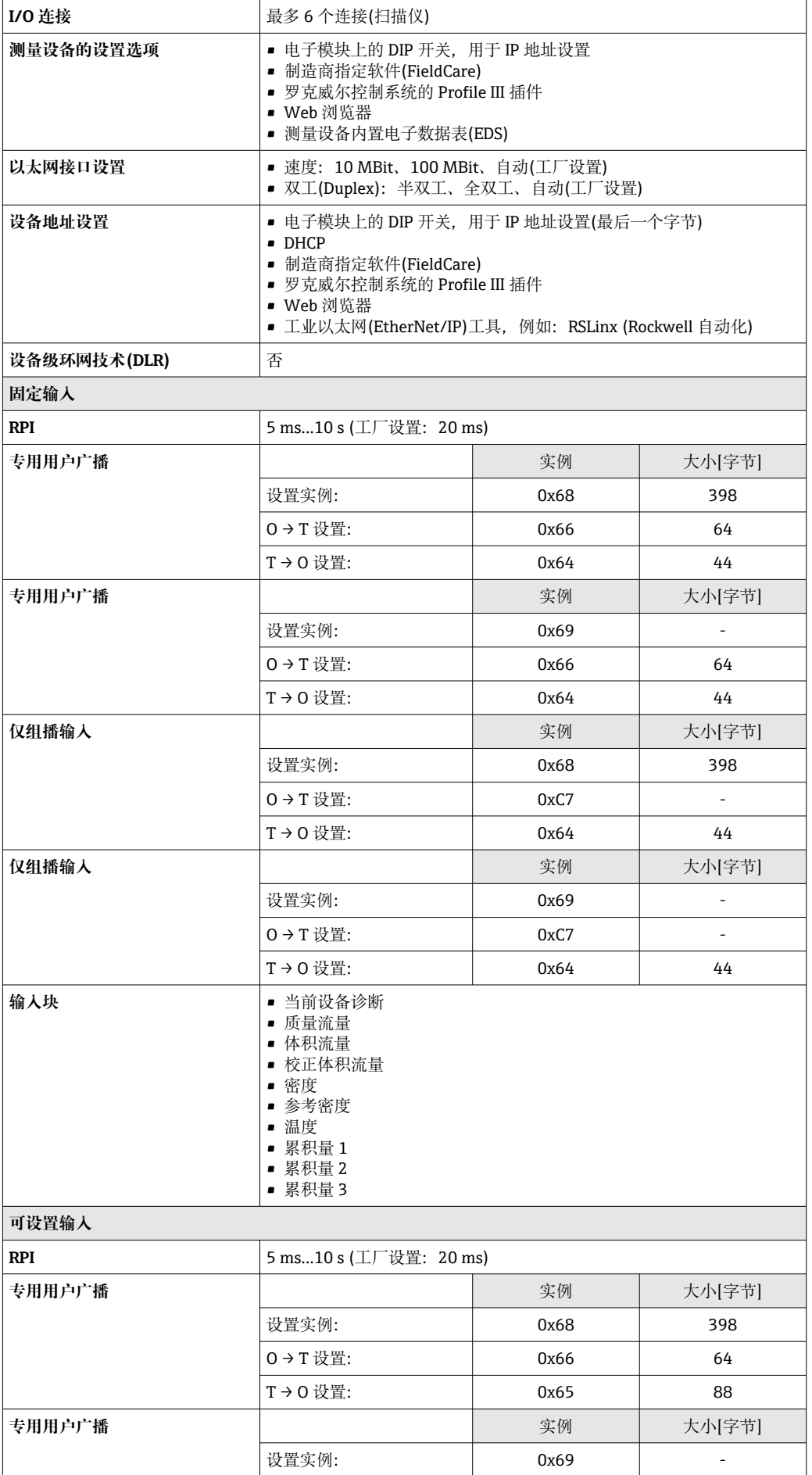

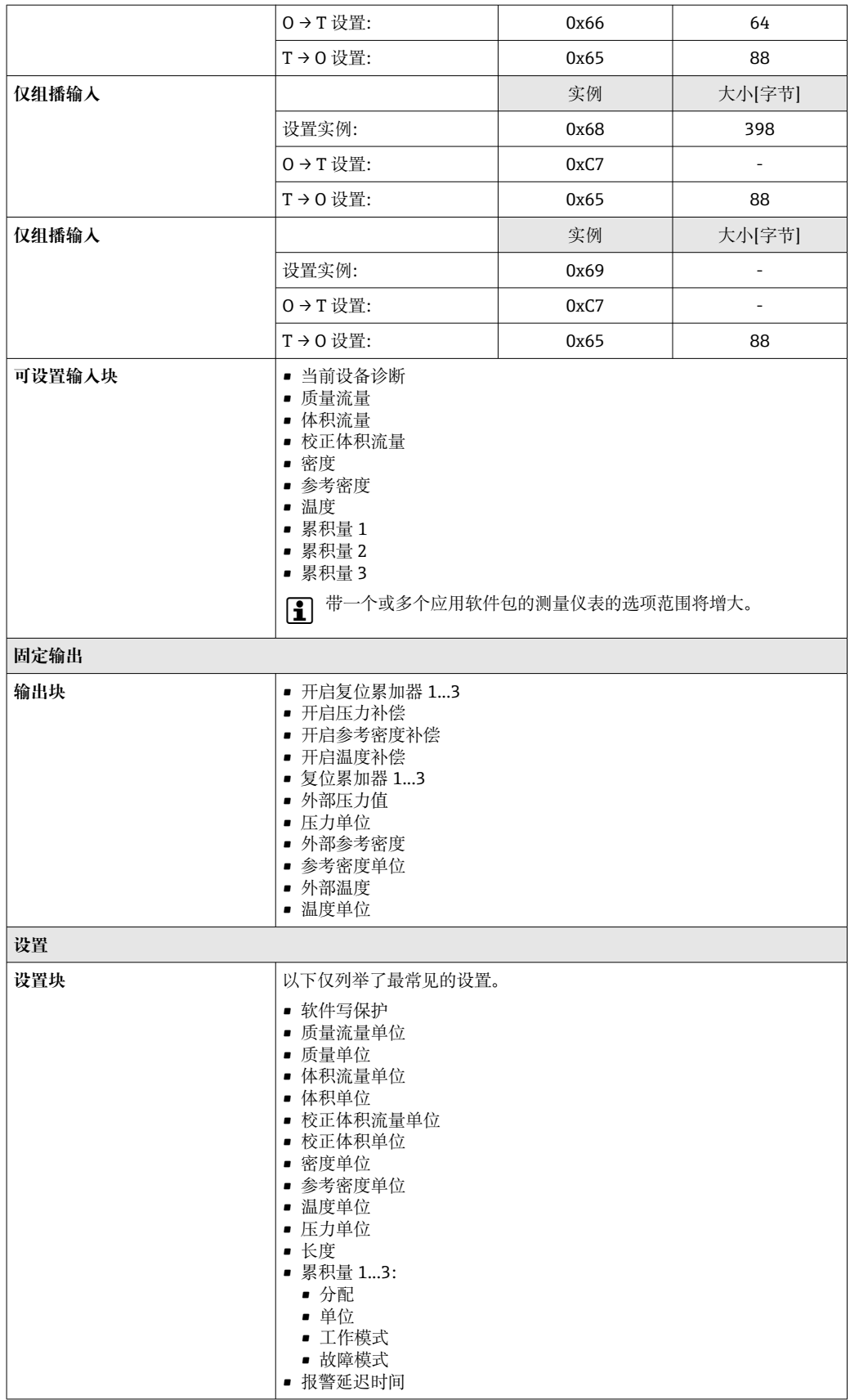

# **16.5 电源**

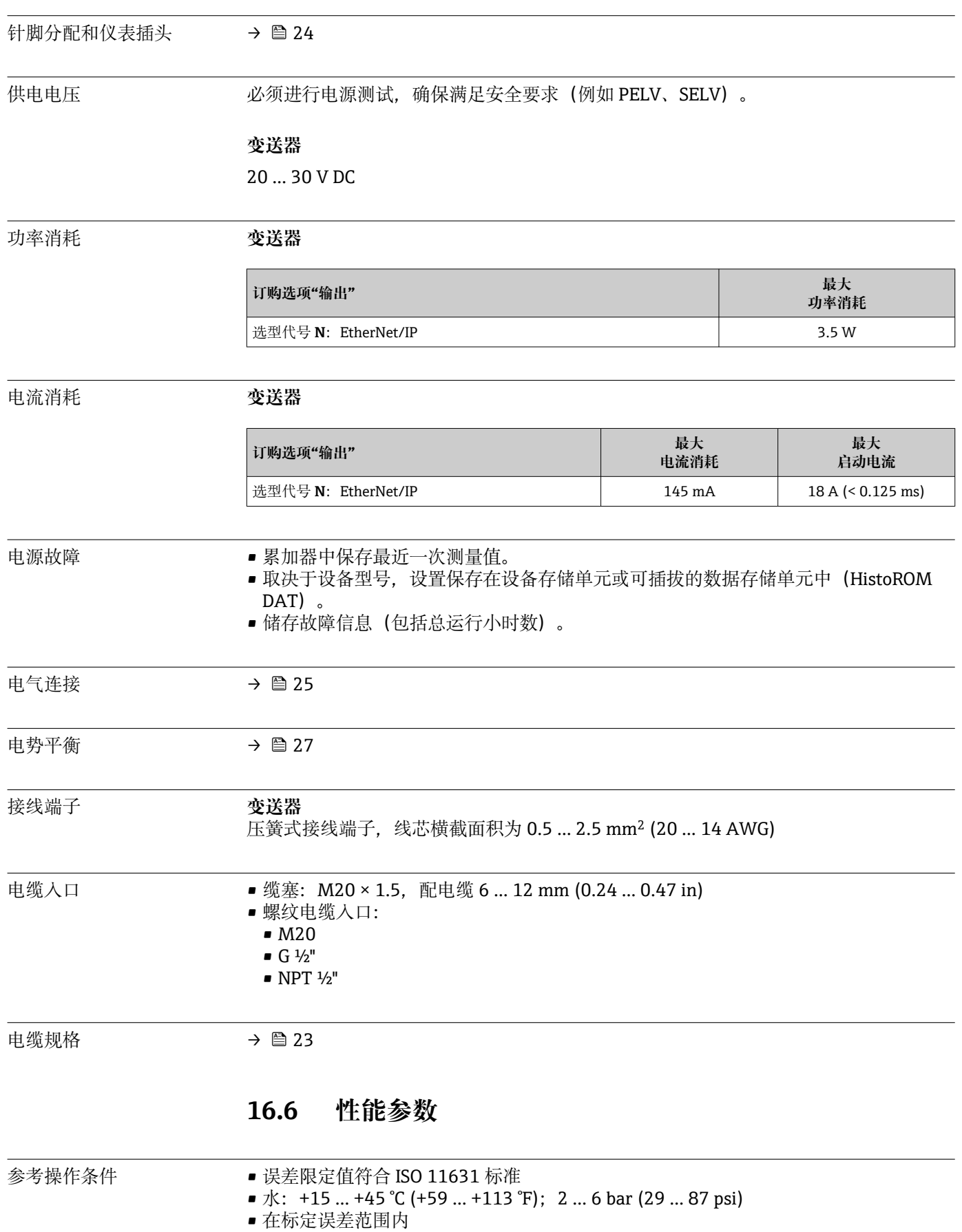

■ 在符合 ISO 17025 溯源认证标准的标定装置上进行测量精度标定

 $\boxed{1}$  使用 Applicator 选型软件→ ■ 89 计算测量误差

<span id="page-96-0"></span>最大测量误差  $\text{o.r.} = \text{c} \cdot \text{c} \cdot \text{c}$   $\text{d} \cdot \text{c} \cdot \text{d} \cdot \text{c}$   $\text{o.r.} = \text{d} \cdot \text{c} \cdot \text{d} \cdot \text{c}$   $\text{d} \cdot \text{c} \cdot \text{d} \cdot \text{d} \cdot \text{c}$   $\text{e.r.}$ 

### **基本测量精度**

1 设计准则→ ■ 100

#### **质量流量和体积流量(液体)**

±0.05 % o.r. (PremiumCal 精度; 订购选项"标定流量", 选型代号 D: 质量流量测量) ±0.10 % o.r.

### **质量流量(气体)**

±0.25 % o.r.

### **密度(液体)**

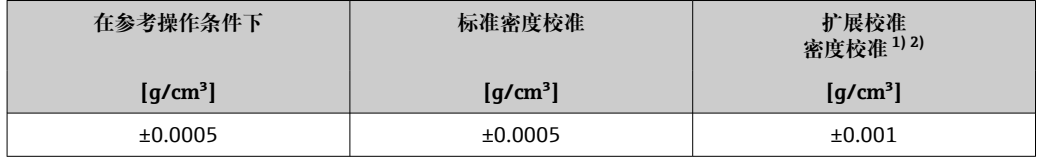

1) 特殊密度校准条件: 0 ... 2 g/cm<sup>3</sup>, +5 ... +80 ℃ (+41 ... +176 °F)

2) 订购选项"应用软件包",选型代号 EE "特殊密度校准"

### **温度**

 $\pm 0.5$  °C  $\pm$  0.005  $\cdot$  T °C ( $\pm 0.9$  °F  $\pm$  0.003  $\cdot$  (T – 32) °F)

### **零点稳定性**

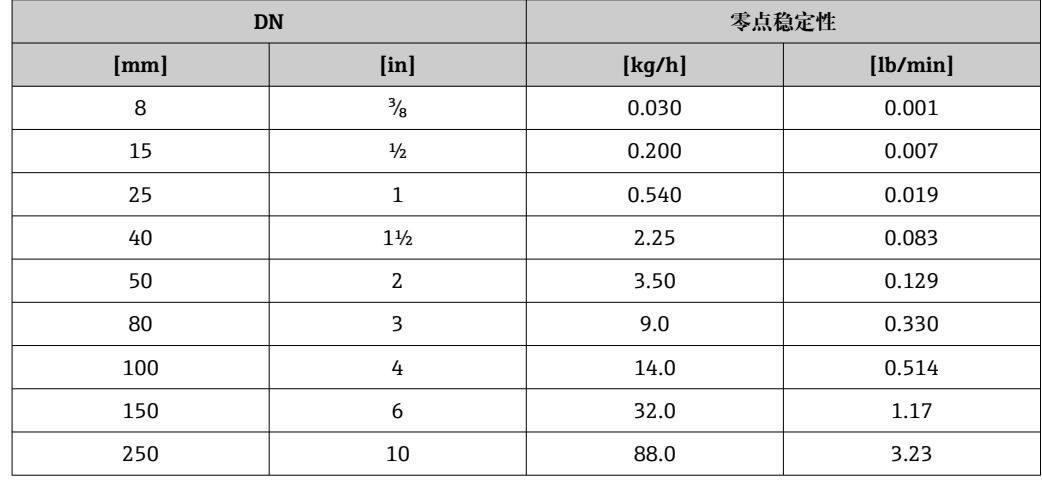

### **流量**

在不同量程比下,仪表公称口径与流量的对应表。

### **SI 单位**

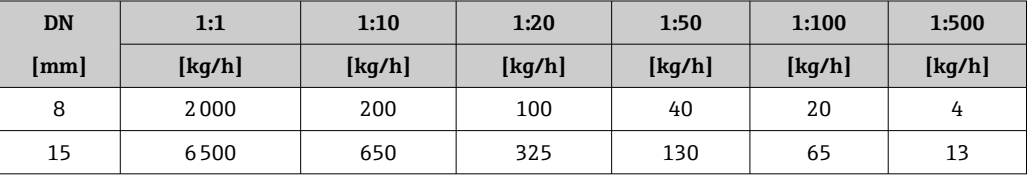

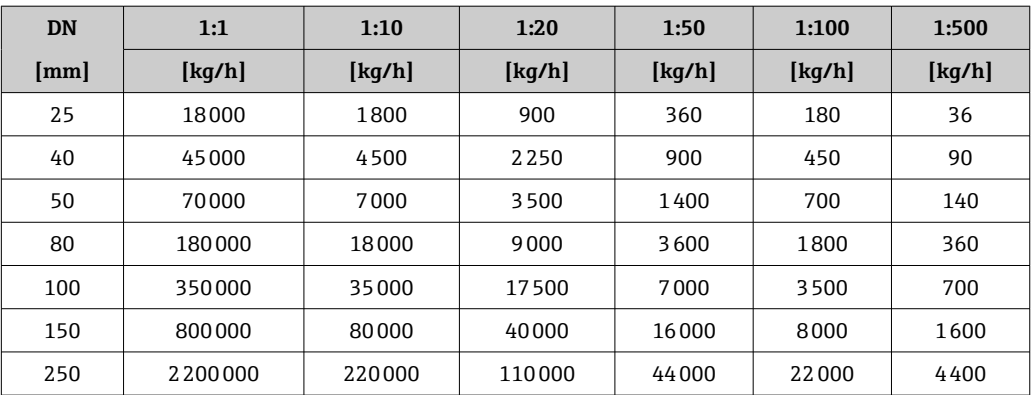

### **US 单位**

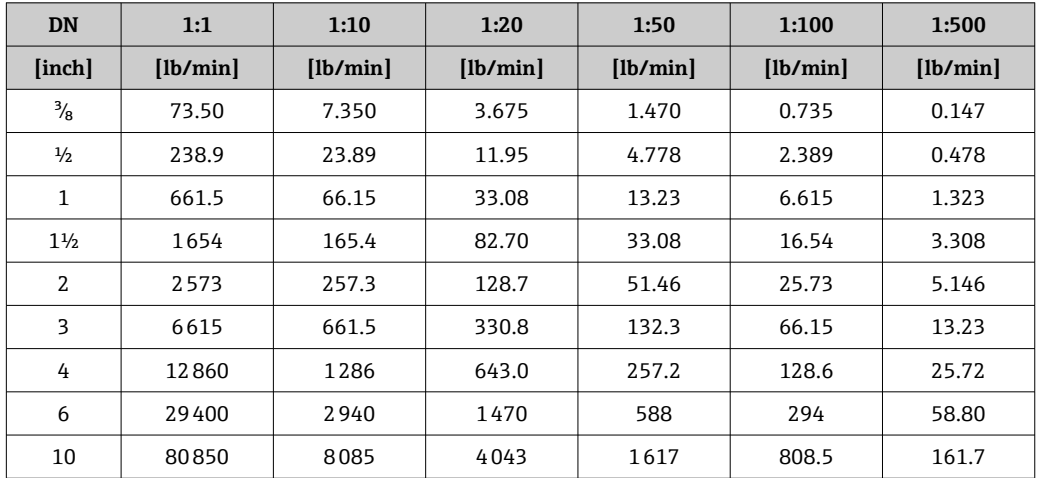

### **输出精度**

1 使用模拟量输出时,输出精度必须乘以测量误差系数;使用现场总线输出时,可以 忽略不计(例如 Modbus RS485、EtherNet/IP)。

基本输出精度如下:

重复性 o.r. =读数值的; 1 g/cm<sup>3</sup> = 1 kg/l; T =介质温度

### **基本重复性**

100 设计准则→ ■100

#### **质量流量和体积流量(液体)**

±0.025 % o.r.(PremiumCal 精度:质量流量测量) ±0.05 % o.r.

**质量流量(气体)**

±0.20 % o.r.

**密度(液体)**

 $±0.00025$  g/cm<sup>3</sup>

### **温度**

 $\pm 0.25$  °C  $\pm$  0.0025  $\cdot$  T °C ( $\pm 0.45$  °F  $\pm$  0.0015  $\cdot$  (T-32) °F)

#### 响应时间 响应时间取决于仪表设置(阻尼时间)

### 介质温度的影响 **质量流量和体积流量**

o.f.s. =满量程值的

过程温度不同于零点校正温度时,传感器附加测量误差通常为±0.0002 % o.f.s./°C  $(\pm 0.0001\% \text{ o. f.s.}/\text{F})$ 

如果在过程温度下执行零点校正,能够减少此效应的影响。

#### **密度**

过程温度不同于密度标定温度时,传感器测量误差的典型值为 ±0.00005 g/cm<sup>3</sup> /°C (±0.000025 g/cm<sup>3</sup> /°F)。可以进行现场密度标定。

#### **扩展密度(特殊密度标定)**

过程温度超出有效范围时(→ △97), 测量误差为  $\pm 0.00005$  g/cm<sup>3</sup> /°C ( $\pm 0.000025$  g/cm<sup>3</sup> /°F)

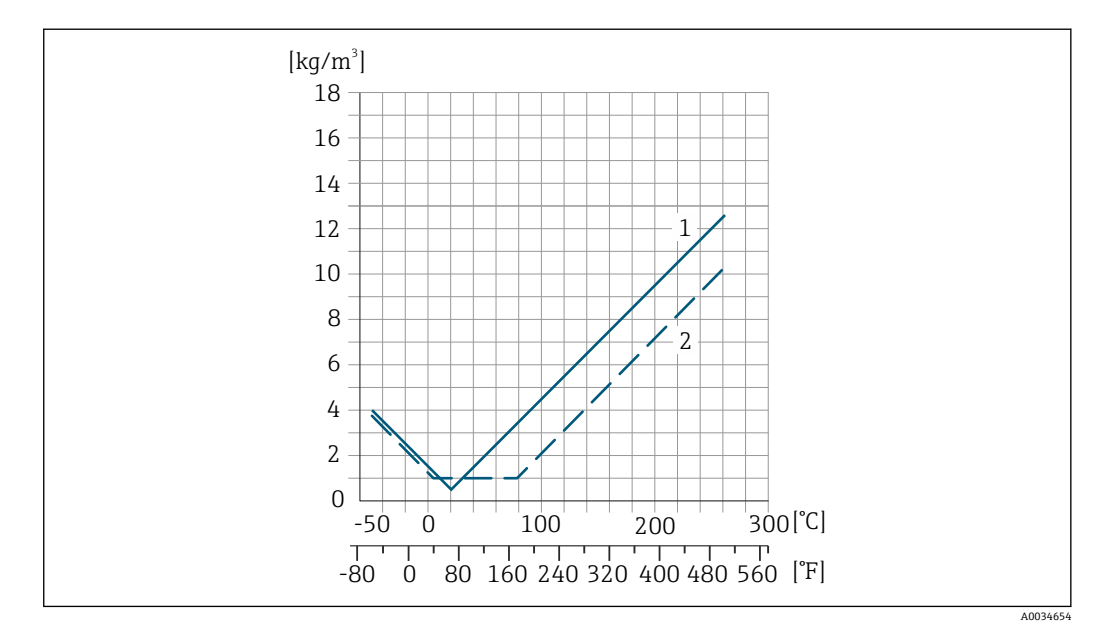

- 1 现场密度校准, 例如在+20 ℃ (+68 °F)时
- 2 特殊密度校准

**温度**  $\pm 0.005 \cdot T$  °C ( $\pm 0.005 \cdot (T - 32)$  °F)

介质压力的影响 下表中列举了过程压力不同于标定压力时对测量精度的影响。

#### o.r. =读数值的

- 通过以下方式可以对此效应进行补偿:
	- 通过电流输入读取当前压力测量值
	- 在设备参数中设置固定压力值

参见《操作手册》。

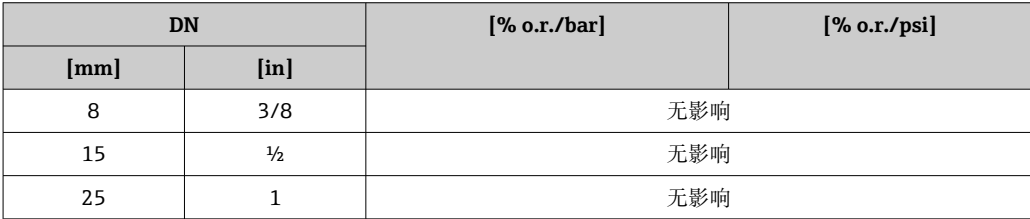

<span id="page-99-0"></span>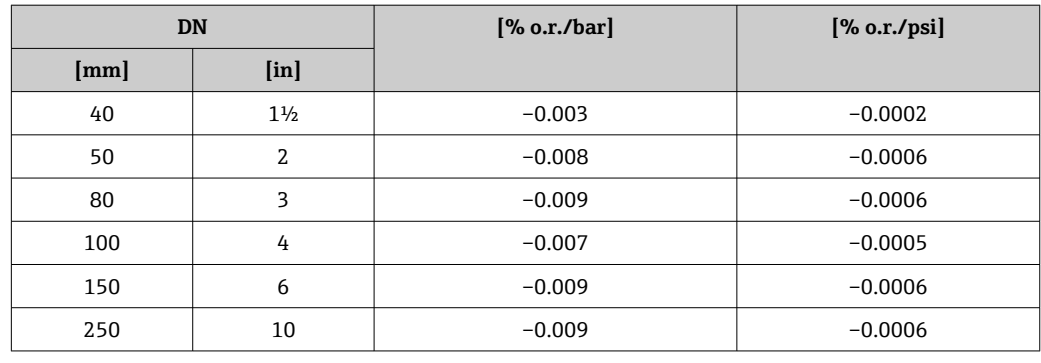

设计准则 o.r. =读数值的, o.f.s. =满量程值的

BaseAccu =基本测量精度(% o.r.), BaseRepeat =基本重复性(% o.r.)

MeasValue =测量值;ZeroPoint =零点稳定性

### **基于流量计算最大测量误差**

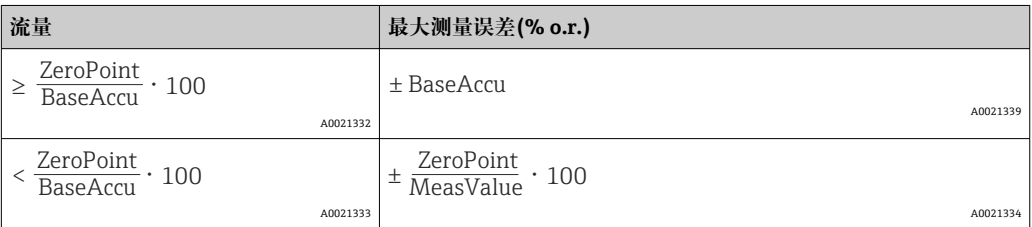

### **基于流量计算最大重复性**

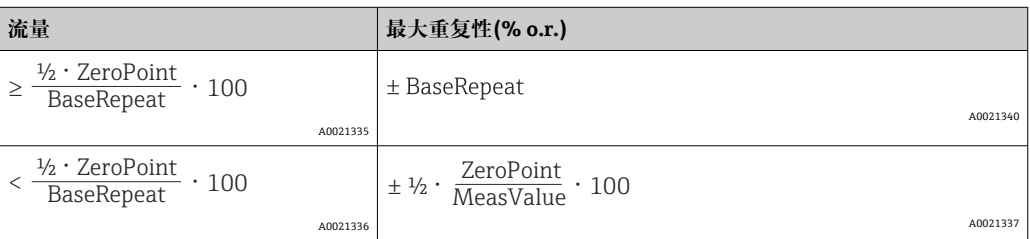

### **最大测量误差的计算实例**

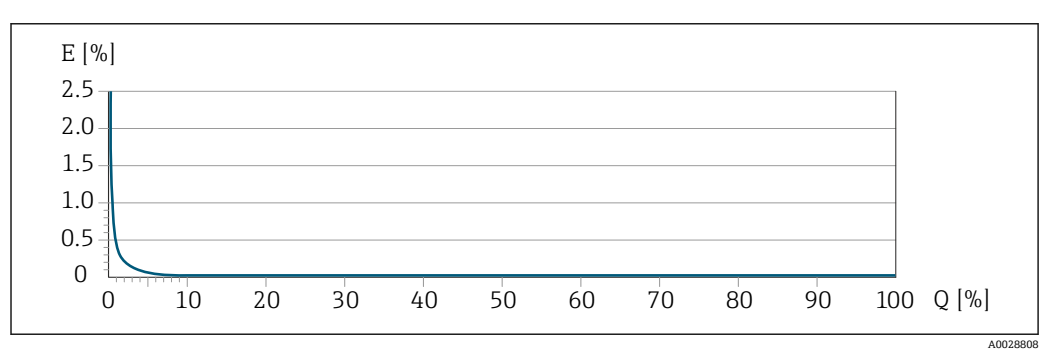

E 最大测量误差(PremiumCal 精度,%读数值)

**Q** 流量 (%满量程值)

**16.7 安装**

<span id="page-100-0"></span>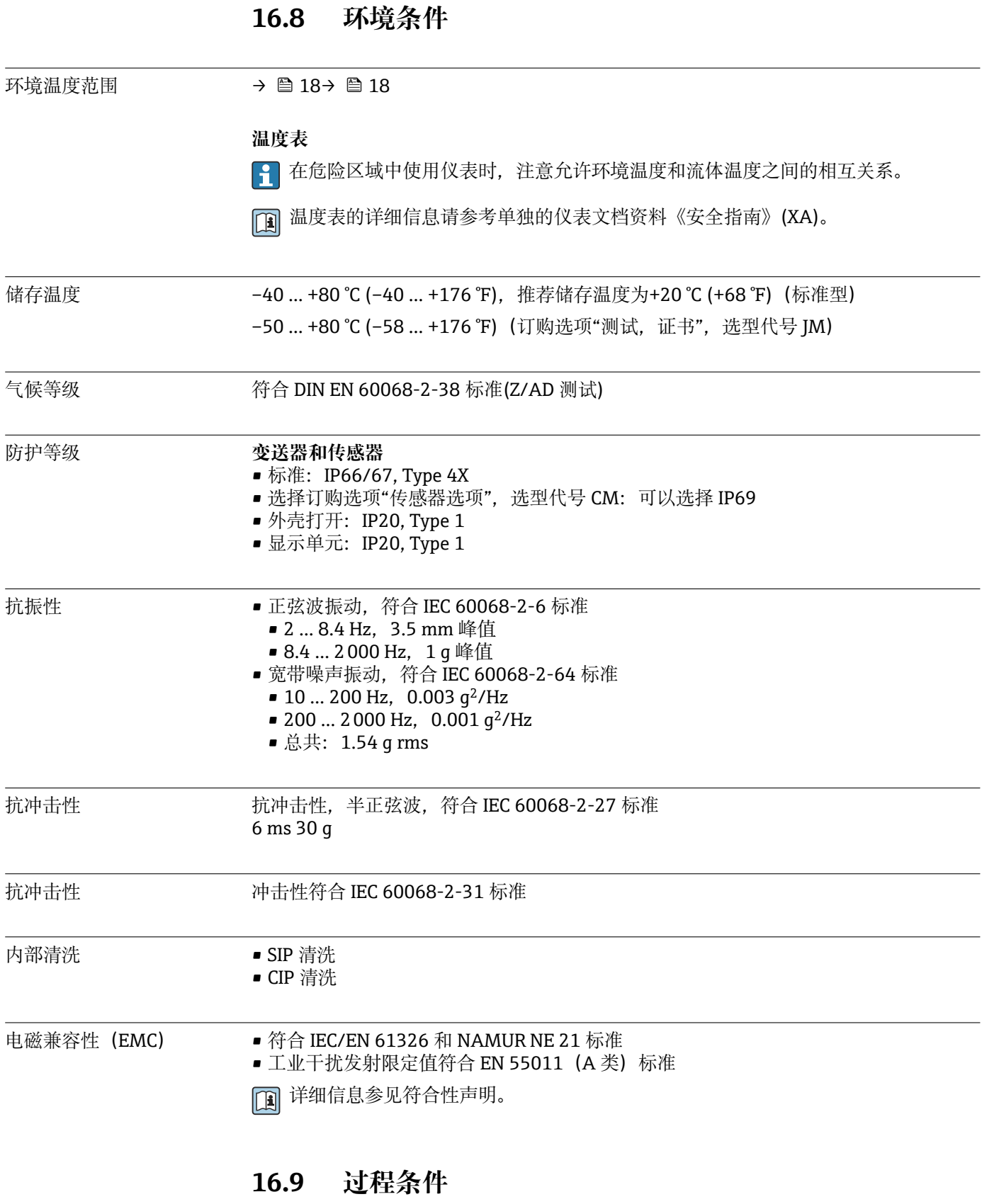

介质温度范围

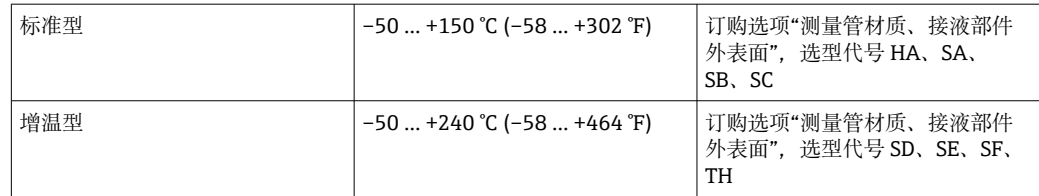

### **环境温度和介质温度的相互关系**

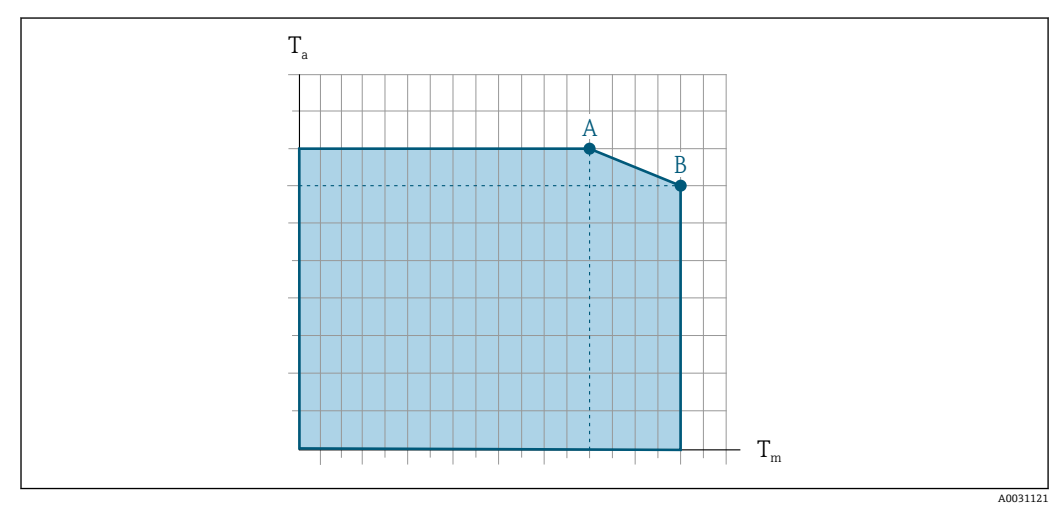

■ 15 典型值, 参数列举在下表中。

- T<sup>a</sup> 环境温度范围
- $T_m$  介质温度
- A 最高允许介质温度 T<sub>m</sub>(T<sub>a max</sub> = 60 °C (140 °F)时);更高介质温度 T<sub>m</sub> 对应的环境温度 T<sub>a</sub> 需要降低
- $B$  传感器的最高允许环境温度 T<sub>a</sub> (对应最高允许介质温度 T<sub>m</sub>)

在危险区中使用的设备的参数: 单独成册的设备防爆手册(XA)。

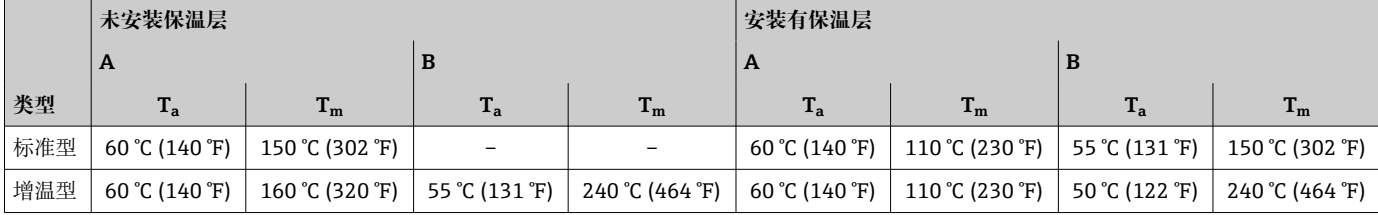

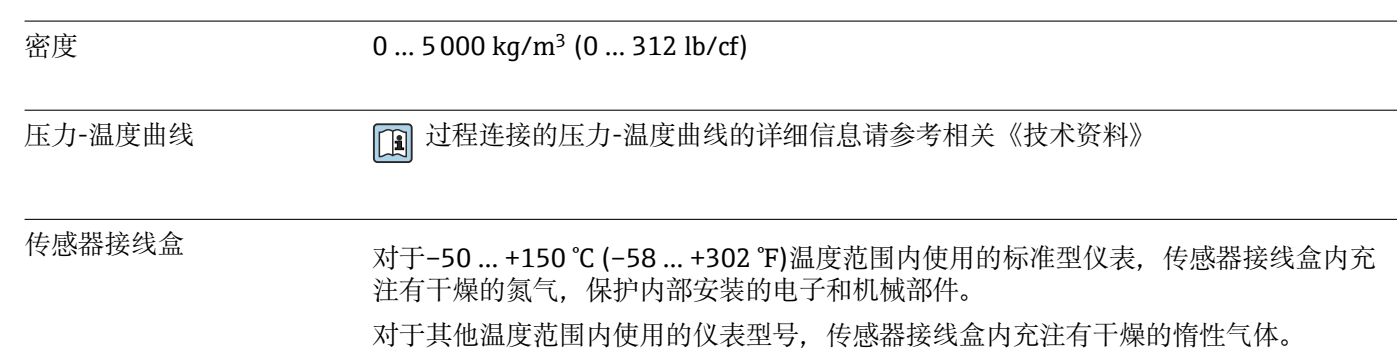

1 一旦发生测量管故障(例如测量腐蚀性或磨损性流体),流体会积聚在传感器接线 盒内。

一旦发生测量管故障,传感器接线盒内部压力随过程压力上升而上升。如果用户判定传 感器接线盒的爆破压力不满足安全防护要求,可以选择安装爆破片,防止传感器接线盒

<span id="page-102-0"></span>内出现过高压力。因此,对于高压气体测量场合,特别是过程压力会超过传感器外壳爆 破压力 2/3 的应用场合, 强烈建议选用爆破片。

如果要求直接排放泄漏介质,传感器需要选配爆破片。将泄放口连接至专用螺纹接头。

如果需要对传感器执行吹扫(气体检测),应配备吹扫连接口。

2 禁止打开吹扫连接口,除非能立即向第二腔室中注入干燥的惰性气体。仅使用低压 气体吹扫。

最大压力:

- DN 08...150 (3/8...6"): 5 bar (72.5 psi)
- DN 250 (10"):
	- 介质温度 ≤ 100 ℃ (212 ℉)时: 5 bar (72.5 psi)
	- 介质温度 > 100 ℃ (212 ℉)时: 3 bar (43.5 psi)

#### **传感器接线盒的爆破压力**

以下列举的传感器接线盒爆破压力仅适用标准型仪表和密闭吹扫接口的仪表(未打开/出 厂状态)。

将带吹扫连接接口的仪表型号(订购选项"传感器选项", 选型代号 CH "吹扫连接接口") 连接至吹扫系统,最大压力取决于吹扫系统或仪表的压力等级,取较小者。

对于选配有爆破片(订购选项"传感器选项",选型代号 CA "爆破片")的仪表型号,最大 压力取决于爆破片爆破压力。

传感器接线盒的爆破压力是传感器接线盒发生机械故障前的典型内部压力,由型式认证 测试确定。型式认证符合性声明可以随仪表一同订购(订购选项"附加认证",选型代号 LN "传感器接线盒的爆破压力,型式认证测试")。

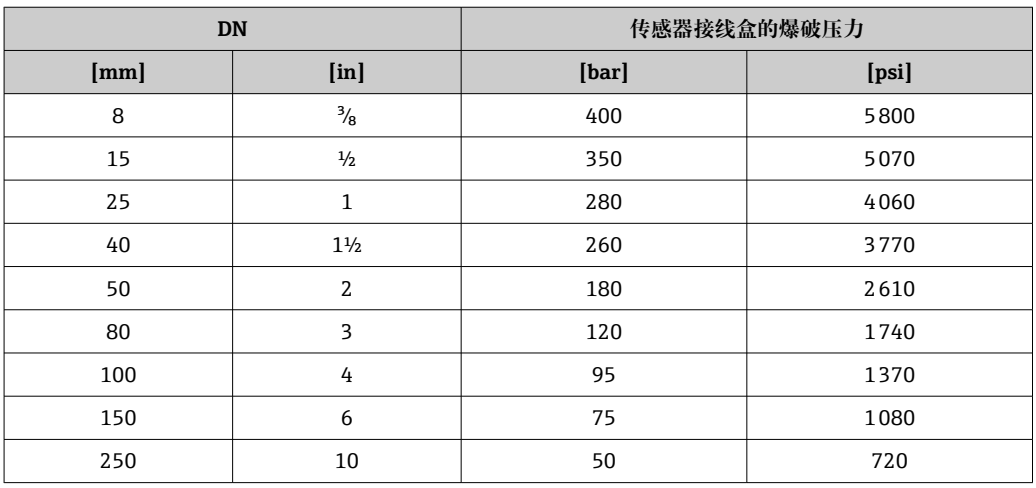

外形尺寸参见《技术资料》中的"机械结构"章节

爆破片 为了提高安全等级, 使用带爆破片 (爆破压力为 10 ... 15 bar (145 ... 217.5 psi)) 的仪表 型号(订购选项"传感器选项",选型代号 CA "爆破片")。

爆破片和热夹套不能同时使用。

外形尺寸参见《技术资料》中的"机械结构"章节

限流值 在所需流量范围和允许压损间择优选择公称口径。

满量程值参见"测量范围"章节[→ 91](#page-90-0)

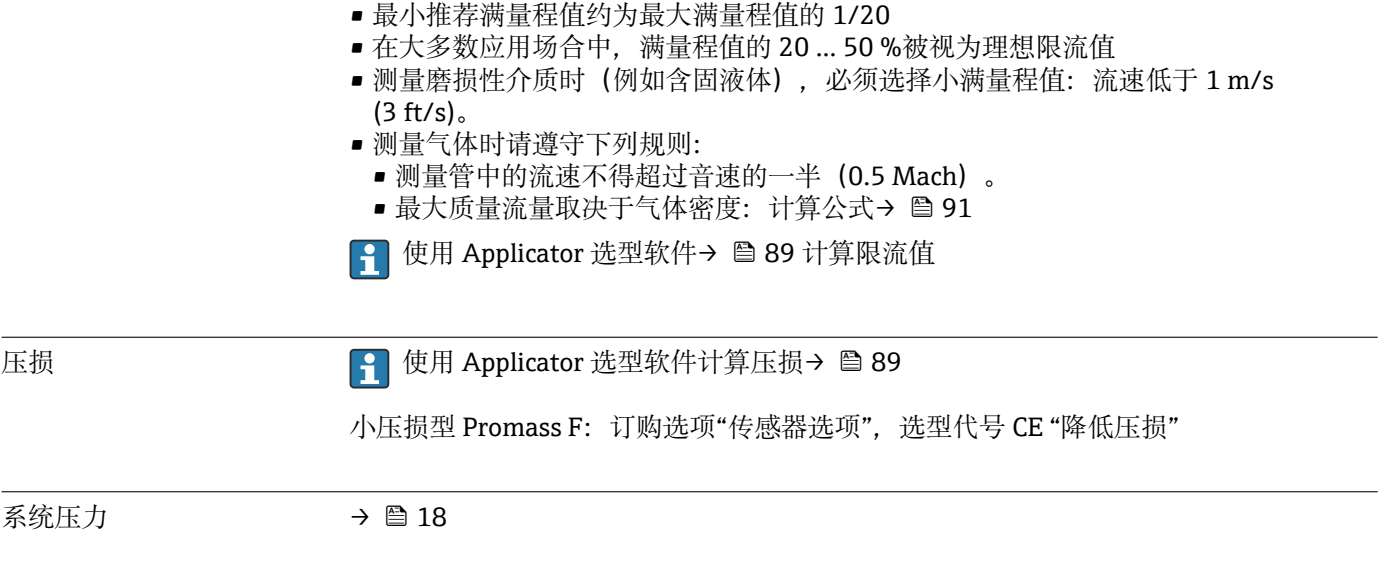

# **16.10 机械结构**

设计及外形尺寸 四 [1] 仪表的外形尺寸和安装长度的详细信息请参考《技术资料》中的"机械结构"章节。

重量 所有重量参数 (不含包装材料) 均针对带 EN/DIN PN 40 法兰的设备。重量参数 (包含 变送器): 订购选项"外壳", 选型代号 A "一体型; 铝, 带涂层"。

### **重量(SI 单位)**

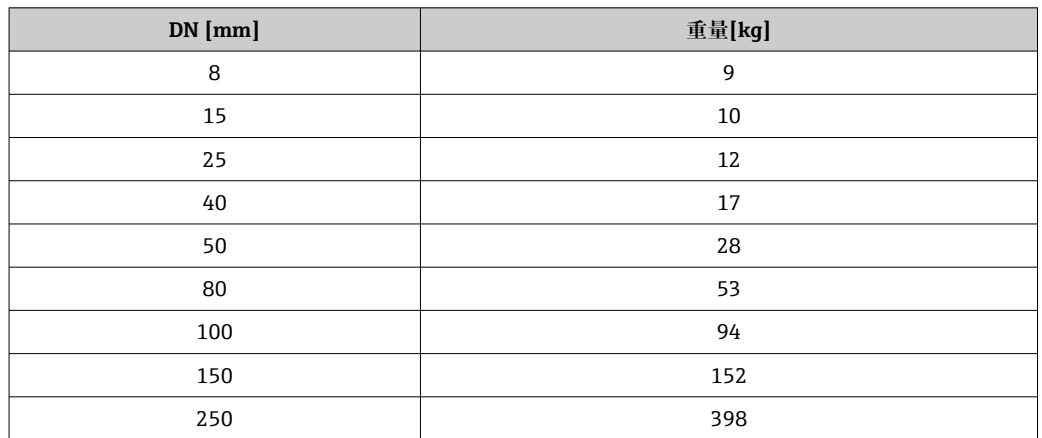

### **重量(US 单位)**

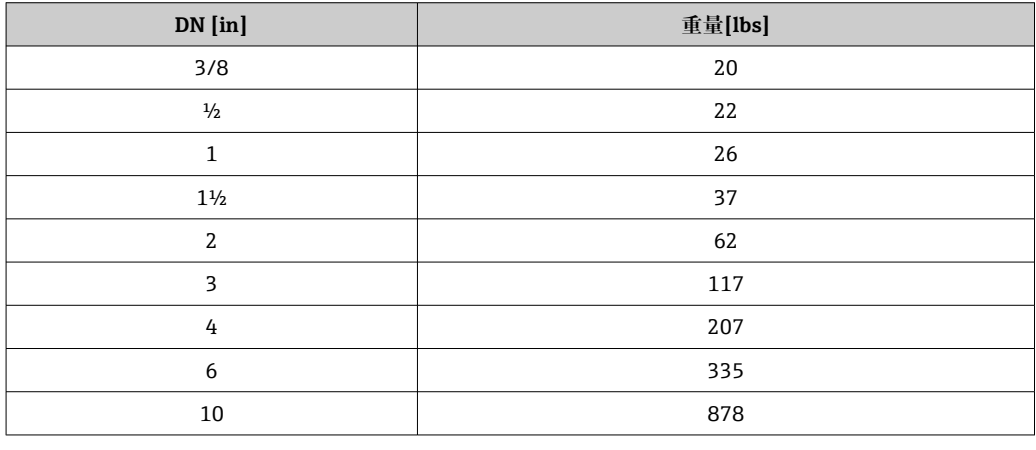

### 材质 **变送器外壳**

- 订购选项"外壳",选型代号 **A** "一体型;铝,带涂层":
	- 铝,带铝合金 AlSi10Mg 涂层
- 订购选项"外壳",选型代号 **B** "一体型,不锈钢;卫生型":
	- 卫生型, 不锈钢 1.4301 (304)
	- 可选:订购选项"传感器选项",选型代号 CC 卫生型, 强耐腐蚀性: 不锈钢 1.4404 (316L)
- 订购选项"外壳",选型代号 **C** "超紧凑一体型,不锈钢;卫生型":
- 卫生型,不锈钢 1.4301(304)
- 可选:订购选项"传感器选项",选型代号 CC
- 卫生型, 强耐腐蚀性: 不锈钢 1.4404 (316L)
- 窗口材料, 适用选配现场显示单元 (→ 108): • 订购选项"外壳",选型代号 **A**:玻璃
	-
	- 订购洗项"外壳",选三八;工: ※1;

### **电缆入口/缆塞**

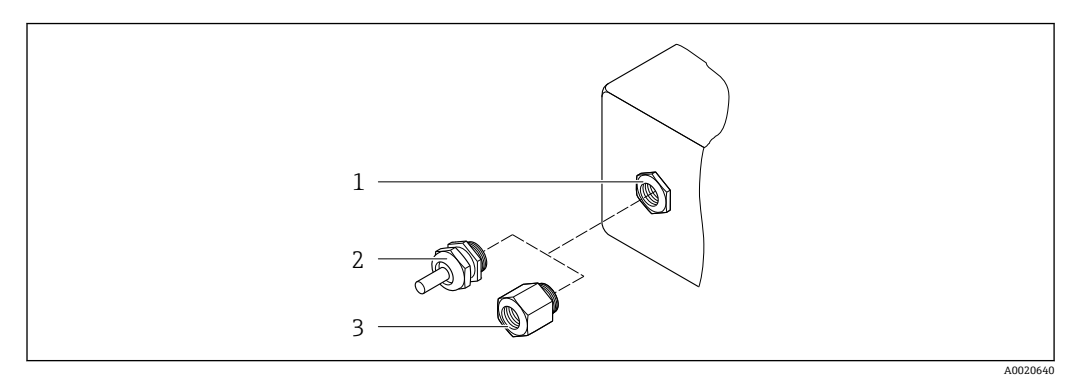

#### ■ 16 允许的电缆入口/缆塞

- 1 M20 × 1.5 内螺纹
- 2 M20 × 1.5 缆塞
- 3 转接头,适用 G ½"或 NPT ½"内螺纹电缆入口

### **订购选项"外壳",选型代号 A "一体型;铝,带涂层"**

提供多种电缆入口,可在危险区和非危险区中使用。

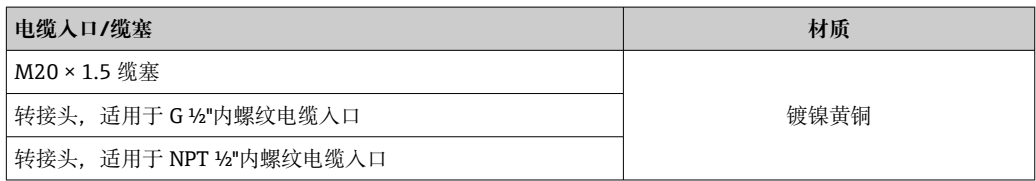

### **订购选项"外壳",选型代号 B "一体型,不锈钢;卫生型"**

提供多种电缆入口,可在危险区和非危险区中使用。

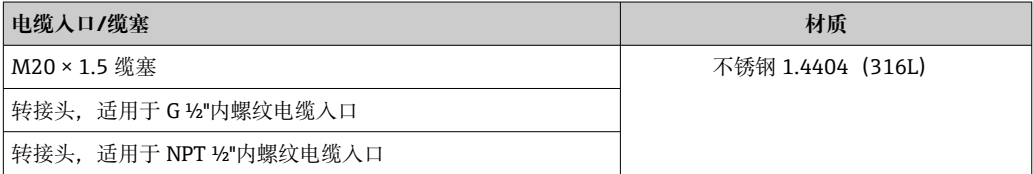

### **仪表插头**

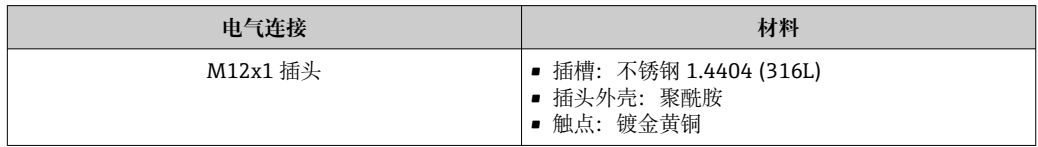

### **传感器外壳**

2 传感器外壳材质取决于订购选项"测量管材质,接液部件外表面"的选型代号相关。

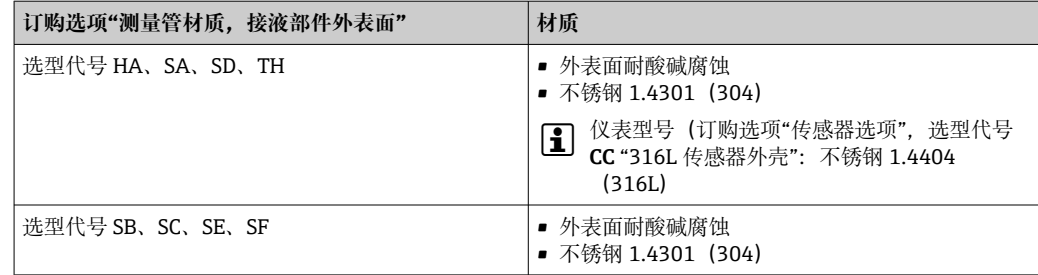

#### **测量管**

- DN 8...100 (3/8...4"): 不锈钢 1.4539 (904L); 分流器: 不锈钢 1.4404 (316/316L)
- DN 150 (6")、DN 250 (10"): 不锈钢 1.4404 (316/316L) ; 分流器: 不锈钢 1.4404 (316/316L)
- DN 8...250 (3/8...10"): Alloy C22 2.4602 (UNS N06022) 合金; 分流器: Alloy C22 2.4602 (UNS N06022) 合金

#### **过程连接**

- EN 1092-1 (DIN2501)、 ASME B 16.5、 JIS B2220 法兰:
	- 不锈钢 1.4404 (F316/F316L)
	- Alloy C22 2.4602 (UNS N06022) 合金
	- 松套法兰: 不锈钢 1.4301 (F304) ; 接液部件: Alloy C22 合金
- 所有其他过程连接: 不锈钢 1.4404 (316/316L)
- 可选过程连接→ 107

#### **密封圈**

焊接型过程连接,无内置密封圈

- 过程连接 回定法兰连接:
	- EN 1092-1 (DIN 2501)法兰
	- EN 1092-1 (DIN 2512N)法兰
	- NAMUR 长度, 符合 NE 132 标准
	- ASME B16.5 法兰
	- JIS B2220 法兰
	- DIN 11864-2 Form A 法兰, DIN11866 A 类, 槽面
	- 卡箍连接:
		- Tri-Clamp 卡箍 (OD 管), DIN 11866 C 类
	- 螺纹:
		- DIN 11851 螺纹, DIN 11866 A 类
		- SMS 1145 螺纹连接
		- ISO 2853 螺纹, ISO 2037
	- DIN 11864-1 Form A 螺纹, DIN 11866 A 类
	- VCO 接头:
		- 8-VCO-4 接头
		- 12-VCO-4 接头
	- 图 过程连接的材质

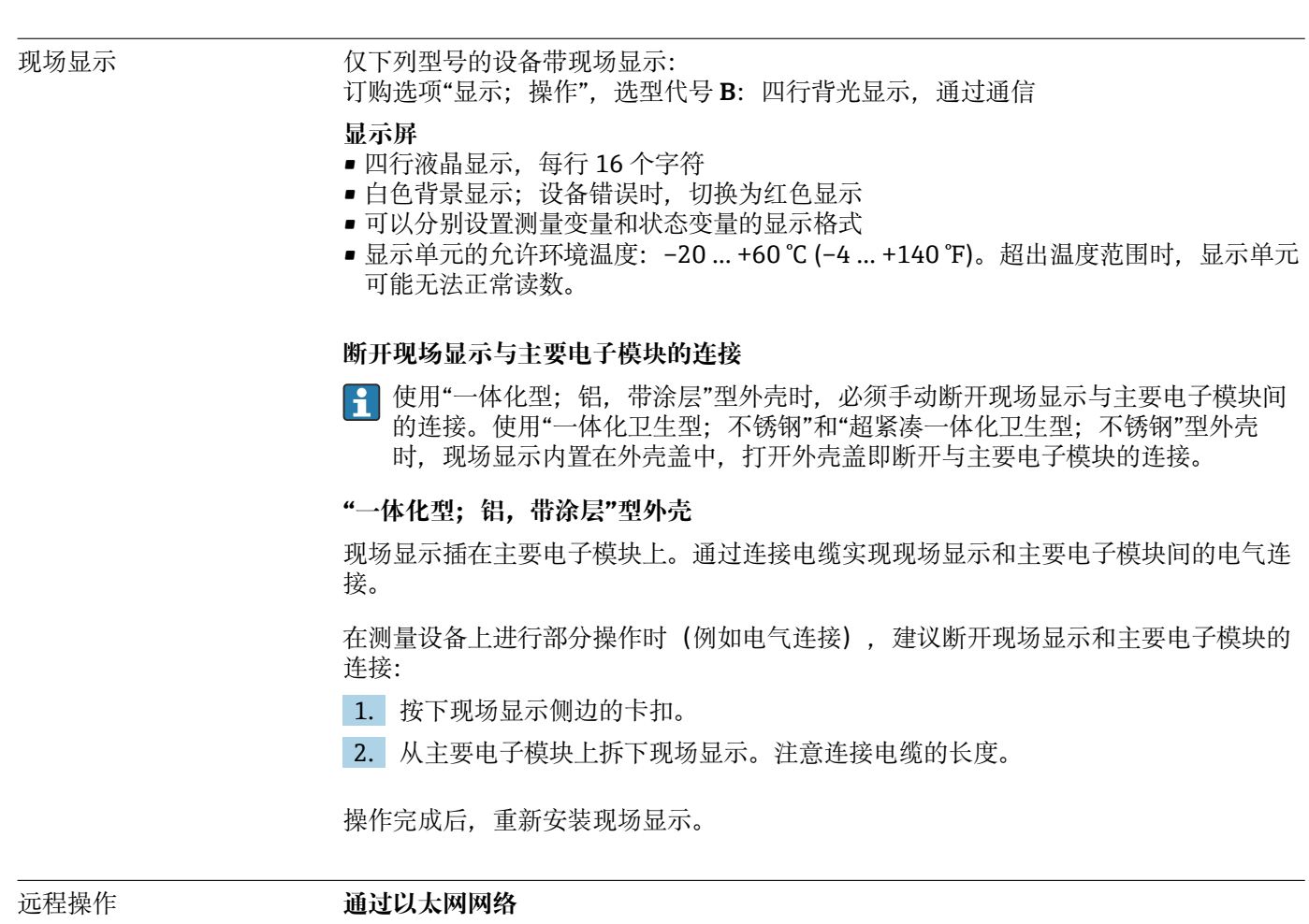

EtherNet/IP 通信型仪表带通信接口。

<span id="page-107-0"></span>表面光洁度 所有参数均针对接液部件。可以订购以下表面光洁度。

**16.11 人机界面**

• Ra<sub>max</sub> = 0.76  $\mu$ m (30  $\mu$ in) • Ra<sub>max</sub> = 0.38 µm (15 µin)

• Ra $_{\rm max}$  = 0.38 µm (15 µin)(电抛光处理)

• 未抛光
#### **星形拓扑结构**

<span id="page-108-0"></span>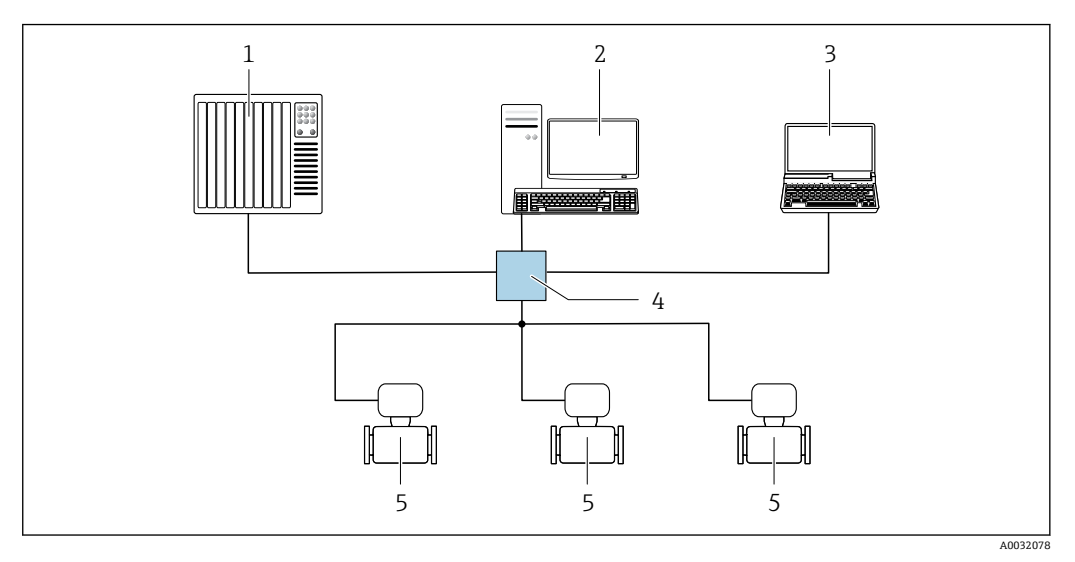

- 17 通过 EtherNet/IP 网络实现远程操作: 星形拓扑结构
- 1 自动化系统,例如"RSLogix"(罗克韦尔自动化)
- 2 测量设备操作工作站: 安装用于"RSLogix 5000"(罗克韦尔自动化) 的 Profile III 产品插件或带电子数据 表(EDS)
- 3 计算机, 安装有网页浏览器 (例如 Internet 浏览器), 用于访问设备自带网页服务器; 或安装有调试软 件 (FieldCare、DeviceCare),带 COM DTM "CDI 通信 TCP/IP"
- 4 以太网开关
- 5 测量设备

#### 服务接口 **通过服务接口(CDI-RJ45)**

#### **EtherNet/IP**

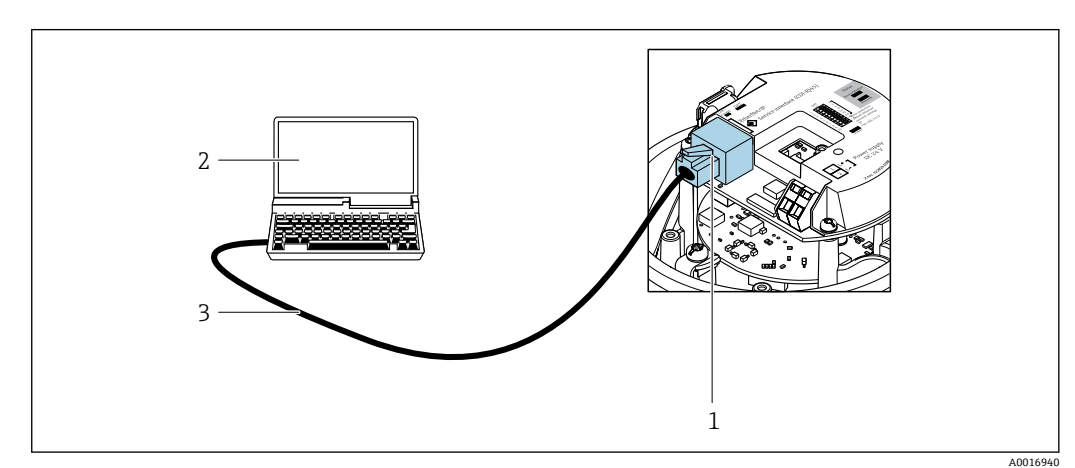

■ 18 订购选项"输出", 选型代号 N: EtherNet/IP

- 1 测量设备的服务接口 (CDI-RJ45) 和 EtherNet/IP 接口, 内置网页服务器访问接口
- 2 计算机,带网页浏览器(例如 Internet Explorer),用于访问设备内置网页服务器或"FieldCare"、
- "DeviceCare"调试软件,带 COM DTM "CDI 通信 TCP/IP"
- 3 标准以太网连接电缆,带 RJ45 插头

语言 话题 可以使用下列操作语言:

- 通过"FieldCare"调试软件: 英文、德文、法文、西班牙文、意大利文、中文、日文 • 通过网页浏览器
	- 英文、德文、法文、西班牙文、意大利文、荷兰文、葡萄牙文、波兰文、俄文、瑞典 文、土耳其文、中文、日文、韩文、印度尼西亚文、越南文、捷克文、瑞典文、韩文

<span id="page-109-0"></span>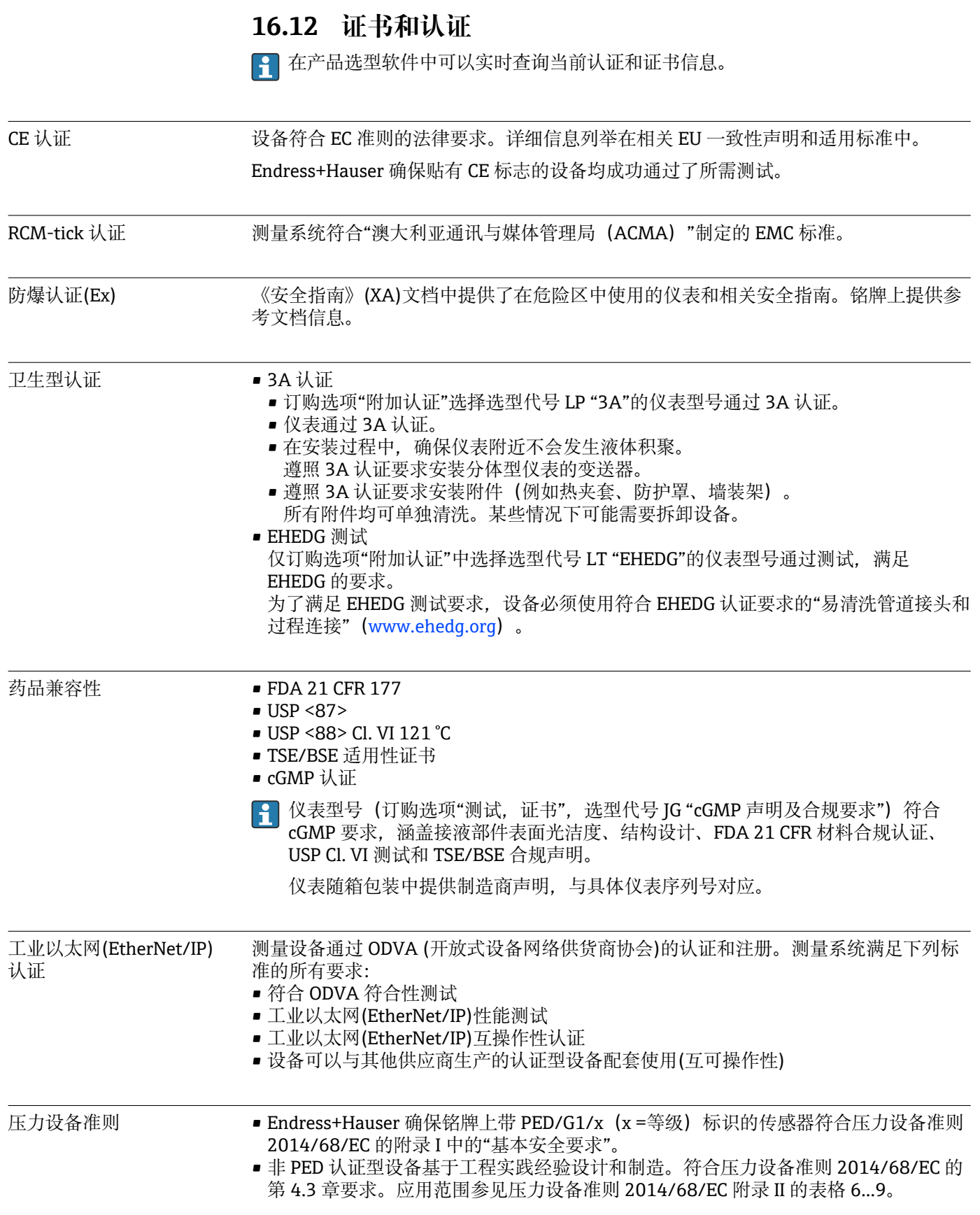

<span id="page-110-0"></span>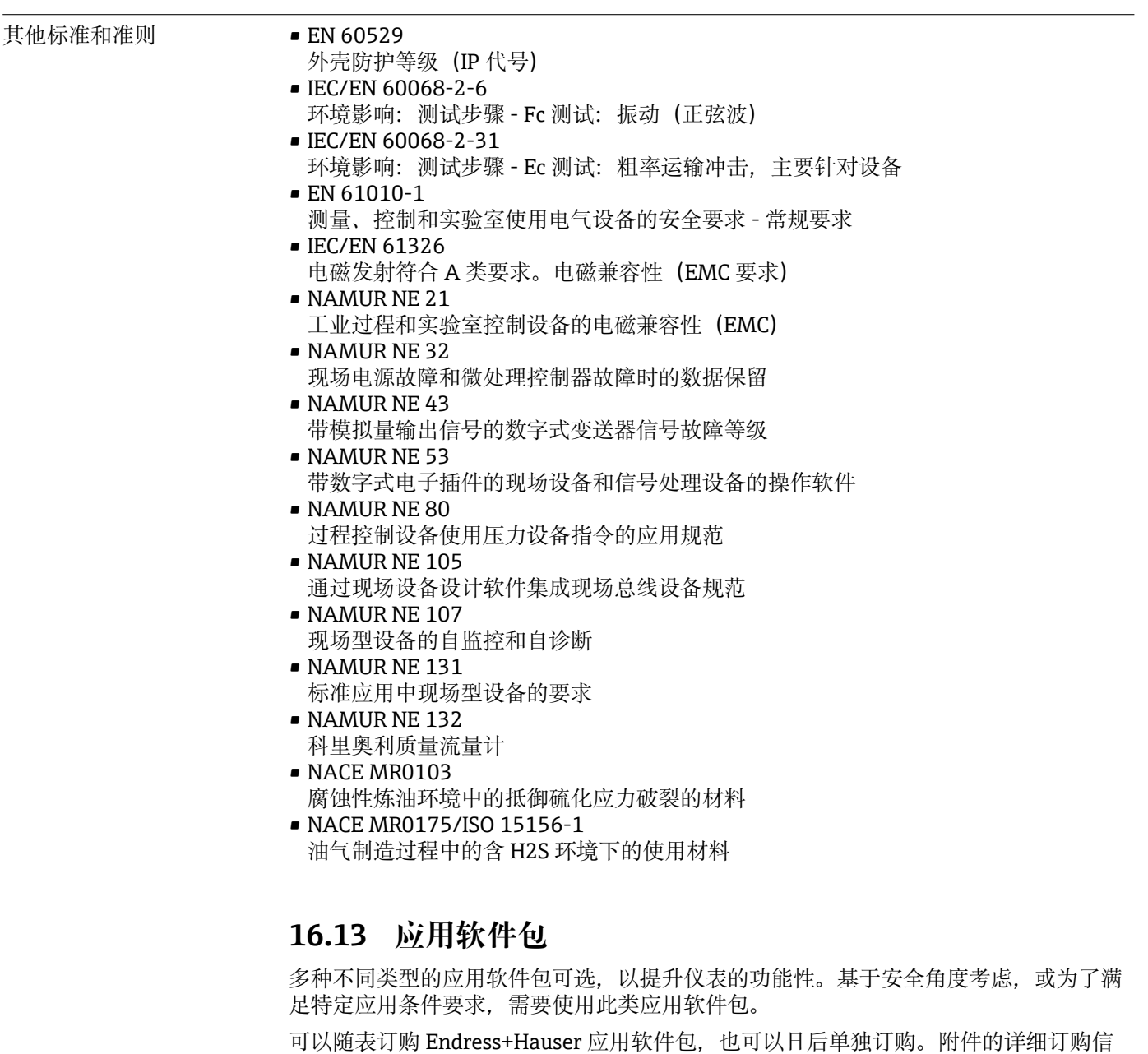

息请咨询 Endress+Hauser 当地销售中心, 或登录 Endress+Hauser 公司的产品主页订 购: www.endress.com.

应用软件包的详细信息参见: 设备的特殊文档[→ 113](#page-112-0)

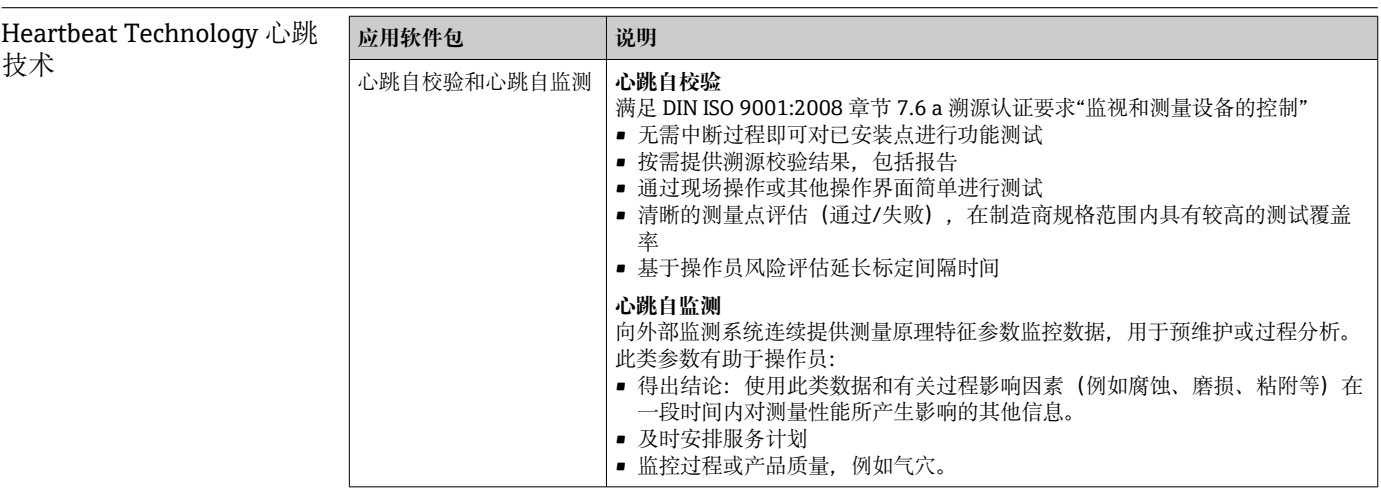

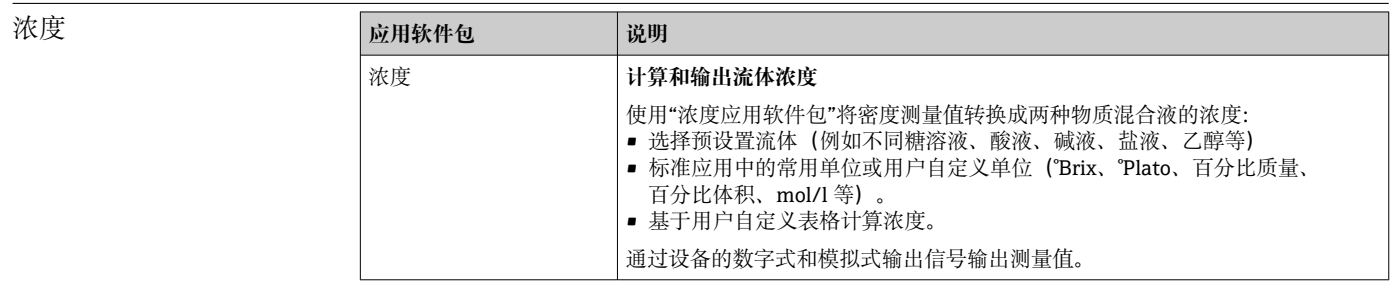

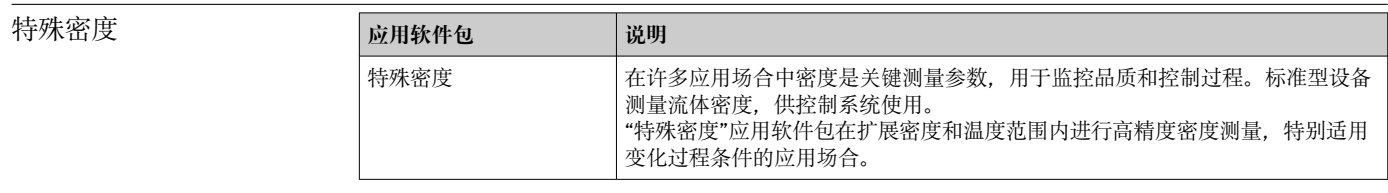

# **16.14 附件**

□ 可订购附件的详细信息→ ■ 88

# **16.15 补充文档资料**

包装内技术文档的查询方式如下:

- ■在 W@M 设备浏览器中 [\(www.endress.com/deviceviewer\)](https://www.endress.com/deviceviewer) : 输入铭牌上的序列 号
- 在 Endress+Hauser Operations App 中: 输入铭牌上的序列号, 或扫描铭牌上的 二维码 (QR 码)

#### 标准文档资料 **简明操作指南**

#### **传感器的《简明操作指南》**

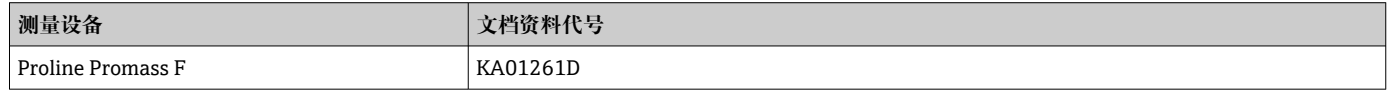

# <span id="page-112-0"></span>**变送器的《简明操作指南》**

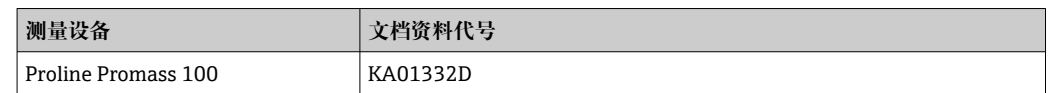

#### **技术资料**

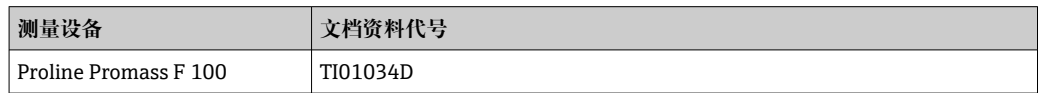

#### **仪表功能描述**

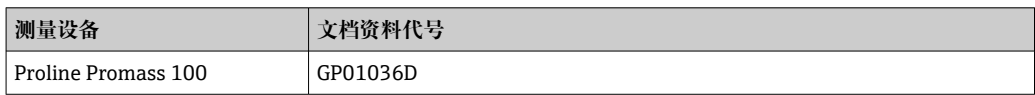

补充文档资料 **安全指南** 

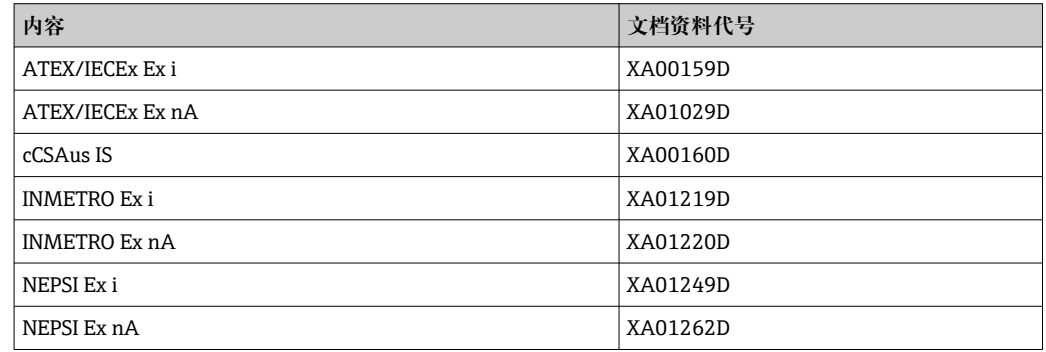

## **特殊文档资料**

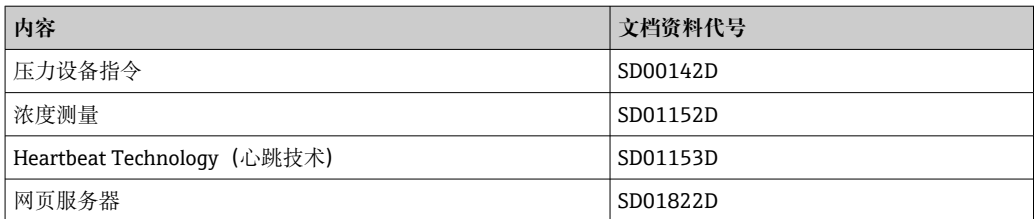

## **安装指南**

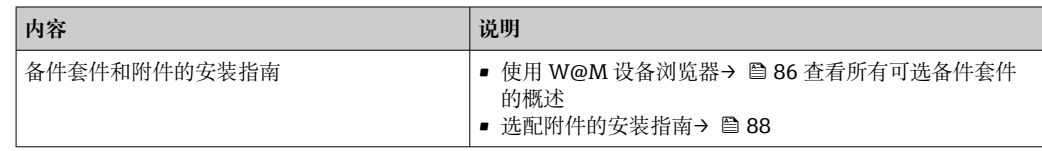

# 索引

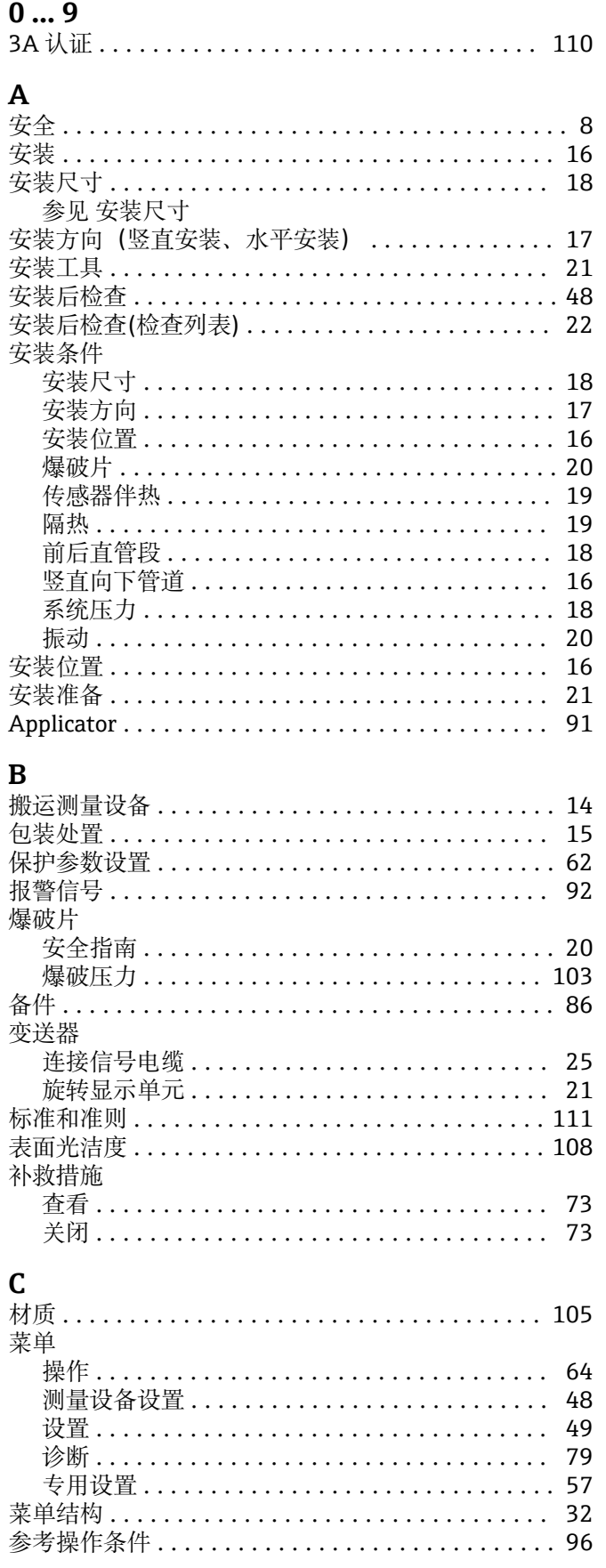

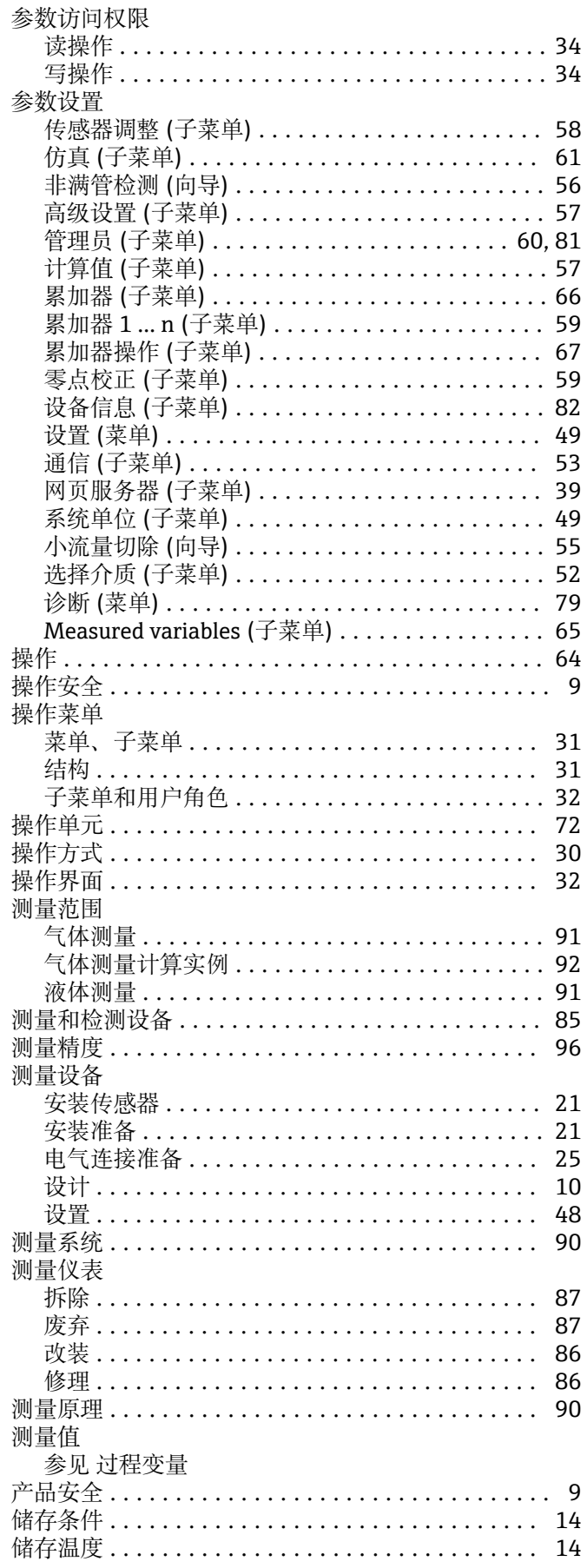

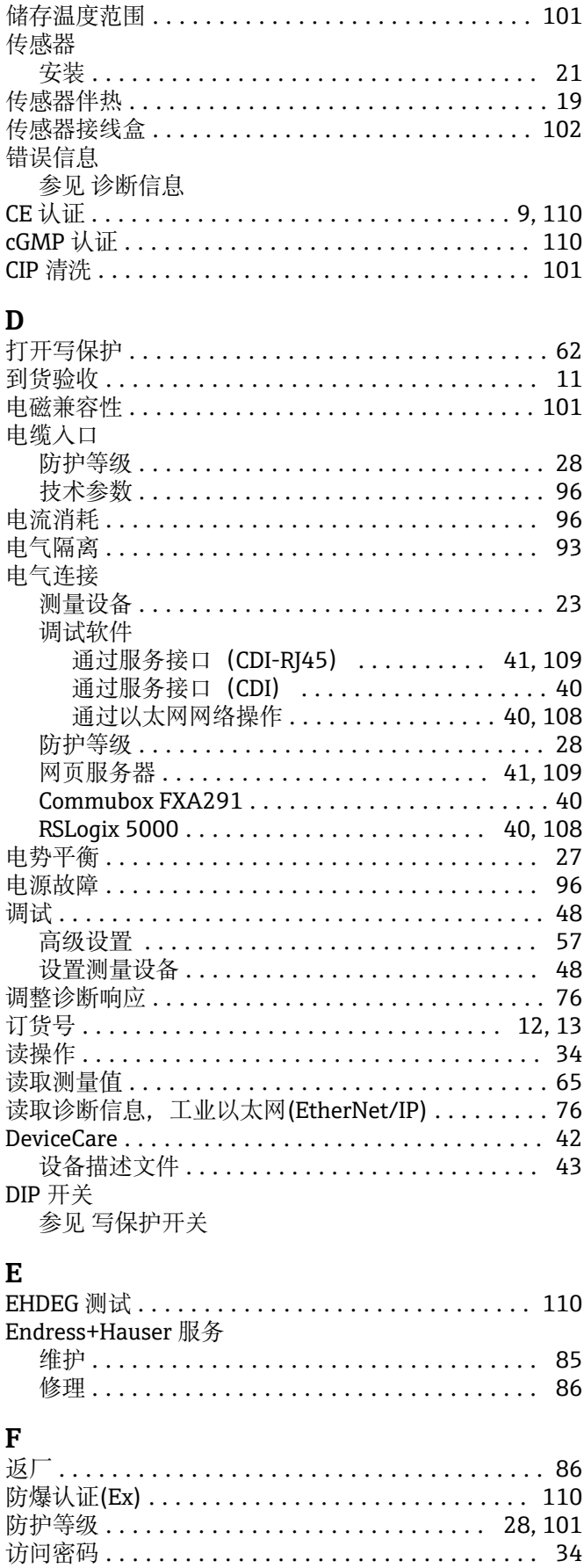

输入错误 ................................. 34

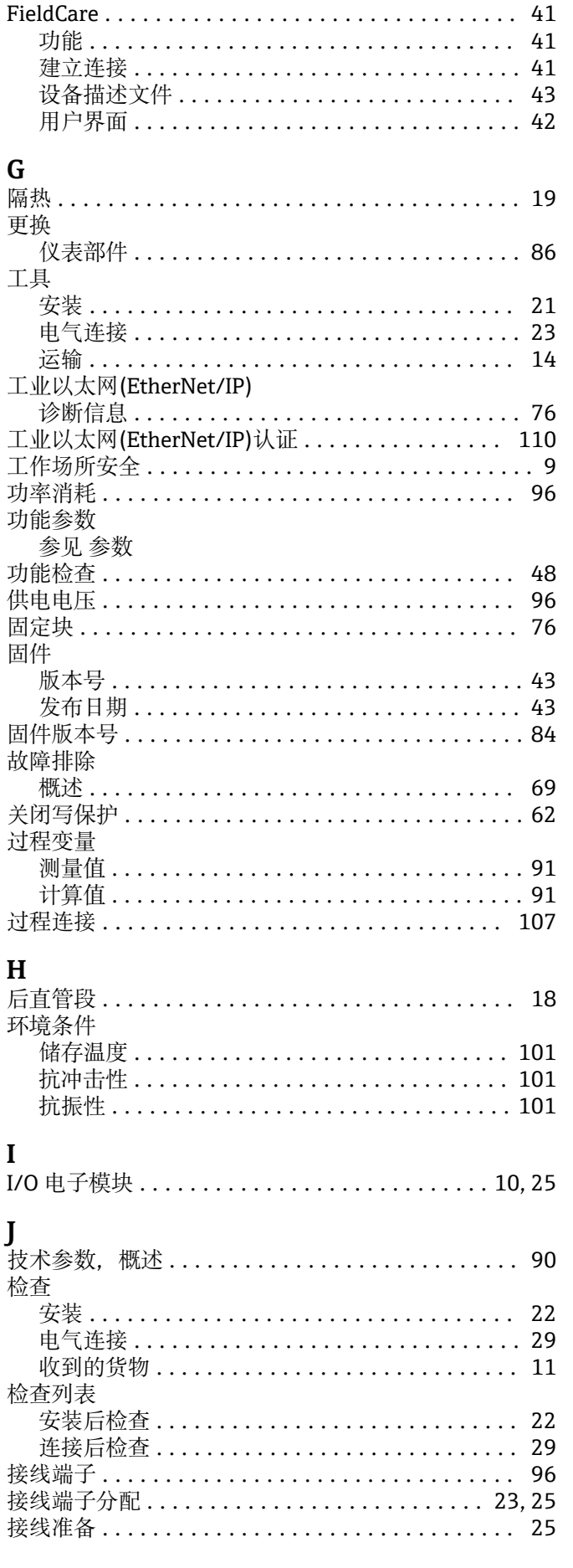

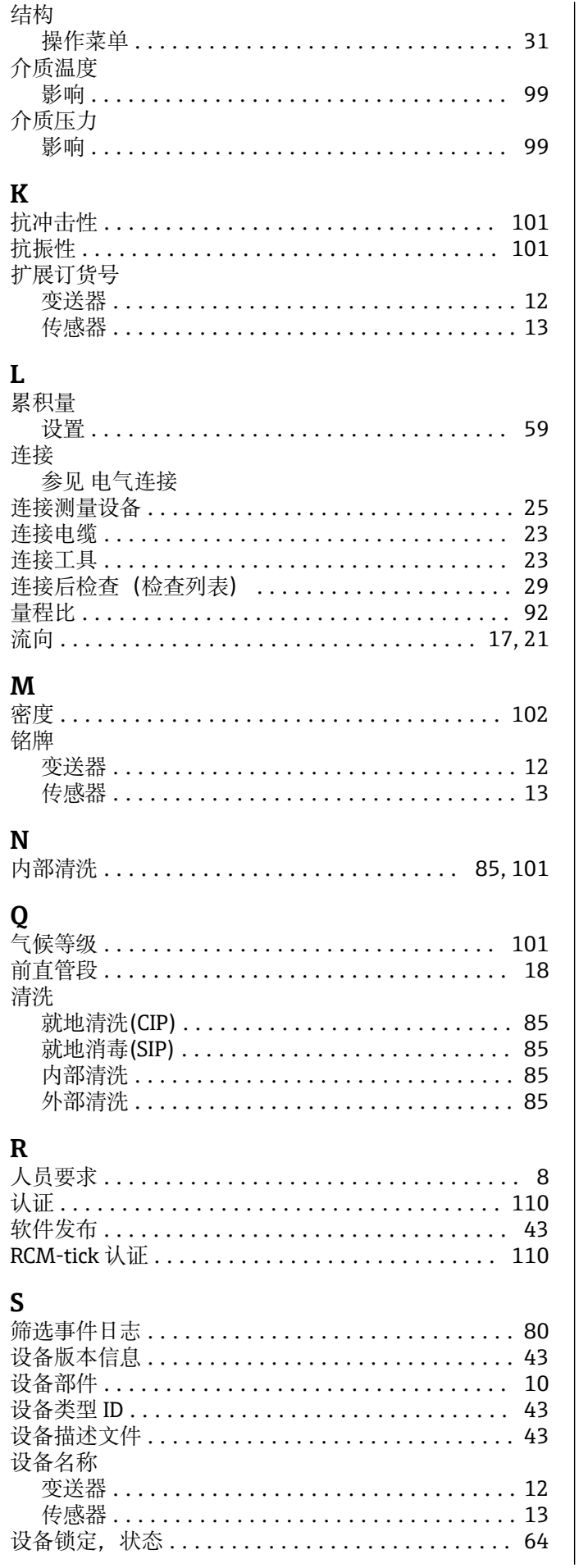

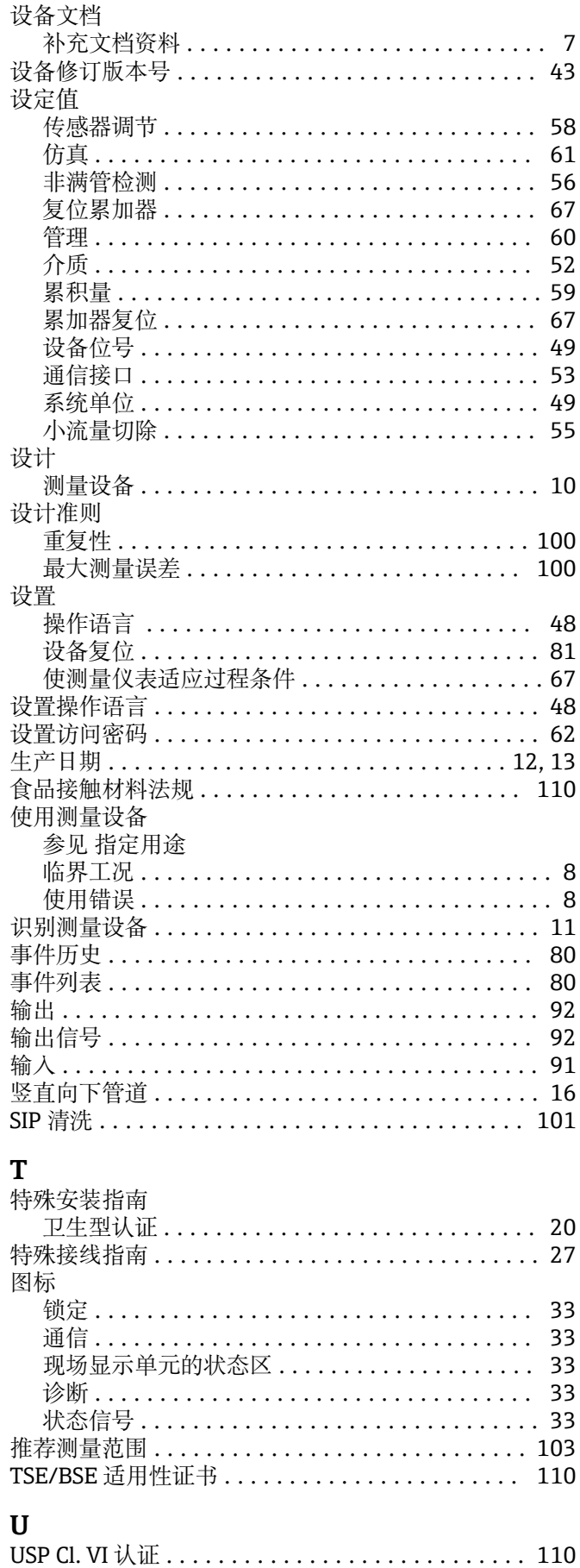

 $\ldots$  44

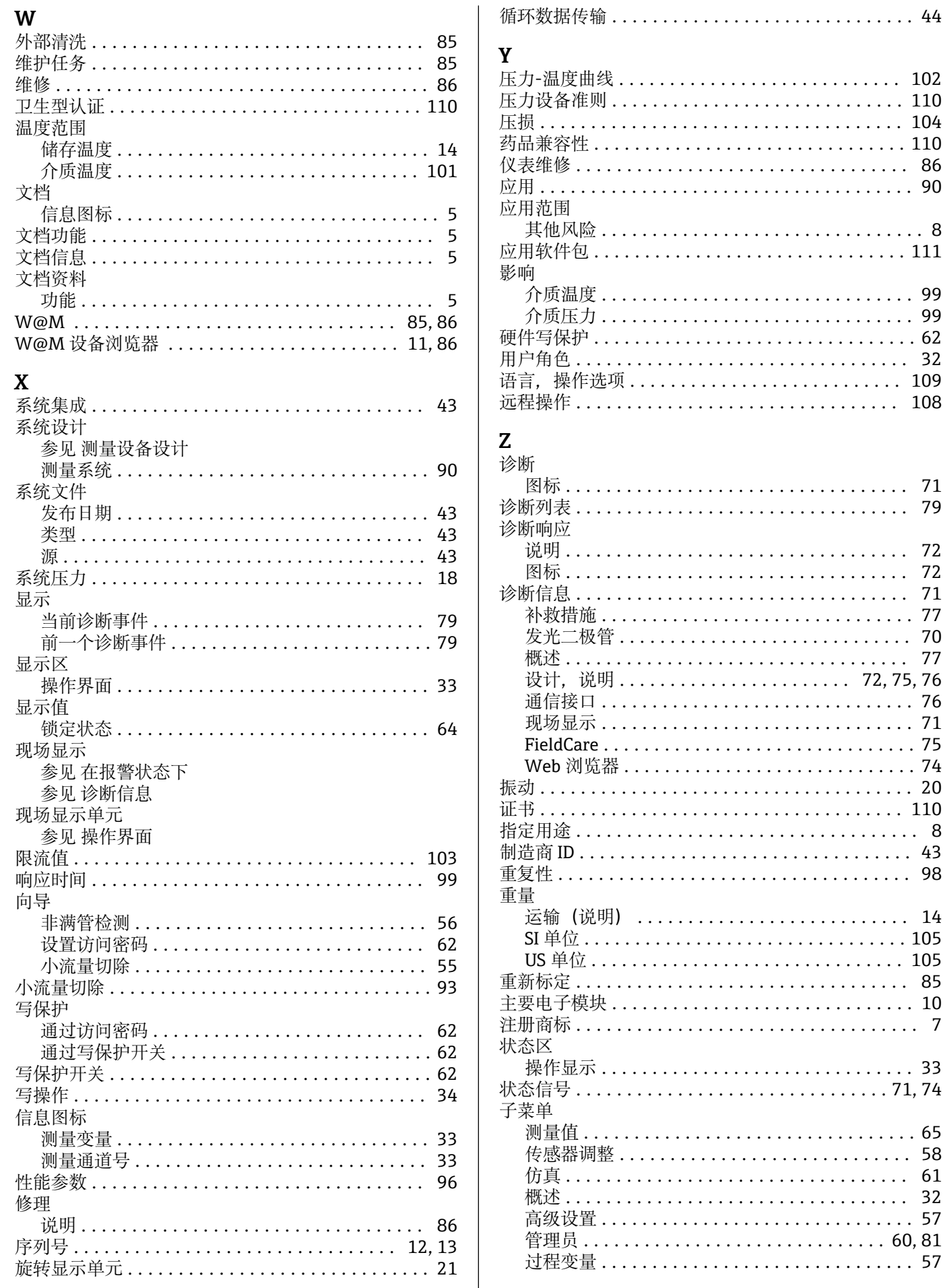

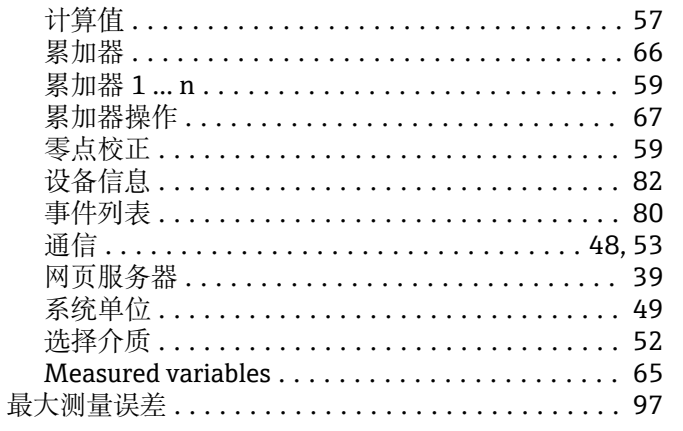

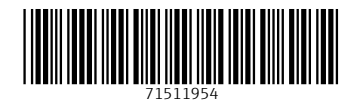

www.addresses.endress.com

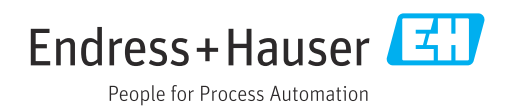